# Kettős könyvviteli rendszer felhasználói leírása

2019. (Szerkesztés alatt)

**Forgalmazó:**

TEN-SOFT Kft. 7100 Szekszárd, Arany János utca 23-25. Telefon: (74) / 417-005 (74) / 529-430 (74) / 511-657 (30) / 9464-437 Fax: (74) / 529-440 E-mail: tensoft@tensoft.hu Web: **www.tensoft.hu**

# **Tartalomjegyzék**

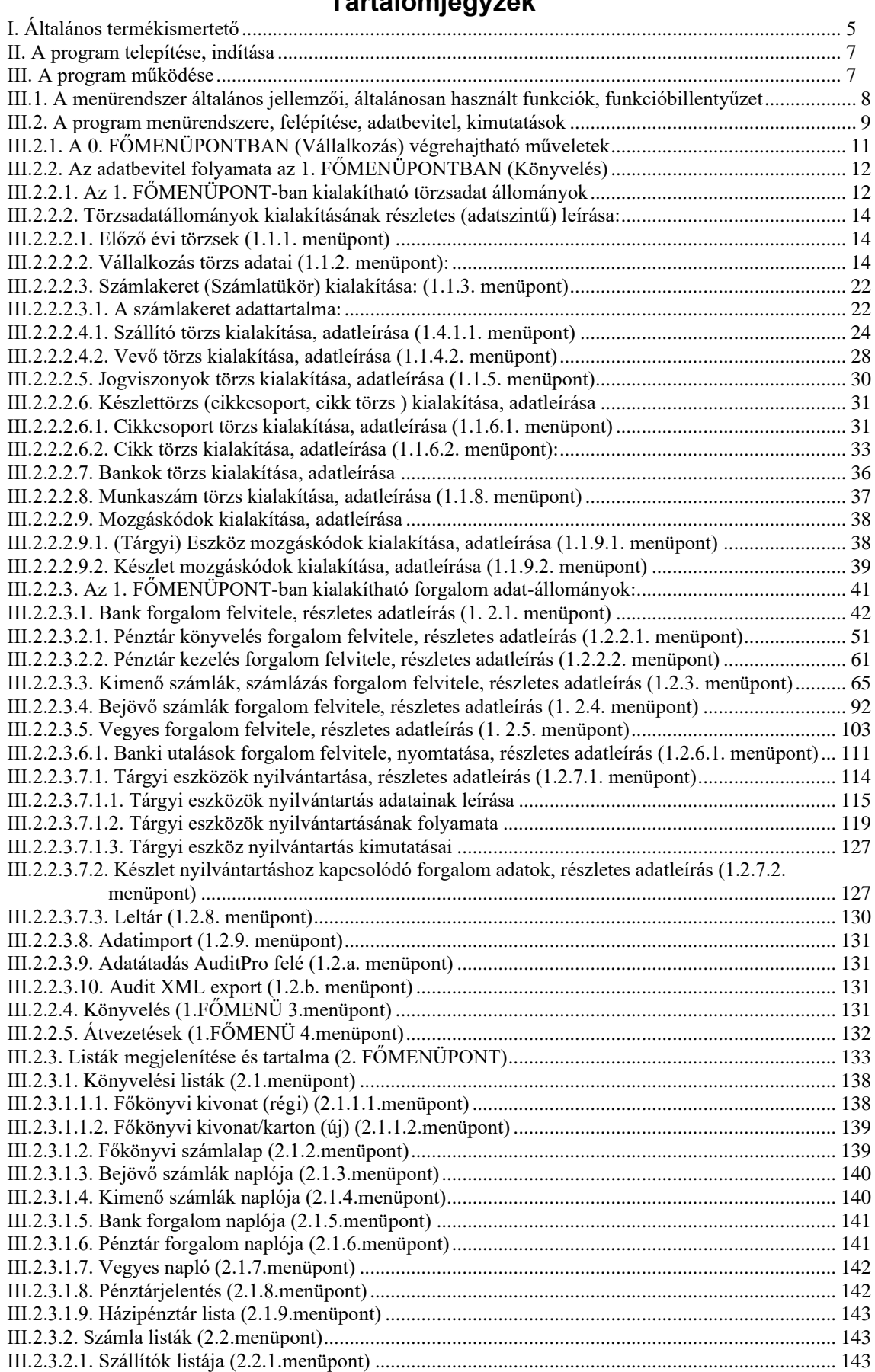

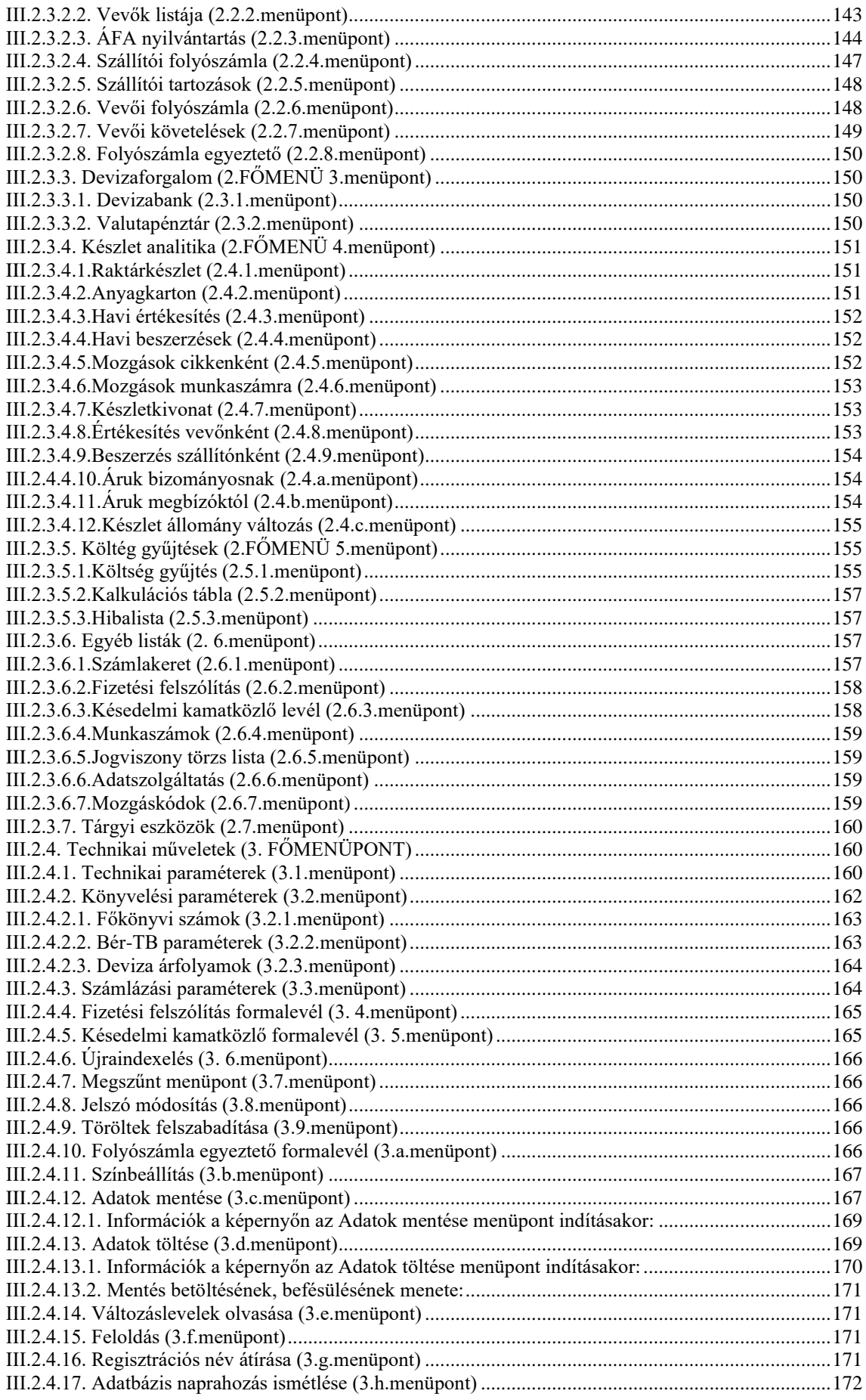

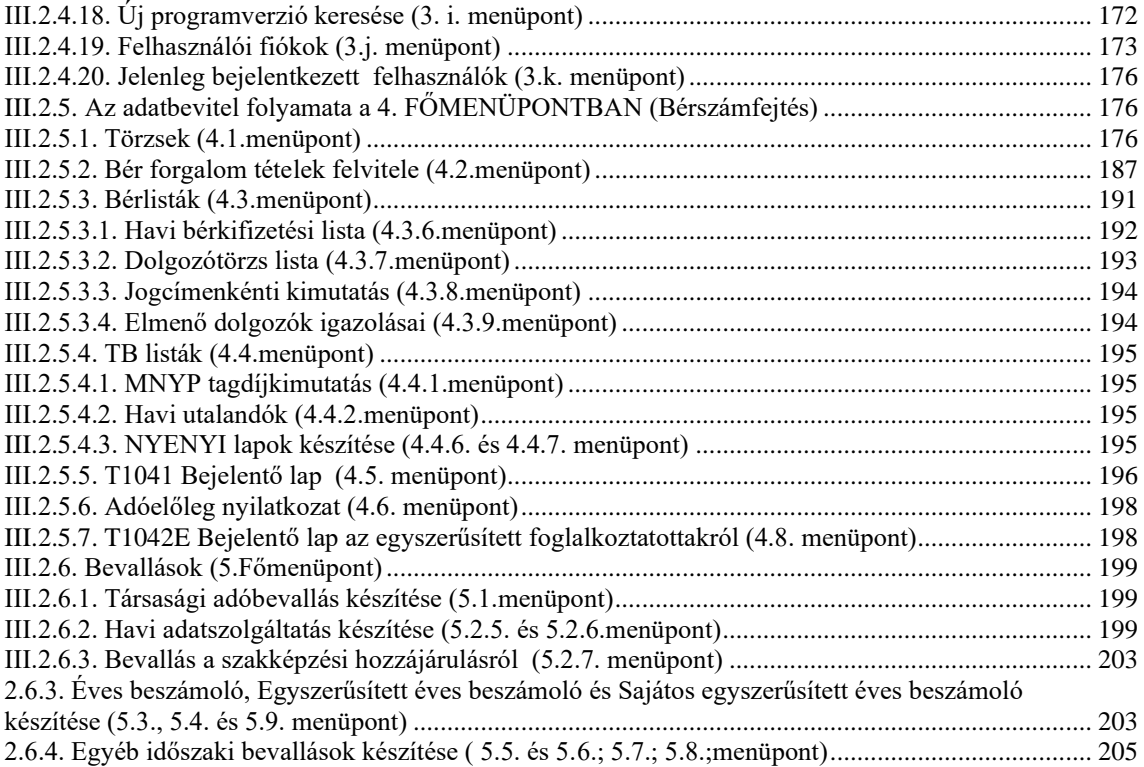

# <span id="page-4-0"></span>I. Általános termékismertető

A TEN-SOFT KFT. által forgalmazott **Kettős könyvviteli számítógépes program** elsősorban könyvelőirodák számára készült, alaphelyzetben "többcéges" alkalmazást tesz lehetővé. Alkalmas azonban a kis-, illetve közepes vállalkozások saját főkönyvi és analitikus könyvviteli feladatainak ellátására is.

A program 1992-ben került a hazai ügyviteli szoftver piacra, a felhasználók köre azóta folyamatosan bővül.

A program a törvényi változásokat és szolgáltatásait tekintve egyaránt folyamatos fejlesztés alatt áll. Évente kb. 15-20 verzió készül, amelyeket elsősorban bizonyos bevallási, adatszolgáltatási határidőket figyelembe véve teszünk elérhetővé a felhasználók részére. Az egyes verziókat az internetről lehet letölteni.

#### **A program a következő feladatokat látja el:**

- ⧫ Főkönyvi könyvelés szabadon bővíthető ajánlott számlakeret felhasználásával vagy önállóan kialakított számlakeretben
- ⧫ Külön ajánlás a mikrogazdálkodói könyveléshez
- ⧫ Munkaszámos gyűjtés csak 5-ös költség-számlaosztályra könyvelés mellett vagy másodlagos könyvelés 6-7 számlaosztályok alkalmazása mellett
- ⧫ Főkönyvi könyvelési listák (könyvelési naplók, főkönyvi kartonok, főkönyvi kivonat)
- ⧫ Munkaszámos, Utókalkulációs/költségfelosztás listák
- ⧫ Beszámoló készítés a főkönyvi könyvelés alapján (Különböző típusú mérlegek, eredménykimutatások, kiegészítő melléklet az egyszerűsített éves beszámolóhoz), adatexport a közzétételi kötelezettséget biztosító OBR (Online Beszámoló Rendszer) felé
- ⧫ Főkönyvi könyvelés tételeiből a Könyvvizsgálói Kamara által előírt szerkezetű AUDIT XML adatexport előállítása a könyvvizsgáló programok felé
- ⧫ Házipénztár (forintos) kezelés pénztárbizonylat előállítási lehetőséggel
- ⧫ Forintpénztár, valutapénztár könyvelés
- ⧫ Pénztári valutakészletek nyilvántartása: a valuta pénztárban rögzített (könyvelt) tételek alapján a devizanemenkénti forgalmak, egyenlegek tételes kimutatása a program által számolt és kezelt súlyozott mérlegelt áron
- Pénztárjelentés, átlagos napi készpénzállomány figyelés
- ⧫ Forintos és devizás bankszámlák könyvelése napi vagy időszaki kivonatok alapján
- ⧫ Banki átutalási megbízások adatexportja banki rendszer felé (Electra)
- ⧫ Banki kivonatok importálása a könyvelésbe banki rendszerből (Electra)
- ⧫ Devizabank készletek nyilvántartása: a deviza bankban rögzített (könyvelt) tételek alapján a devizanemenkénti forgalmak, egyenlegek tételes kimutatása a program által számolt és kezelt súlyozott mérlegelt áron
- Szállító/vevő nyilvántartás (belföldi, külföldi, forintos, devizás csoportosításban vagy együttesen) teljes folyószámla vagy csak a nyitott számlák lekérésével
- ⧫ Devizás számlákhoz kapcsolódóan a kötelezettség/követelés megállapításához, valamint az adóalap/áfa megállapításához használt árfolyamok kezelése
- ⧫ Devizás számlák pénzügyi rendezésekor a teljesítéskori és a kifizetéskori árfolyamok különbözetének automatikus elszámolása, főkönyvi feladása
- ⧫ Devizás számlák devizában történő kontírozási lehetősége, az érintett főkönyvi számlák devizában kifejezett forgalmi kimutatása
- ⧫ Devizás szállító/vevő számlák év végi értékelése
- Szállító/vevő számlák importálási lehetősége más rendszerekből (Hungaropharma, Flexys, OfiHotel, szamlazz.hu, SDS, NAV XML és minden olyan számlázó program, amely a Tensoft által meghatározott struktúra szerint ad át számlákat
- Szállító/vevő számlák korosítása, fizetési felszólítás, késedelmi kamatközlő, folyószámla egyeztető levél, PTGSZLAH adatszolgáltatás
- ⧫ Szállítókkal, vevőkkel kapcsolatos forgalomkimutatás, számviteli teljesítés/áfa tv. szerinti teljesítés megkülönböztetés
- ⧫ Áfa nyilvántartás (belföldi egyenes és fordított adózás, különleges eljárással megállapított adó, közösségen belüli, harmadik országbeli ügyletek kezelése), Áfa bevallás (65A, 65M, A60), valamint azok XML adatexportja az ÁNYK felé
- Számlázás a törvényi szabályozás betartása mellett magyar nyelven, ill. német vagy angol "kísérő nyelven" (forintban vagy devizában, e-számla előállítási lehetőség, számlázás szállítólevélből, díjbekérőből, számlaismétléssel, NAV online számla adatszolgáltatás, NAV XML előállítás ellenőrzéshez)
- ⧫ Vásárolt/saját előállítású készletek mennyiségi és értékbeni nyilvántartása (egyedi nyilvántartó kartonok, készletkivonat, raktárankénti kimutatás, havi beszerzések, értékesítések, felhasználások és egyéb "belső" mozgások kimutatása, főkönyvi feladás útján történő kapcsolódás a főkönyvi könyveléshez, szállítónkénti, vevőnkénti készletforgalmak kimutatása, készletek éves/időszaki állományváltozásának kimutatása, leltározás, leltár kiértékelés
- ⧫ Tárgyi eszközök nyilvántartása (egyedi és csoportos nyilvántartási lehetőség, beépített mozgáskódokból álló bővíthető mozgástörzs, automatizmussal könnyített nyilvántartásba vétel, lineáris kulcs szerinti értékcsökkenés, kivezetés, főkönyvi kapcsolódása automatikus feladások alapján; a terv szerinti és terven felüli, a számviteli törvény és a társasági adó törvény szerinti értékcsökkenés elszámolása; tárgyi eszköz kartonok, tárgyi eszköz lista, havi mozgások listája, állományváltozás, leltár, lista a kiegészítő melléklethez, mozgáskódonkénti forgalom
- ⧫ Bérszámfejtésben személyi adatok nyilvántartásba vétele, T1041, T1042E, T1045NY bejelentőlap elkészítése, adatexportja az ÁNYK program felé; igazolás a biztosított személy foglalkoztatónál történő nyilvántartásba vételéről
- ⧫ Bérszámfejtésen belül részletes munkaidőnyilvántartási lehetőség általános vagy egyenlőtlen munkaidő beosztásban dolgozók esetén; munkaidő beosztás, rendes, rendkívüli munkaidők, állásidők, keretelszámolás, pótlékos órák képzése beosztástól eltérő, ill. kereten felüli elszámolás miatt; a ledolgozott, ill. távolléti idők alapján a megfelelő jogcímek és az azokhoz tartozó összegek generálása a bértétel rögzítési folyamatában, munkaidő nyilvántartás lista
- ⧫ Bérszámfejtésben az összesített ledolgozott idők, távolléti idők rögzítése, kimutatása, nyilvántartása; alkalmazottak, egyszerűsített foglalkoztatottak, társas vállalkozók, megbízottak, szociális szövetkezeti tagok, nyugdíjas szövetkezeti tagok béradatainak, illetve kifizetéseinek jogcímenkénti rögzítése; havibér, órabér szerinti bérmegállapítás, távolléti díj, bérpótlékok számítása;, járulékok, szociális hozzájárulási adó, szociális hozzájárulási adó kedvezmények, családi kedvezmény, családi járulékkedvezmény, SZJA előleg, nettó bér számítása, azok nyilvántartása; KIVA-s vállalkozásoknál a személyi jellegű kifizetések miatti KIVA alap meghatározása, kimutatása; béren kívüli juttatások, béren kívülinek nem minősülő egyes meghatározott juttatások alapján kifizetőt terhelő adók kezelése, nyilvántartása
- ⧫ Bérszámfejtés adataiból dolgozó karton, létszámadatok, havi munkaügyi statisztika, bérkifizetési lista, jogcímenkénti kifizetések, szabadságnyilvántartás, elmenő dolgozók igazolásai
- ⧫ Bérszámfejtés adataiból bérutalás fájl előállítása, 08M, 08A bevallás az ÁNYK felé, havi utalandók lista elkészítése, év végi jövedelemigazolás (M30), igazolás a levont járulékokról
- ⧫ Kötelezettségek bevallása (cégautó adó a 01-es bevalláson, 29-es év végi, 71-es évközi vagy társasági adóról áttérők társasági adóbevallása, EVA43, KIVA előlegbevallás negyedévente, KIVA elszámolás év végén, K102 bevallás az 1 millió forintot meghaladó KATA-s vállalkozásoknak történt kifizetésekről, a bevallások adatexportja az ÁNYK felé
- ⧫ Éves beszámolók mérlegeinek, eredménykimutatásainak, egyszerűsített éves beszámolók mérlegeinek, eredménykimutatásainak, kiegészítő mellékletének, a mikrogazdálkodói beszámoló mérlegének és eredménykimutatásának elkészítése, adatexportja az OBR felé
- ⧫ Év végi zárások, következő év eleji nyitások automatikus elvégzése, utólagos nyitási lehetőségek
- ⧫ Lokál vagy hálózatos üzemmód, jogosultsági rendszer lehetősége, automatikus frissítések, automatikus évváltás, folyamatos rendszerkövetés, terméktámogatás, kapcsolattartási lehetőség a fejlesztőkkel

# <span id="page-6-0"></span>II. A program telepítése, indítása

A programokat bejelentkezést követően a [www.tensoft.hu](http://www.tensoft.hu/) címen található honlapunk *Saját / Programjaim* menüpontja alatt kell letölteni, és a telepítést az ugyanitt elhelyezett leírás alapján kell elvégezni. A telepítők letölthetőségéről értesítő e-mailt küldünk.

A program futásához szükséges összes állomány az installáláskor egyetlen mappába kerül. Alapértelmezés szerint a mappa neve a tárgyév szerint 20XY-ban KK20XY (KK: Kettős Könyvvitel).

Az ajánlott mappa-név alkalmazása azért előnyös, mert a továbbiakban a megküldött új verziók betöltési utasításai mindig így hivatkoznak a program elhelyezésére kijelölt mappára.

Az adott mappa az első telepítéskor (installáláskor) jön létre, továbbá azt követően minden évben, mivel minden évben más-más programverzió fut, valamint az adatállományok mindig csak a tárgyévre vonatkozó adatokat (nyitó adatok, forgalmi adatok, záró adatok) tartalmazzák.

A folytonosság az egyes évek között azáltal biztosított, hogy bizonyos adatállományok az új év számára létrehozott mappába átmásolásra kerülnek.

<span id="page-6-1"></span>A program indítása az ikonjára történő kattintással lehetséges.

# III. A program működése

A program **menürendszer** alapján épül fel, a menüből az egyes menüpontok kiválasztása szerint határozzuk meg, hogy milyen műveletet, feladatot akarunk végrehajtani.

A menürendszer kialakítása a feladatok csoportosítása révén történt meg.

# <span id="page-7-0"></span>III.1. A menürendszer általános jellemzői, általánosan használt funkciók, funkcióbillentyűzet

A **menürendszer** két részből áll: egy felső menüsorból és egy "GYORSHÍVÓ"-ból. A felső menüsorban a menüpontokra kattintva léphetünk be az adott menüpontba. A felső menüsorhoz billentyűvel ("egér" nélkül) az "ALT" billentyű egyszeri lenyomásával juthatunk. Ilyenkor használhatjuk a szokásos billentyűket (számok, baljobb, le-fel nyilak, ESC) a menürendszerben való közlekedéshez és a menüpontok kiválasztásához egyaránt.

A menüpontok gyakran egymásba ágyazottak. Adott menüablakban elhelyezkedő menüpontok számozása felülről lefelé halad, adott menüpont elágazása a tőle jobbra megnyíló ablakban jelenik meg újabb menüpontok formájában, esetleg a második ablak menüpontjai még tovább elágazhatnak a szintén jobbra (vagy balra) megnyíló ablak menüpontjai szerint. Egy menüablakon belül az egyes menüpontok közötti közlekedés a fel-le nyilak segítségével történhet, ebben az esetben az éppen megvilágított menüpont kiválasztása az ENTER billentyű használatával érhető el, de ablakon belül a kívánt menüpont sorszámának megadása a kiválasztást éppúgy eredményezheti, illetve grafikus felület esetén az egér is használható.

Az egyes menüpontokban vagy bizonyos funkciók választásának hatására nyíló képernyők **vagy karakteres vagy grafikus (esetleg mindkét fajta) felületet tartalmazhatnak.**

A programban a kezdeti időkben az összes képernyő karakteres felületű volt. Az egyes programrészek folyamatosan kerülnek átírásra; jelenleg a képernyők jó része már grafikus felületű: pl. törzsek karbantartására, technikai jellegű beállításokra, listák egy részének lekérésére, legtöbb bevallás lekérésére alkalmazott képernyők. A legnagyobb adattömegek rögzítésére alkalmazott munkaképernyők azonban a mai napig a megszokott, karakteres felületen működnek elsősorban amiatt, hogy a régebbi felhasználóink szinte vakon, begyakorolt mozdulatokkal, kizárólag billentyűk használatával rögzítenek. A "grafikusítás"-t ennek ellenére előbb-utóbb a program egészére vonatkozóan végre fogjuk hajtani, mivel az előbb említett előnye mellett ez a "hibrid" megoldás néhol zavaró lehet.

Adott menüablak konkrét, további elágazást már nem tartalmazó menüpontjának kiválasztásakor nyílik az adatfelviteli **(munka) képernyő**, melynek **alsó részében** gyakran található **további kis menürendszer** (amennyiben karakteres a felület). Ebből a kis menürendszerből adott funkció kiválasztása a rövidítésekből kiemelt (egy más színnel jelölt, aláhúzott) betű-jel megnyomásával lehetséges.

**A grafikus felületeken a "kis menürendszer"-t felváltják a gombok** (funkció,-ill. rádiógombok). A grafikus felületű munka-képernyőkön is jellemzően használhatjuk az egeret, de törekedtünk arra, hogy csupán billentyűkkel is lehessen az adatbevitelt végezni. Amennyiben lehetséges volt, megpróbáltuk a régi funkciókat nem csak a gombokkal, hanem a megszokott karakter és az Alt billentyű lenyomásával is vezérelhetővé tenni.

Annak érdekében, hogy a leggyakrabban használt menüpontokat közvetlenül el tudjuk érni, létrehoztunk egy paraméterezhető "GYORSHÍVÓ" menürendszert. Alapállapotban egy általunk paraméterezett "GYORSHÍVÓ"-t küldünk meg, amely tetszés szerint változtatható a program felső menüsorából kiválasztott menüpontok hozzárendelésével (max. 20 db menüpont).

Adott gyorshívó gombhoz másik menüpontot így rendelhet:

1. A gyorshívó változtatni kívánt során állva jobb gombbal kattint.

2. A megjelenő úszó menüben "Hozzárendelés". (Úszó menü megszüntetése: bal "egér" gombbal kattint).

3. A megnyíló listában kiválasztja a menüpontot, majd lenyomja a "Kiválaszt" gombot.

Általánosan használt **billentyűzet** funkciói karakteres és grafikus ablakban is:

- **← ENTER**J billentyű:
	- adatmező jóváhagyása (továbblépés),
	- ÚJ tétel felvitele,
	- menüpont vagy tétel kiválasztása.
- ⧫ **ESC** billentyű:
	- adott menüpontból a struktúrán belül, vagy munkaképernyő esetében egy adat- felviteli láncon belül egy szinttel feljebb lépés (menekülés),
	- adott tétel felvitelének, módosításának félbeszakítása (tétel módosítás nélküli visszaírása).
- ⧫ **,**  (fel,-le nyilak) billentyűk: menüpontok között vagy megjelenített tételek felsorolása esetén tételek közötti közlekedés, "ráállás".
- ⧫ **,** → (balra,-jobbra nyilak) billentyűk: feltöltendő adatmezőn vagy megjelenített tételsoron belüli balra-jobbra közlekedés karakterenként.
- ⧫ **Home, End** billentyűk: feltöltendő adatmezőn vagy megjelenített tételsoron belüli közlekedés az adatmező vagy tételsor elejére, végére.
- ⧫ **PageUp, PageDown** billentyűk: munkaképernyőn belül kinyíló kis képernyőablak (megjelenített választék) vagy megjelenített kimutatás odavissza lapozása több képernyőnyi adathalmaz esetén.
- ⧫ **Delete** billentyű: feltöltendő adatmezőn belül karakterek egyenkénti törlése adott karakter és a tőle jobbra álló karakterekre vonatkozóan.
- ⧫ **Backspace** billentyű: feltöltendő adatmezőn belül karakterek egyenkénti törlése adott karakter és a tőle balra álló karakterekre vonatkozóan.
- ⧫ **Ctrl** billentyű és **y** billentyű egyszerre történő lenyomása: az adott adatmező történő lenyomáskor az adatmező tartalma törlődik
- ⧫ **Insert** billentyű: feltöltendő adatmező karakterei közé beszúrás balról jobbra haladóan
- ⧫ **F1** billentyű. feltöltendő kód jellegű adatmező kódmagyarázatának kiíratása.
- ⧫ **F2-F9** billentyűk: többféle kihasználása létezik a programon belül. Pl. állandó szövegek funkcióbillentyűhöz rendelése, majd előhívása (pl. könyvelési tétel szöveges megjegyzése, cikktörzs nélküli számlázás esetén tételek megnevezése). Ezek a billentyűk grafikus felületen egy-egy funkcióhoz vannak rendelve, a különböző képernyőkön többnyire azonos funkcióhoz azonos billentyűk. Pl. F2. új felvitel, F3: módosítás, F4: mentés, F8: törlés.

# <span id="page-8-0"></span>III.2. A program menürendszere, felépítése, adatbevitel, kimutatások

A programrendszer alapvetően 6 fő menüpont alapján működtethető, melyek a következők:

0.Vállakozás

1.Könyvelés

2.Listák

- 3.Technikai műveletek
- 4.Bérszámfejtés
- 5.Bevallás

#### A **0. FŐMENÜPONT**-ban van lehetőség a

- ⧫ a vállalkozás és a tárgyidőszak kiválasztására, amelyben dolgozni szeretnénk,
- ⧫ a vállalkozás kód módosítására,
- ⧫ a vállalkozás törzs listázására, valamint egy-egy vállalkozás kartonjának kinyomtatására meghatározott adatkör megjelölésével.

#### Az **1. FŐMENÜPONT-ban** (Könyvelés)

- ⧫ alakítható ki minden olyan **törzsadat-állomány,** mely nem a bérszámfejtési programrészhez kapcsolódik,
- ⧫ alakítható ki minden olyan **forgalom-állomány,** mely nem kapcsolódik a bérszámfejtési és a bevallási programrészekhez, továbbá más rendszerekkel adatállományokon keresztül történő kapcsolat megteremtésére (adatimportok) is itt van lehetőség
- ⧫ indítható el a könyvelés funkció, mely a kontírozott tételeket főkönyvre teszi,
- ⧫ végezhető el a főkönyvi számlák egyenlegeinek automatikus (év végi) átvezetése, ill. összevezetése.

## A **2. FŐMENÜPONT-ban** (Listák)

- ◆ kérhetők le:
	- a főkönyvi könyveléssel kapcsolatos,
	- munkaszámra, másodlagos főkönyvi számra történő költséggyűjtésekkel kapcsolatos,
	- a vevők, szállítók, áfa, tárgyi eszközök, készletek, devizakészletek, analitikus nyilvántartásával kapcsolatos,
	- valamint egyéb (számlakeret, mozgáskódok, munkaszámok, fizetési felszólítás, késedelmi kamatközlés, stb.) listák.

## A **3.FŐMENÜPONT**-ban (Technikai műveletek)

- ⧫ beállíthatók:
	- technikai paraméterek,
	- beállíthatók könyvelési paraméterek,
	- beállíthatók számlázási paraméterek
- ⧫ megszerkeszthetők:
	- folyószámla egyeztető formalevél,
	- fizetési felszólítási formalevél,
	- késedelmi kamatközlő formalevél,
- ⧫ kialakítható a menüpontok elérésén alapuló jogosultsági rendszer, megtekinthető az egyidejűleg bejelentkezett felhasználók névsora,
- ⧫ végezhető adatok mentése, töltése (befésülése),
- ⧫ végrehajtható új programverzió keresése, keretprogram ellenőrzés, adatbázis naprahozás ismétlése,
- ⧫ végezhető színbeállítás, újraindexelés, feloldás, töröltek felszabadítása,
- ⧫ olvashatók a változáslevelek
- ⧫ végrehajtható a regisztrációs név átírása
- ⧫ elindítható távsegítség (TeamViewer használata)

#### A **4. FŐMENÜPONT–ban** (Bérszámfejtés)

- ⧫ alakítható ki:
	- minden olyan **törzsadat-állomány,** mely a munkaidő nyilvántartáshoz, bérszámfejtési programrészhez kapcsolódik,
	- minden olyan **forgalom-állomány,** mely a munkaidő nyilvántartáshoz, bérszámfejtési programrészhez kapcsolódik,
- ⧫ kérhető le az összes olyan **kimutatás,** amely a munkaidő nyilvántartáshoz, bérszámfejtési programrészhez kapcsolódik.

#### Az **5. FŐMENÜPONT-ban** (Bevallások) készíthetők el:

- ⧫ 29-es Társasági adóbevallás,
- ⧫ 71-es társasági adóbevallás,
- ⧫ 43-as EVA bevallás,
- KIVA bevallás,
- ⧫ 01-es bevallás az egyes adókötelezettségekről az államháztartással szemben (havi, negyedéves, éves),
- 08-as bevallás (havi jövedelemadó előleg, szakképzési hozzájárulás, járulékbevallás),
- SZJA bevallás
- ⧫ Igazolás az éves jövedelmekről a dolgozó felé (M30)
- ⧫ Adatszolgáltatás a KATA-soknak történt 1 millió forintot meghaladó kifizetésekről: K102
- PTGSZLAH adatlap
- ⧫ Éves beszámoló mérlege, eredménykimutatása,
- ⧫ Egyszerűsített éves beszámoló mérlege, eredménykimutatása
- <span id="page-10-0"></span>⧫ Mikrogazdálkodói egyszerűsített éves beszámoló

# III.2.1. A 0. FŐMENÜPONTBAN (Vállalkozás) végrehajtható műveletek

⧫ **0.1. menüpontban** a lenyíló ablakban tudjuk kiválasztani azt a vállalkozást, illetve tárgyidőszakot, amiben dolgozni szeretnénk. A program által bekért 2 pozíciós vállalkozás-kódot beütjük vagy a legördülő menüből kiválasztjuk. A képernyőn felsorolásra kerül az összes vállalkozás 2 pozíciós kóddal, névvel ellátva. A felsorolt vállalkozásokat név vagy kód sorrendbe rendezhetjük, esetleg a név kezdőbetűjére állhatunk vagy kód szerint is kereshetünk, majd a vállalkozások közül kiválaszthatjuk a megfelelőt.

- ⧫ **0.2. menüpontban** a vállalkozás 2 pozíciós kódjának módosítására van lehetőség. A vállalkozás kód módosítására elsősorban akkor lehet szükség, ha adott vállalkozás könyvelése visszamenőlegesen történik. Előfordulhat pl., hogy az egymást követő évek könyvelését, így a vállalkozás kialakítását sem időrendi sorrendben végezzük. A program különböző ellenőrzéseket végez, nem engedi pl., hogy adott évben már létező vállalkozás kódra módosítsuk adott vállalkozás kódját. Arra azonban lehetőség van, hogy az előző évben már létező vállalkozáskódra módosítsunk, hiszen az automatikus nyitások elvégzéséhez éppen erre lehet szükség. Természetesen a módosítást következetesen és körültekintően kell végrehajtani. Ha azonban mégsem megfelelő kódot választottunk, azt újabb módosítással korrigálhatjuk. A programba ellenőrzési pontokat építettünk be, amely biztosítja, hogy a már létező adatbázis sérülése esetén az eredeti állapot visszaállításra kerüljön.
- ⧫ **03. menüpontban** van lehetőség a vállalkozás törzs listázására, valamint egyegy vállalkozás kartonjának kinyomtatására meghatározott adatkör megjelölésével. Két lista hívható le:
	- **"Válllakozások listája":** amelyen egy listasor egy vállalkozás kódját, nevét, adószámát, székhelyét tartalmazza. Mindazok a vállalkozások szerepelnek rajta, amelyeknek az adatai az adatbázisban benne vannak, illetve, amelyek a lista lekérésekor bejelölésre kerültek.
	- "Vállalkozás karton": a bejelölt vállalkozások általános adatait. költséggyűjtési paramétereit, adózásra vonatkozó adatait**,**  adatszolgáltatással kapcsolatos adatait, valamint telephely adatait tartalmazza.

# <span id="page-11-0"></span>III.2.2. Az adatbevitel folyamata az 1. FŐMENÜPONTBAN (Könyvelés)

A program installálásakor az adatállományok üres állapotúak, kivéve a programba beépített két "etalon" vállalkozást (\$\$ azonosító kóddal, "Etalon vállalkozás számlakeret" megnevezéssel ellátott vállalkozást, valamint a ## azonosító kóddal, "Mikrogazdálkodói számlatükör" megnevezéssel ellátott vállalkozást) és annak néhány törzsadat állományát.

Az "etalon" vállalkozások beépítésének célja, hogy a programmal feldolgozni kívánt további vállalkozásoknak (cégeknek) a saját—a beépített törzsadat állományokhoz hasonló—törzsadat állományának kialakítását segítse. Így pl. ezekből a vállalkozásokból lehet átmásoltatni az ajánlott számlakeretet, tárgyi eszközök, készletek beépített mozgáskódjait, bérjogcím törzset, valamint az összes bevallás sémát.

# <span id="page-11-1"></span>**III.2.2.1. Az 1.1 FŐMENÜPONT-ban kialakítható törzsadat állományok**

⧫ **előző évi törzsek**, melyben lehetőség van az előző évi törzsek átmásolására a (TEN-SOFT-os) kettős vagy a (TEN-SOFT-os) egyszeres könyvviteli

programokból. Az átmásolás csak akkor lehetséges, ha volt előző évi könyvelés. (Előző évi könyvtár helye meg van adva, és abban vannak érdemi adatok).

⧫ **vállalkozás törzs**, melyben közvetlenül az installálás után a fentebb említett 2 db vállalkozás szerepel, (\$\$ kóddal és ## kóddal).

(**Annak érdekében, hogy akár egyetlen vállalkozást lehessen könyvelni a programmal, ebbe a törzsbe legalább egy további vállalkozást fel kell vinni, mivel az "etalon" vállalkozások nem alkalmasak könyvelési célra**).

- számlakeret (főkönyvi számla állomány), mely törzsadat állomány minden egyes vállalkozáshoz külön-külön kötelezően kialakítandó; enélkül a további adatbeviteli munka érdemben nem kezdhető el. Installáláskor az "etalon" vállalkozásokhoz (\$\$ és ## kódú vállalkozások) be vannak építve az általunk ajánlott számlakeretek, melyeket a szakmában általánosan elfogadott irodalmi anyag alapján, illetve a kötelezően előírt számlatükör alapján állítottunk össze. Ezeknek a beépített számlakereteknek egyike használható majd fel a további vállalkozások egyedi számlakeretének kialakításánál.
- ⧫ **szállító-, vevő törzs**, mely adatállományok kialakítása a szállítók és vevők analitikus nyilvántartásához elengedhetetlenül szükséges,
- jogviszonyok törzs, melynek kialakítása csak akkor válik szükségessé, ha külön kimutatást szeretnénk azokról a magánszemélyként számlát adó szállítókról, akiktől SZJA előleget vontunk le, vagy azokról a szállítókról, melyeket valamely szempont szerint, elkülönülten csoportosítva szeretnénk látni (pl. alvállalkozók),
- ⧫ **készlet cikkcsoport törzs, cikktörzs** adatállományok kialakítása azokban a vállalkozásokban válik szükségessé, ahol vásárolt, esetleg saját termelésű készletek analitikus (mennyiségi-értékbeni) nyilvántartását végzik, **vagy** a programból kimenő számlák gépi előállításához nem elegendő néhány számla tétel megnevezés (szolgáltatás) eltárolása, hanem visszatérő, állandóan ismétlődő, sokféle számlázandó tételt szükséges eltárolni,
- ⧫ **bankok törzs**, melyben a készített számlán feltüntetendő, szükséges bankok adatai rögzíthetőek (bank neve, pénzforgalmi jelzőszáma)
- ⧫ **munkaszám törzs**, amelynek kialakítása azon vállalkozásoknál szükséges, ahol bizonyos, általunk előre meghatározott, valamilyen szempont szerint elkülönített elszámolási egységekre vonatkozóan költségeknek, esetleg ráfordításoknak és árbevételeknek egymással szembeállítását szeretnénk elvégezni, azaz ezekre a külön elszámolási egységekre (munkaszámokra) nézve a vállalkozáson belül a könyvelési adatokból külön-külön eredményességre utaló információkat szeretnénk nyerni. (Lásd a vállalkozás törzs kialakításánál a ktg megosztásnál leírtakat.)
- ⧫ **mozgáskódok törzs**
	- **tárgyi eszköz mozgáskódok** állománya, melyet minden olyan vállalkozásnak ki kell alakítania, amelynek a tárgyi eszközök nyilvántartását a programból kívánja megoldani. A tárgyi eszközök nyilvántartásához szükséges mozgáskódok jelentős részét a \$\$ vállalkozáskódú vállalkozás beépített mozgáskód állománya tartalmazza, amelyet minden könyvelt vállalkozásnál fel lehet és fel is kell használni,
	- **készlet mozgáskódok** állománya csak azoknál a vállalkozásoknál szükséges, ahol készletek analitikus nyilvántartása ezzel a programmal történik, és léteznek ún. "belső" készlet mozgások (pl. anyagok esetében felhasználás, késztermék esetében raktárra vételezés, stb.), mely készlet

mozgásokra vonatkozóan egyedileg kell minden mozgáskódot kialakítani a helyi sajátosságoknak megfelelően.

⧫ **pénzátvételi helyek törzs:** ezt a törzset akkor kell létrehozni, ha a vállalkozás "PTGSZLAA" adatszolgáltatásra kötelezett.

# <span id="page-13-0"></span>**III.2.2.2. Törzsadat állományok kialakításának részletes (adatszintű) leírása:**

Az 1. FŐMENÜPONT (Könyvelés) legelső meghívása után legelső lépésként az vállalkozás(ok) vállalkozásonként megadni.

Mint azt már a fentiekben is hangsúlyoztuk, **fontos,** hogy ha a programmal **egyetlen egy céget** könyvelünk is, ki kell alakítani az egyetlen vállalkozásunkat, **nem**  szabad a \$\$ vagy ## kóddal ellátott "etalon" vállalkozásokat használni könyvelés céljára. Gondot elsősorban nem a tárgyévben okoz, hanem a következő évre történő átállásnál.

## <span id="page-13-1"></span>**III.2.2.2.1. Előző évi törzsek (1.1.1. menüpont)**

A program lehetőséget ad az előző évi törzsek és a felhasználói jogok átmásolására a kettős vagy az egyszeres programból. A törzsek átmásolása előtt meg kell adni annak a vállalkozásnak a 2 pozíciós kódját, amelynek a törzsadat állományait akarjuk másolni az előző évről. Ebből az következik, hogy a vállalkozásokat egyenként lehet sorra átmásolni. Csak azokat a törzseket célszerű átmásolni, melyek előző évben várhatóan nem változnak. A program bekéri az előző év alkönyvtárát (pl.: C:\kk20XY\). Az előző évi program (sem az egyszeres, sem a kettős) a törzsek áthozatala alatt nem futhat. Ha mégis futna, a tárgyévi program hibaüzenetet küld, hogy nem tud dolgozni, ki kell lépni az előző évi programból. Egyszeresből való átmásolás esetén ki kell egészíteni a törzseket, mivel azok nem tartalmaznak minden adatot, melyek szükségesek a kettős könyveléshez.

## <span id="page-13-2"></span>**III.2.2.2.2. Vállalkozás törzs adatai, funkciók (1.1.2. menüpont):**

Ebben a menüpontban lehetséges új vállalkozást kialakítani, meglévőt módosítani vagy törölni. A menüpontba való legelső belépéskor

- előző évi könyvelés híján egy új vállalkozás felvitelére alkalmas képernyő jelenik meg, ahol rögzíthetők a kialakítandó vállalkozás adatai
- ha van előző évi könyvelés, akkor a program kiírja: "A tárgyévi vállalkozás törzs üres. Átmásoljuk az előző évit? "Nem" válasz esetén nem történik semmi, "Igen" válasz esetén a program átmásolja az előző évi vállalkozás törzset.

#### **"Általános fül"-ön tárolt adatok:**

#### *Azonosító adatok:*

- ⧫ *Azonosító kód*: a vállalkozás 2 pozíciós kódja, mely alapján a program egyértelműen beazonosítja az adott vállalkozást és a hozzátartozó összes adatot. A kód lehet szám (0,1,…9) és betű is, de csak az angol ABC betűinek valamelyike (nagy betűk). Új vállalkozás felvitelénél a program ellenőrzi, hogy nincs-e olyan kódú vállalkozás az előző évben, és nem engedi felvinni, ha van.
- ⧫ *Vállalkozás neve (rövid név):* 30 pozíció hosszú karakteres adatmező, értelemszerűen a név vagy rövidített név értendő alatta.
- ⧫ *Hosszú név 1.* fele: 38 pozíció hosszú karakteres adatmező. Kitöltése nem kötelező. Ha ki van töltve, a program a számlázáskor használja a számlakibocsátó nevének kiírásakor. Ha nincs kitöltve, akkor a rövid név kerül a számlakibocsátó nevébe.
- ⧫ *Hosszú név 2.* fele: 38 pozíció hosszú karakteres adatmező. Kitöltése nem kötelező. Ha ki van töltve, a program a számlázáskor használja a számlakibocsátó nevének kiírásakor. Ha nincs kitöltve, akkor a rövid név kerül a számlakibocsátó nevébe.
- ⧫ *Adószám:* a program számára informatív jellegű adat, 8-1-2 pozíciókból álló csoportosításban tölthető ki a vállalkozás, mint adóalany azonosítására szolgáló szám, a program által tartalmilag nem ellenőrzött, kivéve, ha az adószámon számlakibocsátás történik.
- ⧫ *Közösségi adószám:* ha van a vállalkozásnak közösségi adószáma, itt kell rögzíteni. Az első két pozíció az országazonosító, a következő nyolc megegyezik az adószám első nyolc számjegyével, amennyiben eltér, a program figyelmeztet.
- ⧫ *Jogelőd adószáma:* amennyiben volt jogelőd, annak adószáma itt tüntethető fel.
- ⧫ *KSH-stat.szám:* 17 pozíciós kód, a vállalkozás számára kiosztott Központi Statisztikai Hivatal által kiadott azonosító. A program bevallások, ill. beszámolók nyomtatásánál használja.
- ⧫ *Cégjegyzék szám:* az éves beszámolóra, egyszerűsített éves beszámolóra kerül rá az itt megadott cégjegyzék szám.
- Cégbejegyzés napja: Dátum típusú, "éééé.hh.nn." formában bekért adat. Bizonyos értékhatárok arányos összegének kiszámításához szükséges (pl. az ÁFA-bevallás elkészítésénél az éves szinten göngyölített bevétel, ÁFA-alap) abban az esetben, ha a vállalkozás kezdete tárgyévi.
- ⧫ *Első létesítő okirat kelte:* Beszámolóra kerülő dátumadat
- ⧫ *Telefonszáma*
- ⧫ *E-mail cím*
- ⧫ *FELIR azonosító* (Élelmiszerlánc-felügyeleti információs rendszerben használatos azonosító kód): a vevőnek kiállított számlán jelenik meg
- ⧫ *Levelezési címe:* a vállalkozás levelezési címét kell irányítószám, helység név, utca név, közterület jellege (pl. utca, tér, stb.), házszám, lépcsőház, ajtó megbontásban értelemszerűen kitölteni. A cím a program által készített bevallásokon, adatszolgáltatásokon, számlán, stb. szükséges, hogy megjelenítésre kerüljön.
- Székhely: a vállalkozás székhelyének címét kell az előzőekhez hasonlóan megadni. Új vállalkozás felvitelnél vagy módosításban is "F2" billentyűvel átmásolható ide a levelezési cím. Számlázáskor a székhely címét írjuk a számlára.

*Bank:*

- Pénzforgalmi jelzőszám: (bankszámlaszám) 8-8-8 számból álló adat, tartalmi ellenőrzést a program nem végez rá.
- ⧫ *IBAN szám:* A bankszámlaszám kitöltését követően kinyíló ablakba bekért 2-2- 8-8-8 számból álló adat, melynek Kimenő számla készítésekor van szerepe, ha a vevő .külföldi. (Ekkor a vállalkozás közösségi adószámát és vállalkozás törzsben szereplő IBAN számát feltüntetjük a számlán.)
- ⧫ *Bank neve, székhelye:* A bankszámlaszám kitöltését követően kinyíló kisablakba bekért, 20 pozíció hosszú adat, a program az átutalások nyomtatásánál használja fel.
- ⧫ *Bérutalások bankjának kódja:* választható paraméter, mely lehet:
	- **nincs bérutalás**, ha az adott vállalkozásnál a programból elektronikus bér átutalás egyik bank felé sem történik
	- **1**-es, ha a bérátutalás az OTP Bank felé történik,
	- **2**-es, ha a bérátutalás más (GIRO banki rendszerbe tartozó) bankok felé történik.

#### *Könyvelés:*

- ⧫ *Költséggyűjtés (N,5,6,M):* a főkönyvi könyvelésen belül a költségek külön gyűjtésére vonatkozó kód, melynek értéke lehet:
	- **N**, ha csak 5-ös számlaosztályra könyveljük a költségeket, és mellette munkaszámos gyűjtést sem végzünk,
	- **5**, ha elsődlegesen 5-ös számlaosztályban (költségnemekre) könyvelünk, másodlagosan a 6-os, 7-es számlaosztályokra is,
	- **6**, ha elsődlegesen 6-os és 7-es számlaosztályokon (költséghelyre, költségviselőre) könyvelünk, másodlagosan pedig az 5-ös számlaosztályra,
	- **M,** ha csak 5-ös számlaosztályra könyveljük a költségeket, de emellett egy előre kialakított munkaszám rendszer alapján még gyűjtést is akarunk végezni.
- ⧫ *Számlaosztályok gyűjtése munkaszámokra:* csak munkaszámos gyűjtés esetén értelmezhető, azt jelzi a program számára, hogy nem csak a költségeket (5-ös számlaosztály), hanem a megjelölt ("pipá"-val ellátott) számlaosztályokba tartozó főkönyvi számok szerint könyvelt tételeket is gyűjteni kell a munkaszámokra. Lehetőség van az 1, 2, 3, 4, 8, 9-as számlaosztályok megjelölésére.
- ⧫ *Kerekítési különbözet munkaszámra gyűjtése:* Amennyiben az 1 és 2 forintos érmék hiánya miatt a készpénzes forgalomban az egyéb ráfordításokra, egyéb bevételekre könyvelt összegeket is kérjük munkaszámra gyűjteni, azt itt kell bejelölni.
- ⧫ *Főkönyvi kivonat németül is lekérhető,* ha ez a mező be van jelölve. Ha üresen marad, csak magyarul kérhető főkönyvi kivonat.
- ⧫ *Könyvelési tételek felvitel után már nem módosíthatók, nem törölhetők:* Azt jelöljük vele, hogy a vállalkozás főkönyvi könyvelési tételei (kontírozott tételek) felvitel után többé már nem módosíthatók, nem törölhetők, még ha az adott hónap nem is volt lezárva. A javítás csak ellenkező oldali könyvelési tételek kijelölésével lehetséges. Ha ezt a kódot egyszer beállítottuk, vissza már nem állítható. Alapértelmezésben üres.
- ⧫ *Utolsó érintett hónap:* hónap sorszámát jelző szám, amelyből a program feltölti a program indításakor az **U-hó értékét.** Kezdeti beállítása itt történik, mely az a hónap legyen, amely hónappal a vállalkozást könyvelni kezdjük. A továbbiakban az U-hó értéke mindig követi az aktuális hónapnál beállított növekvő hónapszámot, de az aktuális hónap visszaállításánál megmarad az addig legnagyobb aktuális hó értéken, vagyis ezáltal jelzi számunkra, hogy melyik volt az a legkésőbbi hónap, amelyben már dolgoztunk.
- ⧫ *Készítendő kimenő számlákra vonatkozó azonosító adatok:*
	- *Első készített kimenő számla számlaszáma:* értéke 5 pozíció hosszú sorszám (betű nem lehet). Akkor kell kitölteni, **ha a programból kimenő számlák lesznek előállítva**. Azt a sorszámot kell ide beállítani, amellyel a program a legelsőnek előállított számla sorszámát kell, hogy generálja. Év

elejétől történő számlázás esetében a sorszám=1 legyen. Ha csak év közben kezdjük a programmal a számlázást, a sorszám 1-nél nagyobb lehet.

• *Készített kimenő számla számlavége:* 5 pozíció hosszú karakteres adat (betűt is tartalmazhat), mely általában az adott évre utaló karaktersorozat, pl**. /2016**

A készített számláknak a program által generált tényleges száma a **számlaszám+számlavég** együtteséből áll majd, amelyre a program ellenőrzést végez. A program által előállított és a más módon előállított, de a programba könyvelés céljából berögzített számla (pl. számla-tömbből származó számla) száma nem lehet azonos felépítésű. **A programból előállított számlák sorozata a fentieknek megfelelően csak egyféle, nincs mód több számlaszám-tartomány kiosztására.**

#### **"Adó1 fül"-ön tárolt adatok:**

#### *Csoportos adóalanyiság:*

- ⧫ *A vállalkozás a csoport képviselője:* jelölni kell, ha igen.
- ⧫ *Csoportos adóalanyiság esetében a képviselő vállalkozás kódja*: Csak olyan megengedett, amely benne van a vállalkozások között. Lehet, hogy a képviselő nem ebben a programban van könyvelve, ennek ellenére a vállalkozások közé fel kell vinni. A képviselő vállalkozáskódja arra szolgál, hogy el lehet majd dönteni, kik tartoznak egy csoportba.
- ⧫ *Csoport azonosító száma*: Csoportos adóalanyiság esetén a képviselő saját vállalkozás adataihoz bekérjük a csoport azonosító számot (CSASZ), valamint a közösségi adószámot. Képviselőnek a programban azt a vállalkozást tekintjük, akinek a saját vállalkozáskódja azonos a képviselő vállalkozáskódjával.

*Áfa:*

- ⧫ *Induló áfabevallási időszak:* a vállalkozásra vonatkozó, év elején vagy évközi indulásnál az induláskor érvényes ÁFA-bevallási időszakot kell megadni. A kód értékei:
	- **0**, ha a vállalkozás nem áfás
	- **1**, ha a vállalkozás havi bevallásra kötelezett,
	- **2**, ha a vállalkozás engedély alapján havi bevalló,
	- **3**, ha a vállalkozás negyedéves bevallásra kötelezett,
	- **4**, ha a vállalkozás éves bevallásra kötelezett.
	- **5**, ha a vállalkozás engedély alapján havi kétszer tesz bevallást.
- ⧫ *Adóbejelentkezés dátuma:* Bizonyos értékhatárok arányos összegének kiszámításához szükséges (pl. az ÁFA-bevallás elkészítésénél az éves szinten göngyölített bevétel, ÁFA-alap). Abban az esetben, ha az adóbejelentkezés dátuma tárgyévi, akkor az összeghatárt időarányosan számolja a program.
- ⧫ *Áttérési időszak I. (évesről negyedévesre):* Azt a negyedévet jelenti, amely negyedévben legelőször bevallást kell készíteni (esetleg egynél több negyedévet tartalmazó időszakról) feltéve, ha az induló időszak éves volt és az ÁFA tv. által előírt áttérési kötelezettség fennáll. Az áttérési kötelezettséget a program az időközben lehozott ÁFA kimutatáson jelzi. Ahhoz, hogy a program figyelmeztetni tudjon az esetleges áttérési kötelezettségre, év elejétől

minden negyedévben (1-3. hóról, 1-6 hóról, 1-9 hóról) le kell kérni az ÁFA kimutatást.

- ⧫ *Áttérési időszak II. (negyedévesről havira):* Azt a hónapot jelenti, amely hónapban legelőször havi bevallást kell készíteni, feltéve, ha előtte negyedéves bevallásra kötelezett volt (legalább egy időszakot tekintve) és az ÁFA tv. által előírt havi bevallásra való áttérési kötelezettsége fennáll. Az áttérési kötelezettség hónapját a program az időközben lehozott ÁFA kimutatáson jelzi.->Az első havi bevallást arról a hónapról kell benyújtani, amelyet megelőző bevallással lezárt negyedévben az adózó elérte az 1 milliós értékhatárt.
- ⧫ *Áttérési időszak III. (gyakorított áfára):* Éven belül a havi kétszeri bevallást kérelmező vállalkozásoknál annak a hónapnak a számát jelenti, melytől kezdve az engedély érvényes. Csak az induló havi vagy havi bevallási gyakoriságra már áttért vállalkozások tölthetik ki ezt az adatot.
- ⧫ *Halasztott adó*: az áfa halasztás lehetőségét csak azok alkalmazhatják, akiknek az áfa tv. ezt lehetővé teszi. A kimenő számlák "fej" adatának rögzítésekor a program a halasztás szabályainak megfelelően a teljesítést követő 45+1 napra kiszámolja és képzi az áfa fizetési kötelezettség keletkezésének dátumát
	- Kiegyenlítéskor az előzőleg képzett dátumot a program automatikusan módosítja, ha a kiegyenlítés dátuma korábbi.
	- Kiegyenlítés módosításakor, törlésekor a számla "fej" adatában a fizetési kötelezettség ismét kiszámításra kerül.
	- Ismételten felhívjuk a figyelmet, hogy ezt a módszert csak az a vállalkozás alkalmazhatja, akinek a törvény lehetővé teszi (jelen esetben egyéni vállalkozó vagy költségvetés alapján gazdálkodó szervezet).
- ⧫ *Halasztási napok száma:* alapértelmezésben 45 nap.
- ⧫ *Pénzforgalmi Áfa-*t választott: akkor kell jelölni, ha az arra jogosult vállalkozás élt az Áfa tv. 196/A §-196/G § szerinti választási jogával
	- *Időszak:* a pénzforgalmi Áfa elszámolás választásának időszaka
- ⧫ *Art 31/B. §(10) jelölése:* pipa jel legyen, ha : az áfa összesítő jelentésre kötelezett (időszakban az áfa összege legalább 1 számlán meghaladja az 1 millió forintot) adóalany azt a lehetőséget választja, hogy kötelezettségének az összeghatár figyelembe vétele nélkül tesz eleget (összeghatártól függetlenül nem csak az 1 milliós számlát, hanem azon kívül az összes számlát lejelenti).
- ⧫ *Előzetes áfa megosztása:* Jelölni akkor kell, ha a vállalkozásnak egyaránt van áfa-levonásra jogosító és levonásra nem jogosító értékesítése is. Ebben az esetben bizonyos beszerzései tekintetében a számára előzetesen felszámított áfá-t meg kell osztania levonható és nem levonható áfá-ra. Ha vagy csak adólevonásra jogosító, vagy csak arra nem jogosító értékesítése van, akkor ez a jelölés üresen marad.
- *Áfa megosztásos beszerzések évközi nyitója:* Abban az esetben, ha az előző kódot **kipipáltuk** bekérésre kerülnek Adóalap – áfa megbontásban azok az arányosításba bevont beszerzésekre vonatkozó alábbi, éves szinten halmozott adatok, melyeket **csak akkor kell kitölteni**, ha a vállalkozás könyvelését **év közben** kezdjük el, vagy a támogatás ténye csak év közben derült ki, egyébként nullás értékek maradnak:
	- *Normál tételes (beszerzések):* azon arányosításba bevont beszerzések adóalapja, áfá-ja, melyek az áfa-bevallás "Arányosítás alkalmával levont adórész" sorában szerepelnek.
- *Továbbiakban bekért adóalapok, áfa-értékek:* pl. tárgyi eszköz, belföldi apport, utasnak visszatérített adó, importált termékek után, stb. szintén az áfa-bevallás megfelelő sorai szerint értendők.
- *Adóköteles bevétel (adólevonásra jogosító értékesítés bevétele) évközi nyitója (nettó):* az éves szinten a nyitásig halmozott áfa-köteles bevétel áfa nélküli összege, az arányszám számításhoz. Szintén csak akkor kell kitölteni, ha a vállalkozást év közben kezdjük a programmal könyvelni.
- *Adómentes bevétel (adólevonásra nem jogosító értékesítés bevétele) évközi nyitója:* az éves szinten a nyitásig halmozott bevétel összege, az arányszám számításhoz. Üres, ha év elejétől könyveljük a vállalkozást.

#### **"Adó2 fül"-ön tárolt adatok:**

Kisvállalati adó alanya: Jelölni akkor kell, ha a vállalkozás a KIVA-t választotta. Ennek a jelölésnek elsősorban a bérszámfejtésre van hatása. A KIVA-s vállalkozásban a személyi jellegű kifizetéseket nem terheli szociális hozzájárulási adó, valamint szakképzési hozzájárulás.

• Időszak: A KIVA-s időszak megjelölése.

#### **"Adatszolgáltatás fül"-ön tárolt adatok:**

*Társadalombiztosítás:*

- ⧫ *TB folyószámla szám:* 10 pozíciós számadat, a Járulékigazgatóságok által használt folyószámlaszám, ami lehet a régi TB-törzsszám is, a TB bevallásokon (Összesítő elszámolás) használtuk. A járulékigazgatási kód általában megegyezik az adószám két utolsó pozíciójával.
- ⧫ *TB kif.hely:* 1 pozíciós kód, amennyiben jelöljük, lehetőség van Tb-ellátásra vonatkozó kifizetések bérszámfejtésére. TB-ellátásra vonatkozó kifizetések nem megengedhetők, ha ez a kód üresen van hagyva.

*NYENYI: (2010-től NYENYI adatszolgáltatás már nem létezik, azonban helyette az év közben nyugdíjba menőkről "Jövedelemigazolás"-t papíralapon le kell adni a Nyugdíjbiztosítási igazgatóságokhoz)*

- ⧫ *Folyószámlaszám (NYENYIHEZ):* abban a formában, amelyben a Megyei Nyugdíjbiztosítási Igazgatóságok azt közlik, ill. kezelik a NYENYI-lapon az adott cég számára. Ez az adatszolgáltatáshoz kapott adatlapról kiderül.
- ⧫ A *Társadalombiztosítási törzsszámot* abban az esetben kell kitölteni, ha a cég még nem kapott új azonosítót, hanem az eredeti TB-törzsszám szolgál az azonosítására.
- ⧫ Meg kell adni a *NYENYI kódot (balra ütköztetve, kötőjel és szóköz nélkül)*
- ⧫ *Családtámogatási kifizetőhely*-e az adott cég.

#### *Könyvvizsgálat:*

⧫ Könyvvizsgálóval kapcsolatot tartó személy neve, telefonszáma rögzíthető ide. *Pénztárgép:*

⧫ PTGSZLAH adatlap beadására kötelezett: pipa jel hatása: értékesítés forgalmak rögzítésekor az adatlaphoz szükséges adatok bekérésre kerülnek (pl. pénzátvételi hely)

#### **"Telephelyek fül"-ön tárolt adatok:**

Itt lehetőség van a vállalkozás telephelyeinek rögzítésére. Meg kell adni egy max.3 pozíciós azonosítót, majd a telephely nevét, címét. A programban a telephelynek csak a bérszámfejtésben van szerepe. A dolgozó törzsben meg lehet jelölni az adott személy telephely szerinti hovatartozását, ami alapján a telephelyenkénti bérkifizetési lista el tud készülni. Lehetőség van telephelyre keresni kód, név, irányítószám, település alapján, valamint ugyanezen szempontok szerint sorba

rendezni a telephelyeket. Ezen funkciók a fejlécre (Kód/Név/Ir.szám/Helység) jobb egérrel kattintva érhetők el.

## **"Egyéb fül"-ön tárolt adatok:**

*Késedelmi kamatok a késedelmi kamatközlő levélhez:* Itt lehet megadni a program számára 30 db különböző időszakra vonatkozó (változásokat figyelembe véve) késedelmi kamat %-os mértéket, amely alapján a program a későbbiek során ki tudja közölni automatikusan a késedelmi kamatközlő leveleket.

*Logo megjelenítése kimenő számlán*: Itt lehet kiválasztani a kimenő számlákon megjelenő logót. A program a .BMP (Bitmap) típusú képeket képes kezelni. Ha a kép területe kisebb a rendelkezésre álló területnél, akkor a képet balra, középre, jobbra igazíthatja, vagy a koordináták megadásával a tetszőleges helyre mozgathatja. A kép tallózás után a program mappájába kerül. Annak érdekében, hogy a kép a nyomtatásban szép minőségben jelenhessen meg, célszerű egy 300 pixel/cm felbontású kép rajzolása/rajzoltatása. Ez a feladat (végső esetben) a *Paint* nevű programmal is elvégezhető. (A *Paint* a Windows operációs rendszer része.)

A kép vállalkozáshoz rendelésének a menete a következő:

- *A Logo megjelenítése kimenő számlán* mezőbe tegyünk pipát. Tallózzuk ki a kimenő számlára szánt képet. (A *Hely* mező mutatja az aktuális mappát. Az *Egy szinttel feljebb* gombbal (**[10]**) egy mappával feljebb léphetünk.)
- Ha megtaláltuk a képet, kattintsunk rá duplán vagy kattintsunk rá egyszer, majd a *Megnyitás* gombra.
- Ha a Kettős Könyvviteli programot *Hálózatban* használjuk, akkor a program tájékoztatja, hogy a kiválasztott kép átmásolásra került a Kettős Könyvvitel mappájába, biztosítva ezáltal, hogy a kép minden munkapont számára hozzáférhető legyen.
- A Kimenő számlán a kép számára rendelkezésre álló terület nagysága 8,94 cm X 2 cm.
- \* Ha a választott kép szélessége nagyobb, mint 8,94 cm vagy/és a magassága nagyobb, mint 2 cm, akkor a program rákérdez, hogy torzítson-e a képen. Ha így is megfelel a kép, akkor válasszuk ezt a lehetőséget. A program ekkor "összepréseli" a logot, hogy az ne lógjon ki a rendelkezésre álló területről. Ha nem felel meg a torzított kép, akkor új képet választhatunk.
- Alaphelyzetben a kép középre igazított. Lehetőség van a kép Balra, Középre, Jobbra igazítására.
- A Logo kép tulajdonságait *A Logo paraméterei* keretben olvashatjuk.
- A változtatások életbe léptetéséhez kattintsunk a *Mentés* gombon.
- Ha a változtatásokat nem kívánjuk életbe léptetni, akkor a *Mégsem* gombon kattintsunk.
- Az ablak bezárásával léphetünk vissza a főképernyőre.

*Főkönyvi számok, deviza árfolyamok, számlázási paraméterek:* Új vállalkozás kialakításakor itt lehet megadni annak a vállalkozásnak a 2 pozíciós vállalkozás kódját, amely vállalkozásnak a könyvelési paramétereiből (3.2.1., 3.2.3., 3.3. menüpontokból) kívánjuk átvenni a gyakran használt főkönyvi számokat, árfolyamokat és számlázási paramétereket.

*Csoportos számlakiegyenlítés:* Ez a bejelölés alapértelmezést ad a pénztári, ill. banki forgalomban a csoportos számlakiegyenlítésnél. Ha ez a jelölés be van pipálva, akkor a pénztári csoportos számlakiegyenlítéskor alapértelmezés szerint csak a készpénzes számlák lesznek bejelölve kiegyenlítésre. Ugyanígy a banki csoportos számlakiegyenlítéskor csak az átutalásos számlák lesznek bejelölve kiegyenlítésre. A számlák "FEJ" adataiban tároljuk, hogy a számla "P" készpénzes, vagy "B" (banki) átutalásos.

*Rögzített kimenő számlák számlaszámai fix előtaggal:* Ez a bejelölés azt eredményezi, hogy az itt megadott, konkrét fix előtag (karaktersorozat) minden rögzített (nem készített) vevői számlaszám megadásakor, és számlaszámra történő keresésekor automatikusan megjelenik, nem kell begépelni. Akkor célszerű ezt a lehetőséget kihasználni, ha az adott vállalkozás kimenő számláiban hosszabb ideig egyféle előtagot alkalmaznak a kimenő számlák sorszámozásakor.

#### **"E-számla fül-ön" tárolt adatok:**

*Elektronikus számla paraméterek:* Jelenleg a programban egyetlen szolgáltatón keresztül (XSD Zrt) lehetséges e-számla előállítása. Itt a szolgáltató kiválasztásánál emiatt csak azt lehet választani, hogy van szolgáltató beállítva vagy nincs. (A későbbiekben az esetleges más szolgáltatók is itt lesznek választhatók). Az e-számla előállításának előfeltételeiről, folyamatáról bővebben a "Kimenős számlák, számlázás menüpontban (1.2.3.) található részletes leírás.

#### **"Online Számla" fül-ön tárolt adatok:**

*Technikai felhasználó adatai:* Felhasználónév, Jelszó, XML aláírókulcs, XML cserekulcs. Ezekhez az adatokhoz az Online számlázással kapcsolatos ügyfélkapun regisztrált adatokat kell beírni. Csak azoknak szükséges, akik a KK programmal bocsátanak ki számlát.

#### **"Munkaszün. nap fül"-ön tárolt adatok:**

*Munkaszüneti nap:* Az Mt. eltérő értelmezése miatt vezettük be ezt a paraméterezési lehetőséget. Be kell pipálni a kódot, ha azt szeretnénk, hogy a program a havi alapbér meghatározott időszakra járó részének számításakor a munkaszüneti napot figyelembe kell venni. Ez azt jelenti, hogy az osztónapba beleszámít a munkaszüneti nap is; ellenkező esetben nem számít bele.

**A "Mentés"** gomb megnyomásával a felvitel befejeződik, a vállalkozás megadott adatai tárolásra kerülnek.

**FONTOS!** Általános szabály szerint: ha az adatok felvitelét a "Mégsem" gomb megnyomásával megszakítjuk, a felvitt adatok **nem kerülnek tárolásra.** 

A **"Módosít"** gomb megnyomása után válnak módosíthatóvá a törzsadatok. A módosított adatok mentése szintén a "Mentés" gomb megnyomásával lehetséges.

A **"Töröl"** gombbal a kiválasztott (tehát az a vállalkozás amiben benne vagyunk aktuálisan), a vállalkozás adatai törölhetők.

**FIGYELEM!** A vállalkozás törlésével az adott vállalkozáshoz felvitt **összes adat törlődik,** tehát annak minden törzs-, és forgalom adata egyaránt. A törlés véletlenszerű végrehajtását a program azzal próbálja megakadályozni, hogy a menüpont kiválasztása után felteszi a következő kérdést: "Valóban törölhető a vállalkozás minden adata? ":

Az alapértelmezés szerinti Nem válaszra természetesen a törlés nem indul el, Igen válasz esetén még egyszer rákérdez a törölni kívánt vállalkozás 2 pozíciós kódjára. Ha az nem azonos annak a vállalkozásnak a kódjával, amelyikben éppen benne vagyunk, a törlés nem hajtódik végre, ha azonban azonos, a törlés megtörténik. A vállalkozás törlésére a gyakorlatban nagyon ritkán van szükség, például, ha egy előző évről áthozott vállalkozást adott évben már nem könyvelünk és az már feleslegesen van az adatállományunkban.

## <span id="page-21-0"></span>**III.2.2.2.3. Számlakeret (Számlatükör) kialakítása: (1.1.3. menüpont)**

A számlakeret létrehozása elengedhetetlen feltétele annak, hogy a vállalkozás további adatait fel lehessen dolgozni. A számlakeret megléte a legtöbb további törzsadat- állomány kialakításához szükséges, forgalmi adatok felvitele pedig számlakeret nélkül egyáltalán nem lehetséges.

Az 1. FŐMENÜ 1.3. (SZÁMLAKERET) menüpontjában van lehetőség az adott vállalkozásnál létrehozni a főkönyvi számlák állományát. Üres törzs esetén a menüpontba való legelső belépéskor a program kiírja: "A tárgyévi számlakeret törzs üres. Lehetősége van átmásolni előző évről tetszőleges vállalkozáshoz tartozót, vagy egy másik vállalkozás tárgyévi számlakeretét. Ezt kívánja tenni?" Válasz: Igen/Nem lehet.

- o "Nem" válasz esetén nem történik másolás
- o "Igen" válasz esetén választható, hogy előző évről vagy tárgyévről történjen-e az átmásolás, és meg kell adni a másolandó számlakerethez tartozó vállalkozás kódot. Előző évről történő átmásolást csak akkor lehet választani, ha a program talál előző évi könyvelést. Előző évről történő átmásolás választása esetén a program a vállalkozás saját vállalkozás kódját ajánlja fel, tárgyévről más vállalkozásból történő átmásolás választása esetén a \$\$ kódot ajánlja fel.
- o A **legelső vállalkozás számlakeretének kialakításánál vagy a \$\$ vagy a ## vállalkozás kód adható meg** (vagyis a korábbiakban már ismertetett "etalon" vállalkozások kódja), mivel másik vállalkozásnak még nincs számlakerete a rendszerben. A továbbiakban létrehozandó, más vállalkozásra vonatkozó számlakeret kialakításakor már lehet majd hivatkozni egy olyan meglévő vállalkozás kódjára, amely vállalkozás már rendelkezik saját számlakerettel., és az újonnan kialakítandó számlakerethez jól felhasználható. Ha a másolandó számlakeret vállalkozás kódját megadtuk, a program végrehajtja a megfelelő számlakeret átmásolását.

#### <span id="page-21-1"></span>III.2.2.2.3.1. A számlakeret adattartalma, funkciók:

- ⧫ *Főkönyvi szám:* 10 pozíciós adat, amely a számlarend szerinti főkönyvi szám azonosítója (maga a főkönyvi szám), betű és szám egyaránt lehet, **ajánlott csak szám használata** a sorrendiség, alábontások áttekinthetősége miatt.
- ⧫ *Csoportszámla?:* 1 pozíciós kód, melynek értéke üres vagy pipa lehet (Igen/Nem). Pipával jelöljük azt a főkönyvi számlát, amely további pozíciókon alá van bontva—tehát ő maga csoportszámlának tekinthető—és **ha a főkönyvi kivonaton összesítést kérünk rá**. Pl. az 511–es főkönyvi szám (anyagköltség) alá van bontva 5111, 5112, 5113, stb. főkönyvi számlákra, és a főkönyvi kivonat kiíratásánál szükség van az 511 összesen értékére, akkor az 511 főkönyvi számlát csoportszámlának jelöljük meg. A csoportszámlaként jelölt főkönyvi számlára könyvelni ugyanúgy lehet, a program nem tiltja le, de természetesen csak indokolt esetben éljünk ezzel a lehetőséggel. Pl.: év közben történő alábontás alkalmával.
- ⧫ *Megnevezés:* 35 pozíció hosszú karakteres adatmező, (betűt és számot egyaránt tartalmazhat). A főkönyvi szám megnevezése, gyakran rövidíteni kell. Érdemes a megnevezés elejére olyan megkülönböztetésre alkalmas megnevezés-kezdetet alkalmazni, amely egyértelmű beazonosítást

eredményez. Pl. több bankszámla alkalmazása esetén a megnevezések kezdete:

- o 10200050-99999999 K&H Bank elsz. betét szla.
- o 11755555-11233344 OTP Bank elsz.betétsz.la. Ez a megnevezés szerkezet akkor lesz előnyös, ha majd a forgalom adatbevitelnél választásra kinyíló kis ablakban kell kiválasztani a könyvelni kívánt bankszámlát, és ott a megnevezés nem teljes hosszúságában látszik.
- ⧫ *Megnevezés németül/angolul:* Ez az adat akkor tölthető ki, ha a vállalkozás törzs általános adatainál jelöltük, hogy a főkönyvi kivonatot német/angol nyelven is kérjük.
- ⧫ *Bankszámla száma:* Ez az adat akkor töltendő ki, ha az adott főkönyvi számla egy bankot jelent, és ha használni akarjuk a banki importálás funkciót (ELEKTRA).
- ⧫ *Nyitó tartozik forgalom, Nyitó követel forgalom:* az adott főkönyvi számon éves szinten felhalmozott Tartozik/Követel forgalmak kerülnek tárolásra 12 egész+2 tizedes formában, havi megbontás szerint. Pl. az 1. Hó sorában látható a januári nyitó Tartozik/ Követel forgalom, a 2. Hó sorában látható a februári nyitó Tartozik/Követel forgalom, ..., a 12. Hó sorában látható a decemberi nyitó Tartozik/Követel forgalom, a 13. Hó (technikai hónap: az év végi zárás hónapja) sorában a decemberi záró Tartozik/Követel forgalom, a 14. Hó sorában pedig az év végi zárás (főkönyvi számlák összevezetése után) eredményeként keletkező Tartozik/Követel forgalom található. Az értékek a könyvelés során kijelölt főkönyvi számokra felvitt forgalom tételekből számítódnak az 1.FŐMENÜ 3. menüpontjának (könyvelés) elindításának hatására. Ezek az értékek tehát éves szinten halmozott adatok, melyeket közvetlenül a főkönyvi kivonat, valamint a főkönyvi kartonok nyomtatásához használ fel a program. A helyes, a forgalom tételekkel egyező halmozott adatok csak akkor állnak elő, ha előzőleg a könyvelés menüpont (1.FŐMENÜ, 3-as menüpont) ismételten el volt indítva, feltételezve azt az esetet, hogy közben újabb forgalom tételek lettek berögzítve.
- ⧫ *T/K jeleg:* A program által a Nyitó tartozik/Nyitó követel forgalomból számított egyenleg jellegét mutatja. Értéke T, ha a Tartozik forgalom nagyobb, mint a Követel forgalom. Értéke K, ha a Követel forgalom nagyobb, mint a Tartozik forgalom.
- ⧫ *Nyitó egyenleg:* a Nyitó Tartozik forgalomból és a Nyitó Követel forgalomból számított összeg (nagyobb összeg – kisebb összeg). (Lásd a Nyitó Tartozik-Nyitó Követel forgalomnál leírtakat!)

Az átmásolás befejezése után lehetőség van a számlakeret tényleges kialakítására. A megtervezett számlakeret úgy jön létre, hogy az átmásolással keletkezett számlakeret állományt új bevitellel **bővítjük**, a meglévő, felesleges főkönyvi számlákat **töröljük** vagy annak bizonyos adatait **módosítjuk** (pl. megnevezését). Ezek a funkciók a képernyő bal oldalán megjelenített **gombok és a kereső mező segítségével**  hajthatók végre.

A választható, érdemi funkciók szerepe:

⧫ **Keresés (F7):** Főkönyvi számra vagy megnevezésre való keresést jelent, a keresett főkönyvi számot vagy megnevezés (kezdetet) kell megadni, majd Entert ütni, így a direkt keresés hatására a program rááll a megadott szempont szerinti tételre. Ha nem ismert pontosan a keresett főkönyvi szám, a csoportszámla keresés (megnevezésre keresésénél a kezdet) is közelebbi

támpontot jelent. Ebben az esetben nem szükséges a sok lapozás. A főkönyvi számos táblán állva F7 billentyűre is működtethető a keresés.

- ⧫ **Új**(F2)**:** a számlakeretben még nem található, de szükséges főkönyvi számlaszám új tételként való bevitele (beszúrása), amely lehet egy meglévő főkönyvi számlaszám alábontása is. Pl. az ajánlott számlakeretben az Anyagköltség 3 pozíciós főkönyvi számon szerepel, amelyet 4 pozíciósra lehet bővíteni az 5111, 5112, 5113, stb. főkönyvi számok új tételként való bevitelével. A program az új bevitelnél bekéri a főkönyvi számla számát, megnevezését (Idegen nyelv esetén két megnevezés szerepel).
- ⧫ **Módosít**(F3)**:** A kiválasztott főkönyvi számla adatainak módosítását végezhetjük el. Módosítással a csoportszámla jelzést valamint a megnevezést változtatjuk. A Nyitó értékek feltöltése legfeljebb csak évközi nyitásnál indokolt a megfelelő havi Nyitó Tartozik-Nyitó Követel halmozott forgalom értékekbe való közvetlen adatbevitellel. Javasoljuk azonban, hogy az év közbeni főkönyvi nyitást ne ezzel a módszerrel hajtsák végre, hanem a nyitás hónapját megelőző havi vegyes forgalomból nyitó mérleg számlával (491) szemben. Mind az új tétel beviteléhez, mind a módosítás véglegesítéséhez szükséges a "Mentés" funkciógomb használata.
- ⧫ **Töröl**(F8)**:** A kiválasztott főkönyvi számla csak akkor törölhető, ha a halmozott forgalmaiban nem szerepel érték és egyetlen könyvelési tétel sincs rá kontírozva.

A számlakeret kialakításakor lényeges ez a funkció, mert a program által ajánlott számlakeret jóval bővebb, (esetleg egymásnak ellentmondó főkönyvi számlák szerepelnének benne).

- ⧫ **Összes főkönyvi szám törlése**(F10)**:** Csak akkor működik, ha egyetlen főkönyvi számlán sincs még érték. Erre a műveletre vagy a számlakeret kialakítása során egy nem megfelelő számlakeret átmásolása miatt vagy év eleji nyitás ismétlésekor lehet szükség.
- ⧫ **Nyitó T,K T/K jelleg oszlop** r**ejt**(F11)**:** Hatására a képernyőn elrejtve marad a két forgalomadatokat tartalmazó oszlop, csak az egyenleg oszlop látszik.
- ⧫ **A táblázat legyen nagy méretű**(F12)**:** Hatására csak a számlakeret fő táblázat van megjelenítve.

<span id="page-23-0"></span>III.2.2.2.4.1.1. Szállító törzs kialakítása (1.1.4.1. menüpont)

A Szállító törzset az 1. Főmenü 1.4.1.menüpontban kell kialakítani. A menüpontba történő legelső belépéskor a program kiírja: "A tárgyévi szállító törzs üres. Lehetősége van átmásolni előző évről tetszőleges vállalkozáshoz tartozót, vagy egy másik vállalkozás tárgyévi szállítóit. Ezt kívánja tenni? Válasz: Igen/Nem lehet.

- o "Nem" válasz esetén nem történik másolás
- o "Igen" válasz esetén választható, hogy előző évről vagy tárgyévről történjen-e az átmásolás, és meg kell adni a másolandó szállító törzshöz tartozó vállalkozás kódját. Előző évről történő átmásolást csak akkor lehet választani, ha a program talál előző évi könyvelést. Előző évről történő átmásolás választása esetén a program a vállalkozás saját vállalkozás kódját ajánlja fel, tárgyévről más vállalkozásból történő átmásolás választása esetén meg kell adni a kódot, felajánlás nincs.

III.2.2.2.4.1.2. Szállító törzs adatleírása, funkciók (1.1.4.1. menüpont)

- ⧫ *Szállító azonosító kód:* 5 pozíció hosszú, numerikus, egyedi azonosító, melyet a program folyamatos sorszámként generál. Fontos szerepe van a szállítók analitikus nyilvántartásában, ezen keresztül kerülnek beazonosításra az egyes szállítók a számláik valamint azok kiegyenlítése tekintetében egyaránt. A pontos beazonosítás érdekében feltétlenül ügyelni kell az egyes évek közötti átmenetek kezelésénél pl. arra, hogy a várhatóan többé már elő nem forduló szállító kódját (üres helyek feltöltése) nehogy felhasználjuk, ha előző évről van nyitott számlája. Ez esetleg később derülhet ki és ezáltal a más, új szállító beazonosításához felhasznált kódja révén valótlan tartozásokat mutatnánk ki. A szállítók felvitelénél a program generálja a sorszámot, de még az állományban nem létező azonosítóra ezt a sorszámot felülírhatiuk a  $\uparrow$  billentyű alkalmazásával. A felülírásra előre kidolgozott vagy már más rendszerben megszokott szállító lista felhasználásával történő törzs kialakításnál lehet
- ⧫ *Szállító neve:* 45 hosszú karakteres adat. Felhasználása elsősorban a szállító analitikus nyilvántartásában szükséges, de különböző más kimutatásokon (pl.: áfa nyilvántartás, banki átutalások, stb.) is előfordul.

szükség.

- ⧫ *Születési neve, neme, anyja születési neve, TAJ száma,születési helye, ideje:*  mezőgazdasági felvásárlásoknál szükséges adatok, melyek a havi 08M-es bevallásra kerülnek.
- ⧫ *Szállító címe:* 4 hosszú irányító szám, 38 hosszú helység név, 40 hosszú közterület név, 40 hosszú közterület jellege, 15 hosszú házszám, 6 hosszú épület megjelölés, 6 hosszú lépcsőház megjelölés, 6 hosszú emelet megjelölés, 6 hosszú ajtó megjelölés tartalmazó adatmező a felépítése.
- ⧫ *Adószáma:* 11 hosszú, adóigazgatási nyilvántartási szám, tartalmi ellenőrzés nélkül megadható, de nem kötelező adat. Célszerű kitölteni, ha az áfa bevalláson a szállítóra összesítő nyilatkozat jöhet szóba.
- ⧫ *Közösségi adószám* (ha van): első két karakter az ország azonosító, a következő nyolc karakter megegyezik az adószám első nyolc karakterével. (Számla nyomtatásakor és az ÁFA bevallás készítéséhez használja a program.)
- ⧫ *Tagja-e az adócsoportomnak?:* Csak akkor jelölhetem be, ha a saját vállalkozás törzsemben jelölve van, hogy én, mint vállalkozás adócsoport tagja vagyok, továbbá az adott szállító saját adószámának 9. pozíciója 4-es. Ez a szállítóra vonatkozó jelölés azt eredményezi, hogy az adott partnerrel kapcsolatos számlákon nem lehet áfát rögzíteni.
- ⧫ *Adócsoport azonosító szám:* Csak akkor kell kitölteni, ha az adott szállító tagja valamilyen adócsoportnak (jelenteni kell a 65-ös bevallás M lapján)
- ⧫ *Telefon száma:* informatív jellegű adat, megadása nem kötelező.
- ⧫ *Adóazonosító jel:* 10 hosszú, magánszemélyek beazonosítására szolgáló adóazonosító. Megadása csak a mezőgazdasági őstermelői felvásárlás kapcsán előforduló kifizetések esetén szükséges, amely érinti a 08M-es bevallást.
- ⧫ *Őstermelői igazolvány szám:* akkor kell kitölteni, ha a fent említett mezőgazdasági felvásárlással kapcsolatos kifizetés történik, az őstermelőnek rendelkeznie kell őstermelői igazolvánnyal.
- ⧫ *Családi gazdaság nyilvántartási száma:* akkor kell kitölteni, ha a szállító családi gazdaság.
- ⧫ *Regisztrációs okmány száma:* csak a mezőgazdasági őstermelő minőségben és felvásárlásoknál szükséges.
- ⧫ *Átalányadózó:* csak a mezőgazdasági őstermelő minőségben és felvásárlásoknál szükséges
- ⧫ *Adatszolgáltatási kötelezettség:* alapesetben ez a kód üresre van állítva, csak akkor kell bejelölni, ha az adott szállítótól SZJA előleget kell levonni a számlája alapján. Erre az esetre készíthető el a törzsadatoknál már említett jogviszony kód felhasználása mellett a magánszemélyként számlát adó szállítóról majd külön kimutatás az egyéb listák között. (Adatszolgáltatás). Megjelölhetők továbbá adatszolgáltatásra olyan nem magánszemély szállítók is, akiktől nem az SZJA levonás miatt kell külön adatgyűjtés, hanem valamilyen jogviszony elkülönítése miatt (pl. alvállalkozók). Ekkor be kell vezetni célirányosan egy külön jogviszony kódot a jogviszony kód törzs állományban, ami éppen az alvállalkozói jogviszonyt jelenti, majd a szállító számlájának rögzítésekor az alvállalkozói jogviszony kódra hivatkozni.. Mindezen adatok előkészítése és bevitele után kérhető le a fent említett külön kimutatás a 2. FŐMENÜPONT 6.6. menüpontjában.
- ⧫ *Társasház?*: társasháznak fizetett bérleti díj kezelésére szolgáló paraméter.
- ⧫ *Számlát vezető bank neve:* a bankszámlával rendelkező szállító bankjának megnevezése, kitölteni csak akkor szükséges, ha a programmal banki átutalásokat készítünk a szállítók felé.
- ⧫ *SWIFT kódja:* ugyanaz a kitöltési feltétel, mint a bank nevénél
- ⧫ *Bankszámla száma:* ugyanaz a kitöltési feltétel, mint a bank nevénél.
- ⧫ *IBAN szám:* kitöltése akkor szükséges ha a programmal banki átutalásokat készítünk külföldi szállító felé.
- ⧫ *Főkönyvi szám:* az adott szállítónak a főkönyvbe való besorolását jelöljük meg a szállítói főkönyvi számmal. Az itt megadott főkönyvi szám felhasználásával lehetséges a továbbiakban a szállítói számláknak valamint azok kiegyenlítéseinek kontírozását "automatizálni". Csak a számlakeretben létező főkönyvi szám adható meg. A program a szállító adatainak felvitelekor felajánlja azt a főkönyvi számot, amit a könyvelési paraméterek állományában a szállítókra általánosan érvényesnek tekinthető szállítói főkönyvi számnak ott talál. 2001. évtől kezdődően a számlakeret tükör ajánlás több főkönyvi csoport kialakítását javasolja, ami a szállítók analitikus nyilvántartásának kezelését sajnos megbonyolíthatja. Ugyanazon szállítót ugyanis több csoportba lehetne sorolni főkönyvi szempontból, viszont analitikus nyilvántartás szempontjából mindenképpen a szállító személye a lényeges a főkönyvi hovatartozásától függetlenül. Az egyes szállítókhoz természetesen tetszőlegesen adható meg főkönyvi szám, de az adott szállítót többször föl kell vinni a törzsbe abban az esetben, ha egyidejűleg több főkönyvi csoportba tartozónak kell minősítenünk (pl. egy személyben termék szállító, szolgáltató, beruházási szállító). Semmi esetre **sem ajánlatos** azonban egy csoporton belül **a szállítóknak egyedileg külön főkönyvi számot adni, mivel a szállítók beazonosítása ebben a programban nem a főkönyvi számon, hanem az egyedi szállító kódon**  történik. Az egyes szállítóknak a főkönyvi számon történő "folyószámláztatása" rendkívül hosszú főkönyvi kivonatot eredményezne, ami az áttekinthetőséget nagy mértékben gátolná.
- Jövedéki engedély szám: csak abban az esetben kell ezt a Vámhatóságnál használatos azonosítót használni, kitölteni, ha az adott vállalkozásnál jövedéki termékek forgalmazása nagykereskedelmi tevékenység keretében folyik, a jövedéki készletek nyilvántartását ebben a programban alkalmazzák és a vállalkozással kapcsolatban álló szállító jövedéki terméket szállít az adott vállalkozásnak.
- ⧫ *Belf., EU tagország, NATO, egyéb Külf. Jelző(B,E,N,K):* 1 pozíciós kód, melynek értéke:
	- **B**, ha az adott szállító belföldi,
	- **E**, ha az illető szállító EU tagország (és nem belföldi),
	- **N**, ha az adott szállító a NATO,
	- **K,** ha az adott szállító egyéb külföldi.

Ez a kód az ÁFA bevallásban szereplő egyik tájékoztató adatot tartalmazó sorának kitölthetősége miatt kerül bekérésre.

⧫ *Országkód:* 2 pozíciós kód, melynek megadása közösségi szállító esetén szükséges, mivel az Összesítő nyilatkozaton megjelenik.

A funkciók a képernyő alján megjelenített **gombok és a kereső mező segítségével**  hajthatók végre.

A választható, érdemi funkciók szerepe:

- ⧫ **Új**(F2): Új szállító bevitele, melynek azonosító kódját (sorszámát) a program generálja, a legnagyobb sorszámot eggyel növelve, de a generált sorszám felülírható olyan tetszőleges kódra, amilyen a törzs állományban eddig még nem szerepel.
- ⧫ **Módosít**(F3): a táblázatban kiválasztott szállító adataiban módosíthatunk. **A szállító adataiban történő módosításnál figyelembe kell venni azt, hogy a módosítás után már nem kereshető vissza a korábban aktuális adat, csak a módosított adat él tovább**. Ugyanakkor a szállítóhoz kapcsolódó korábbi forgalmi tételeknek a módosított adattartalommal rendelkező szállítóihoz való hozzárendelése is problémákat vethet fel.

A keletkező problémák jellege aszerint változik, hogy melyik adatát módosítottuk a szállítónak. Ha a szállító azonosító kódját módosítjuk, akkor a továbbiakban a program az új azonosítókódot látván, nem tudja hozzárendelni a szállítóhoz azokat a korábbi számlákat, amelyek a régi azonosítókódnak megfelelően voltak rögzítve. Ha a szállító nevét módosítjuk, ez esetleg önmagában nem okoz problémát, (ha például a nevet csak pontosítjuk). Problémát jelent viszont, ha a név módosítás a szállítónak a személyét magát érinti, (pl. vagy egészen más szállítóról lenne szó), vagy a szállító személyének megmaradása mellett valódi név változás következne be. Ekkor ugyanis a korábban rögzített számlák is az új szállító néven jelennének meg a különféle, jövőben kinyomtatandó nyilvántartásokban. Ha a főkönyvi számot módosítjuk, a problémák fentiekhez hasonló jellegűek lennének. A program a főkönyvi szám szerinti besorolást a szállító törzsből veszi, és ott mindig csak egy főkönyvi számot őriz meg. Ha a főkönyvi számot év közben módosítjuk, akkor gondoskodni kell arról, hogy a hozzá kapcsolódó forgalom tételek (számlák, illetve azok kiegyenlítéseinek kontírozása) manuálisan hozzá legyenek igazítva szükség esetén akár visszamenőlegesen is. A többi informatív jellegű adat módosításának nincs akkora jelentősége, mint a fentiekben felsorolt adatoknál, de azok módosításánál is körültekintően kell eljárni. Fenti problémák kiküszöbölése érdekében bizonyos esetekben csak az a helyes eljárás, ha a régi szállító meghagyása mellett új szállítót viszünk fel. (Pl. ha a szállító neve BT helyett egy bizonyos időponttól KFT lett).

⧫ **Töröl**(F8)**:** törölni lehet olyan szállítót, melyhez nem tartozik bejövő számla, ezt a program is ellenőrzi. Azonban ezt a funkciót is nagy körültekintéssel kell választanunk. Ha például a nyitott számlák előző évről történő áthozatala előtt olyan szállítót töröltünk az adatállományból, akinek a törlés elindításakor nem volt (idei) számlája, de előző évben igen, akkor mivel az adott szállító már nem szerepel a szállító törzsben, a hozzá tartozó előző évi nyitott számla áthozatala

meghiúsul. **Törölni tehát a szállító törzsből a hozzá tartozó számlák összeegyeztetése után szabad csak.**

- ⧫ **Mentés**(F4)**:** Új szállító felvitele vagy meglévő módosítása után indítani kell.
- ⧫ **Főkönyvi szám csere :** Hatására lehetőség van a szállítókhoz eltárolt főkönyvi szám csoportos lecserélésére. Bekérésre kerül:
	- **Régi főkönyvi szám**: pl. 442,
	- **Új főkönyvi szám**: pl. 4541. Az ilyen formán való főkönyvi szám megadás azt eredményezi, hogy a szállító törzsben a szállítókhoz rendelt összes 442-es főkönyvi számot a program lecseréli 4541-re. Ez csupán egy olyan segítség, amely megkíméli a felhasználót a szállítók egyenkénti módosításának manuális végrehajtásától. Ha bizonyos szállítókra ez a csere nem válhat véglegessé, azoknak a módosítását értelemszerűen egyenként kell elvégezni.

A Keresés(F7) **Kód, Név, Helység, Adószám** alapján lehetséges. A kiválasztott szempont oszlopának fejlécén jobb egérrel kattintunk (vagy F6). Az aktívvá (sárgává) váló oszlopban szereplő szempont szerint sorba rendezi a program a szállítókat, és a Keresés mezőben az aktív oszlopban szereplő adatok között tudunk keresni.

#### III.2.2.2.4.2.1 Vevő törzs kialakítása (1.1.4.2. menüpont)

A Vevő törzset az 1. Főmenü 1.4.2.menüpontban kell kialakítani. A menüpontba történő legelső belépéskor a program kiírja: "A tárgyévi vevő törzs üres. Lehetősége van átmásolni előző évről tetszőleges vállalkozáshoz tartozót, vagy egy másik vállalkozás tárgyévi vevőit. Ezt kívánja tenni? Válasz: Igen/Nem lehet.

- o "Nem" válasz esetén nem történik másolás
- o "Igen" válasz esetén választható, hogy előző évről vagy tárgyévről történjen-e az átmásolás, és meg kell adni a másolandó vevő törzshöz tartozó vállalkozás kódját. Előző évről történő átmásolást csak akkor lehet választani, ha a program talál előző évi könyvelést. Előző évről történő átmásolás választása esetén a program a vállalkozás saját vállalkozás kódját ajánlja fel, tárgyévről más vállalkozásból történő átmásolás választása esetén meg kell adni a kódot, felajánlás nincs.

#### <span id="page-27-0"></span>III.2.2.2.4.2.2 Vevő törzs, adatleírása, funkciók (1.1.4.2. menüpont)

A Vevő törzset az 1. Főmenü 1.4.2.menüpontban kell kialakítani, valamint itt van lehetőség a módosítására is.

- ⧫ *Vevő azonosító kód:* 5 pozíciós numerikus azonosító, melynek jellemzőit lásd a szállító törzsnél a szállító azonosítására vonatkozó leírásnál!
- ⧫ *Vevő neve:* 45 pozíciós karakteres adat.
- ⧫ *Név folytatása:* 45 pozíciós karakteres adat (számlázáskor használatos, ha a teljes név nem fért az előző névbe)
- ⧫ *Vevő címe:* 4 hosszú irányító szám, 38 hosszú helység név, 40 hosszú közterület név, 40 hosszú közterület jellege, 15 hosszú házszám, 6 hosszú épület megjelölés, 6 hosszú lépcsőház megjelölés, 6 hosszú emelet megjelölés, 6 hosszú ajtó megjelölés tartalmazó adatmező a felépítése.
- ⧫ *Adószám:* 11 pozíció hosszú adóigazgatási azonosító.
- ⧫ *Közösségi adószám:* első két karakter az ország azonosító, a következő nyolc karakter megegyezik az adószám első nyolc karakterével. Amennyiben a vevő rendelkezik közösségi adószámmal, ki kell tölteni, mivel az ÁFA bevallás elkészítéséhez szükséges, illetve a program a számla nyomtatásakor megjeleníti.
- ⧫ *Tagja-e az adócsoportomnak?:* Csak akkor jelölhető, ha a saját vállalkozás törzsemben jelölve van, hogy én, mint vállalkozás adócsoport tagja vagyok, továbbá az adott vevő saját adószámának 9. pozíciója 4-es. Ez a vevőre vonatkozó jelölés azt eredményezi, hogy az adott partnerrel kapcsolatos számlákon nem lehet áfát rögzíteni.
- ⧫ *Adócsoport azonosítója:* Csak akkor kell kitölteni, ha az adott vevő tagja valamilyen adócsoportnak (jelenteni kell a 65-ös bevallás M lapján)
- ⧫ *Vevő telefonszáma:* Informatív jellegű adat.
- ⧫ *Számlát vezető bank neve:* az adott vevő bankjának neve, informatív jellegű adat.
- ⧫ *SWIFT kódja*
- ⧫ *Bankszámla száma:* 24 pozíciós informatív jellegű adat.
- ⧫ *IBAN szám*: nemzetközi szabvány szerinti bankszámlaszám, informatív jellegű adat.
- ⧫ *Főkönyvi szám:* 10 pozíciós, a vevő besorolását jelentő főkönyvi szám, melynek részletes leírását lásd a szállítói főkönyvi számnál!
- ⧫ *Jövedéki engedély szám:* a jövedéki engedély száma itt vihető fel, ha van.
- ⧫ *Belföldi,EU-tagország, NATO, egyéb Külföldi jelző:* 1 pozíciós kód, értéke B,E,N,K lehet a szállítónál leírtaknak megfelelően.
- ⧫ *Országkód*: közösségi vevő esetén ki kell tölteni, mivel az ÁFA bevallás elkészítéséhez a program felhasználja, az Összesítő nyilatkozaton megjelenik.
- ⧫ *E*-számla azonosító: az érintett szolgáltatótól (jelenleg csak XSD Zrt. lehet) a regisztráláskor kapott, vevőre vonatkozó azonosító, itt nem hozzáférhető.

A funkciók a képernyő alján megjelenített **gombok és a kereső mező segítségével**  hajthatók végre.

A választható, érdemi funkciók szerepe:

- ⧫ **Új**(F2): Új vevő bevitele, melynek azonosító kódját (sorszámát) a program generálja, a legnagyobb sorszámot eggyel növelve, de a generált sorszám felülírható olyan tetszőleges kódra, amilyen a törzs állományban eddig még nem szerepel.
- ⧫ **Módosít**(F3): a táblázatban kiválasztott vevő adataiban módosíthatunk. **A vevő adataiban történő módosításnál figyelembe kell venni azt, hogy a módosítás után már nem kereshető vissza a korábban aktuális adat, csak a módosított adat él tovább**. Ugyanakkor a vevőhöz kapcsolódó korábbi forgalmi tételeknek a módosított adattartalommal rendelkező vevőhöz való hozzárendelése is problémákat vethet fel. (Lásd a szállító módosításánál leírtakat!)
- ⧫ **Töröl**(F8)**:** törölni lehet olyan vevőt, melyhez nem tartozik kimenő számla, ezt a program is ellenőrzi. Azonban ezt a funkciót is nagy körültekintéssel kell választanunk. (Lásd a szállító törlésnél leírtakat!)
- ⧫ **Mentés**(F4)**:** Új vevő felvitele vagy meglévő módosítása után indítani kell.
- ⧫ **Mégse**(ESC)**:** vissza
- ⧫ **Főkönyvi szám csere :** Hatására lehetőség van a vevőkhöz eltárolt főkönyvi szám csoportos lecserélésére. Bekérésre kerül:
	- **Régi főkönyvi szám**: pl. 331,
	- **Új főkönyvi szám**: pl. 311. Az ilyen formán való főkönyvi szám megadás azt eredményezi, hogy a vevő törzsben a vevőkhöz rendelt összes 331-es főkönyvi számot a program lecseréli 311-re. Ez csupán egy olyan segítség, amely megkíméli a felhasználót a vevők egyenkénti módosításának manuális végrehajtásától. Ha bizonyos vevőkre ez a csere nem válhat véglegessé, azoknak a módosítását értelemszerűen egyenként kell elvégezni.
- ⧫ **E**-**számla paraméterek** (F11): a vevőnek történő e-számla készítés előtt eszámla azonosító kérése (regisztráció) szükséges, amennyiben a vevő még nem rendelkezik ilyen azonosítóval. A funkció elindításakor további képernyő nyílik, ahol a szolgáltató kiválasztása, valamint e-mail cím megadása után a "Regisztrál" gomb hatására a programból indítható a szolgáltató server gépére való kapcsolódás, majd megtörténik az azonosító kiosztása. A "Segítség" gomb lépésről lépésre tájékoztat a regisztráció mikéntjéről és folyamatáról.

A Keresés(F7) **Kód, Név, Helység, Adószám** alapján lehetséges. A kiválasztott szempont oszlopának fejlécén jobb egérrel kattintunk (vagy F6). Az aktívvá (sárgává) váló oszlopban szereplő szempont szerint sorba rendezi a program a vevőket, és a Keresés mezőben az aktív oszlopban szereplő adatok között tudunk keresni.

## <span id="page-29-0"></span>**III.2.2.2.5. Jogviszonyok törzs kialakítása, adatleírása, funkciók (1.1.5. menüpont)**

A Jogviszony törzset nem kötelező létrehozni, csak bizonyos szállítón belüli gyűjtés esetén, mint azt fentebb, a törzsek kialakításáról általánosságban szóló fejezetben taglaltuk.

A törzset az 1. Főmenü 1.5.menüpontban lehet kialakítani. A menüpontba történő legelső belépéskor (ha volt előző évi könyvelés) a program kiírja: "Átmásoljuk az előző évi saját jogviszony törzset?" A válasz "Igen" vagy "Nem" lehet. "Igen" esetén átmásolódik az előző évi törzs, "Nem" esetben szabadon alakítható ki. Az adatok az alábbiak:

- ⧫ *Jogviszony kód:* 2 pozíciós azonosító kód, lehet szám és betű egyaránt,
- ⧫ *Jogviszony megnevezés:* 30 pozíció hosszú, karakteres adat, az adott jogviszony kóddal beazonosított, bizonyos szállítók forgalmainak csoportosítására alkalmas megkülönböztetés megnevezése (pl. alvállalkozók). Az adott jogviszonyra nézve tételes kimutatást, összesítést tesz lehetővé a program a szállítói számlákon való olyan jogviszonyra való hivatkozáson keresztül, mely jogviszony már szerepel jelen jogviszony törzsben. További feltétel ezen jogviszonyra való hivatkozás megadásának, hogy az illető szállító a szállító törzsben erre a gyűjtésre ki legyen jelölve ("Adatszolg. (I/N) kódot I (gen)-re kell állítani).
- ⧫ *SZJA lev.:* értéke I(gen) vagy N(em). Azt jelzi, hogy az adott jogviszony alapján történjen-e SZJA levonás majd az erre a jogviszonyra való hivatkozás helyén és idejében a szállítói számla adatainak felvitelekor. Értelemszerűen kell I-re vagy N-re állítani. Ha pl. ez a jogviszony egy olyan magánszemélynek történő kifizetést jelent, aki nem vállalkozóként, hanem pl. önálló tevékenységére tekintettel ad számlát, ebben a jogviszonyban ezt a kódot I-re kell beállítani, aminek következtében a program a számla rögzítésekor bekéri az SZJA alapot

és a levonandó SZJA összegét. Ha ez a kód N-re van állítva, az SZJA alapja és összege sem kerül majd bekérésre

A Jogviszonyok törzs kialakítása a "Keresés" funkcióval valamint a képernyő alján (jobb oldalon) található **gombok** segítségével oldható meg. A választható funkciók az alábbiak:

- ⧫ **Kiválasztás:** meglévő jogviszony kiválasztása pl. szállítói számla rögzítésekor
- ⧫ **Új (F2)**: új, további jogviszony bevitele még nem létező azonosító kóddal,
- ⧫ **Módosítás (F3)**: az adott (kiválasztott) jogviszony megnevezésének, valamint az SZJA lev. értékének módosítását teszi lehetővé,
- ⧫ **Mentés**(F4): az felrögzített adatok mentésére szolgáló gomb
- ⧫ **Törlés**: az adott (kiválasztott) jogviszony törölhető a jogviszony törzs állományból, de ha a forgalomban már hivatkozás történt rá, a törlést ne válasszuk.
- ⧫ **Mégse**: az új felvitelből vagy a módosításból a módosítások elmentése nélküli kilépésre szolgáló funkció.

Lehetőség van **Jogviszony kódra** és **Jogviszony megnevezésre keresni**, a Keresés mezőbe beírva a keresett értéket. A szempontok/oszlopok közötti váltás a kiválasztott oszlop fejlécén jobb egérrel kattintva, vagy az F6 billentyűvel hajtható végre.

# <span id="page-30-0"></span>**III.2.2.2.6. Készlettörzs (cikkcsoport, cikk törzs ) kialakítása, adatleírása, funkciók**

<span id="page-30-1"></span>III.2.2.2.6.1. Cikkcsoport törzs kialakítása, adatleírása, funkciók (1.1.6.1. menüpont)

Az 1.Főmenüpont 1.6.1.menüpontban lehet kialakítani a Cikkcsoport törzset. A menüpontba történő legelső belépéskor a program kiírja: "A vállalkozásnak üres a cikktörzse! Itt felvihet új cikkcsoportot, vagy a Cikktörzs menüpontban áthozhatja az előző évi adatokat."

- ⧫ *Kód:* 4 pozíciós karakteres (lehet szám és betű) azonosító kód, mely az adott cikkcsoport beazonosítására szolgál. Egy vállalkozásnál, ahol vásárolt és/vagy saját termelésű készletek analitikus nyilvántartását kívánjuk vezetni, **a program működése szükségessé teszi, hogy a nyilvántartandó cikk elemeket,** (anyag, áru, késztermék féleségeket) **csoportokba szervezzük.** Egy csoportba azokat a cikk elemeket célszerű besorolni, amelyeknek a nyilvántartására azonos elveket és szabályokat határozunk meg, továbbá a besorolás szerinti főkönyvi számuk (készlet), költség/ráfordítás, árbevétel, egyéb főkönyvi szám tekintetében azonos. Mindenképpen külön-külön cikkcsoportba kell pl. kerülnie az anyagoknak és az áruknak, mint vásárolt készleteknek, valamint külön cikkcsoportba a saját termelésű készleteknek, melyeken belül további csoportok képzelhetők el. Azt, hogy hány cikkcsoport kerül kialakításra, a felhasználónak saját információ igénye és tevékenységének jellege határozza meg**.** A cikkcsoport törzs bármikor bővíthető, de azt **fontos tudnunk, hogy ha már egy konkrét, megfelelő jellemzők alapján kialakított cikkcsoportba tartozó cikk elem(ek)re forgalom volt rögzítve, a cikkcsoport jellemzőit többé nem módosíthatjuk.**
- ⧫ *Név:* 60 pozíció hosszú karakteres adat, a cikkcsoport megnevezése,
- ⧫ *Nyivántartási ár:* a cikkcsoportra meghatározott **nyilvántartási ár,** amely lehet
	- üres, ha a cikkcsoportra vonatkozóan nem adunk meg előre jellemző nyilvántartási árat. Ez abban az esetben lehetséges, ha az általunk használt összes cikkcsoportra vonatkozóan biztosan azonos nyilvántartási árat alkalmazunk. Ha pl. csak vásárolt készleteket tartunk nyilván, az összes cikkcsoport esetében mérlegelt átlagárat célszerű alkalmazni, amelyet nem most a cikkcsoportok kialakításánál jelölünk, hanem majd a kimutatások lekérésekor választhatjuk.
	- *"M*", ha az adott cikkcsoport nyilvántartási ára **mérlegelt ár** lesz, (pl. vásárolt készlet esetén), de lesznek további cikkcsoportok, amelyeknél ettől eltérő nyilvántartási árat fogunk alkalmazni.
	- *"T"*, ha az adott cikkcsoportba tartozó cikk elemek nyilvántartási ára a **cikk törzsben megadott**, bizonyos időközönként aktualizált **(elszámoló ár)**  lesz. Pl. a saját termelésű készletek esetében alkalmazhatjuk ezt a nyilvántartási árat, ahol ez az elszámoló ár lehet az utókalkuláció során vagy valamilyen norma szerinti számítások alapján meghatározott, esetleg a számviteli törvény szerint más módszerrel meghatározott önköltségi ár, melynek a kialakítása nem automatikus, hanem a felhasználó feladata.
	- *"F",* ha az adott cikkcsoportba tartozó cikk elemek **nyilvántartási árát** minden alkalommal a vele kapcsolatos **forgalom tételeknél adjuk meg**. Ez a módszer alkalmazható pl. vásárolt készleteknek fogyasztói áron való nyilvántartásánál, ha a bolt(ok) elszámoltatását végezzük.
- ⧫ *Elszámolási mód:* a cikkcsoport nyilvántartására vonatkozó **elszámolási mód**ot jelenti., **a vásárolt készleteknél választható, a saját termelésű készletek esetében értéke legyen mindig 2-es**. Értéke vásárolt készletek esetében :
	- *1*, ha a cikkcsoportba tartozó cikk elemek (pl. anyagok/áruk) beszerzéskor azonnal költségként/ELÁBÉ-ként lesznek elszámolva. Év közben a készleteket értékben csak analitikus nyilvántartásban vezetjük, a főkönyvön (2-es sz.la osztály: Készletek) nem könyvelünk, majd a leltár alapján év végén számoljuk és könyveljük el a készlet értékének állomány változását a költséggel/ELÁBÉ-val szemben.
	- *2,* ha a cikkcsoportba tartozó cikk elemek év közben beszerzéskor nem csak az analitikus nyilvántartásban, hanem, a főkönyvön is készletre lesznek véve, majd a készlet fogyását is folyamatosan számoljuk el és könyveljük a készlet főkönyvi számon a költséggel/ELÁBÉ-val szemben. Fenti kódokra a program későbbi működése során, elsősorban a készlet mozgásokra vonatkozó főkönyvi feladások automatikus elkészítése érdekében lesz szükség.
- ⧫ *Készlet (főkönyvi szám):* 10 pozíciós adat, amely az adott cikkcsoport 2-es számlaosztálybeli főkönyvi számát jelenti, amelyen értékét vezetjük.
- ⧫ *Költség/ELÁBÉ (főkönyvi szám):* 10 pozíciós adat, vásárolt **anyag készletek esetében** az anyagfelhasználás elszámolására alkalmazott 5-ös számlaosztálybeli költség főkönyvi számát, (**anyagköltség**) **áru esetében az ELÁBÉ** (2001. évtől minden fajta eredménykimutatás választása mellett is) 8 as számlaosztálybeli főkönyvi számát jelenti. **Saját termelésű készlet esetében** itt a készlet **állományváltozás** (58-as főkönyvi számlacsoportbeli főkönyvi szám) főkönyvi számát adjuk meg.
- ⧫ *Árbevétel (főkönyvi szám):* 10 pozíciós adat, a készletek értékesítésének elszámolására használt 9-es számlaosztálybeli árbevétel főkönyvi szám mind a vásárolt, mind a saját termelésű készletek esetében.
- ⧫ *ELÁBÉ/üres (főkönyvi szám vagy üres adat):* 10 pozíciós adat, a**vásárolt anyag készletek esetében 8-as** számlaosztálybeli **ELÁBÉ** főkönyvi szám (anyag eladás változatlan formában), **áru esetében** ezt a főkönyvi szám helyet **üresen kell hagyni**, **saját termelésű készlet esetében** az **értékesítés elszámolt önköltsége** 81-es számlacsoportba tartozó főkönyvi szám **vagy**  összköltség eljárásnál 58**-**as **állományváltozás** főkönyvi szám.
- ⧫ *Mennyiségi egység:* 10 pozíciós adat. Ha a cikkcsoportba tartozó cikkelemek ugyanabban a mennyiségi egységben vannak nyilvántartva, akkor kell csak megadni, mivel a későbbiekben a forgalom adatok felvitelénél ez már felkínált adat lesz, ott mennyiségi egységet egyedileg adott cikkelemre megadni nem lehet. :Ha a cikkcsoportba olyan cikkelemeket is besorolunk, amelyeknek eltérő mennyiségi egysége van, ezt az adatot üresen kell hagyni.

A cikkcsoport törzs kialakítása grafikus képernyőn a megfelelő gombok használatával oldható meg. A választható funkciók az alábbiak:

- ⧫ **Ú**j(F2): új, még nem létező cikkcsoport bevitele még nem létező azonosító kóddal,
- ⧫ **M**ódosítás(F3): az adott (kiválasztott) cikkcsoport adatai módosíthatók, de ha a módosítandó cikkcsoportba tartozó cikkre volt már forgalom, akkor a főkönyvi feladásokat minden hónapban meg kell ismételni.
- ⧫ Menté**s**(F4): az aktuálisan felrögzített módosítások, új elemek mentésére szolgál
- ⧫ **T**örlés(F8): az adott (kiválasztott) cikkcsoport törölhető a cikkcsoport törzs állományból, de ha a forgalomban már hivatkozás történt rá, a törlés nem megengedett.
- ⧫ Mégs**e**(ESC): a módosítások mentése nélküli kilépésre szolgál.

<span id="page-32-0"></span>Lehetőség van **Cikkcsoport kódra** és **Cikkcsoport névre keresni**, a Keresés mezőbe beírva a keresett értéket. A szempontok/oszlopok közötti váltás a kiválasztott oszlop fejlécén jobb egérrel kattintva, vagy az F6 billentyűvel hajtható végre.

III.2.2.2.6.2. Cikk törzs kialakítása, adatleírása (1.1.6.2. menüpont):

Az 1.Főmenüpont 1.6.2.menüpontban lehet kialakítani a Cikk törzset.

- ⧫ *Cikkcsoport*: 4 pozíciós kód, annak a cikkcsoportnak az azonosító kódja, amelybe az adott cikkelemet besorolni kívánjuk, tehát a cikkcsoport törzsben létező cikkcsoportra való hivatkozást jelent.
- ⧫ *Cikkszám:* 15 pozíciós azonosító kód, lehet sima sorszám vagy betűket is tartalmazó karakteres adat. Kialakítása tetszőleges.
- ⧫ *Megnevezés:* 60 pozíció hosszú, karakteres (lehet benne szám és betű) adat, a cikkelem neve.
- ⧫ *Raktár:* 2 pozíciós karakteres raktár azonosító kód, amelynek megadása révén lehetővé válik a készletek raktárankénti nyilvántartása. Amennyiben egy raktárral akarunk dolgozni, mindig ugyanazzal a raktár azonosító kóddal kell rögzíteni a cikkelemeket.
- ⧫ *Rekesz:* 7 pozíciós rekesz (raktáron belüli kijelölt hely) azonosító kód, amelynek megadása révén lehetőség van raktáron belüli kijelölt helyekre történő készlet nyilvántartásra is. Megadása nem kötelező, lehet üres, amennyiben nincs rá szükségünk.

Fenti azonosító kódok kialakítását úgy kell elvégezni, hogy egy adott cikkelemet annyiszor kell rögzítenünk, ahány helyen nyilván akarjuk azt tartani. Pl. ha egy cikkelem két raktárban, azokon belül két-két helyen szerepel, összesen négyszer kell felvinnünk a cikktörzsbe úgy, hogy a cikkcsoport, cikkszám mindenütt azonos, az eltérés a raktár, ill. a rekesz azonosító kódjában lesz.

- *Energiaadó?:* 1 pozíciós kód, melynek értéke üres, "l"gen vagy "N"em lehet. Ha az adott cikkelem energia adó, I-vel jelöljük, egyébként N-nel, vagy üresen hagyjuk.
- Népegészségügyi term. adó köt.: 1 pozíciós kód, melynek értéke üres, "l"gen vagy "N"em lehet. Ha az adott cikkelem népegészségügyi termékadó kötelezettsége az értékesítőt (számla kibocsátót) terheli, I-vel jelöljük, egyébként N-nel, vagy üresen hagyjuk. Igen esetén ezen cikkelemhez tartozó számlatételhez a következő szöveggel számlazáradék készül: "A népegészségügyi termékadó kötelezettség az eladót terheli."
- Betétdíjas göngyöleg?: 1 pozíciós kód, melynek értéke üres, "l"gen vagy "N"em lehet. Ha az adott cikkelem egyfajta betétdíj, amelyet a betétdíjas termék árától elkülönítve tüntetnek fel, akkor I-vel jelöljük, egyébként N-nel, vagy üresen hagyjuk.
- ⧫ *Termékdíj kód típus:* 1 pozíciós kód, amely a cikkelem környezetvédelmi termékdíj ill. csomagolószer-katalóguskódja szerinti besorolását teszi lehetővé, amennyiben a cikk a környezetvédelmi termékdíj hatálya alá tartozik. Értéke:
	- üres, ha nem tartozik a környezetvédelmi termékdíj hatálya alá,
	- C, ha csomagolószer-katalógus kóddal rendelkezik (CSK),
	- K, ha környezetvédelmi termékdíj kóddal rendelkezik (KT)
- ⧫ *kód:* 7 pozíciós adat, kitöltése termékdíj kód típus (C vagy K) megadása esetén kötelező legalább az 1-3. pozíción.

Termékdíj kód típus és kód megadása esetén az adott cikkelemhez tartozó számlatételhez termékdíjra vonatkozó számlazáradékok szerepeltethetők a számlán.

- ⧫ *Vámtar.sz.(Vámtarifaszám):* 13 pozíciós adat, amely elsősorban a cikkelem értékesítésekor elkészülő számla esetenként kötelező adattartalma miatt kerül bekérésre.
- ⧫ *Méret:* 10 pozíciós karakteres adat, amelynek megadása nem kötelező, informatív jellege miatt fontos lehet.
- ⧫ *Minőség:* 20 pozíciós karakteres adat, megadása nem kötelező.
- ⧫ *ÁFA típus:* 1 pozíciós kód, amely a cikkelem ÁFA kulcsba való besorolását teszi lehetővé, megadása kötelező, értéke:
	- 1, ha tárgyi adómentes,
	- 2, ha  $5%$ -os,
	- 3, ha 18%-os,
	- 4, ha 27%-os ÁFA kulcsba tartozik,
	- 7, ha dohánygyártmány.
- ⧫ *Mennyiségi egység:* 10 pozíciós adat, amely vagy bekérésre kerül, vagy amennyiben az adott cikkcsoport kialakításánál meg volt adva, azt a program úgy kezeli, hogy itt már nem módosítható. (A cikkcsoport kialakításánál úgy

döntöttünk, hogy csak az azonos mennyiségi egységgel rendelkező cikkelemeket soroljuk be hozzá.).

- ⧫ *Szorzó:* értéke alapértelmezésben=1. Ha olyan fordított adózású cikkről van szó, amelyről az áfa bevallás megfelelő lapján (nyilatkozat) a forgalmakról kilogramm-ban adatot kell szolgáltatni, és itt a cikktörzsben a mennyiségi egység nem kilogramm, akkor a szorzó értéke az a szám, amellyel meg kell szorozni az alkalmazott mennyiségi egységet a kilogrammban való kifejezéshez. Pl. ha tonnában van az alapnyilvántartás, akkor a szorzó=1.000.
- Jövedéki termék?: 1 pozíciós kód, melynek értéke "l"gen vagy "N"em lehet. Ha az adott cikkelem a Jövedéki törvény alá tartozik, I-vel jelöljük, egyébként N-nel. A program minimális adatszolgáltatási kötelezettséget teljesíteni tud a jövedéki termékekre vonatkozóan, ezért kerül bekérésre ez a kód. Továbbá a cikkelem értékesítésekor elkészülő számlán jövedéki termékekre vonatkozó számlazáradékok szerepeltethetők.
- ⧫ *A jövedéki termék:* a jövedéki termék típusát jelölő 1 pozíciós kód, értéke:
	- üres, ha nem jövedéki termék, vagy nem kívánjuk besorolni,
	- O ásványolaj,
	- A alkoholtermék,
	- S sör,
	- $\bullet$  B bor,
	- P pezsgő,
	- K köztes alkoholtermék,
	- D dohánygyártmány

Az ÁFA típusa O, A, S, B, P, K kód esetén csak 4-es, azaz 27 %-os lehet, D esetén pedig 7-esnek, azaz dohánygyártmánynak kell lennie.

- ⧫ *Elszámoló ár*: 10+2 pozíciós numerikus (csak szám lehet) adat, amelyet elsősorban a saját termelésű készletek esetében kell megadni, amely ebben az esetben az önköltségi ár (Lásd a cikkcsoport kialakításnál a nyilvántartási árnál leírtakat!). Amennyiben a vásárolt készletek esetében a program által számított mérlegelt ár valamilyen oknál fogva nem alkalmazható, akkor is meg kell adni az elszámoló árat, ha év közben értékben is nyilván akarjuk tartani az adott cikkelemet. Nem alkalmazható például a mérlegelt ár, ha az értékesítések rendre megelőzik a beszerzéseket, tehát a könyv szerinti készlet a rendelkezésre álló számlák alapján negatívba megy át. Ebben az esetben ugyanis nem lehet korrekt módon számítani mérlegelt árat.
- ⧫ *Eladási ár*: 10+2 pozíciós numerikus (csak szám lehet) adat, amelynek kitöltése nem kötelező. Informatív jelleggel bír, illetve amennyiben az adott cikkelem a programból kiszámlázásra (értékesítésre) kerül, ezt az árat a program felajánlja, amely szükség esetén módosítható a számla előállítása közben.
- ⧫ *Eladási ár devizában:* 3 féle devizanemben megadható eladási ár. A kimenő számlák készítésekor a program felajánlja a számla devizanemének megfelelő eladási árat
- ⧫ *Nyitó mennyiség:* 8+2 pozíciós numerikus adat, vagy január 01-i vagy a készletnyilvántartás megkezdésekor aktuális induló készlet mennyiséget jelenti. Kitöltése nem kötelező. Ha pl. az előző évi leltározás még nem lett feldolgozva, ugyanakkor a tárgyévi forgalom felvitele már szükséges, lehetőség van az adott cikkelem módosításával utólagosan a nyitó mennyiség megadására.
- ⧫ *Nyitó érték:* 10+2 pozíciós numerikus adat, amely a nyitó mennyiség és nyilvántartási árának szorzata. Ha pl. saját termelésű készlet esetében az

elszámoló árat és a nyitó mennyiséget kitöltöttük, a program kiszámolja és felajánlja a kettő adat szorzataként a nyitó értéket. Vásárolt készlet esetében a<br>leltárértékelés alapján alkalmazott nyilvántartási árnak megfelelően kell alkalmazott nyilvántartási árnak megfelelően kell megadni. Amennyiben a programmal már előző évben használtuk a készletnyilvántartást és a leltározást szabályszerűen elvégeztük a programmal, annak megfelelően a nyitó készlet kialakításánál választhatunk az alkalmazott árak közül. (Lásd később a cikktörzs átmásolásánál!).

A cikktörzs kialakítása grafikus ablakban a megfelelő gombok segítségével oldható meg. A használható gombok az alábbiak:

- ⧫ Kiválasztás: elsősorban akkor használatos, amikor valamilyen cikket érintő forgalom rögzítése közben (pl. számla készítés) hívjuk be a cikktörzset.
- ⧫ **Ú**j(F2) tétel: új, további cikkelem bevitele még nem létező azonosító kóddal (cikkszámmal),
- ⧫ **M**ódosítás(F3): az adott (kiválasztott) cikkelem adatai módosíthatók., de amennyiben már volt rá forgalom rögzítve, nem minden adata módosítható.
- ⧫ Menté**s**(F4): a végrehajtott módosítások, új felvitel mentésére szolgál.
- ⧫ **T**örlés(F8): az adott (kiválasztott) cikkelem törölhető a cikktörzs állományból, de ha forgalom volt már rá rögzítve, a törlés nem megengedett.
- ⧫ **Á**tmásolás(F5): abban az esetben választható és működő művelet, ha már előző évben ezzel a programmal dolgoztunk és alkalmaztuk a készletnyilvántartást, valamint egyszer korábban már átvettük a cikktörzset az előző évről. Az átvételre szükség lehetett a folyamatos tárgyévi forgalom felvitel miatt az előző évi leltárfeldolgozást megelőzően. Gyakorlatilag ez a művelet **az előző évi cikktörzs átvételének megismétlését teszi lehetővé** oly módon, hogy közben a törzset használtuk, bővítettük a végleges nyitó készlet kialakítása nélkül. Ennek a műveletnek az alkalmazásával a program az előző évi leltárfeldolgozás alapján automatikusan tölti fel a nyitó mennyiséget és nyitó értéket. A nyitó érték kialakítása a program kérdéseire adott válaszok alapján különféle árakból választható, amelyek lehetnek: mérlegelt ár, utolsó beszerzési ár, elszámoló ár.
- ⧫ Mégs**e**(ESC): módosítás nélkül lép ki a cikkből.

Lehetőség van **Cikkcsoport kódra** és **Cikkcsoport névre keresni**, a Keresés mezőbe beírva a keresett értéket. A szempontok/oszlopok közötti váltás a kiválasztott oszlop fejlécén jobb egérrel kattintva, vagy az F6 billentyűvel hajtható végre.

Amennyiben a menüpontba először és olyan körülmények mellett lépünk be, hogy a technikai műveletekben beállított előző évi alkönyvtár létezik, a program felkínálja az előző évi cikktörzs átmásolási lehetőségét a következő kérdésre történő "I" válasz megadásával:"ÁTMÁSOLJUK AZ ELŐZŐ ÉVI CIKKTÖRZSET? (I/N)".

Ha "N" a válasz, akkor az üres cikktörzs feltöltéséhez nyílik ki az adatbeviteli képernyő, ahol a fentiek szerint végezhető el a cikktörzs kialakítása.

<span id="page-35-0"></span>III.2.2.2.7. Bankok törzs kialakítása, adatleírása (1.1.7. menüpont)

Az 1.Főmenü 1.7.menüpontban alakítható ki a banktörzs. Ezt a törzset a számlázáskor lehet behívni, és az itt található bankszámlaszámok közül lehet választani, hogy melyik kerüljön a kimenő számlára. Adatai az alábbiak:

- ⧫ Sorszám: 2 pozíciós numerikus azonosító kód.
- ⧫ Bank neve: 30 pozíció hosszú karakteres adat, értelemszerűen kitöltendő.
- ⧫ IBAN: 4 pocíció hosszú adat, az IBAN jelzőszám első 4 karakterét lehet itt megadni, a számlára nyomtatandó bankszámlaszámok közé fevihetők az IBAN számok is.
- Pénzforgalmi jelzőszám: 8-8-8 pocíció hosszú adat, az adott bank pénzforgalmi jelzőszámát kell itt megadni.
- SWIFT kód: A kódot a devizában kiállított, ill. külföldi vevők részére kiállított számlákra írjuk ki.

A bankok törzs grafikus képernyőn, különféle gombok segítségével alakítható ki, ill. tartható karban. A funkciók az alábbiak:

- ⧫ Kiválasztás: adott bank kiválasztása pl. számlázás közben
- ⧫ **Ú**j(F2) tétel: új, további bank bevitele még nem létező azonosító kóddal ,
- ⧫ **M**ódosítás(F3): az adott (kiválasztott) bank megnevezése, IBAN száma/pénzforgalmi jelzőszáma, SWIFT kódja módosítható,
- ⧫ Menté**s**(F4): a felvitt módosítások/új felvitel mentésére szolgál.
- ⧫ **T**örlés(F8): az adott (kiválasztott) bank törölhető a bankok törzs állományból, de ha forgalom volt már rá rögzítve, a törlés nem megengedett.
- ⧫ Mégs**e**(ESC): a módosítások mentése nélkül lehet kilépni ezzel a funkcióval.

Lehetőség van **Bank sorszámra** és **Bank névre keresni**, a Keresés mezőbe beírva a keresett értéket. A szempontok/oszlopok közötti váltás a kiválasztott oszlop fejlécén jobb egérrel kattintva, vagy az F6 billentyűvel hajtható végre.

# **III.2.2.2.8. Munkaszám törzs kialakítása, adatleírása (1.1.8. menüpont)**

Az 1.Főmenü 1..8.menüpontban alakítható ki a munkaszám törzs. A munkaszámokat a programban elsősorban a másodlagos költség könyvelés kiváltására lehet alkalmazni. Azon kívül más számlaosztályokba tartozó főkönyvi számokra történő könyvelés esetén is lehet forgalom gyűjtést végezni a munkaszámokra. Ehhez szükség van egy törzsadat állományra, amelyben tárolva vannak a munkaszámok (gyűjtési egységek).

A törzsadat állomány felépítése az alábbi:

⧫ *Kód (Munkaszám):* 10 pozíciós azonosító kód, lehet szám és betű egyaránt. Adott munkaszámnak vagy egy **egyedi vagy** egy **csoportot jelölő** gyűjtési egységet feleltethetünk meg. Ha egyedi a munkaszám és nem alkalmazunk csoportot, a 10 pozíción belül szabadon használhatjuk fel a karaktereket. Ha azonban csoportot is alkalmazunk, figyelembe kell venni a munkaszám kialakításánál a program által a későbbiekben előállított lista szerkezetét. A program a munkaszámonkénti költséggyűjtési listát ugyanis az alábontásoknak megfelelően készíti. Alábontásoknak (egyedi munkaszámoknak) tekinti a program a három pozíciónál hosszabb azonosítóval jellemzett munkaszámokat. Összesítést a három, illetve az egy hosszú azonosítóval jellemzett munkaszámokra képez. A listának ilyenképpen értelmezhető szerkezete persze csak akkor érhető el, ha itt a munkaszám törzsben külön-külön fel is visszük a három illetve egy pozíciós munkaszám csoportot jelentő tételeket, majd ezekre a forgalom rögzítésekor sohasem hivatkozunk. A költség felmerülések ugyanis mindig az egyedi munkaszámokra külön-külön fordulnak elő, a csoportokat pedig csak az összesítésekre használjuk. Annak érdekében, hogy majd a forgalom felvitelekor valóban ne hivatkozzunk csoport munkaszámra,

lehetőségünk van a munkaszám törzsnek a forgalom felvitel közbeni megjelenítésére, illetve az abból való választási lehetőségre.

⧫ *Megnevezés:* 30 pozíció hosszú karakteres adat, amellyel az adott azonosítóval ellátott gyűjtési egységet megnevezzük. A forgalom felvitele közben jeleníthetjük meg, majd a költséggyűjtési listákon kerül kiírásra.

A munkaszám törzs kialakítása grafikus képernyőn, gombok segítségével oldható meg. A választható funkciók az alábbiak:

- ⧫ Kiválasztás gomb: pl. a forgalom rögzítés közben hívható munkaszám törzsből történő munkaszám választáshoz alkalmazható.
- ⧫ **Ú**j(F2): új, további munkaszám bevitele még nem létező azonosító kóddal ,
- ⧫ **M**ódosítás(F3): az adott (kiválasztott) munkaszám megnevezése módosítható,
- ⧫ Menté**s**(F4): a végrehajtott módosítások, új felvitel mentésére szolgál.
- ⧫ **T**örlés(F8): az adott (kiválasztott) munkaszám törölhető a munkaszám törzs állományból, de ha forgalom volt már rá rögzítve, a törlés nem megengedett.
- ⧫ Mégs**e**(ESC): a módosítások mentése nélkül lehet kilépni ezzel a funkcióval.

Lehetőség van **Munkaszám azonosító kódra** és **Munkaszám megnevezésre keresni**, a Keresés mezőbe beírva a keresett értéket. A szempontok/oszlopok közötti váltás a kiválasztott oszlop fejlécén jobb egérrel kattintva, vagy az F6 billentyűvel hajtható végre.

Amennyiben a menüpontba először és olyan körülmények mellett lépünk be, hogy a technikai műveletekben beállított előző évi alkönyvtár létezik, a program felkínálja az előző évi munkaszám törzs átmásolási lehetőségét a következő kérdésre történő "I" válasz megadásával:"ÁTMÁSOLJUK AZ ELŐZŐ ÉVI MUNKASZÁM TÖRZSET?  $(I/N)$ ".

Ha "N" a válasz, akkor az üres munkaszám törzs feltöltéséhez nyílik ki az adatbeviteli képernyő, ahol a fentiek szerint végezhető el a munkaszám törzs kialakítása.

# **III.2.2.2.9. Mozgáskódok kialakítása, adatleírása**

### III.2.2.2.9.1. (Tárgyi) Eszköz mozgáskódok kialakítása, adatleírása (1.1.9.1. menüpont)

Az 1.Főmenü 1.9.1.menüpontban alakíthatóak ki az eszköz mozgáskódok.

- ⧫ *Kód:* 2 pozíciós azonosító kód, lehet szám és betű. A tárgyi eszközökhöz kapcsolódóan, elsősorban a tárgyi eszközök érték adatainak, illetve egyéb adatainak változására alkalmazott ún. mozgások beazonosítására szolgáló kód.
- ⧫ *Megnevezés:* 30 pozíció hosszú karakteres adat, amellyel az adott azonosítóval ellátott mozgást megnevezzük. A forgalom felvitele közben jeleníthetjük meg, majd a tárgyi eszközre vonatkozó tételes listákon kerül kiírásra.
- A mozgáskód kivezetés típusú (?): értéke "pipa", ha igen, üres, ha nem. Kivezetés típusú mozgáskód pl. a 04-es beépített mozgáskód, vagy egy szabadon kialakított mozgáskód (pl. 07-es selejtezés).
- ⧫ *Mozgás dokumentumának címe:* a program által a 2.2.7. menüpontban készített lista (Tárgyi eszközök mozgásonként) dokumentumként is használható, ha pl. egy selejtezés alkalmával "Selejtezési jegyzőkönyv"-et akarunk készíttetni a programmal. A lehozott lista címe abban az esetben lesz

a megfelelő, ha itt a 07-es selejtezés mozgáskódhoz a "Selejtezési jegyzőkönyv" dokumentum címet adjuk meg.

A mozgáskód törzsben szerepelnek "előre beépített" mozgáskódok, amelyeknek a megnevezés szerinti értelmezése, használata annak megfelelően kötelező. Ezek a mozgáskódok azonnal, külön kérés nélkül bemásolódnak, megjelennek az adott vállalkozás mozgáskód törzsében, amint legelőször belépünk ebbe a menüpontba. A beépített mozgáskódok és azok értelmezése a következő:

- ⧫ 00: Nyitás
- ⧫ 01: Beszerzés
- 02: Aktiválás
- ⧫ 03: Értékcsökkenés
- ⧫ 04: Értékesítés
- ⧫ 05: 100 ezer alatti tárgyi eszközök beszerzése, használatba vétele
- ⧫ 06: 100 ezer alatti tárgyi eszközök elszámolása
- ⧫ e1: Értékhelyesbítés
- ⧫ t1: Terven felüli écs. elszámolása
- ⧫ t2: Terven felüli écs. visszaírása

Amennyiben a menüpontba először és olyan körülmények mellett lépünk be, hogy a technikai műveletekben beállított előző évi alkönyvtár létezik, a program felkínálja az előző évi mozgáskód törzs átmásolási lehetőségét a következő kérdésre történő "I" válasz megadásával:"ÁTMÁSOLJUK AZ ELŐZŐ ÉVI SAJÁT MOZGÁSKÓD TÖRZSET? (I/N)".

Ha "N" a válasz, akkor az üres mozgáskód törzsbe bemásolódik a beépített mozgáskód törzs, majd a törzs bővítését végezhetjük az alábbiakban leírtak szerint.

A beépített mozgáskódokon kívül csak olyan mozgáskódokkal kell bővíteni a mozgáskód törzset, amelyre időközben a vállalkozásnak szüksége lesz. Pl. új mozgásként vihetjük fel a selejtezést, megsemmisülést, átsorolást, apportba vitelt, apportként behozatalt, stb.

A mozgáskód törzs további bővítése a következő választható funkciók alapján lehetséges:

- ⧫ **Ú**j(F2): új, további mozgás bevitele még nem létező azonosító kóddal ,
- ⧫ **M**ódosítás(F3): az adott (kiválasztott) mozgáskód megnevezése módosítható, (vegyük figyelembe a beépített mozgáskódok alkalmazására vonatkozó, fentiekben részletezett szabályokat),
- ⧫ Menté**s**(F4): a végrehajtott módosítások, új felvitel mentésére szolgál,
- ⧫ **T**örlés(F8): az adott (kiválasztott) mozgáskód törölhető a mozgáskód törzs állományból, de ha forgalom volt már rá rögzítve, a törlés nem megengedett.
- ⧫ Mégs**e**(ESC): a módosítások mentése nélkül lehet kilépni ezzel a funkcióval.

Lehetőség van tárgyi eszköz **mozgáskódra** és tárgyi eszköz **mozgáskód megnevezésre keresni**, a Keresés(F7) mezőbe beírva a keresett értéket. A szempontok/oszlopok közötti váltás a kiválasztott oszlop fejlécén jobb egérrel kattintva, vagy az F6 billentyűvel hajtható végre.

III.2.2.2.9.2. Készlet mozgáskódok kialakítása, adatleírása (1.1.9.2. menüpont)

Az 1.Főmenü 1.9.2.menüpontban alakíthatóak ki a készlet mozgáskódok.

- ⧫ *Kód:* 2 pozíciós azonosító kód, lehet szám és betű. A készletek nyilvántartásához kapcsolódóan azoknak a készlet változásoknak a megkülönböztetésére szolgál, amelyek nem kapcsolódnak sem beszerzéshez sem értékesítéshez, hanem valamilyen "belső" mozgást jelentenek. Így pl. anyagok esetében felhasználást, selejtezést, stb., vagy saját termelésű készletek esetében pl. készre jelentést. A beszerzést a program csak a bejövő számlákhoz kapcsolódóan, az értékesítést pedig a kimenő számlákhoz kapcsolódóan tudja értelmezni és kezelni. Van még a program által kezelt kettő darab "beépített" mozgáskód, melyekre a forgalom felvitelnél hivatkozni lehet. A készletek bizományba adását, mint mozgást "B"-vel, a bizományba vételét "C"vel jelöljük majd a forgalom felvitelnél a későbbiekben részletezett módon.
- ⧫ *Megnevezés:* 30 pozíció hosszú karakteres adat, amellyel az adott azonosítóval ellátott mozgást megnevezzük. A forgalom felvitele közben jeleníthetjük meg, majd a készletekre vonatkozó tételes listákon kerül kiírásra.
- ⧫ *Irány:* jelölése + vagy -. Azt kell itt megjeleníteni, hogy az adott mozgás hogyan módosítja a készletállományt (növeli/csökkenti).

Amennyiben a menüpontba először és olyan körülmények mellett lépünk be, hogy a technikai műveletekben beállított előző évi alkönyvtár létezik, a program felkínálja az előző évi mozgáskód törzs átmásolási lehetőségét a következő kérdésre történő "I" válasz megadásával: "ÁTMÁSOLJUK AZ ELŐZŐ ÉVI SAJÁT MOZGÁSKÓD TÖRZSET? (I/N)".

Ha "N" a válasz, akkor az üres mozgáskód törzs kialakítását végezhetjük a fentiekben leírtak szerint.

A mozgáskód törzs további bővítése Az alábbi funkció gombok segítségével oldható meg:

- ⧫ **Új**(F2): új, további mozgás bevitele még nem létező azonosító kóddal ,
- ⧫ **M**ódosítás(F3): az adott (kiválasztott) mozgáskód megnevezése módosítható,
- ⧫ Menté**s**(F4): a végrehajtott módosítások, új felvitel mentésére szolgál,
- ⧫ **T**örlés(F8): az adott (kiválasztott) mozgáskód törölhető a mozgáskód törzs állományból, de ha forgalom volt már rá rögzítve, a törlés nem megengedett.
- ⧫ Mégs**e**(ESC): a módosítások mentése nélkül lehet kilépni ezzel a funkcióval.

Lehetőség van készlet **mozgáskódra** és készlet **mozgáskód megnevezésre keresni**, a Keresés(F7) mezőbe beírva a keresett értéket. A szempontok/oszlopok közötti váltás a kiválasztott oszlop fejlécén jobb egérrel kattintva, vagy az F6 billentyűvel hajtható végre.

III.2.2.2.10.2. Pénzátvételi helyek törzs kialakítása, adatleírása (1.1.a. menüpont)

Az 1.Főmenü 1.a.menüpontban alakítható ki a pénzátvételi helyek törzsadat állománya. Ez annak a vállalkozásnak szükséges, akinek PTGSZLAH adatszolgáltatási kötelezettsége áll fenn.

A pénzátvételi hely adatai:

- ⧫ *Kód:* 2 pozíciós azonosító kód, a program által generált sorszám, de átírható még nem létező kódra (csak szám lehet).
- ⧫ *Megnevezés:* 80 pozíció hosszú karakteres adat, amellyel az adott azonosítóval ellátott pénzátvételi helyet nevezzük. A forgalom felvitele közben jeleníthetjük meg, majd az adatszolgáltatás készítésekor használjuk.

⧫ *Pénzátvételi hely címe: irányítószám, helység, közterület neve, közterület jellege, házszám, épület, lépcsőház, emelt, ajtó*

Amennyiben a menüpontba először és olyan körülmények mellett lépünk be, hogy a technikai műveletekben beállított előző évi alkönyvtár létezik, a program felkínálja az előző évi pénzátvételi helyek törzs állományának átmásolási lehetőségét. "A vállalkozás pénzátvételi helyek állománya üres. Átmásoljuk az előző évit?" kérdésre "Igen" gomb hatására megtörténik az átmásolás. "Nem" gomb hatására további kérdés: "A vállalkozás pénzátvételi helyek állománya üres. Ha lehetséges, átmásoljuk tárgyévről egy másik vállalkozás állományát?" "Igen" gomb hatására további kérdés: "Vállalkozás kódja, akitől másol: "

Ha "Nem" gomb a válasz, akkor az üres pénzátvételi helyek törzs kialakítását végezhetjük a fentiekben leírt adatok megadásával.

A pénzátvételi helyek törzsben az alábbi funkciók funkciógombok segítségével végezhetők:

- ⧫ **Új**(F2): új, további pénzátvételi hely bevitele még nem létező azonosító kóddal ,
- ⧫ **M**ódosít(F3): az adott (kiválasztott) pénzátvételi hely megnevezése, ill. címe módosítható,
- ⧫ **T**öröl(F8): az adott (kiválasztott) pénzátvételi hely törölhető a törzs állományból, de ha forgalom volt már rá rögzítve, a törlés nem megengedett,
- ⧫ Öss**z**eset töröl(F9): az összes pénzátvételi hely törlése egyszerre
- ⧫ Menté**s**(F4): a végrehajtott módosítások, új felvitel mentésére szolgál,
- ⧫ Mégs**e**(ESC): a módosítások mentése nélkül lehet kilépni ezzel a funkcióval.

Lehetőség van pénzátvételi hely kódjára keresni a Keresés(F7) mezőbe beírva a keresett értéket.

# **III.2.2.3. Az 1. FŐMENÜPONT-ban kialakítható forgalom adatállományok: (1.2. menüpont)**

- ⧫ **Bank forgalom** (1.2.1. menüpont)
- Pénztár forgalom (1.2.2. menüpont)
- ⧫ **Kimenő számlák forgalma** (1.2.3. menüpont)
- ⧫ **Bejövő számlák forgalma** (1.2.4. menüpont)
- ⧫ **Vegyes forgalom** (1.2.5. menüpont)
- ⧫ **Egyéb forgalmak** (1.2.6. menüpont)
- ⧫ **Analitika (Tárgyi eszköz, Készlet forgalmak)** (1.2.7. menüpont)
- ⧫ **Leltár forgalom (Készletekre)** (1.2.8. menüpont)
- ⧫ **Adatimport** (1.2.9. menüpont)
- ⧫ **Adatátadás AuditPro felé** (1.2.a. menüpont)
- ⧫ **Audit XML export** (1.2.b. menüpont)
- ⧫ **SDS ügyfél és számla import** (1.2.c. menüpont)
- ⧫ **Adóhatósági ellenőrzési adatszolgáltatás** (1.2.d. menüpont)
- ⧫ **Bérfeladás a QSOFT SUP rendszere felé** (1.2.e. menüpont)
- ⧫ **NAV XML ügyfél és számla import** (1.2.f. menüpont)

A forgalom adatok felvitele a fenti típusú csoportosítás szerint lehetséges. Ezek a csoportok a gyakorlatban leggyakrabban előforduló gazdasági eseményekhez igazodnak, tehát a könyvvitelben alkalmazott bizonylat típusokat követik, illetve más, idegen rendszerekkel kapcsolatos export/import adatforgalmat lehet elvégezni ezekben a menüpontokban.

A felvitel folyamatában azonban a **fentiek szerinti sorrend**, amely csupán a menüpontok egymás után való elhelyezkedését tükrözi, logikailag **nem mindig tartható be** bizonyos összefüggések miatt. Így például addig nem indokolt a banki forgalmak rögzítésével kezdeni az adatfelvitelt, amíg a kimenő számlák és bejövő számlák adott időszakra vonatkozóan még nincsenek az állományokban. A banki forgalom tételek között ugyanis lehetnek kimenő (vevői), illetve bejövő (szállítói) számla kiegyenlítés tételek, amelyeknek a rögzítésénél hivatkozni kell azokra a már rögzített számlákra, amelyekre a kiegyenlítések vonatkoznak. Ennek megfelelően javasolt először a számlákat rögzíteni.

A **forgalom adatok felvitelét** a program alkalmazásának megkezdésekor a törzs adatok kialakításán kívül **meg kell, hogy előzze bizonyos paraméter állományok beállítása.** Ezek **a paraméter állományok** a 3.FŐMENÜ-ben a **"Technikai műveletek"-nél állíthatók be**. Alaphelyzet szerint minden állomány fel van töltve, és ha azoknak az adattartalmán változtatni kívánunk, módosíthatunk rajta. A paraméterek beállításának részletes leírását lásd a következő fejezetben. (3.FŐMENÜPONT).

A **forgalom adatok felvitelénél lényeges**, hogy **az aktuális hónap** (A.Hó) értéke a megfelelő legyen, mert csak így kerülnek az adott tárgyhavi (aktuális havi) könyvelési tételek a havi rendszerű feldolgozásban a helyükre. Az aktuális hó **beállítása** a főmenüből a "0.1. Vállalkozás, tárgyidőszak kiválasztása" menüpontból lehetséges, miután a könyvelendő vállalkozás 2 pozíciós kódját megadtuk, vagy a vállalkozást legördülő menüből kiválasztottuk. A vállalkozás kiválasztásának módjáról a III.2.1. fejezetben írtunk.

Az aktuális hó bekérése mellett a program megjeleníti a Feldolgozás dátumát, ami módosítható, azonban a program újraindítása után visszaáll gépdátumra. A program újraindításánál az aktuális hónapba mindig annak a hónapnak az értéke kerül felajánlásra, amelyben utoljára dolgoztunk.

# **III.2.2.3.1. Bank forgalom felvitele, részletes adatleírás (1.2.1. menüpont)**

A banki forgalom rögzítésének megkezdése előtt győződjünk meg a 3.FŐMENÜPONT 2.1. menüpontjában **(Könyvelési paraméterek, főkönyvi számok)** arról, hogy **a banki főkönyvi szám (kezdet) megfelelően van-e beállítva**. Megfelelő akkor, ha a számlakeret törzs állományban létező és valóban a bankot jelentő főkönyvi szám vagy főkönyvi szám kezdet szerepel a könyvelési paraméterek között "Bank"-ként. **Több bank könyvelése** oly módon lehetséges, hogy **a számlakeret törzsben a banki főkönyvi számnak** annyi **alábontását képezzük**, ahány bank az adott vállalkozásnál létezik. Fontos megjegyezni, hogy amennyiben nem megfelelő pozíció hosszon adjuk meg paraméterként a banki főkönyvi számot, a banki forgalom rögzítése nem minden banki főkönyvi számra lehetséges. Ha pl. létezik olyan bankunk, amely nem 384 vagy annak alábontásaként szerepel a számlakeretben, hanem pl. 385 elkülönített betétszámla, paraméterként nem lehet 384 főkönyvi szám kezdetet megadni. Ebben az esetben a helyes főkönyvi szám kezdet csak 38 lehet annak érdekében, hogy a banki forgalom felviteli menüpontjának indításakor a program választékot kínáljon a 385-tel kezdődő főkönyvi számokra vonatkozóan is. A beazonosításnál ügyelni kell, hogy a rögzíteni kívánt banki főkönyvi számlát válasszuk ki.

Ha devizabank főkönyvi számnak paraméterként 386 kezdetet adunk, akkor banki forgalom indításakor megjelennek a 386-tal kezdődő főkönyvi számok is a megfelelő bank kiválasztásához.

**Deviza bank könyvelése** előtt az általunk használni kívánt devizanemek rövid megnevezéseivel (pl. EUR, USD stb.), esetleg azok árfolyamaival töltsük fel a 3.FŐMENÜ 2.3. menüpontjában (Könyvelési paraméterek-Deviza árfolyamok) paraméter adatokat. A deviza bank könyveléséhez a banki forgalom indításakor a program által felkínált választékból válasszuk ki a megfelelő deviza bankot.

A banki forgalom adatok "Fej" és tétel adatokból állnak. A "Fej" adatok az alábbiak:

- *Napi/Időszaki kód (értéke="N" vagy "I"):* 
	- Napi/Időszaki kód értéke="N": Napi köteget akkor rögzítünk, ha a banki kivonatok napi gyakorisággal készültek, illetve azokon a napokon készültek, amelyekben volt valamilyen forgalom. Napi köteg esetén a köteg sorszáma és dátuma módosítható. Ilyenkor minden tételben a dátum az új dátumra módosul. A módosítás hatására a számlakiegyenlítések állományában is automatikusan módosít a program, vagyis a szállítói/vevői folyószámlán az új kiegyenlítési dátum és banki kötegsorszám látszik. (A köteg tételeiben megjelenő dátum egyforma és nem hozzáférhető.) Napi kötegnél a "Rendezés" funkció nem használható.
	- Napi/Időszaki kód értéke="I" (időszaki), akkor az adott kötegben a köteg dátumának mindig az időszak (hónap) utolsó napi dátumát kell megadni. Belül a tételekben külön lehet rögzíteni a könyvelési tétel saját dátumát, ami nem lehet nagyobb a köteg dátumánál A program mindig a legnagyobb sorszámmal ellátott tételhez tartozó dátumot ajánlja fel, amit felül kell írni, ha változik.

Azonos alsorszámhoz tartozó tételekben a dátum csak egyforma lehet. Itt is lehetőség van a köteg sorszámának és dátumának módosítására, de a tételekben szereplő dátum csak akkor módosul le, ha az minden tételben egyforma. Eltérő dátumok a módosítás hatására nem változnak, csak egyenként lehet módosítani azokat. Ha a tételeket nem időrendben rögzítettük, akkor használható a "Rendezés" funkció, ami dátum sorrend szerint sorszámozza át a tételeket. Ha pl. számlakiegyenlítéses tételekben történt dátum vagy sorszámmódosítás, akkor azt a program átvezeti a folyószámlán is.

- ⧫ *(Sor)szám:* 3 pozíciós kód, amely az adott **banki kivonat** (értesítés) bank által éven belül adott folyamatos **sorszáma**. Általában naponta egy banktól egy kivonat érkezik, de a program egy napon belül több kivonatot is tud kezelni. A sorszám bekért adat, de a program minden új kivonat rögzítésekor felajánl egy sorszámot, amely a már rögzített legnagyobb sorszámnál eggyel nagyobb. Amennyiben ez a sorszám nem megfelelő, felülírható még nem létező sorszámra. Az egyes kivonatok rögzítési sorrendje tetszőleges, azonban ennek az lesz a következménye, hogy a nyitó-záró egyenlegek a kivonat rögzítésekor nem a helyes értéket mutatják. A munka befejezése után, ha hiány nélkül minden kivonatot rögzítettünk, az egyenlegek "helyreállnak".
- ⧫ *Dátum:* 4+2+2 hosszú dátum típusú adat, amely az adott **banki kivonat** (értesítés) **napi dátumát jelenti**.
- Nyitó: az adott kivonatra vonatkozó nyitó egyenleg értéke "T"(artozik) vagy "K"(övetel) megjelöléssel, amelyet a program kiír, tehát nem bekért adat. "T" egyenleget akkor mutat, ha az egyenleg pozitív, "K" egyenleget akkor mutat, ha az egyenleg negatív. Negatív egyenleg (nyitó és záró egyenleg esetében is) valóságosan ritkán fordulhat elő, pl. ha valahol rögzítési hibánk van, vagy ténylegesen is lehet, ha folyószámla hitelt vettünk igénybe az adott banknál. Ez az érték az adott bankon belül **hónap közben az előző kivonat záró egyenlege**, **hónap elején mindig az adott bank főkönyvi havi nyitó egyenlege**. Hónap elején ez az egyenleg csak akkor mutatja a helyes értéket, ha az előző hónap végén a könyvelés indítva volt (1.FŐMENÜPONT "4.Könyvelés" menüpont).
- Záró: az adott kivonatra vonatkozó záró egyenleg értéke, "T"(artozik) vagy "K"(övetel) megjelöléssel, amelyet a program kiír, tehát szintén nem bekért adat. "T" egyenleget akkor mutat, ha az egyenleg pozitív, "K" egyenleget akkor mutat, ha az egyenleg negatív. A program által számított adat, értéke a nyitó egyenlegből a jóváírások hozzáadásával és a terhelések levonásával keletkezik. A kivonat rögzítésének befejezése után fontos az egyenleg összehasonlítása a banki bizonylaton (kivonaton) ténylegesen szereplő záró egyenleggel. Ha eltérés mutatkozik, tételes összeolvasással meg kell keresnünk a rögzítési hibát, nem ajánlatos további kivonatok rögzítését addig elkezdeni, amíg az eltérés okát meg nem találtuk, mert ellenkező esetben a további egyeztetéseket már nehezebben tudjuk elvégezni.
- ⧫ *Forgal(om):* Tartozik forgalom, Követel forgalom **kivonaton belüli összesített** adatok. A banki kivonaton szereplő terhelések összesen-je a "Tartozik forgalom", a jóváírások összesen-je a "Követel forgalom". Egyeztetési célt szolgáló adatok.

Banki forgalom tétel adatok:

- ⧫ *Ssz:* **3 pozíciós felviteli sorszám**, amely a tételek kivonaton belüli sorrendjét tükrözi. A különféle kimutatásokon hivatkozás történik rá, hogy szükség esetén a visszakeresést könnyebben elvégezhessük. A sorszámot a program képzi, folyamatosan eggyel növelve azt. A könyvelési tételek sorszáma 2-vel indul, az 1-es sorszámot maga a bank könyvelésére vonatkozó összesített forgalommal rendelkező tétel kapja, amelyhez a hozzáférés nem megengedett, csak a kivonatból való kilépéskor keletkezik és láthatóvá a kivonatba való visszalépéskor válik.
- ⧫ *Als:* 3 pozíciós alsorszám, melyhez rendelt részkiegyenlítések összesenje megjelenik a képernyő alján. Az alsorszám megadására, majd növelésére, bevétel/kiadás (B/K) kód megadása után (lásd a következőt) felfelé nyíllal visszalépve van lehetőség.
- ⧫ *K:* 1 pozíciós "K"ód, melynek értéke bevétel **(pénzeszköz növekedés) esetén "B",** kiadás **(pénzeszköz csökkenés) esetén "K".** A kód magyarázata adatfelvitel közben az F1 funkcióbillentyűre kiírásra kerül.
- ⧫ *T:* 1 pozíciós **"T"ípuskód**, melynek kódmagyarázata F1 funkcióbillentyűre kiírásra kerül. Ez a kód a bankból a program által kezelt ÁFA-, valamint szállítói-, vevői analitikus nyilvántartások tételeinek megkülönböztetésére szolgál. A kód lehetséges **értékei az alábbiak lehetnek**:

"B" (bevétel) esetén:

• **üres,** ha az adott könyvelési tétel sem ÁFA, sem szállító-vevő analitikus nyilvántartást nem érint.

- **"N"**, ha az adott könyvelési tétel a **"normál, tételesen adózó" ÁFÁ-s árbevétel Nettó értékére vonatkozik** (esetleg levonható ÁFÁ-s kiadás nettó értékének stornója).
- "A", ha az adott könyvelési tételt közvetlenül az előzőekben részletezett, ("N"-nel kódolt) könyvelési tétel előzi meg, vagyis az abban a tételben rögzített **Nettó értékhez tartozó ÁFA összeg könyvelésére vonatkozik**, tehát annak **a program által generált tétel párja**. Önálló új tételként történő rögzítése nem megengedett.
- **"S" vagy "Z",** ha az adott könyvelési tétel olyan banki bevétel, amely valamely tárgyévi vagy tárgyév előtti szállítói (bejövő) negatív összegű (jóváíró) számla kiegyenlítésére vonatkozik. A könyvelési tétel rögzítése közben (az "S"/"Z" kód beütését követően) a program megjeleníti a bejövő számlák összességét, amelyek közül be kell azonosítanunk a megfelelő számlát. A beazonosítás megkönnyítése érdekében a program "kis **menürendszer"** segítségével bizonylatszámra (**B**.szám?**)**, szállító kódra (Száll?), illetve a szállító kód ismeretének hiányában (szállító kódnak "üres" kódot megadva és ENTER) szállító névre (**N**év?), majd azon belül számlaszámra **enged keresni,** illetve adott szállítón belül a számlák között tallózni. A megfelelő számla beazonosítása után a számla kiegyenlítése a hátralék összeg elfogadása vagy felülírása mellett (ENTER-ek hatására) a számlához bejegyzésre kerül a kiegyenlítés összege, majd a banki tétel felviteli képernyőjéhez visszatérve a program generálja a könyvelési tételt a kiválasztott számla szállítójának főkönyvi száma szerint. Amennyiben a könyvelési tétel **devizás szállítói számla** kiegyenlítésére vonatkozik, a kiegyenlítési képernyőn a program **devizában kéri be a kiegyenlítés összegét**, bekéri a kiegyenlítéskor érvényes **árfolyamot,** majd ezekből **kiszámítja a könyvelendő Ft-összeget** (Szm.ft), valamint Ft-ban az **árfolyam különbözetet** (Árfkül.). Bekérésre kerül továbbá az árfolyam különbözet könyvelésére alkalmazott főkönyvi szám (Fők.sz), amelyet a program a későbbiekben az általa automatikusan generált vegyes forgalmi feladáshoz használ. (A vegyes feladás elindításának leírását lásd később, a vegyes forgalom taglalásánál!). Figyelem! Ft-os számlák esetében lehetőség van **csoportos számlakiegyenlítés-re is,** amelyhez külön képernyő nyílik. A kinyílt képernyő felső részében látható az összes szállítói számla, ahol kijelölhetők (bepipálhatók) a kiegyenlítendő számlák, amelyek között különböző szűrésekkel lehet keresni. A képernyő alsó részébe átkerülnek azok a számlák, amelyek ki vannak jelölve kiegyenlítésre. A kiegyenlítés kijelölésének befejezésekor a "Kötegbe tesz (F4)" gomb hatására a program automatikusan generálja a banki kiegyenlítés tételeket az egyenkénti kiegyenlítésnél megszokott módon.
- **"V" vagy "W",** ha az adott könyvelési tétel olyan banki bevétel, amely valamely tárgyévi vagy tárgyév előtti **vevői (kimenő) pozitív összegű számla kiegyenlítésére vonatkozik**. A könyvelési tétel rögzítése közben (a "V"/"W" kód beütését követően) a program megjeleníti a kimenő számlák összességét, amelyek közül be kell azonosítanunk a megfelelő számlát. A beazonosítás megkönnyítése érdekében a program "kis menürendszer" segítségével számlaszámra (**S**z**.**szám?**)**, vevő kódra (**V**evö?), illetve a vevő kód ismeretének hiányában (vevő kódnak "üres" kódot megadva és ENTER) vevő névre (**N**év?), majd azon belül számlaszámra **enged keresni,** illetve adott vevőn belül a számlák között tallózni. A megfelelő számla beazonosítása után a számla kiegyenlítése a hátralék összeg elfogadása vagy felülírása mellett (ENTER-ek hatására) a számlához bejegyzésre kerül a kiegyenlítés összege, majd a banki tétel felviteli képernyőjéhez visszatérve a program generálja a könyvelési tételt a

kiválasztott számla vevőjének főkönyvi száma szerint. Amennyiben a könyvelési tétel **devizás számla** kiegyenlítésére vonatkozik, a kiegyenlítési képernyőn a program **devizában kéri be a kiegyenlítés összegét**, bekéri a kiegyenlítéskor érvényes **árfolyamot,** majd ezekből **kiszámítja a könyvelendő Ft-összeget** (Szm.ft), valamint Ft-ban az **árfolyam különbözetet** (Árfkül.). Bekérésre kerül továbbá az árfolyam különbözet könyvelésére alkalmazott főkönyvi szám (Fők.sz), amelyet a program a későbbiekben az általa automatikusan generált vegyes forgalmi feladáshoz használ. (A vegyes feladás elindításának leírását lásd később, a vegyes forgalom taglalásánál!). Figyelem! Ft-os számlák esetében lehetőség van **csoportos számlakiegyenlítés-re is,** amelyhez külön képernyő nyílik. A kinyílt képernyő felső részében látható az összes vevői számla, ahol kijelölhetők (bepipálhatók) a kiegyenlítendő számlák, amelyek között különböző szűrésekkel lehet keresni. A képernyő alsó részébe átkerülnek azok a számlák, amelyek ki vannak jelölve kiegyenlítésre. A kiegyenlítés kijelölésének befejezésekor a "Kötegbe tesz (F4)" gomb hatására a program automatikusan generálja a banki kiegyenlítés tételeket az egyenkénti kiegyenlítésnél megszokott módon.

- "T", ha az adott könyvelési tétel olyan nettó bevétel, amely mint az ellenérték részét képező **államháztartási támogatást jelöli**. A tétel párja a program által generált, "A"-val jelölt ÁFA összegét tartalmazó könyvelési tétel lesz.
- **"E",** ha az adott könyvelési tétel **tárgyi eszköz értékesítés nettó árbevételére vonatkozik.** A tétel párja a program által generált, **"A"**-val jelölt ÁFA összegét tartalmazó könyvelési tétel lesz.
- **"P",** ha az adott könyvelési tétel **apport értékesítés ÁFA-ját jelenti**. Az apport értékesítésnél (részesedés megszerzésekor) keletkező ÁFA fizetési kötelezettséget akkor kell itt a banki forgalom tételeknél rögzíteni, ha a kötelezettséget más módon nem írtuk elő és az apport befogadója átutalta részünkre az ÁFA összegét.

"K" kiadás esetén:

- **üres,** ha az adott könyvelési tétel sem ÁFA, sem szállító-vevő analitikus nyilvántartást nem érint.
- "N", ha az adott könyvelési tétel "normál, tételes" ÁFÁ-s belföldön **beszerzett termék** vagy **igénybevett szolgáltatás Nettó értékére vonatkozik** (esetleg ÁFÁ-s bevétel nettó értékének stornója. Storno tétel jelölése ebben az adatrögzítési helyzetben a könyvelési tétel továbbiakban bekért adatának, az "Ü" jelű kódnak a feltöltésével valósul meg. Értéke ("Ü" jelű kódé) attól függően, hogy az ÁFA nyilvántartáson az adott vevőt meg kívánjuk-e nevezni vagy sem, "V", ill. "-" jelzések legyenek. Normál, tételes ÁFÁ-s beszerzésen itt azokat a beszerzéseket kell érteni, amelyekhez előzetesen felszámított ÁFA kapcsolódik, de nem tárgyi eszköz-, nem apport érdekében felmerült beszerzések.
- "A", ha az adott könyvelési tételt közvetlenül az előzőekben részletezett, ("N"-nel kódolt) könyvelési tétel előzi meg, vagyis az abban a tételben rögzített **Nettó értékhez tartozó ÁFA összeg könyvelésére vonatkozik**, tehát annak **a program által generált tétel párja**. Önálló új tételként történő rögzítése nem megengedett.
- "S" vagy "Z", ha az adott könyvelési tétel olyan banki kiadás, amely valamely **tárgyévi vagy tárgyév előtti szállítói (bejövő) pozitív összegű számla kiegyenlítésére vonatkozik**. A kiegyenlítés folyamata, a számla beazonosítása a **BEVÉTELEK-nél leírtak szerint.** Figyelem! Ft-os

számlák esetében lehetőség van **csoportos számlakiegyenlítés-re is,**  leírását lásd a bevételeknél.

• **"V" vagy "W",** ha az adott könyvelési tétel olyan banki kiadás, amely valamely **tárgyévi vagy tárgyév előtti vevői (kimenő) negatív összegű számla kiegyenlítésére vonatkozik**. A kiegyenlítés folyamata, a számla beazonosítása a **BEVÉTELEK-nél leírtak szerint.** Figyelem! Ft-os számlák esetében lehetőség van **csoportos számlakiegyenlítés-re is,**  leírását lásd a bevételeknél.

**Megjegyzés:** a vevői és szállítói számlák kiegyenlítésére vonatkozóan a kiegyenlítés, esetlegesen a részkiegyenlítések az adott számlához sorszámozva kerülnek bejegyzésre. Az egyes (rész)kiegyenlítésekhez tartozóan tárolva vannak a kiegyenlítés dátuma, a bank főkönyvi száma, kivonat sorszáma, tétel sorszáma, az egyes kiegyenlítések összege, valamint az összes kiegyenlítés halmozott összege, és a hátralék összege ezen adatokból kiszámítva kerül megjelenítésre.

- **"T",** ha az adott könyvelési tétel olyan nettó **bevétel storno tétele**, amely mint az ellenérték részét képező **államháztartási támogatást jelöli**. A tétel párja a program által generált, "A"-val jelölt ÁFA összegét tartalmazó könyvelési tétel lesz.
- "E", ha az adott könyvelési tétel tárgyi eszköz beszerzésére vagy **értékesítésének storno tételére vonatkozik.** A tétel párja a program által generált, "A"-val jelölt ÁFA összegét tartalmazó könyvelési tétel lesz.
- **"P",** ha az adott könyvelési tétel **apport beszerzésének ÁFA-ját vagy az apport értékesítés ÁFA-jának storno tételét jelenti**.
- ⧫ *Á:* 1 pozíciós **ÁFA kulcs** megkülönböztetésére szolgáló **kód**, amelynek értéke F1 billentyűre kiíródik:
	- **üres***,* ha **ÁFÁ-t nem érint** a könyvelési tétel,
	- **1,** ha a tétel ÁFA mentes, tehát az ÁFA körbe tartozik **tárgyi mentes**ként. Fontos, hogy az ÁFA-t nem érintő könyvelési tételnél (pl. készpénz befizetésnél) ne használjuk ezt a kódértéket, hanem hagyjuk üresen, mert a program az ÁFA nyilvántartás készítésénél tárgyi adómentes bevételnek tekintené azt.
	- **2,** ha a tétel 5%-os ÁFÁ-s.
	- **3,** ha a tétel 18%-os ÁFÁ-s.
	- **4,** ha a tétel 27%-os ÁFÁ-s.
	- **D,** ha a tétel 5%-os le nem vonható ÁFÁ-s.
	- **5,** ha a tétel 18%-os le nem vonható ÁFÁ-s.
	- **6,** ha a tétel 27%-os le nem vonható ÁFÁ-s.
	- **7,** ha a tétel dohánygyártmány beszerzésre vagy értékesítésre vonatkozik,
	- **B,** ha a tétel 25%-os ÁFÁ-s
	- **C***,* ha a tétel 25%-os le nem vonható ÁFÁ.s.

A program a fenti kódok megadásánál bizonyos más kódokkal való összefüggéseket vizsgál, hibás összefüggés esetén hibaüzenetet ír ki és egyidejűleg letiltja a nem megengedett kódok használatát. Ha pl. az előző kód (Típuskód) értéke nem utalt ÁFÁ-t érintő eseményre, hanem pl. üresen volt hagyva, itt a kód értéke szintén csak üres lehet..

- ⧫ *Ü:* 1 pozíciós, kód, amely arra utal, hogy az adott könyvelési tétel ügyféllel (szállítóval-vevővel) valamilyen kapcsolatban áll-e, továbbá felhasználjuk a normál tételes ÁFÁ-s tételek ( banki bevételekre, kiadásokra egyaránt) storno tételének lekezelésére, amelyről már a Típuskód tárgyalásánál szó volt. Értéke:
	- **üres,** ha szállítóval, vevővel nem kapcsolatos a tétel.
	- −**,** ha a tétel normál ÁFA-s bevétel vagy kiadás storno tétele.
	- **automatikusan** "V"-re áll, ha a tétel vevői számla kiegyenlítés.
	- automatikusan "S"-re áll, ha a tétel szállítói számla kiegyenlítés.
	- "V"-re állítható a kód, ha ugyan nem vevői számla kiegyenlítés, tehát a vevő analitikus nyilvántartásába nem kerül a tétel, de pl. ÁFÁ-t érintő, ÁFA nyilvántartásra kiíródó tétel, ahol szükségesnek tartjuk a vevő megnevezését.
	- "S"-re állítható a kód, ha ugyan nem szállítói számla kiegyenlítés, tehát a szállító analitikus nyilvántartásába nem kerül a tétel, de pl. ÁFÁ-t érintő, ÁFA nyilvántartásra kiíródó tétel, ahol szükségesnek tartjuk a szállító megnevezését.
- ⧫ *Ü.kód:* 5 pozíciós kód, amely az ügyfél (**vevő, szállító) törzsbeli azonosító kódja**. Kitöltésre akkor kerül, ha előzőleg a tételt szállítóval vagy vevővel kapcsolatos tételként jelöltük meg. Értéke automatikusan feltöltődik, ha a tétel vevői vagy szállítói számla kiegyenlítés és a számla beazonosítása és a kiegyenlítő összeg bejegyzése megtörtént. Ha a tétel nem számla kiegyenlítésre vonatkozik, hanem az előzőekben leírtak szerint csak pl. ÁFA nyilvántartással kapcsolatos, a feltöltés nem automatikusan történik, hanem az ügyfél kódot vagy direkt módon beütjük vagy a kód "üres" ENTER elküldés után kereshetünk a megfelelő ügyfél törzsben. A keresés csak akkor lehetséges, ha az előző kód ("Ü") értékét "V"-re vagy "S"-re állítottuk. Ha "V"-re állítottuk, akkor a vevő törzsben, ha "S"-re állítottuk, akkor a szállító törzsben kereshetünk.
- *M:* 1 pozíciós kód, amely az ÁFA megosztásával kapcsolatos jelzés a program számára. Bekérésre akkor kerül, ha a vállalkozás törzsben az "ELŐZETES ÁFA megosztása (I/N)" kód értéke "I"-re van állítva, és az adott könyvelési tétel meghatározott típusú ÁFÁ-s beszerzés vagy értékesítés. Értéke:
	- *"1",* **ha** a könyvelési tétel olyan ÁFÁ-s (normál tételes) beszerzés, amelyről nem lehet egyértelműen megmondani, hogy az adóköteles vagy adómentes tevékenység érdekében merült-e fel, tehát **az előzetes ÁFÁ-t meg kell osztanunk** vele kapcsolatban Alapértelmezésben a program ezt a kódot üres-re állítja, tehát azt feltételezzük, hogy a tételt az arányosításba nem kell bevonni. A kód értéke akkor is "1", ha a **könyvelési tétel** olyan ÁFÁ-s **bevétel, amelyet figyelembe kell venni a levonási hányad számításánál**. Alapértelmezésben a program ezt a kódot "1"-re állítja "üres"-re való visszaállítási lehetőség mellett, ha a könyvelési tétel normál tételes ÁFÁ-s bevétel, azonban nem engedi "1"-re állítani, ha pl. tárgyi eszköz értékesítésről van szó, mivel az ÁFA tv. erre vonatkozó szabályai szerint nem lehet a levonási hányad számításánál figyelembe venni.
- ⧫ *Fők.szám:* 10 pozíció hosszú, számlakeret törzsben létező főkönyvi szám, mint **a banki főkönyvi szám ellenszámlája** kerül bekérésre, **amelyre a könyvelési tétel vonatkozik**. Főkönyvi számnak itt **csak az ellenszámlákat kell kijelölni**, mivel a program a banki főkönyvi számra automatikusan "átfordítja", összesen-

ben felgyűjti a forgalmakat és a 001-es sorszámú könyvelési tételt ebből generálja.

- ⧫ *Munkaszám/Másodlagos főkönyvi szám:* **csak akkor kerül bekérésre, ha** a vállalkozás törzsben jelöltük a munkaszámos gyűjtési vagy a másodlagos 5-ös vagy másodlagos 6-os, 7-es könyvelési lehetőséget. Értelemszerűen munkaszám a munkaszám törzsből, a másodlagos főkönyvi szám a számlakeretből kereshető.
- ⧫ *Deviza összeg:* 10+2 hosszú szám, **csak a deviza bank könyvelésénél** bekért adat.
- ⧫ *Devizanem:* 3 pozíciós karakteres adat, **csak a deviza bank könyvelésénél** bekért adat, ellenőrzötten kizárólag a paraméter állományban előzetesen feltöltött devizanemek adhatók meg.
- ⧫ *Deviza árfolyam:* 4+6 hosszú szám, **csak a deviza bank könyvelésénél** bekért adat. Árfolyamnak az adott napon érvényes megfelelő árfolyamot vagy a *bekerülési árfolyamot kell megadni*. Kiadás tétel rögzítésekor az árfolyam jelölő kódja lehet:
	- **"üres",** ami azt eredményezi, hogy a kiadás árfolyama bekért adat (a program tehát nem számolja),
	- **"E"** (eladási), **"V"** (vételi), **"K"** (közép), amit a Technikai műveletek/Könyvelési paraméterek/Devizaárfolyamokból vesz
	- "M", ekkor a program felkínálja az aktuális mérlegelt átlagárat, melyet a korábbi forgalmak alapján számol.
- ⧫ *Tartozik:* 10+2 hosszú szám adat, az **ellenszámlára vonatkozó Tartozik forgalom értéke**. Összeg ide csak akkor írható, ha a bankra vonatkozóan kiadás jellegű a könyvelési tétel. Bizonyos esetekben az összeget a program generálja, pl., ha a könyvelési tétel vevői vagy szállítói számla kiegyenlítés.
- ⧫ *Követel:* 10+2 pozíció hosszú szám adat, **az ellenszámlára vonatkozó Követel forgalom**. Összeg ide csak akkor írható, ha a bankra vonatkozóan bevétel jellegű a könyvelési tétel. Bizonyos esetekben ugyanúgy a program generálja, mint a Tartozik forgalom adatnál.
- ⧫ *Megjegyzés:* 40 pozíció hosszú karakteres adat, amely **a könyvelési tételhez tartozó magyarázó szöveg**. A megjegyzésnek fontos szerepe lehet a kimutatások elemzésénél, tehát érdemes találó, emlékeztető szövegeket elhelyezni benne. A program a számla kiegyenlítéseknél a megjegyzést generálja, amelynek a tétel módosításkor jelentősége van a számlára való "rátalálás" érdekében. A 20.57-es verziótól kezdve van lehetőség a generált megjegyzés mező módosítására, a program a számára szükséges generált adatokat egy második (felhasználó számára láthatatlan) mezőben eltárolja. A megjegyzés adat néha az egymást követő könyvelési tételekben visszatérő, ezek újbóli rögzítését elkerülendő az F1 billentyűre kinyíló rögzítési ablakban F2-től F9-ig összesen 8 darab különböző megjegyzés szöveget tárolhatunk el. Ezek előhívása a megjegyzés rovaton állva előhívható. F10-re mindig az utolsó megjegyzés ismételhető.

A fentiekben részletezett adatforgalom kialakításával kapcsolatban **megjegyezzük, hogy a gyakorlatban** ÁFÁ-t érintő tételek igen ritkán könyvelendők banki tételként. Az ÁFA fizetési kötelezettség, ill. ÁFA levonhatóság ugyanis többnyire nem kapcsolódik közvetlenül a pénzforgalomhoz, viszont kivételes esetekben mégis előfordulhat (pl. bevétel esetében kapott előleg, kapott támogatás). Az ÁFA nyilvántartás és bevallási segédlet teljeskörűsége érdekében volt szükséges azokat a "Típus kód"-okat bevezetni a bank esetében is, amelyek leginkább a pénztári tételekre jellemző eseteket különböztetik meg. A **leggyakrabban előforduló tételek** a banki forgalomban vagy "üres" értékű "Típus kód"-dal vagy számla kiegyenlítésre utaló ("V",<sup>"</sup>W"," S","Z") "Típus kód"-dal lesznek ellátva a rögzítési munka során.

A banki forgalom adatok felvitele a képernyő alján található "kis menürendszer" segítségével oldható meg. A banki forgalom menüpontba való legelső belépéskor minden hónapban az új kivonat rögzítésével kezdhetünk. A menürendszer csak akkor válik láthatóvá, ha már legalább egy kivonatnak a Fej adatait megadtuk. A képernyőn mindig csak az aktuális hónap kivonatai láthatók. A választható funkciók az alábbiak:

- ⧫ **U**j: további kivonat bevitele még nem létező kivonat sorszámmal. Az új kivonat sorszámát a program generálja, a létező legnagyobb sorszámot eggyel növeli. A generált sorszámot felül lehet írni (ha pl. nem a soron következőt rögzítjük) még nem létező sorszámra.
- ⧫ **M**ódosítás: az adott (kiválasztott) kivonatba való belépést teszi lehetővé, vagy a kivonat tételeinek megtekintése, vagy további könyvelési tételek felvitele érdekében. Az adott kivonat beazonosítása a napi dátum, ill. sorszám alapján föl,-le nyilak, lapozás révén lehetséges, direkt módon nem tudunk keresni dátumra vagy sorszámra. A kivonatok darab száma azonban általában a hónap napjainak számánál nem több, ezért viszonylag gyorsan rá tudunk állni a megfelelő kivonatra. A kivonat "Fej" adatai (sorszám, dátum) módosíthatók, de csak még nem létező értékekre.
- ⧫ **T**örlés: az adott (kiválasztott) kivonat teljes törlését teszi lehetővé. Teljes törlés annyit jelent, hogy a kivonat minden könyvelési tétele törlődik.
- ⧫ Átlagár újra **s**zámolás: Devizabank esetében lehetőség van arra, hogy az átlagár újraszámoltatását tól-ig időpontra elvégeztessük a programmal. Erre akkor van szükség, ha visszamenőlegesen módosítottuk valamelyik könyvelési tételben bármely számszerű adatot. Ilyenkor a program az összes kiadás tételben átírja a mérlegelt átlagárat, és újra számolja a tétel forint értékét. Emiatt a továbbiakban nem lesz szükség arra, hogy időközönként (általában havonta) az értékbeni nyilvántartást a főkönyvi könyvelésben helyesbítsük az analitikus nyilvántartásnak megfelelően. Amennyiben nem kívánnak élni a mérlegelt ár számításával, akkor az "Újraszámolás"-t soha ne indítsák el. Az újraszámítás ugyanis a rögzített kiadás forgalmakban felülírja a rögzített árfolyamot a mérlegelt árfolyamra. Az "Átlagár újraszámolás" nem indul el, ha a program negatív devizakészlet jelenlétét érzékeli.

A kivonat könyvelési tételeinek felvitele szintén "**kis menürendszer"** segítségével lehetséges. A választható funkciók az alábbiak:

- ⧫ **U**j tétel: új, további könyvelési tétel felvitele még nem létező tételsorszámmal,
- ⧫ **M**ódosítás: az adott könyvelési tétel bármely adata módosítható,
- ⧫ **T**örlés: az adott könyvelési tétel törölhető, kivéve, ha az számla kiegyenlítésre vonatkozik. A számla kiegyenlítés tétel közvetlen törlése előtt a módosítás funkciót kell használni oly módon, hogy miután a számla beazonosításra került, a kiegyenlítés összegét nullára kell átírni. Ezáltal lesz biztosítva, hogy a könyvelési tételhez kapcsolódó analitikus (szállító-vevő) nyilvántartás "együtt mozogjon" magával a könyveléssel.
- ⧫ **R**endezés: elindítására akkor van szükség, ha egy időszaki (nem napi) banki kivonat tételeit tévesen nem dátum sorrendben rögzítettük, és sorba akarjuk rendeztetni a programmal.
- Bank: a funkció az "ELEKTRA" import során beimportált tételekben a nem azonosított banki tételek keresésére szolgál. A program importálás során ugyanis a nem számlakiegyenlítéses tételek mindegyikébe egy átmeneti főkönyvi számot generál, amelyeket a megfelelő főkönyvi számra módosítani szükséges. Az importálásnál használt átmeneti főkönyvi számokat a 3.2.1.

menüpontban kell paraméterként megadni külön a jóváíráshoz, külön a terheléshez. Ez a funkció tehát alkalmas ezeknek a tételeknek a megkeresésére, nem szemmel kell azokat felfedezni.

### **III.2.2.3.2.1. Pénztár könyvelés forgalom felvitele, részletes adatleírás (1.2.2.1. menüpont)**

A pénztári forgalom rögzítése vagy ebben a menüpontban vagy az ezt követő menüpontban lehetséges. A pénztár könyvelés menüpontot akkor válasszuk, ha meglévő pénztárbizonylat alapján dolgozunk, tehát csak a bizonylatok feldolgozása a feladat. A további menüpontban (Pénztár kezelés) is rögzíthetünk pénztári forgalmakat, de ott egyúttal a pénztárbizonylatok előállíthatók (nyomtathatók) is lesznek. Fontos, hogy adott pénztárra vonatkozóan a forgalmakat egy hónapon belül vagy csak a pénztár könyvelésben vagy csak a pénztár kezelésben rögzítsük. Ha mindkét helyen rögzítenénk, a pénztár forgalmak (helytelenül) duplán szerepelnének a könyvelésünkben. A pénztári forgalom rögzítésének megkezdése előtt ugyanúgy, mint a banknál győződjünk meg a 3.FŐMENÜPONT 2.1. menüpontjában **(Könyvelési paramétereknél, főkönyvi számoknál**) arról, hogy **a pénztári főkönyvi szám (kezdet) megfelelően van-e beállítva**. Megfelelő akkor, ha a számlakeret törzs állományban létező és valóban a pénztárt jelentő főkönyvi szám vagy főkönyvi szám kezdet szerepel a könyvelési paraméterek között "Pénztár"-ként. **Több pénztár könyvelése** oly módon lehetséges, hogy **a számlakeret törzsben a pénztár főkönyvi számnak** annyi **alábontását képezzük**, ahány pénztárat vezetünk az adott vállalkozásnál.

**Valuta pénztár könyvelése** előtt győződjünk meg a 3.FŐMENÜ 2.1. menüpontjában (Könyvelési paramétereknél, főkönyvi számoknál), hogy a "Valuta pénztár" főkönyvi szám (kezdet) megfelelően van-e beállítva. További teendő, hogy az általunk használni kívánt valutanemek rövid megnevezéseivel (pl. EUR, USD, stb.), esetleg azok árfolyamaival töltsük fel a 3.FŐMENÜ 2.3. menüpontjában (Könyvelési paraméterek - Deviza árfolyamok) a paraméter adatokat. A valuta pénztár könyveléséhez a pénztár forgalom indításakor a program által felkínált választékból válasszuk a megfelelő valuta pénztárt. Valuta pénztár forgalom tételeinek rögzítése csak a pénztár könyvelés menüpontban lehetséges.

A pénztári forgalom adatok a bankhoz hasonlóan "Fej" és tétel adatokból állnak.

A "Fej" adatok az alábbiak:

- ⧫ *(Sor)szám:* 4 pozíciós kötegsorszám, amely az adott **pénztári jelentés** (napi, havi vagy időszaki) általunk adott folyamatos **sorszáma**. A pénztári jelentésenként való rögzítés szerepe az, hogy a nyitó-forgalom-záró egyenlegeket egyeztetni lehessen. A pénztári rögzítéshez vagy egy kézileg elkészített pénztár jelentést egyeztethetünk, vagy egyeztetési lehetőség még a program által készített pénztári jelentés (2.FŐMENÜPONT 1.8.menüpont) összeolvasása az eredeti bizonylatokkal. Valamelyik módszer szerinti egyeztetésre mindenképpen szükség van, mivel a banki könyveléssel ellentétben más módon nem tudjuk a rögzítési hibákat kiszűrni, nincs külső kontroll. A sorszám bekért adat, de a program minden új jelentés rögzítésekor felajánl egy sorszámot, amely a már rögzített legnagyobb sorszámnál eggyel nagyobb. Amennyiben ez a sorszám nem megfelelő, felülírható még nem létező sorszámra. Az egyes jelentések rögzítési sorrendje tetszőleges, azonban ennek az lesz a következménye, hogy a nyitó-záró egyenlegek a jelentés rögzítésekor nem a helyes értéket mutatják. A munka befejezése után, ha hiány nélkül minden jelentést rögzítettünk, az egyenlegek "helyreállnak".
- ⧫ *Dátum:* 4+2+2 hosszú dátum típusú adat, amely az adott **pénztári jelentés napi dátumát jelenti**. Adott napon belül a könyvelési tételek felviteli sorrendje

tetszőleges, de az egyes pénztári jelentések (kötegek) növekvő sorrendű sorszámozását a dátum sorrenddel követni kell (nagyobb sorszámhoz nagyobb dátum tartozzon) a helyes nyitó-záró egyenlegek képzése érdekében. Amennyiben a pénztári jelentés nem napi, tehát havi vagy időszaki, akkor dátumnak az időszak utolsó napját kell megadni. Ez a dátum szolgál a pénztár főkönyvi szám kartonjának, valamint a naplónak a nyomtatásánál a könyvelési tételek időrendi leválogatásához. Ettől a dátumtól eltérő dátumok megadhatók a pénztári jelentés (köteg) könyvelési tételeiben, de ebben az esetben a tételek rögzítésénél az a követelmény, hogy a kötegen belül a felvitel sorrendje (sorszám) kövesse a dátum sorrendet, tehát a tételeket időrendi sorrendbe kell rendezni.

- ⧫ *Kerekítési típus:* Kerekítésre csak a forintos pénztárkönyvelés esetén van szükség és lehetőség.
	- "üres", ha a program automatikus kerekítést ne kezeljen,
	- "T", ha a program automatikusan tételes kerekítést kezeljen,
	- "N", ha a program automatikusan naponkénti kerekítést kezeljen.

"Üres" kód mellett a program nem foglalkozik kerekítéssel, kézzel természetesen bármit lehet könyvelni.

"T" kód mellett a program minden könyvelési tétel (vagy áfás tételpár) után generál egy könyvelési tételt a kerekítésre vonatkozóan a kerekítési szabályoknak megfelelően. A kerekítési tételben olyan főkönyvi számot generál a program, amelyet előzőleg a könyvelési paraméterekben (3.2.1. menüpont) megadtunk a kerekítési bevételre, illetve kerekítési ráfordításra vonatkozóan. "T" kód csak új pénztár kötegnél adható meg, illetve olyan kötegnél, amelyben már vannak tételesen képzett kerekítési tételek. Ennél a kerekítés-könyvelési módszernél a pénztárjelentésen és a pénztár főkönyvi listáin tételesen fognak szerepelni a kerekítési összegek. Előnye, hogy minden tételnél kontrollálható a kerekítés összege, hátránya, hogy gyakorlatilag dupla tételszám lesz a listán.

"N" kód mellett a program a kötegben található könyvelési tételekre vonatkozóan minden forgalommal érintett napra összevontan egy db bevétel és egy db ráfordítás kerekítés tételt generál, és sajátos sorszámmal lát el ("K01", "K02", stb.). A kerekítési tételek generálását a program a kötegből történő kilépéskor végzi, ill. újraképzi a kötegben található tételek összegei alapján. A könyvelési tételek rögzítésekor a képernyőn minden tétel alatt látszik a tételhez tartozó kerekítési összeg, ami egyrészt tájékoztatásként szolgál, másrészt ezeknek az összegzéséből keletkezik a napi generált kerekítési tétel. Ennél a kerekítés-könyvelési módszernél a pénztárjelentésen és az egyéb listákon (pénztár napló, főkönyvi karton) csak a napi szinten összevont kerekítés összegek szerepelnek a napi forgalmak végén. Előnye, hogy a könyvelési tételszám nem duplázódik, hátránya, hogy tételesen nem rendelhető hozzá az eredeti könyvelési tételekhez. Bármelyik módszerrel dolgozunk, a kerekítés miatti nyereség, ill. veszteség összege egymással természetesen egyező.

*Nyitó:* az adott pénztári jelentésre vonatkozó nyitó egyenleg értéke "T"(artozik) vagy "K"(övetel) megjelöléssel, amelyet a program csak kiír, tehát nem bekért adat. "T" egyenleget akkor mutat, ha az egyenleg pozitív, "K" egyenleget akkor mutat, ha az egyenleg negatív. Negatív egyenleg (nyitó és záró egyenleg esetében is) valóságosan ritkán fordulhat elő, pl. ha valahol rögzítési hibánk van. Ez az érték az adott pénztáron belül **hónap közben az előző pénztári jelentés záró egyenlege**, **hónap elején mindig az adott pénztár főkönyvi**  **havi nyitó egyenlege**. Hónap elején ez az egyenleg csak akkor mutatja a helyes értéket, ha az előző hónap végén a könyvelés indítva volt (1.FŐMENÜPONT "3.Könyvelés" menüpont).

- ⧫ *Kerekítési összeg:* A köteg egészére érvényes, a már megképzett kerekítési veszteség és nyereség halmozott adata.
- ⧫ *Záró:* az adott pénztári jelentésre vonatkozó **záró egyenleg** értéke, "T"(artozik) vagy "K"(övetel) megjelöléssel, amelyet a program kiír, tehát szintén nem bekért adat. "T" egyenleget akkor mutat, ha az egyenleg pozitív, "K" egyenleget akkor mutat, ha az egyenleg negatív. A program által számított adat, értéke a nyitó egyenlegből a bevételek hozzáadásával és a kiadások levonásával keletkezik. A pénztári jelentés rögzítésének befejezése után fontos az egyenleg ellenőrzése a "sorszám" adat leírásában javasolt módszerek valamelyikével. Ne lépjünk tovább további pénztári jelentések rögzítésével, amíg a záró egyenlegtől való eltérés okát meg nem találtuk, ki nem javítottuk, mert egyébként több kötegből a további egyeztetéseket már nehezebben tudjuk elvégezni.
- ⧫ *Forgal(om):* Tartozik forgalom, Követel forgalom **kötegen(pénztári jelentésen) belüli összesített** adatok. A pénztári jelentéshez tartozó bevételek, ill. kiadások összesen-je. A "Tartozik forgalom", a bevételek összesen-je, a "Követel **forgalom**" a kiadások összesen-je. Egyeztetési célt szolgáló adatok.

A könyvelési tétel adatok az alábbiak:

- ⧫ *Ssz:* **3 pozíciós felviteli sorszám**, amely a tételek pénztári jelentésen belüli sorrendjét tükrözi. A különféle kimutatásokon hivatkozás történik rá, hogy szükség esetén a visszakeresést könnyebben elvégezhessük. A sorszámot a program képzi, folyamatosan eggyel növelve azt. A könyvelési tételek sorszáma 2-vel indul, az 1-es sorszámot maga a pénztár könyvelésére vonatkozó összesített forgalommal rendelkező tétel kapja, amelyhez a hozzáférés nem megengedett, ill. nem is látható a felviteli képernyőn.
- ⧫ *Dátum:* 2+2 hosszú dátum típusú adat, hó+nap rögzítésére szolgál, csak az aktuális havi hónapot lehet megadni. A program a legelső tétel rögzítésénél felajánlja a "Fej" adatoknál rögzített, pénztári jelentésre vonatkozó dátumnál megadott értéket, felülírásra akkor van szükség, ha a pénztári jelentés nem napi (időszaki vagy havi). A további tételek rögzítésekor mindig az előző könyvelési tételnél megadott dátum kerül felajánlásra, amely a dátum változása esetén felülírandó.
- ⧫ *Biz.szám:* 10 pozíciós karakteres adat, amely a pénztári könyvelés alapbizonylatának azonosítója, de lehet esetleg valamilyen általunk képzett folyamatos sorszám is. A gyakorlatban legtöbbször a rögzítendő bizonylat (pénztárbizonylat vagy számla) azonosító száma. A bizonylatszám minden olyan analitikus, ill. főkönyvi kimutatáson megjelenik, ahol a könyvelési tétel szerepel.
- ⧫ *K:* 1 pozíciós "K"ód, melynek értéke bevétel **(pénzeszköz növekedés) esetén "B",** kiadás **(pénzeszköz csökkenés) esetén "K".** A kód magyarázata adatfelvitel közben az F1 funkcióbillentyűre kiírásra kerül.
- ⧫ *T:* 1 pozíciós **"T"ípuskód**, melynek kódmagyarázata F1 funkcióbillentyűre kiírásra kerül. Ez a kód a pénztárból a program által kezelt ÁFA-, valamint szállítói-, vevői analitikus nyilvántartások tételeinek megkülönböztetésére szolgál. A kód lehetséges **értékei az alábbiak lehetnek**:

.B" (bevétel) esetén:

- **üres,** ha az adott könyvelési tétel sem ÁFA, sem szállító-vevő analitikus nyilvántartást nem érint. Itt rögzítünk pl. készpénz felvételt a bankból, az átvezetési számla, mint pénztári ellenszámla alkalmazásával.
- **"N"**, ha az adott könyvelési tétel a **"normál, tételesen adózó" ÁFÁ-s árbevétel Nettó értékére vonatkozik** (esetleg levonható ÁFÁ-s kiadás nettó értékének stornója). Normál, tételesen adózó bevételen itt azokat az értékesítéseket kell érteni, amelyek nem tartoznak az ÁFA tv. MÁSODIK RÉSZ KÜLÖNÖS RENDELKEZÉSEK XIII-XVII. fejezetekben felsorolt adózási módok közé, valamint nem is tárgyi eszköz értékesítések. Itt rögzítjük pl. azokat a készpénzes árbevételeket, amelyeknek alapbizonylatai vagy a készpénzes vevői számlák vagy a pénztárgép napi összesítései.
- "A", ha az adott könyvelési tételt közvetlenül az előzőekben részletezett, ("N"-nel kódolt) könyvelési tétel előzi meg, vagyis az abban a tételben rögzített **Nettó értékhez tartozó ÁFA összeg könyvelésére vonatkozik**, tehát annak **a program által generált tétel párja**. Önálló új tételként történő rögzítése nem megengedett.
- "S" vagy "Z", ha az adott könyvelési tétel olyan pénztári bevétel, amely valamely tárgyévi vagy tárgyév előtti szállítói (bejövő) negatív összegű (jóváíró) számla kiegyenlítésére vonatkozik. A könyvelési tétel rögzítése közben (az "S"/"Z" kód beütését követően) a program megjeleníti a bejövő számlák összességét, amelyek közül be kell azonosítanunk a megfelelő számlát. A beazonosítás megkönnyítése érdekében a program "kis **menürendszer"** segítségével bizonylatszámra (**B**.szám?**)**, szállító kódra (**S**záll?), illetve a szállító kód ismeretének hiányában (szállító kódnak "üres" kódot megadva és ENTER) szállító névre (**N**év?), majd azon belül számlaszámra **enged keresni,** illetve adott szállítón belül a számlák között tallózni. A megfelelő számla beazonosítása után a számla kiegyenlítése a hátralék összeg elfogadása vagy felülírása mellett (ENTER-ek hatására) a számlához bejegyzésre kerül a kiegyenlítés összege, majd a pénztári tétel felviteli képernyőjéhez visszatérve a program generálja a könyvelési tételt a kiválasztott számla szállítójának főkönyvi száma szerint. Amennyiben a könyvelési tétel **devizás szállítói számla** kiegyenlítésére vonatkozik, a kiegyenlítési képernyőn a program **devizában kéri be a kiegyenlítés összegét**, bekéri a kiegyenlítéskor érvényes **árfolyamot,** majd ezekből **kiszámítja a könyvelendő Ft-összeget** (Szm.ft), valamint Ft-ban az **árfolyam különbözetet** (Árfkül.). Bekérésre kerül továbbá az árfolyam különbözet könyvelésére alkalmazott főkönyvi szám (Fők.sz), amelyet a program a későbbiekben az általa automatikusan generált vegyes forgalmi feladáshoz használ. (A vegyes feladás elindításának leírását lásd később, a vegyes forgalom taglalásánál!). Figyelem! Ft-os számlák esetében lehetőség van **csoportos számlakiegyenlítés-re is,** amelyhez külön képernyő nyílik. A kinyílt képernyő felső részében látható az összes szállítói számla, ahol kijelölhetők (bepipálhatók) a kiegyenlítendő számlák, amelyek között különböző szűrésekkel lehet keresni. A képernyő alsó részébe átkerülnek azok a számlák, amelyek ki vannak jelölve kiegyenlítésre. A kiegyenlítés kijelölésének befejezésekor a "Kötegbe tesz (F4)" gomb hatására a program automatikusan generálja a pénztári kiegyenlítés tételeket az egyenkénti kiegyenlítésnél megszokott módon.
- "V" vagy "W", ha az adott könyvelési tétel olyan pénztári bevétel, amely valamely tárgyévi vagy tárgyév előtti **vevői (kimenő) pozitív összegű számla kiegyenlítésére vonatkozik**. A könyvelési tétel rögzítése közben (a "V"/"W" kód beütését követően) a program megjeleníti a kimenő számlák

összességét, amelyek közül be kell azonosítanunk a megfelelő számlát. A beazonosítás megkönnyítése érdekében a program **"kis menürendszer"** segítségével számlaszámra (**S**z**.**szám?**)**, vevő kódra (**V**evö?), illetve a vevő kód ismeretének hiányában (vevő kódnak "üres" kódot megadva és ENTER) vevő névre (**N**év?), majd azon belül számlaszámra **enged keresni,** illetve adott vevőn belül a számlák között tallózni. A megfelelő számla beazonosítása után a számla kiegyenlítése a hátralék összeg elfogadása vagy felülírása mellett (ENTER-ek hatására) a számlához bejegyzésre kerül a kiegyenlítés összege, majd a pénztári tétel felviteli képernyőjéhez visszatérve a program generálja a könyvelési tételt a kiválasztott számla vevőjének főkönyvi száma szerint. Amennyiben a könyvelési tétel **devizás számla** kiegyenlítésére vonatkozik, a kiegyenlítési képernyőn a program **devizában kéri be a kiegyenlítés összegét**, bekéri a kiegyenlítéskor érvényes **árfolyamot,** majd ezekből **kiszámítja a könyvelendő Ft-összeget** (Szm.ft), valamint Ft-ban az **árfolyam különbözetet** (Árfkül.). Bekérésre kerül továbbá az árfolyam különbözet könyvelésére alkalmazott főkönyvi szám (Fők.sz), amelyet a program a későbbiekben az általa automatikusan generált vegyes forgalmi feladáshoz használ. (A vegyes feladás elindításának leírását lásd később, a vegyes forgalom taglalásánál!) Figyelem! Ft-os számlák esetében lehetőség van **csoportos számlakiegyenlítés-re is,** amelyhez külön képernyő nyílik. A kinyílt képernyő felső részében látható az összes vevői számla, ahol kijelölhetők (bepipálhatók) a kiegyenlítendő számlák, amelyek között különböző szűrésekkel lehet keresni. A képernyő alsó részébe átkerülnek azok a számlák, amelyek ki vannak jelölve kiegyenlítésre. A kiegyenlítés kijelölésének befejezésekor a "Kötegbe tesz (F4)" gomb hatására a program automatikusan generálja a pénztári kiegyenlítés tételeket az egyenkénti kiegyenlítésnél megszokott módon.

- **"T",** ha az adott könyvelési tétel olyan nettó bevétel, amely mint az ellenérték részét képező **államháztartási támogatást jelöli**. A tétel párja a program által generált, "A"-val jelölt ÁFA összegét tartalmazó könyvelési tétel lesz.
- **"E",** ha az adott könyvelési tétel **tárgyi eszköz értékesítés nettó árbevételére vonatkozik.** A tétel párja a program által generált, **"A"**-val jelölt ÁFA összegét tartalmazó könyvelési tétel lesz.
- **"P",** ha az adott könyvelési tétel **apport értékesítés ÁFA-ját jelenti**. Az apport értékesítésnél (részesedés megszerzésekor) keletkező ÁFA fizetési kötelezettséget akkor kell itt a pénztári forgalom tételeknél rögzíteni, ha a kötelezettséget más módon nem írtuk elő és az apport befogadója készpénzben fizette részünkre az ÁFA összegét.
- "3", ha az adott könyvelési tétel kompenzációs feláras beszerzés storno tétele (kompenzációs felár áfaként működik).
- **"O",** ha az adott könyvelési tétel fordított adózású értékesítés vagy fordított adózású beszerzés storno. Értékesítésnél "vevő" jellegű, beszerzés stornonál "szállító" jellegű "Ü" jelölést kell alkalmazni.
- **"U",** ha az adott könyvelési tétel utasnak visszatérített áfa storno-ja.

#### "K" kiadás esetén:

• **üres,** ha az adott könyvelési tétel sem ÁFA, sem szállító-vevő analitikus nyilvántartást nem érint. Itt könyveljük pl. a készpénz felvételét bankból az átvezetési számla alkalmazásával, ill. a bérkifizetési lista, mint

alapbizonylat alapján a nettó kifizetendő összeget a jövedelem elszámolási számla alkalmazásával.

- "N", ha az adott könyvelési tétel "normál, tételes" ÁFÁ-s belföldön **beszerzett termék** vagy **igénybevett szolgáltatás Nettó értékére vonatkozik** (esetleg ÁFÁ-s bevétel nettó értékének stornója. Storno tétel jelölése ebben az adatrögzítési helyzetben a könyvelési tétel továbbiakban bekért adatának, az "Ü" jelű kódnak a feltöltésével valósul meg. Értéke ("Ü" jelű kódé) attól függően, hogy az ÁFA nyilvántartáson az adott vevőt meg kívánjuk-e nevezni vagy sem, "V", ill. "-" jelzések legyenek. Normál, tételes ÁFÁ-s beszerzésen itt azokat a beszerzéseket kell érteni, amelyekhez előzetesen felszámított ÁFA kapcsolódik, de nem tárgyi eszköz-, nem apport-, nem kompenzációs feláras, értékesítés érdekében felmerült beszerzések.
- "A", ha az adott könyvelési tételt közvetlenül az előzőekben részletezett, ("N"-nel kódolt) könyvelési tétel előzi meg, vagyis az abban a tételben rögzített **Nettó értékhez tartozó ÁFA összeg könyvelésére vonatkozik**, tehát annak **a program által generált tétel párja**. Önálló új tételként történő rögzítése nem megengedett.
- "S" vagy "Z", ha az adott könyvelési tétel olyan pénztári kiadás, amely valamely **tárgyévi vagy tárgyév előtti szállítói (bejövő) pozitív összegű számla kiegyenlítésére vonatkozik**. A kiegyenlítés folyamata, a számla beazonosítása a **BEVÉTELEK-nél leírtak szerint.** Figyelem! Ft-os számlák esetében lehetőség van **csoportos számlakiegyenlítés-re is,**  leírását lásd a bevételeknél.
- "V" vagy "W", ha az adott könyvelési tétel olyan pénztári kiadás. amely valamely **tárgyévi vagy tárgyév előtti vevői (kimenő) negatív összegű számla kiegyenlítésére vonatkozik**. A kiegyenlítés folyamata, a számla beazonosítása a **BEVÉTELEK-nél leírtak szerint.** Figyelem! Ft-os számlák esetében lehetőség van **csoportos számlakiegyenlítés-re is,**  leírását lásd a bevételeknél.

**Megjegyzés:** a vevői és szállítói számlák kiegyenlítésére vonatkozóan a kiegyenlítés, esetlegesen a részkiegyenlítések az adott számlához sorszámozva kerülnek bejegyzésre. Az egyes (rész)kiegyenlítésekhez tartozóan tárolva vannak a kiegyenlítés dátuma, a pénztár főkönyvi száma, köteg sorszáma, tétel sorszáma, az egyes kiegyenlítések összege, valamint az összes kiegyenlítés halmozott összege, és a hátralék összege ezen adatokból kiszámítva kerül megjelenítésre.

- **"T",** ha az adott könyvelési tétel olyan nettó **bevétel storno tétele**, amely mint az ellenérték részét képező **államháztartási támogatást jelöli**. A tétel párja a program által generált, **"A"**-val jelölt ÁFA összegét tartalmazó könyvelési tétel lesz.
- "E", ha az adott könyvelési tétel tárgyi eszköz beszerzésére vagy **értékesítésének storno tételére vonatkozik.** A tétel párja a program által generált, **"A"**-val jelölt ÁFA összegét tartalmazó könyvelési tétel lesz.
- **"P",** ha az adott könyvelési tétel **apport beszerzésének ÁFA-ját vagy az apport értékesítés ÁFA-jának storno tételét jelenti**.
- "3", ha az adott könyvelési tétel olyan pénztári kiadás, amely egy kompenzációs feláras beszerzés nettó (kompenzációs felár nélküli) összege, melyet szintén kompenzációs felár összegét tartalmazó, program által generált "A" jelű tétel követi. Itt szintén ellenőrzötten kerülhet

rögzítésre a megfelelő kompenzációs felár mérték és megfelelő ügyfél hivatkozás.

- **"O",** ha az adott könyvelési tétel fordított adózású beszerzés vagy fordított adózású értékesítés storno. Beszerzésnél "szállító" jellegű, értékesítés stornonál "vevő" jellegű "Ü" jelölést kell alkalmazni.
- **"U",** ha az adott könyvelési tétel utasnak visszatérített áfa.
- ⧫ *Á:* 1 pozíciós **ÁFA kulcs** megkülönböztetésére szolgáló **kód**, amelynek értékei F1 billentyűre kiíródnak:
	- **üres***,* **ha ÁFÁ-t nem érint** a könyvelési tétel, de ha az előző kód (Típus) értéke ÁFA-t érintő tételre utal, kötelező kitölteni.
	- **"0" (27%) vagy "H"(25%)**, ha a tétel **fordított adózású termék**  beszerzésére vagy értékestésére vonatkozik, majd ezután kell megadni, hogy a Áfa tv 142 § (1) bekezdés melyik pontja szerinti tételről van szó (A,B,C..I). Amennyiben az áfa tv. 6/A, ill. 6/B melléklete szerinti termék valamelyikéről van szó (vagyis a kód="I"), akkor külön nyíló ablakban meg kell még adni a számla számát, valamint VTSZ-re összesített mennyiséget kilogrammban, valamint a nettó értéket. Ezek az adatok kötelezően megadandóak, mivel az áfa bevallás megfelelő lapjainak elkészítéséhez szükségesek.
	- **"9" (27%) vagy "I" (25%), ha** a tétel **fordított adózású le nem vonható,**  majd ezután kell megadni, hogy a Áfa tv 142 § (1) bekezdés melyik pontja szerinti tételről van szó (A,B,C..I) (csak beszerzés esetén használható; KO9→fordított adózású normál irányú beszerzés; BO9→fordított adózású negatív irányú beszerzés).
	- **"1", ha** a tétel ÁFA mentes, tehát az ÁFA körbe tartozik **tárgyi mentes**ként. Fontos, hogy az ÁFA-t nem érintő könyvelési tételnél (pl. készpénz befizetésnél) ne használjuk ezt a kódértéket, hanem hagyjuk üresen, mert a program az ÁFA nyilvántartás készítésénél tárgyi adómentes bevételnek tekintené azt.
	- **"2",** ha a tétel 5%-os ÁFÁ-s.
	- **"3",** ha a tétel 18%-os ÁFÁ-s.
	- **"4",** ha a tétel 27%-os ÁFÁ-s.
	- **"D",** ha a tétel 5%-os le nem vonható ÁFÁ-s.
	- **"5",** ha a tétel 18%-os le nem vonható ÁFÁ-s.
	- **"6",** ha a tétel 27%-os le nem vonható ÁFÁ-s.
	- "7", ha a tétel dohánygyártmány beszerzésre vagy értékesítésre vonatkozik,
	- **"B",** ha a tétel 25%-os ÁFÁ-s,
	- **"C",** ha a tétel 25%-os le nem vonható ÁFÁ-s.

A program a fenti kódok megadásánál bizonyos más kódokkal való összefüggéseket vizsgál, hibás összefüggés esetén hibaüzenetet ír ki és egyidejűleg letiltja a nem megengedett kódok használatát. Ha pl. az előző kód (Típuskód) értéke nem utalt ÁFÁ-t érintő eseményre, hanem pl. üresen volt hagyva, itt a kód értéke szintén csak üres lehet.

*F:* 1 pozíciós kód, mely **a kompenzációs felár mértékét jelöli**, ha a "Típus" kód értéke vagy "3" volt, tehát ha a tétel kompenzációs feláras beszerzésként volt jelölve. Nem kerül bekérésre, ha a tétel nem kompenzációs feláras. A kód értéke F1 billentyűre megjeleníthető, az alábbiak szerint:

- **üres,** ha nem kompenzációs feláras,
- **"3",** ha a kompenzációs felár mértéke 7%-os (legtöbbször állat felvásárlás),
- "4", ha a kompenzációs felár mértéke 12%-os (legtöbbször növény felvásárlás).
- ⧫ *Ü:* 1 pozíciós kód, amely arra utal, hogy az adott könyvelési tétel ügyféllel (szállítóval-vevővel) valamilyen kapcsolatban áll-e, továbbá felhasználjuk a normál tételes ÁFÁ-s tételek (pénztári bevételekre, kiadásokra egyaránt) storno tételének lekezelésére, amelyről már a Típuskód tárgyalásánál szó volt. Storno tétel jelölése az "Ü" jelű kódnak "-" jellel való feltöltésével valósul meg. Értéke ("Ü" jelű kódé) attól függően, hogy az ÁFA nyilvántartáson az adott vevőt meg kívánjuk-e nevezni vagy sem, "V", ill. "-" jelzések legyenek Értékei tehát az alábbiak lehetnek:
	- **üres,** ha szállítóval, vevővel nem kapcsolatos a tétel,
	- "-", ha a könyvelési tétel normál ÁFA-s bevétel vagy kiadás storno tétele,
	- automatikusan "V"-re áll, ha a tétel vevői számla kiegyenlítés,
	- automatikusan "S"-re áll, ha a tétel szállítói számla kiegyenlítés,
	- "V"-re kell állítani a kódot, ha az áfa bevallásban a "65M" jelű Összesítő nyilatkozat"-on várhatóan szerepelnie kell a tételnek (törvényben előírt áfa összeghatárnak megfelelően). Ebben az esetben külön nyíló ablakban bekérésre kerül a tételhez kapcsolódó számla száma, valamint az, hogy az érintett számla korrekciós-e (I/N).
	- **"S"-**re kell állítani a kódot, ha az áfa bevallásban a "65M" jelű Összesítő nyilatkozat"-on várhatóan szerepelnie kell a tételnek (törvényben előírt áfa összeghatárnak megfelelően). Ebben az esetben külön nyíló ablakban bekérésre kerül a tételhez kapcsolódó számla száma, valamint az, hogy az érintett számla korrekciós-e (I/N).
- ⧫ *Ü.kód:* 5 pozíciós kód, amely az ügyfél (**vevő, szállító) törzsbeli azonosító kódja**. Kitöltésre akkor kerül, ha előzőleg a tételt szállítóval vagy vevővel kapcsolatos tételként jelöltük meg. Értéke automatikusan feltöltődik, ha a tétel vevői vagy szállítói számla kiegyenlítés és a számla beazonosítása és a kiegyenlítő összeg bejegyzése megtörtént. Ha a tétel nem számla kiegyenlítésre vonatkozik, hanem az előzőekben leírtak szerint csak pl. ÁFA nyilvántartással kapcsolatos, a feltöltés nem automatikusan történik, hanem az ügyfél kódot vagy direkt módon beütjük vagy a kód "üres" ENTER elküldés után kereshetünk a megfelelő ügyfél törzsben. A keresés csak akkor lehetséges, ha az előző kód ("Ü") értékét "V"-re vagy "S"-re állítottuk. Ha "V"-re állítottuk, akkor a vevő törzsben, ha "S"-re állítottuk, akkor a szállító törzsben kereshetünk.
- ⧫ *M:* 1 pozíciós kód, amely az ÁFA megosztásával kapcsolatos jelzés a program számára. Bekérésre akkor kerül, ha a vállalkozás törzsben az "ELŐZETES ÁFA megosztása" be van jelölve, és az adott könyvelési tétel meghatározott típusú ÁFÁ-s beszerzés vagy értékesítés. Értéke:
	- *"1",* **ha** a könyvelési tétel olyan ÁFÁ-s (normál tételes) beszerzés, amelyről nem lehet egyértelműen megmondani, hogy az adóköteles vagy adómentes tevékenység érdekében merült-e fel, tehát **az előzetes ÁFÁ-t meg kell osztanunk** vele kapcsolatban Alapértelmezésben a program ezt a kódot üres-re állítja, tehát azt feltételezzük, hogy a tételt az

arányosításba nem kell bevonni. A kód értéke **akkor is "1", ha a könyvelési tétel** olyan ÁFÁ-s **bevétel, amelyet figyelembe kell venni a levonási hányad számításánál**. Alapértelmezésben a program ezt a kódot "1"-re állítja "üres"-re való visszaállítási lehetőség mellett, ha a könyvelési tétel normál tételes ÁFÁ-s bevétel, azonban nem engedi "1"-re állítani, ha pl. tárgyi eszköz értékesítésről van szó, mivel az ÁFA tv. erre vonatkozó szabályai szerint nem lehet a levonási hányad számításánál figyelembe venni.

- ⧫ *Fők.szám:* 10 pozíció hosszú, számlakeret törzsben létező főkönyvi szám, mint **a pénztár főkönyvi szám ellenszámlája** kerül bekérésre, **amelyre a könyvelési tétel vonatkozik**. Főkönyvi számnak itt **csak az ellenszámlákat kell kijelölni**, mivel a program a pénztár főkönyvi számra automatikusan "átfordítja", összesen-ben felgyűjti a forgalmakat és a 001-es sorszámú könyvelési tételt ebből generálja.
- ⧫ *Munkaszám/Másodlagos főkönyvi szám:* **csak akkor kerül bekérésre, ha** a vállalkozás törzsben jelöltük a munkaszámos gyűjtési vagy a másodlagos 5-ös vagy másodlagos 6-os, 7-es könyvelési lehetőséget. Értelemszerűen munkaszám a munkaszám törzsből, a másodlagos főkönyvi szám a számlakeretből kereshető.
- ⧫ *Deviza összeg:* 10+2 hosszú szám, **csak a valuta pénztár könyvelésénél** bekért adat.
- ⧫ *Devizanem:* 3 pozíciós karakteres adat, **csak a valuta pénztár könyvelésénél** bekért adat, ellenőrzötten kizárólag a paraméter állományban előzetesen feltöltött devizanemek adhatók meg.
- ⧫ *Deviza árfolyam:* 4+6 hosszú szám, **csak a valuta pénztár könyvelésénél**  bekért adat. Árfolyamnak az adott napon érvényes megfelelő árfolyamot vagy a bekerülési árfolyamot kell megadni. Pénzkiadásnál a mérlegelt átlagárat (M) is választhatjuk, ilyenkor a program felkínálja az aktuális mérlegelt átlagárat.
- ⧫ *Tartozik:* 10+2 hosszú szám adat, az **ellenszámlára vonatkozó Tartozik forgalom értéke**. Összeg ide csak akkor írható, ha a pénztárra vonatkozóan kiadás jellegű a könyvelési tétel. Bizonyos esetekben az összeget a program generálja, pl., ha a könyvelési tétel vevői vagy szállítói számla kiegyenlítés tétel.
- ⧫ *Követel:* 10+2 pozíció hosszú szám adat, **az ellenszámlára vonatkozó Követel forgalom**. Összeg ide csak akkor írható, ha a pénztárra vonatkozóan bevétel jellegű a könyvelési tétel. Bizonyos esetekben ugyanúgy a program generálja, mint a Tartozik forgalom adatnál.
- ⧫ *Megjegyzés:* 40 pozíció hosszú karakteres adat, amely **a könyvelési tételhez tartozó magyarázó szöveg**. A megjegyzésnek fontos szerepe lehet a kimutatások elemzésénél, tehát érdemes találó, emlékeztető szövegeket elhelyezni benne. A program a számla kiegyenlítéseknél a megjegyzést generálja, de az módosítható. A megjegyzés adat néha az egymást követő könyvelési tételekben visszatérő, ezek újbóli rögzítését elkerülendő az F1 billentyűre kinyíló rögzítési ablakban F2-től F9-ig összesen 8 darab különböző megjegyzés szöveget tárolhatunk el. Ezek előhívása a megjegyzés rovaton állva előhívható. F10-re mindig az utolsó megjegyzés ismételhető.

A pénztár könyvelés forgalom adatainak felvitele egy új köteg kialakításával kezdődik minden hónapban. Ha egyszer már létre hoztunk egy köteget (egy pénztár jelentésnyi forgalomtételből álló adathalmazt), a menüpontba történő újbóli belépés alkalmával a képernyő alján található "**kis menürendszer"** segítségével oldható meg a további adatbevitel. A képernyőn mindig csak az aktuális havi pénztári jelentések,

illetve azokon belül az aktuális havi könyvelési tételek láthatók. A választható funkciók az alábbiak:

- ⧫ **U**j: további pénztári jelentés (köteg) bevitele még nem létező sorszámmal. Az új pénztári jelentés sorszámát a program generálja, a létező legnagyobb sorszámot eggyel növeli. A generált sorszámot felül lehet írni (ha pl. nem a soron következőt rögzítjük) még nem létező sorszámra.
- ⧫ **M**ódosítás: az adott (kiválasztott) kötegbe való belépést teszi lehetővé, vagy a köteg tételeinek megtekintése, vagy további könyvelési tételek felvitele érdekében. Az adott köteg beazonosítása a napi dátum, ill. sorszám alapján föl,-le nyilak, lapozás révén lehetséges, direkt módon nem tudunk keresni dátumra vagy sorszámra. A kötegek darab száma azonban általában a hónap napjainak számánál nem több, ezért viszonylag gyorsan rá tudunk állni a megfelelő kötegre. A köteg "Fej" adatai (sorszám, dátum) módosíthatók, de csak még nem létező értékekre.
- ⧫ **T**örlés: az adott (kiválasztott) köteg teljes törlését teszi lehetővé. Teljes törlés annyit jelent, hogy a köteg minden könyvelési tétele törlődik.
- ⧫ Átlagár újra **s**zámítás: Lehetőség van arra, hogy a valutapénztárban az átlagár újraszámoltatását tól-ig időpontra elvégeztessük a programmal. Erre akkor van szükség, ha visszamenőlegesen módosítottuk valamelyik könyvelési tételben bármely adatot. Ilyenkor a program az összes kiadás tételben átírja a mérlegelt átlagárat, és újra számolja a tétel forint értékét. Emiatt a továbbiakban nem lesz szükség arra, hogy időközönként (általában havonta) az értékbeni nyilvántartást a főkönyvi könyvelésben helyesbítsük az analitikus nyilvántartásnak megfelelően.
- ⧫ **I**mp: Ezzel a funkcióval lehetőség van számlakiegyenlítő tételek meghatározott struktúrában (definiált XML fájl) történő importálására.

A köteg könyvelési tételeinek felvitele szintén "**kis menürendszer"** segítségével lehetséges. A választható funkciók az alábbiak:

- ⧫ **U**j tétel: új, további könyvelési tétel felvitele még nem létező tételsorszámmal,
- ⧫ **M**ódosítás: az adott könyvelési tétel bármely adata módosítható,
- ⧫ **T**örlés: az adott könyvelési tétel törölhető, kivéve, ha az számla kiegyenlítésre vonatkozik. A számla kiegyenlítés tétel közvetlen törlése előtt a módosítás funkciót kell használni oly módon, hogy miután a számla beazonosításra került, a kiegyenlítés összegét nullára kell átírni. Ezáltal lesz biztosítva, hogy a könyvelési tételhez kapcsolódó analitikus (szállító-vevő) nyilvántartás "együtt mozogjon" magával a könyveléssel.
- ⧫ **B**eszúr: az adott könyvelési tétel helyére új, kimaradt könyvelési tétel rögzíthető oly módon, hogy a kiválasztott tétel és az azt követő tételek mindegyike egy sorszámmal nagyobbat kapnak. Figyelni kell arra, hogy a párban lévő (ÁFA-t érintő nettó tétel és ÁFA párja) könyvelési tételeket ne válasszuk szét, tehát az "A" Típuskóddal ellátott tételen állva ne indítsunk "Beszúrás" funkciót.
- ⧫ **S**orszámoz: bármely tételen állva indítható a funkció. Valamely tétel törlése után érdemes automatikusan átsorszámoztatni a könyvelési tételeket a felviteli sorszám folytonossága miatt.
- ⧫ B**i**zonylat: a funkció a könyvelési tételek között bizonylatszám szerinti keresést, direkt módon történő beazonosítást tesz lehetővé.

A pénztári könyvelési tételek rögzítésének ellenőrzését szolgálja a képernyő alsó részében megjelenített két halmozott összeg, amelyeket a program bizonyos tételek összesítéséből számol. Az "Sz": jelű halmozott összeg vagy egy tétel vagy egy tételpár összegét jelenti (pl. a rögzített készpénzes számla bruttó összegét), a "B": jelű összeget a program mindaddig halmozza, amíg a könyvelési tételek bizonylatszáma azonos. Így lehetővé válik bizonyos kontroll megvalósítása a pénztárbizonylatokon szereplő összesített bevétel illetve kiadás tételeknek a rögzített adatokkal való összehasonlítása révén.

# **III.2.2.3.2.2. Pénztár kezelés forgalom felvitele, részletes adatleírás (1.2.2.2. menüpont)**

Amint azt az előző fejezetben hangsúlyoztuk, a pénztár forgalmak rögzítése vagy csak a pénztár könyvelésben vagy csak a pénztár kezelésben történjék. Jelen menüpontot akkor válasszuk, ha a pénztár forgalmak feldolgozása mellett **pénztárbizonylatot** is szeretnénk **nyomtatni** vagy ez az adatbeviteli formátum jobban megnyerte a tetszésünket, mint a pénztár könyvelésé. Megjegyezzük, hogy valutapénztár csak az előző fejezetben részletezett "Pénztárkönyvelés" menüpontban rögzíthető, itt nincs rá lehetőség.

Itt az adatbevitel egy elkészítendő (nyomtatandó) pénztárbizonylat tételsorainak adataihoz igazodik. Alapértelmezésben egy pénztárbizonylatra maximum **3 db tételsor** és ezeknek megfeleltetett egy-egy összeg kerül. Az, hogy a nyomtatandó pénztárbizonylatnak egy-egy tételsorába a könyvelendő alapbizonylatról, ill. alapbizonylatokról az összeg(ek) egyedileg vagy bizonyos szinten összesítve kerüljenek-e rögzítésre, az a felhasználó saját döntésén múlik. A sorszámozásba való beavatkozással (sorszám léptetéssel) csökkenthetjük az egy bizonylatra kerülő tételek db-számát, amely 2 vagy 1 lehet. A sorszám két részből áll, egy "/" előtti és egy "/" utáni számból, amelyek együttesen azonosítják be az adott tételt. A "/" előtti szám a bizonylat egyedi azonosítója, a "/" utáni szám a bizonylaton belüli tételsorszám, amelynek értéke tehát maximum 3 lehet. A pénztárbizonylat adatainak rögzítését a kontírozás, majd a nyomtatás követi. Nyomtatás előtt az adatok bármelyike módosítható, nyomtatás után azonban csak a kontír tételek.

A pénztár kezelés forgalom adatai:

- B/K jel: 1 pozíciós kód, melynek értéke "B", ha a pénztárbizonylat **bevételi** lesz, "K", ha a pénztárbizonylat **kiadási** lesz.
- ⧫ *Szám:* 9/1 hosszú formában bekért, ill. **generált sorszám**, amely külön indul a bevételi és külön a kiadási pénztárbizonylatokra vonatkozóan. Az adott pénztárbizonylat egy tételsorát azonosítja. Azok a tételsorok kerülnek egy pénztárbizonylaton kinyomtatásra és ezzel együtt összegzésre, melyeknek "/" előtti sorszáma azonos. A program által generált "<sup>m</sup> előtti sorszámot akkor kell eggyel növelnünk, ha az adott pénztárbizonylaton nem kívánjuk kitölteni a maximálisan megengedett 3 tételsort vagy kifejezetten csak 1 tételsorra van szükségünk. Nem lehet kitölteni egynél több tételsort, ha pl. az előállítandó pénztárbizonylat egy db vevői készpénzes számla befizetéséről szól és az adott vevőnek nyugta példányt adunk.
- ⧫ *Dátum:* 4+2+2 hosszú dátum típusú adat, amely a pénztárbizonylat kelte (a pénzmozgás dátuma), csak aktuális évi és aktuális havi lehet. Egy adott "/" előtti sorszámhoz tartozó összes "/" utáni tételsorszámmal ellátott tételhez rögzíthető ugyan különböző dátum, de a program a legelső, tehát a /1-es tételnél megadott dátumot veszi figyelembe, a nyomtatott bizonylaton az fog szerepelni. Ennek megfelelően **csak az azonos napon kiadott vagy bevételezett pénzösszegek kerülhetnek rögzítésre egy bizonylaton**.
- ⧫ *Művelet:* 1 pozíciós kód, amelynek értékei F1 funkcióbillentyűre megjeleníthetők. A kódok részletes értelmezése **megegyezik a pénztár könyvelés adatleírásában a** "**T"ípus kódra vonatkozó megállapításokkal**,

kivéve, hogy itt a normál tételes ÁFA-s tételek is "üres" művelet kódot kapnak. A pénztár könyvelésnél az "N"-"A" "T"ípuskódokkal ellátott könyvelési tételpár jelentette ugyanazt, amit itt "üres" műveleti kóddal és majd a megfelelő ÁFAtípus kóddal jelölünk.

- ⧫ *Ügyfél jel:* 1 pozíciós kód, amely arra utal, hogy az adott kiadási vagy bevételi pénztárbizonylat adott tételsora szállító-, vevő folyószámla nyilvántartással, szállító-, vevő megjelöléssel kapcsolatos-e, továbbá felhasználjuk a normál tételes ÁFÁ-s tételek (pénztári bevételekre, kiadásokra egyaránt) storno tételének lekezelésére. Storno tételt jelen kódnak "-" jellel való feltöltése jelenti. Értéke attól függően, hogy az ÁFA nyilvántartáson az adott szállítót, vevőt meg kívánjuk-e nevezni vagy sem, "V", "S", ill. "-" jelzések legyenek Értékei tehát lehetnek:
	- **üres,** ha szállítóval, vevővel nem kapcsolatos a tétel,
	- "-", ha a tétel normál ÁFA-s bevétel storno-t vagy kiadás storno-t jelent,
	- automatikusan "V"-re áll, ha a tétel vevői számla kiegyenlítés,
	- automatikusan "S"-re áll, ha a tétel szállítói számla kiegyenlítés,
	- "V"-re kell állítani a kódot, ha az áfa bevallásban a "65M" jelű Összesítő nyilatkozat"-on várhatóan szerepelnie kell a tételnek (törvényben előírt áfa összeghatárnak megfelelően). Ebben az esetben külön nyíló ablakban bekérésre kerül a tételhez kapcsolódó számla száma, valamint az, hogy az érintett számla korrekciós-e (I/N).
	- "S"-re kell állítani a kódot, ha az áfa bevallásban a "65M" jelű Összesítő nyilatkozat"-on várhatóan szerepelnie kell a tételnek (törvényben előírt áfa összeghatárnak megfelelően). Ebben az esetben külön nyíló ablakban bekérésre kerül a tételhez kapcsolódó számla száma, valamint az, hogy az érintett számla korrekciós-e (I/N).
- ⧫ *Ü.kód:* 5 pozíciós kód, amely az ügyfél (**vevő, szállító) törzsbeli azonosító kódja**. Kitölteni akkor kell, ha előzőleg a tételt szállítóval vagy vevővel kapcsolatos tételként jelöltük meg. Értéke automatikusan feltöltődik, ha a tétel vevői vagy szállítói számla kiegyenlítés és a számla beazonosítása és a kiegyenlítő összeg bejegyzése megtörtént. Ha a tétel nem számla kiegyenlítésre vonatkozik, hanem az előzőekben leírtak szerint csak pl. ÁFA nyilvántartással kapcsolatos, a feltöltés nem automatikusan történik, hanem az ügyfél kódot vagy direkt módon beütjük vagy a kód "üres" ENTER elküldés után kereshetünk és választhatunk a megfelelő ügyfél törzsben. A keresés csak akkor lehetséges, ha az előző kód (Ügyfél jel) értékét "V"-re vagy "S"-re állítottuk. Ha "V"-re állítottuk, akkor a vevő törzsben, ha "S"-re állítottuk, akkor a szállító törzsben kereshetünk
- ⧫ *Arányba?:* 1 pozíciós kód, amely az ÁFA megosztásával kapcsolatos jelzés a program számára. Bekérésre akkor kerül, ha a vállalkozás törzsben az "Előzetes ÁFA megosztása" be van jelölve, és az adott könyvelési tétel meghatározott típusú ÁFÁ-s beszerzés vagy értékesítés. Értéke: **1 vagy üres.**
- ⧫ *"1",* ha a könyvelési tétel olyan **ÁFÁ-s** (normál tételes) **beszerzés,** amelyet az arányosításba be kell vonni. **Alapértelmezésben** a program ezt a kódot **üres**re állítja, tehát azt feltételezzük, hogy a tételt az arányosításba nem kell bevonni. A kód értéke akkor is "1", ha a könyvelési tétel olyan ÁFÁ-s bevétel, amelyet figyelembe kell venni a levonási hányad számításánál. **Alapértelmezésben** a program ezt a kódot **"1"-**re állítja "üres"-re való visszaállítási lehetőség mellett, ha a könyvelési tétel normál tételes ÁFÁ-s bevétel, azonban nem engedi "1"-re állítani, ha pl. tárgyi eszköz értékesítésről van szó, mivel az ÁFA tv. erre

vonatkozó szabályai szerint nem lehet a levonási hányad számításánál figyelembe venni.

- ⧫ *Név:* 45 pozíció hosszú karakteres adat, amely az ügyfél kód kitöltése esetén az adott ügyfél (vevő, szállító) törzsbeli neve, az ügyfél kód kihagyása esetén szabadon beírható név, amely a nyomtatandó pénztárbizonylaton, mint a pénzösszeget befizető vagy felvevő egyedi vagy gyűjtő neve lehet. (Pl. "kp-s szállítók"). Megjegyezzük, hogy az **adott sorszámmal ellátott pénztárbizonylaton egyidejűleg csak egy név szerepelhet**. A program mindig az adott bizonylathoz tartozó első (/1-es sorszámú) tételnél berögzített nevet nyomtatja.
- ⧫ *ÁFA típusa:* 1 pozíciós numerikus kód, melynek **jelentése, értékei a pénztár könyvelés adatleírásában** részletesen szerepelnek, illetve jelen adatbeviteli képernyőn szövegesen is jelölve vannak. Megadása csak akkor indokolt, ha ÁFA-t érintő tételről van szó. **Ha** olyan pénz kiadást vagy bevételt könyvelünk, amely **ÁFA-t nem érint, üres**en kell hagyni. Üres érték esetén egyből a tétel összeg adata kerül bekérésre.
- ⧫ *Bruttó összeg:* 10+2 pozíció hosszú szám adat, amely ahhoz az ÁFA típushoz tartozó sorba kerül bekérésre, amelyet az előző kódnál jelöltünk. A könyvelendő alapbizonylatról az ÁFA-t is tartalmazó (bruttó) összeget kell itt berögzíteni.
- ⧫ *Nettó összeg:* 10+2 pozíció hosszú szám adat, amely ahhoz az ÁFA típushoz tartozó sorba kerül bekérésre, amelyet az előző kódnál jelöltünk. A könyvelendő alapbizonylatról az ÁFA nélküli (nettó) összeget kell itt berögzíteni.
- ⧫ *ÁFA összeg:* 10+2 pozíció hosszú szám adat, amely ahhoz az ÁFA típushoz tartozó sorba kerül bekérésre, amelyet az előző kódnál jelöltünk. A könyvelendő alapbizonylatról az ÁFA összeget kell itt berögzíteni.

A program a három összeg közül bármelyiknek a berögzítése után a másik két összeget kiszámítja és felajánlja, mivel az ÁFA típus is ismert. A kiszámított összegek (pl. az alapbizonylaton történt eltérő kerekítés miatt) felülírhatók, de az az összefüggés az adatokban szigorúan megmarad, hogy a bruttó összeg=nettó összeg+ÁFA összeg.

Egy pénztárbizonylat adott tételéhez egyidejűleg több (akár mindegyik) ÁFA típus és azokhoz tartozó összegek is megadhatók, a tétel számított összeg-adata ezeknek az összeadásával keletkezik.

- ⧫ *Ö(sszeg):* 10+2 pozíció hosszú, a bizonylat tételsorához tartozó, az ÁFA típusoknál megadott részösszegekből összesített adat, melynek értéke esetleg felülírható, ha pl. ÁFA körön kívüli részösszeg is szerepelt az eredeti (elsődleges) bizonylatunkon. Abban az estben, ha a bizonylat tételsorához tartozó összeg ÁFA-t nem érint, vagyis ÁFA típus nem volt jelölve, az összeget csak itt lehet rögzíteni.
- ⧫ *Megjegyzés:* 40 pozíció hosszú, a bizonylat tételsorához tartozó szöveges adat, amely az adott kiadási vagy bevételi összeg rendeltetését jelzi. A megjegyzés rögzítésénél az "F1" funkcióbillentyű és kis menürendszer segítségével lehetőség van 26 db különböző szöveg újként történő bevitelére, azok módosítására, név szerinti keresésére, kiválasztására.
- ⧫ *Nyitó:* 10+2 pozíció hosszú, megjelenített, számított adat.
- ⧫ Záró: 10+2 pozíció hosszú, megjelenített, számított adat.

A képernyőn állandóan jelen van a bizonylat tételsorának felvitelekor aktuális nyitó, illetve záró pénzkészlet egyenlege. Az adott pénztáron belül az adott bizonylaton a nyitó egyenleg **hónap közben az előző pénztári bizonylat záró egyenlege**, **hónap elején mindig az adott pénztár főkönyvi havi nyitó egyenlege**. Hónap elején ez az egyenleg csak akkor mutatja a helyes értéket, ha az előző hónap végén

a könyvelés indítva volt (1.FŐMENÜPONT "3.Könyvelés" menüpont). Az adott pénztáron belül az adott bizonylaton a záró egyenleg= nyitó+aktuális forgalom tétel+kerekítés összege.

A pénztárbizonylatok "Fej" adataiban generál a program egy kerekítési összeget, tehát minden pénztárbizonylat tétel külön van kerekítve. A program által kiszámolt és képzett kerekítési összeg felülírható, mert előfordulhat, hogy speciális eset miatt erre szükség van (pl. ha több csekket egyben fizetnek be a postán). A pénztárbizonylat nyomtatásánál minden bizonylattételnél külön fel van tüntetve a kerekítés összege, amelyet a program a bizonylat összegébe beleszámol. A pénztárjelentésen tételenként jelenik meg a kerekítés, a pénztárral kapcsolatos egyéb listákon (pénztár napló, főkönyvi karton) a bizonylattételekhez tartozó kontírtételek alapján jelenik meg a kerekítés összege.

**Fontos egyeztetni** minden hónap végén és a következő hónap elején, **hogy a "Pénztárjelentés"-en** (2.FÖMENÜPONT 1.8.) **szereplő** nyitó-forgalom-záró **adatok egyezőek-e a pénztár főkönyvi számla** megfelelő **adataival**. Eltérés mutatkozhat pl., ha téves kontírozás alapján a pénztár főkönyvi számra nem a "Pénztár könyvelés" ill. "Pénztár kezelés" menüpontból könyveltünk, hanem más forgalom felviteli menüpontból (pl. vegyes forgalomból). A hiba a pénztár főkönyvi kartonjáról megkereshető. Azok a tételek, amelyekben a napló típus nem "P"(pénztár könyvelés menüpontból felvitt tételek vannak így jelölve) vagy nem "b", vagy nem "k" (pénztár kezelés menüpontból felvitt tételek vannak így jelölve), azok csak a főkönyvi könyvelésbe kerültek be, a pénztár "analitikára" (pénztár jelentésre) nem. Ezeket a hibás könyvelési tételeket javítani kell.

A pénztár kezelés forgalom adatainak felvitele a menüpontba történő belépéskor egy új bevételi vagy kiadási pénztárbizonylat-tétel rögzítésével kezdődik minden hónapban. A korábbi hónapok tételei nem láthatók. Ha már legalább egy pénztárbizonylat-tételt lerögzítettünk, a tételre jellemző főbb adatokból képződik a képernyőn egy tételsor, amelyhez a nyomtatás, ill. a kontírozás tényét kódok jelzik. ("N" kód értéke üres,ha nincs még nyomtatva, "ü", ha már nyomtatva van. "K" kód értéke "ü", ha kétoldali egyezőség mellett kontírozva van, "R", ha kétoldali egyezőség nélkül részben van kontírozva). A képernyő alján található "**kis menürendszer"** segítségével oldható meg a további adatbevitel. A választható funkciók az alábbiak:

- ⧫ **U**j : **új**, eggyel megnövelt "/" előtti (új pénztárbizonylat) vagy eggyel megnövelt "/" utáni (új pénztárbizonylat-tétel) bizonylatsorszámmal ellátott további pénztár-**bizonylat-tétel felvitele**.
- ⧫ **M**: az adott, kiválasztott pénztárbizonylat-tétel némely adatának módosítását teszi lehetővé **(csak a még nem nyomtatott bizonylat esetében).** Ha az összeg adatok kerülnek módosításra, a bizonylat-tétel kontírozását meg kell ismételni. Erre a **módosítás végrehajtása** után a program is figyelmeztet. Bizonyos adatok (pl. B/K jel, művelet típus kódja) nem módosíthatók.
- ⧫ **T**: a nem számlakiegyenlítésre vonatkozó **tételek** (csak **a még nem nyomtatott bizonylat esetében**) **törölhetők** A számlakiegyenlítésre vonatkozó tételek csak nulla számlakiegyenlítésre módosítva törölhetők.
- ⧫ **B**izonylat?: bizonylatsorszámra való **keresést tesz lehetővé** a bevételi és a kiadási bizonylatok közül .
- ⧫ **K**ontíroz: az adott, kiválasztott **pénztárbizonylat-tétel kontírozását végezhetjük el** közvetlenül a bizonylat-tétel rögzítése után vagy később bármikor. A főkönyvvel való egyezőség érdekében a havi zárás előtt mindenképpen kontíroznunk kell az összes bizonylat-tételt, de ha ezt elmulasztottuk, pótolni szükséges. Az **első kontír tétel**t a program **automatikusan a pénztár főkönyvi szám megfelelő oldalára képzi**, a további

kontír tételeket új tételként kell rögzíteni, ill. vevői-, szállítói számlakiegyenlítés esetén automatikusan képződik a második kontírtétel is. A kontír tételeket módosítani, törölni, a tételek közé beszúrni, átsorszámozni van lehetőségünk. A "Megjegyzés"-hez "F10" funkcióbillentyűvel átemelhetjük a pénztárbizonylattételnél berögzített megjegyzést. Az itt rögzített "Megjegyzés" a könyvelési listákon uPénztár

- ⧫ **N**yomtat: itt van **lehetőség a lerögzített pénztárbizonylatok nyomtatására** (N), illetve képernyőn való megjelenítésére (K). A nyomtatást a bizonylat típus ("b" bevételi vagy "k" kiadási), majd azon belül a bizonylatsorszám megadásával indíthatjuk, majd választani kell a nyomtatni kívánt bizonylati példányok közül. A példányok jelölése: "ET" (Eredeti-, Tőpéldány) kiadási pénztárbizonylat esetén, illetve "ENT" (Eeredeti-, Nyugta-, Tőpéldány) bevételi pénztárbizonylat esetén. Az(ok) a példány(ok) kerül(nek) kinyomtatásra, amelynek megfelelő rövidítést meghagyjuk, a többi rövidítést törölni kell a felajánlott rövidítések közül.
- Megjelenít: a kontírozott pénztárbizonylatok "Fej" adatai megtekinthetőek. Mivel a rögzíthető "Fej" adatok száma nagy, megjelenítéskor csak az adattal feltöltött mezők láthatók.

# **III.2.2.3.3. Kimenő számlák, számlázás forgalom felvitele, részletes adatleírás (1.2.3. menüpont)**

Ebben a menüpontban van lehetőség **a vevői (kimenő) számlák**:

- **rögzítésére,**
- készítésére, azaz **számlázásra,** valamint
- más (idegen) programokból korábban már átimportált számla adatok kezelésére, tárolására.

A kimenő számlák **rögzítése** a már korábban, más módon kiállított, könyvelésre leadott számlák esetében történhet.

A **számlázás vagy papíralapon**, **vagy elektronikusan** végezhető. Az elektronikus számlázásnak sajátságos feltételei vannak, a menete is valamelyest eltér a papíralapú számlázásétól. Ezekről részletesen alább lesz szó.

A számla adatok **importálása** előre meghatározott szerkezetű adatállomány (importfájl) alapján történhet. Az importálás folyamata nem ebben a menüpontban indítható és végezhető, hanem az 1.2.9. menüpontban. A már átimportált számlákat a program nem különbözteti meg a rögzítettektől, ezeket is rögzítettnek tekinti.

Egy adott számla tehát vagy rögzített (kézi rögzítéssel vagy átimportálással), vagy a program által készített

A fenti módok valamelyikén a rendszerbe bekerült számlák adatainak tárolásával, kezelésével egyidejűleg valósul meg a **vevői számlák analitikus nyilvántartása** is.

A menüpontba való **legelső belépés**kor a vevők analitikus nyilvántartásának automatikus megnyitása (**N**yit) funkcióval, kézi megnyitása, valamint új számlák felvitele **U**j funkcióval lehetséges.

### **Vevők analitikus nyilvántartásának automatikus megnyitása:**

"Nyit" funkcióval az előző évből, ha az előző évet ezzel a programmal könyveltük, a program számára ismert az előző év alkönyvtára (3.1. menüpontban be van paraméterezve), továbbá léteznek az előző évben ki nem

egyenlített vevői számlák és tárgyévben létezik az előző évről átmásolt vevőtörzs.

"Nyit" funkcióval tárgyévből, de más vállalkozásból ("jogelődből") a más vállalkozás kódjának megadásával, ha pl. előtársasági időszak vagy különleges céghelyzetek lekezelhetősége miatt új vállalkozást kellett nyitnunk, ami a jelen vállalkozás. Ide másolhatjuk át a "jogelőd" vállalkozásból a ki nem egyenlített vevői számlákat, ha létezik már onnan átmásolt vevőtörzs.

**Vevők analitikus nyilvántartásának kézi megnyitása:**

- ⧫ **"U**j" funkcióval **a tárgyév előtti ki nem egyenlített** vevői számláknak a "FEJ" adatait rögzítjük az adatleírásban szereplő adatokkal, a számlán szereplő eredeti dátumokkal, a vevőtörzsben már létező vevőkód megjelöléssel, kontírozás nélkül, **ha év elején vagy év közben kezdjük az adott vállalkozást ezzel a programmal könyvelni.**
- ⧫ **"U**j" funkcióval **a tárgyévi ki nem egyenlített** vevői számláknak a "FEJ" adatait rögzítjük az adatleírásban szereplő adatokkal, a számlán szereplő eredeti dátumokkal, a vevőtörzsben már létező vevőkód megjelöléssel, kontírozás nélkül, **ha év közben kezdjük az adott vállalkozást ezzel a programmal könyvelni.**

A nyitást nem csak a menüpontba történő legelső belépéskor végezhetjük el, hanem bármikor utólag is.

### **Új számlák felvitele:**

A tárgyévi számlákat is az **U**j funkcióval rögzíthetjük vagy készíthetjük a továbbiakban részletezett adatbeviteli folyamat szerint.

A menüpontba való **minden további belépés**kor láthatók a már korábban felvitt számlák számla kelte sorrendben, amelyeket egy-egy képernyő-sor jelez néhány jellemző adatának (teljesítés dátuma, számla sorszáma, ügyfélkód, ügyfél neve, devizanem, számla bruttó összege, számla "módozat kódja": hogy rögzített, készített, nyomtatott vagy elektronikusan készített-e, továbbá a tárgyi eszközök, illetve készletek analitikus nyilvántartására, kontírozottságra, fizetési teljesítésre utaló kódok) megjelenítésével. Az előbb említett kódok részben bekértek, részben a program által automatikusan generáltak a számla státusz-változásának megfelelően. Ha pl. a számla nyomtatásra kerül, a készített ("K" kód) státuszból nyomtatott ("N") státuszba kerül, és a program ennek megfelelően a "K" kódot "N" kódra állítja át. Vagy a kontírozásra, fizetésre utaló kódot a program állítja aszerint, hogy ha nem kontírozott, nem fizettet a számla, akkor "N"-re, ha részben fizetett, akkor "R"-re, ha kontírozott, teljesen fizetett a számla, akkor " $\sqrt{r}$ -ra, (vagy "ü")-re.

A felsorolásban az összes vevői számla szerepel függetlenül attól, hogy nyitóként vagy tárgyévi forgalomként kerültek-e az állományba.

**A kimenő számlák adatbevitele három fázisra különíthető:** "**F**ej" adatok, "**K**ontír" (könyvelendő) tételek, valamint "**Á**ru"k vagy "S**z**ol."gáltatások körébe tartozó tételsorok adatbevitelére. Ezek a fázisok a rögzített számlák esetében időben elválhatnak egymástól, a készített számlák esetében a tételsorok és a "Fej" adatainak egyidőben kell mozogniuk. A kontírozás "belülről" (a számlatételek cikktörzs felhasználásával történő rögzítése esetén) is indítható. Ilyenkor a program a nettó érték kontírozásához automatikusan felajánlja a főkönyvi számot a cikktörzs alapján.

A számlák a cikk törzsben tárolt tételekhez (készletnyilvántartáshoz) kapcsolódva, vagy szabadon "begépelhető", korlátozott számban tárolt szolgáltatásokból kiindulva állíthatók elő. **A számlakészítés elkezdése előtt** a programban **néhány beállítást végre kell hajtani**, **esetenként néhány törzsadat állományt létre kell hozni,**  amelyek az alábbiak:

- ⧫ Az 1.1.2. menüpontban **(Vállalkozás törzs)** be kell állítani
	- a program által készítendő legelső számla sorszámát ("**Első számlaszám**), valamint
	- a számlák sorszámában szereplő **"Számlavég**" adatot. Ügyelni kell arra, hogy az adatokat helyesen adjuk meg, mivel a számla készítésekor a sorszám már nem hozzáférhető. Abban az esetben, ha még egyetlen "készített" számla sem található, ill. egyetlen sorszám-kiosztás sem történt, addig az első számlaszám és számlavég módosítható.
- a számlán megjelenítendő "Logo" képét, ha erre igény van.
- ⧫ A 3.3. menüpontban **(Számlázási paraméterek)** meg kell adni a következő adatokat:
	- Számla nyomtatáshoz használt papír példányszáma**:** értéke lehet:
		- ❖ "1",ha a számla példányok nyomtatása egymás után történik. Ekkor a legelső nyomtatás eredménye az "Eredeti példány", melyből csak egyetlen egy készülhet, ez tekinthető az 1.sz. példánynak. Minden, az első nyomtatás utáni nyomtatás alkalmával további példányok (2. példány, 3. példány, stb.) keletkeznek.
	- "1"-nél nagyobb, (2, 3, stb.), ha a számla összes példányának nyomtatása egyszerre, tehát több példányos (összeszerelt), előnyomás nélküli leporellón valósul meg. Ekkor a számlapéldányok mindegyikére az kerül feltüntetésre, hogy a számla hány példányban készült. (A számla példányok megkülönböztetését jogszabályi rendelkezés jelenleg nem írja elő, de nem is tiltja. Korábban kiemelt fontosságú előírás volt. A programban nem szüntettük meg a példányszámok megkülönböztetését, mert úgy gondoljuk, hogy ez segít a tisztánlátásban.)
	- Számlázás nyelve: az alapértelmezett nyelvet kell kiválasztani, amelyet számlakészítéskor a program felajánl, de adott számla készítésekor módosítható. A választható nyelvek:
		- ❖ magyar,
		- ❖ angol és magyar,
		- ❖ német és magyar
	- Üres sorok száma a laptetőn: 2 pozíciós számadat, 10-nél kisebb ajánlott (számlakészítéskor már nem módosítható)
	- Üres sorok száma a lap alján: 2 pozíciós számadat, 10-nél kisebb ajánlott (számlakészítéskor már nem módosítható)
	- Teljesítés helye: a számlakészítésnél felajánlott, de ott módosítható
	- Fizetési módok: egyénileg kialakított, szövegesen meghatározott adatok, összesen 5-féle tárolható el F2-F6 gombokhoz rendelten. Számlakészítéskor innen választható vagy a felajánlott fizetési mód szövege módosítható.
	- Legyen kerekítés: pipával jelölhető, ha a fizetendő számla összege kerekítve legyen, üres a jelölőnégyzet, ha ne legyen. Kerekítés: 1, 2 végű 0-ra, 3, 4, 6, 7 végű 5-re, 8, 9 végű 10-re.
	- Számlavégi megjegyzések: 5 db különböző megjegyzés tárolható el; egy megjegyzéshez 5 sor, soronként 72 karakter. Egy számlán egyidejűleg csak egy db megjegyzés jeleníthető meg, ez tehát 360 karakter hosszú lehet.
- ⧫ Az 1.1.7. menüpontban **(Bankok törzsben)** rögzíteni lehet azokat a bankszámlaszámokat a hozzátartozó adatokkal (Bank neve, IBAN-szám, SWIFT kód), amelyek a készítendő számlákon várhatóan szerepelhetnek. Számlakészítéskor ezek közül a megfelelőt ki lehet választani. Amennyiben ez

a törzs nincs létrehozva, akkor a számlakészítéskor a számlára a program a vállalkozás törzsből veszi a bankszámlaszámot és IBAN-számot.

- ⧫ A 3.2.3. menüpontban **(Devizaárfolyamok paraméterállomány)** lehet megnevezni azokat a devizanemeket (árfolyamot nem szükséges, mert az számlánként változhat), amelyek várhatóan használatban lesznek a számlázáskor. Ameddig csak forintos számlák készítése történik, addig a számlázás miatt ezt a paraméterállományt nem kell feltölteni.
- ⧫ Az 1.1.6.1 menüpontban **(Cikkcsoport törzs)** az ott részletezett szempontok szerint létre kell hozni azokat a cikkcsoportokat, amelyekre a számlázásnál és az ehhez kapcsolódó készletnyilvántartásnál szükségünk lesz.
- ⧫ Az 1.1.6.2. menüpontban **(Cikktörzs)** az ott részletezett szempontok szerint létre kell hozni a számlázásnál és az ehhez kapcsolódó készletnyilvántartásnál használatos különféle cikkelemekből álló törzsadat állományt. Amennyiben készletnyilvántartás nélkül használjuk a számlázást, a kialakítandó cikktörzsnek csak annyi szerepe lesz, hogy a számlatételek rögzítésekor hivatkozhatunk majd a benne tárolt cikkelemekre, így azok adatait csak egyszer kell felvinni. Ahhoz, hogy cikktörzset létrehozhassunk, legalább egy cikkcsoportból álló cikkcsoport törzsnek léteznie kell.

### **A kimenő számlák, számlázás forgalom adatainak leírása:**

**"FEJ" adatok** leírása:

- Rögz/Kész: 1 pozíciós ("Módozati") kód, melynek lehetséges bekért értékei (F1re megjeleníthetők):
	- "R", ha a könyvelendő számla egy már létező bizonylat, nem ezzel a programmal kívánjuk előállítani, tehát meglévőről "**rögzített"** lesz (bekért adat). Ezzel a kóddal van ellátva a más programból átimportált számla is; gyakorlatilag az átimportált számlát rögzítettnek tekintjük.
	- "K", ha a programunk által készített lesz, tehát számlát akarunk előállítani. Ez a kód berögzítése után többé nem hozzáférhető (bekért adat).

Fenti kódok bekért értékein kívül lehetnek még a program által generált kódok, az alábbiak:

- **"N"**, ha a számla készített és már nyomtatott (program által képzett adat, K-ként indul),
- **"E"**, ha elektronikusan készített (program által képzett adat, K-ként indul).
- ⧫ *Év:* 4 pozíciós tárgyévet jelölő szám, amely azt az évet jelöli, amelyhez a számla számviteli szempontból tarozik, vagyis arra utal, hogy a számlát melyik évben könyvelik vagy könyvelték le. A program csak a tárgyévi számlát engedi kontírozni.
- Számla típusa: 3 pozíciós kód, amelyben az 1. pozíció pontos megadása elsősorban **az ÁFA nyilvántartás** megfelelő bontásban történő **előállításához szükséges**. A kód 1. pozíciójának lehetséges értékei (F1-re megjeleníthetők):
	- **üres,** ha a számla normál, tételesen adózó (ÁFÁ-zó) értékesítésről szól, és nem tartozik az alábbiakban felsorolt egyik kategóriába sem.
	- "N", ha a számla olyan értékesítésről szól, amely csupán követelésnek tekinthető (vevőkövetelés), nem jelenik meg az ÁFA nyilvántartáson. A kód alkalmazásakor ÁFA típus nem kerül bekérésre, mert nem értelmezhető. Itt vehetők nyilvántartásba például azok a bankkártyás értékesítések, amelyeknek adóügyi elszámolása pénztárgépen keresztül valósult meg.
	- **"E",** ha a számlán tárgyi eszköz értékesítés szerepel, tehát ha az ÁFA fizetési kötelezettség tárgyi eszköz értékesítés miatt (is) keletkezik (ÁFA

bevallás kiemelt sorába kerül). Ebben az esetben a továbbiakban külön bekérésre kerül majd a tárgyi eszköz értéke a számla összege megadása után nyíló ablakban, mivel az "E" kód nem minden esetben vonatkozik a számla egészére.

- **"P",** ha a számlán az apport értékesítés ÁFA-ja került kiszámlázásra, amely az ÁFA bevallás kiemelt sorába kerül. Itt az ÁFA összege megegyezik a számla összegével.
- "T", ha a számlán olyan kiszámlázott támogatás szerepel, amelynek áfa arányosításkor van szerepe a levonási hányad számításakor (úgy viselkedik, mint egy adólevonással nem járó adómentes értékesítés tétel).
- "Z", ha a számlán olyan normál, tételesen adózó kiszámlázott értékesítés szerepel, amely a bizományba adott termékekre vonatkozik. Az ebben a számlában kiszámlázott tételek vonatkozásában az előzőleg bizományba adott termékek analitikus nyilvántartásából történik majd meg a kivezetés a megfelelő kimutatás (2.4.a.menüpont) elkészítésekor. Ennél a számlatípusnál készített vagy rögzített számlák ÁFA kulcsonkénti értékei az ÁFA bevallás megfelelő ÁFA kulcsonkénti soraiban szerepelnek, kiemelésre nem kerülnek, ebből a szempontból úgy viselkednek, mintha a számlatípus üres lett volna.
- "R": az ÁFA raktárba beraktározott és ott továbbértékesített vagy onnan kiraktározott áruk esetében kell megadni. Az "R" számlatípusú számlák adóalapja, adója kiemelten jelenik meg a bevallásban.
- **"O":** ha a számlán szerepel fordított adózású ügylet (emellett egyenes adózású is szerepelhet). Fordított adózás szerinti értékesítés esetén a számlán áfát feltüntetni nem lehet, de a tevékenységek szerinti megkülönböztetésre az adott számlán belül az áfa típuskódok szolgálnak (részletes leírásuk az áfa típuskódoknál található).
- ⧫ A számla típus kód 2. pozíciója alapján különböztetjük meg a **forintos, ill. devizás számlákat.** A kód értéke:
	- **üres,** ha a számla forintos
	- **"D",** ha a számla devizás.
- ⧫ *A számla fajtája (a számla típus kód 3. pozíciója) lehet:*
	- **üres,** ha a számla nem előleg és nem stornó számla
	- **"E",** ha a számla előleg számla. A kód használatának eredményeképpen a készített számla elnevezése "ELŐLEG SZÁMLA" lesz, másrészt az ilyen kóddal ellátott bármely számla adatai az áfa-bevallásban kiemelt sorokként szerepelnek.
	- **"S",** ha a számla stornó (érvénytelenítő) számla. A kód használatának eredményeképpen a készített számla elnevezése "STORNO SZÁMLA", valamint ennek ténye a NAV XML adatszolgáltatásban jelezve lesz.
	- **"V",** ha a számla végszámla. A kód használatának eredményeképpen a készített számla elnevezése "VÉGSZÁMLA", valamint ennek ténye a NAV XML adatszolgáltatásban jelezve lesz.
- ⧫ *Fizetési mód kódja lehet:*
	- **üres,** ha a fizetési mód egyéb vagy nem ismert,
	- **"P",** ha a fizetési mód készpénz,
	- **"B",** ha a fizetési mód átutalás. A kódoknak a csoportos számlakiegyenlítéskor van szerepe. Pénztári és banki kiegyenlítésnél ezekre a kódokra.
- Pénzátvételi hely kódja: amennyiben a vállalkozás törzsben PTGSZLAH adatlap beadására kötelezett jelző be van pipálva, akkor bekérésre kerül a pénzátvételi hely kódja, illetve a számla nyomtatvány szerinti típusa. A pénzátvételi hely kódját a pénzátvételi hely törzsben (1.1.a menüpont) kialakított kódok közül tudjuk kiválasztani. Az adatszolgáltatás teljesítéséhez legalább egy pénzátvételi hely felrögzítése szükséges.
- Számla típusa: 3 pozíciós kód, amely a PTGSZLAH nyomtatványra számla típusként $\tau$  átadásra kerül, de a program által nyomtatott számlára nem kerül kiírásra.
	- üres, ha nem töltjük ki a pénzátvételi helyet sem,
	- "ESN", ha egyszerűsített számla,
	- "NOR", ha normál számla,
	- "SZE", sztornó egyszerűsített számla,
	- "SZN", sztornó normál számla,
	- "ME", módosító egyszerűsített számla,
	- "MN", módosító normál számla.
- ⧫ *Közvetített szolgáltatás (I/N):* 1 pozíciós adat, értéke üres, "I"gen, vagy "N"em lehet. Amennyiben a számla olyan tételt tartalmaz, amelyre vonatkozóan a számlán fel kívánjuk tüntetni a " a számla közvetített szolgáltatást tartalmaz" szövegű záradékot, akkor a mező értéke Igen, egyéb esetben Nem vagy üresen hagyjuk. NAV XML adatszolgáltatásban ennek ténye jelezve lesz (csak készített számlánál bekért, rögzített számlánál nem).
- ⧫ *Számla száma:* 16 pozíció hosszú, a **számla azonosítására szolgáló egyedi sorszám**. Számot és betűt egyaránt tartalmazhat.
	- Készített számla esetében ez a sorszám a program által automatikusan generált, nem hozzáférhető. **A sorszám generálása ismétlés, kihagyás nélkül történik, a már kiadott sorszámmal ellátott számla nem törölhető.** A generált sorszám felépítése (sablon): számla sorszám+számlavég. Így például: 1/201X, ha első számlaszámnak 1-et, a számlavégnek a /201X-et adtuk meg az előzőekben részletezett vállalkozás törzs adatai között és ez az első készítendő számla. Mivel a program nem alkalmas többféle számlaintervallumba tartozó számlák készítésére, a vállalkozás törzsben csak egy sablon adható meg. **Amennyiben a vállalkozás más adószámon (pl. nem magyarországi adószámon) is bocsát ki számlát,** azt a programban egy új vállalkozás létrehozásával teheti meg. Ekkor a felhasználónak (számlakibocsátónak) **saját feladata, hogy az egyszer már kijelölt sorszámtartománytól eltérő sorszámtartományt jelöljön ki.**
	- Rögzített számla sorszámának nem adható meg a fenti sablon szerinti számlaszám függetlenül attól, hogy van-e már ilyen formátumú készített számla, ha a vállalkozás törzsben be van állítva a kezdő sorszám vagy a sablonban szereplő számlavég. A formátumok "ütközésének" elkerülése érdekében a vállalkozás törzsben eltérő sablont kell megadni a számlavégre, vagy számlakészítési szándék hiányában a vállalkozás törzsben beállított sablont törölni kell. A korábban beállított sablont természetesen csak akkor lehet módosítani vagy törölni, ha még egyetlen számla sem lett készítve.
- ⧫ *Dev.nem:* 3 pozíciós devizanemet jelölő adat, amelyet csak devizás számla esetében kér be a program. Értéke csak olyan lehet, amelyet előzőleg beparamétereztünk a 3.2.3. (Devizaárfolyamok) menüpontban.
- ⧫ *Árf.:* 4+6 hosszú számadat, csak devizás számla esetében kerül bekérésre. Az árfolyam a számla teljesítésének időpontjában érvényes, a vállalkozás számviteli politikájában meghatározott, közzétett árfolyam, amelyen az adott számla szerinti követelést nyilvántartásba veszik. Amennyiben a számla adót tartalmaz, az alábbiakban leírt módon egy másik árfolyamot is meg kell adni.
- ⧫ *Ügyfél kódja:* 5 pozíciós kód, amely a számlán szereplő **vevő** (vevő) törzsbeli **azonosító kódja**. A kód ismerete, direkt módon való megadása nem szükséges. Ha üresen ENTER-rel továbbítjuk, a vevő törzs jeleníthető meg, amely felhasználható a megfelelő vevő kiválasztására, esetleg karbantartására.
- ⧫ *Ügyfél neve:* A vevő kódon azonosított vevő megnevezése, a vevő törzsből kerül kiírásra, **itt nem bekért adat.**
- ⧫ *Arány?*( /*1):* 1 pozíciós kód, csak akkor kerül bekérésre, ha a vállalkozás törzsben **ÁFA megosztás**t jelöltünk. (Előzetes ÁFA megosztása(I/N):I). Értéke: üres vagy 1 lehet.
	- Üres, ha az ezen a számlán kiszámlázott értékesítés nem vehető figyelembe a levonási hányad számításánál,
	- "1", ha az ezen a számlán kiszámlázott értékesítés figyelembe veendő a levonási hányad számításánál.
- ⧫ *Telj.idő:* év+hó+nap formában bekért, a számla teljesítési idejeként meghatározott dátum típusú adat.
- ⧫ *Számla kelte:* év+hó+nap formában bekért, a **számla keletkezési időpontja**ként megjelölt dátum típusú adat.
- ⧫ *Fiz.hat.idő:* év+hó+nap formában bekért, a **számla fizetési határideje**ként megjelölt dátum típusú adat.
- ⧫ *Időszaki? I/N:* 1 pozíciós kód, értéke:
	- "I", ha a számla időszakos elszámolású (folyamatos teljesítésű) ügyletet tartalmaz. Időszaki elszámolás esetén a teljesítési dátum, számla kelte, fizetési határidő, elszámolási időszak utolsó napja dátumok egymáshoz való viszonyát a program a törvény szerinti szempontok figyelembevételével ellenőrzi, eltérés esetén hibaüzenet, ill. figyelmeztetés jelenik meg.
	- "N", ha a számla nem időszakos elszámolású (folyamatos teljesítésű) ügyletet tartalmaz,
- ⧫ *Elszámolással érintett időszak utolsó napja:* csak akkor bekért dátum, ha időszakos elszámolású ügyletet tartalmazó számláról van szó. (lásd előző pont)
- ⧫ *Számviteli törvény szerinti teljesítés dátuma:* Ezt a dátumot azért vezettük be, mert az áfa törvény és a számviteli törvény szerinti teljesítés dátuma igen sok esetben nem azonos. Az analitikus és főkönyvi könyvelési listákat a számviteli törvény szerinti teljesítés dátuma alapján kell elkészíteni. Kontírozni csak az aktuális évhez tartozó számlákat lehet. Ha a számviteli teljesítés dátuma tárgyévi, akkor a számlát csak a dátum hónapjának megfelelő aktuális hónapban lehet kontírozni. Ha ez a dátum nem tárgyévi (előre számlázás vagy utólagos számlázás történik), akkor a program bármely aktuális hónapban engedi a kontírozást. A KK programban készített számlákon ez a dátum is kiírásra kerül.
- ⧫ *ÁFA fizetési kötelezettség keletkezésének napja:* Ez a dátum határozza meg, hogy melyik időszaki ÁFA bevallásban szerepeljen az adott számla. A program felajánlja, de szükség esetén felül kell írni, mivel a program számára nem áll mindig rendelkezésre kellő információ.
- ⧫ *ÁFA fizetési kötelezettség deviza árfolyama*: devizás számlánál bekért adat; amennyiben a felajánlottól eltérő, átírható, figyelembe véve az Áfa tv. erre vonatkozó rendelkezéseiben leírtakat.
- ⧫ *Korrekciós számla? I/N*: olyan számla jelölésére szolgál, amelynek számlaelőzménye már volt. A jelölés az áfa bevalláshoz van felhasználva, csak belföldi vevő esetében bekért.
- ⧫ *Háromszögügylet kódja (*csak EU-s vevőnek szóló számlán bekért adat)
	- **üres**, ha nincs háromszög ügylet
	- **B**, ha a vevő az ügyletben "B" szereplő, ebben az esetben én "A" vagyok és az Összesítő nyilatkozatban a háromszög ügylettel kapcsolatos sorba nem kerül jelölés.
	- **C**, ha a vevő az ügyletben "C" szereplő, ebben az esetben én "B" vagyok és az Összesítő nyilatkozatban a háromszög ügylettel kapcsolatos sorba "B" jelölés kerül.
- ⧫ *ÁFA típusa:* 1 pozíciós (fordított adózás esetén 2 pozíciós), a képernyőn felsorolt, **ÁFA kulcs mértékét jelölő kód**. Csak "R" kóddal jelölt számla (rögzített számla) esetén adható meg, **számla készítésénél itt nem bekért**  (hanem az egyes számlatételeknél bekért, ugyanezen kódok alapján program által képzett) adat, amelynek értéke lehet:
	- **0,** ha a számlán szereplő érték fordított adózású. A 0 kód alkalmazása esetén megjelenő újabb mezőbe (áfa típus 2. pozíciója) kell beírni, hogy az áfa törvény mely pontjához sorolható a számlán szereplő tétel (142 § (1) a, b, c,…i pontja.) Tehát ha pl a 142 § (1) a) pontja szerinti, akkor a kód: 0a, ha a b) pontja szerinti, akkor 0b stb. Készített számla esetén a fordított adózású tételek összesítésekor a számlára kiírásra kerül: "Áfa tv. 142.§ (FORDÍTOTT ADÓZÁS) alá tartozó tételek összesen", alá kiírásra kerül: "A termék beszerzője (szolg. igénybevevője) az adófizetésre kötelezett".
	- **1,** ha a számlán szereplő érték tárgyi adómentes,
	- **2**, ha a számlán szereplő érték 5%-os,
	- **3,** ha a számlán szereplő érték 18%-os,
	- **4,** ha a számlán szereplő érték 27%-os,
	- **7,** ha a számlán szereplő érték dohánygyártmányra vonatkozik,
	- **8,** ha a számlán szereplő érték ÁFA körön kívüli értékesítés (pl. külföldön teljesített termékértékesítés vagy szolgáltatásnyújtás),
	- **X,** ha a számlán szereplő érték ÁFA törvény szerinti export értékesítés, nemzetközi közlekedés, közösségen belüli termékértékesítés,
	- **A,** ha a számlán szereplő érték előző év(ek)-ről áthúzódó 0%-os vagy Áfa tv. 236.§ szerinti értékesítés (befektetési célú arany adólevonással járó adómentes belföldi értékesítése),
	- **B,** ha a számlán szereplő érték előző év(ek)-ről áthúzódó 25%-os.
	- **E,** ha a számlán szereplő érték előző év(ek)-ről áthúzódó 20%-os.

Amennyiben az adott számlán **egyidejűleg többfajta ÁFA típus**ú összeg is szerepel, ÁFA kulcsonként külön-külön meg lehet adni az egyes összegeket. Az ÁFA típusok szerint megadott összegek a képernyőn a megfelelő sorokban kerülnek megjelenítésre.

⧫ *Bruttó összeg:* 10+2 pozíciós, az adott ÁFA típus szerinti, ÁFA-t is tartalmazó összeg. Csak "R" kóddal jelölt számla (rögzített számla) esetén adható meg, számla készítésénél nem bekért értékadat. Számla készítésnél a számla tételekből a program számolja, nem hozzáférhető adat.
- ⧫ *Nettó összeg:* 10+2 pozíciós, az adott ÁFA típus szerinti, ÁFA nélküli összeg. Csak "R" kóddal jelölt számla (rögzített számla) esetén adható meg, számla készítésénél nem bekért értékadat. Számla készítésnél a számla tételekből a program számolja, nem hozzáférhető adat.
- *ÁFA összeg:* 10+2 pozíciós, az adott ÁFA típus szerinti ÁFA összeg. Csak "R" kóddal jelölt számla (rögzített számla) esetén adható meg, számla készítésénél nem bekért értékadat. Számla készítésnél a számla tételekből a program számolja, nem hozzáférhető adat.

A három összeg közül csak az egyiket kell megadni, a másik két összeget a program számolja a megfelelő ÁFA típus alapján. Szükség esetén (pl. kerekítési eltérések) a számított összegek felülírhatók. Az az összefüggés azonban minden esetben állandó, hogy Bruttó összeg=Nettó összeg+ÁFA összeg.

Ha az ÁFA típuskód "2" (5%-os), "3" (18%-os), "4" (27%-os) vagy "B" (25%-os), "E" (20%-os) és a számlán megjelölt vevõ EU tagországbeli, akkor minden ÁFA kulcs mellett külön bekérésre kerülnek a következők, ( ezek az adatok az ÁFA bevallás megfelelő soraiba kerülnek):

- ⧫ *ebből fel- vagy összeszerelés összege,*
- ⧫ *ebből távolsági értékesítés* összege (ez csak akkor, ha a vevő nem rendelkezik közösségi adószámmal).

A "7" ÁFA típusú érték mellé bekért adat a:

⧫ *Kisker.elad.ár:* 10+2 pozíciós értékadat, amely az értékesített **dohánygyártmány esetében** az adójegyes terméken feltüntetett kiskereskedelmi áron számított értékadatot jelenti. A program ezt az adatot az ÁFA bevallás megfelelő tájékoztató adatának kiírásához használta. (Aktuális áfa bevallásban már nincs ilyen tájékoztató sor).

Ha az ÁFA típuskód "8" (ÁFA területi hatályán kívüli értékesítés) és van külföldön teljesített termékértékesítés és szolgáltatásnyújtás (Külf?="I"gen), akkor a számlán szereplő vevő hovatartozásától függetlenül külön bekérésre kerülnek az alábbi összegek, melyeket a program az ÁFA bevallás megfelelő sorainak kiírásához használ:

- ⧫ *Termékértékesítés összege (külföldön teljesített):*
- ⧫ *Ebből EU tagországban teljesült,*
- ⧫ *EU tagországban teljesültből fel- vagy összeszerelés,*
- ⧫ *EU tagországban teljesültből távolsági értékesítés,*
	- o *termékből adólevonásra jogosító* (áfa-arányosítás esetén van jelentősége)
- ⧫ *Szolgáltatásnyújtás összege (külföldön teljesített)*
- ⧫ *Ebből EU -ban 37 § (1) bekezdés szerint* (az így jelölt tételek rákerülnek az Összesítő nyilatkozatra)
- ⧫ *Szolgáltatásból EU-ban 37 § (1) kivételével,*

Ha az ÁFA típuskód "X" és a vevő EU tagországi adóalany, az értékesítést közösségen belüli termékértékesítésnek tekintjük, ekkor bekérésre kerül:

⧫ *Ebből új közlekedési eszköz értékesítés*

Ha az ÁFA típuskód **"X"** és a vevő harmadik országbeli adóalany, ekkor bekérésre kerül:

⧫ *Ebből termékexport*

További adatok:

- ⧫ *Számított összeg:* 10+2 pozíciós, nem hozzáférhető, az egyes ÁFA típusoknál megadott bruttó, nettó, ÁFA összegekből a program által összesített, megjelenített, egyeztetésre alkalmas értékadat.
- ⧫ *Számla összege:* 10+2 pozíciós, a bruttó összegek összesítéséből a program által számított, a **számla végösszeg**ét jelentő, a vevőköveteléssel megegyező értékadat, amely az "R" kóddal jelölt számla esetében az eredeti bizonylaton szereplő számla végösszegétől kerekítés vagy más miatt eltérhet, felülírható. Számla készítésénél nem bekért, hanem a felvitt számla tételek adatai alapján összesített, nem hozzáférhető értékadat.
- ⧫ *Tárgyi eszköz értékesítés:* csak abban az esetben bekért ÁFA kulcsonkénti Bruttó-nettó áfa összegek, ha a számlatípus 1. pozíciója "E" (tárgyi eszköz értékesítést jelző kód) volt.
- ⧫ *Külf? I/N:* 1 pozíciós kód, amelynek értéke a számlán előforduló **ÁFA körön kívüli értékesítés (8)** esetén lehet "I", minden egyéb esetben "N". "I" kód beállítása mellet bekérésre kerülnek:
	- külföldön teljesített termékértékesítés,
	- külföldön teljesített szolgáltatásnyújtás összegadatai. (Ld.:fent).

Ezen összegadatok forintban értendők, ha a számla forintos, devizában értendők, és az ÁFA bevallás megfelelő sorában minden esetben forintban kerülnek feltüntetésre.

További adatok:

- ⧫ *Eszköz an?:* 1 pozíciós, a felhasználó számára informatív jellegű kód, kitöltése nem kötelező. Beállításától függően figyelmeztet a tárgyi eszköz analitikus nyilvántartásához való kapcsolódásra, amelynek értéke:
	- üres, ha a kódot nem használjuk (bekért adat),
	- "I", ha az adott számla a tárgyi eszközök analitikus nyilvántartását érinti, tehát további feladat a számla könyvelésén kívül az értékesített tárgyi eszköz(ök) kivezetése az 1.3.7.1. menüpontban (bekért adat),
	- "N", ha az adott számla a tárgyi eszközök nyilvántartását nem érinti (bekért adat),
- ⧫ *A számla pénzforgalmi elszámolású? I/N.* A kód értékei az alábbiak lehetnek, amelyet a program a vállalkozás törzsben az "Adó1" fülön belül beállított paraméternek megfelelően ajánl fel, de felülírható:
	- I, ha a számlát kibocsátó (könyvelt) vállalkozás az áfa tv. 196/A-G §-ok szerinti áfa elszámolást választotta, és az adott számlán a "pénzforgalmi elszámolás" kifejezést megjeleníti vagy megjelenítette.
	- N, ha a számla nem pénzforgalmi elszámolásúként keletkezik vagy keletkezett.
- ⧫ *Cikk an?:* 1 pozíciós, a felhasználó számára informatív jellegű kód, kitöltése nem kötelező. Beállításától függően figyelmeztet a készletek analitikus nyilvántartásához való kapcsolódásra, amelynek értéke:
	- üres, ha a kódot nem használjuk (bekért adat),
	- I, ha az adott számla valamely készlet analitikus nyilvántartását érinti, tehát további feladat a számla könyvelésén kívül az értékesített árucikkek (termékek) tételes felsorolása a számlán belül (bekért adat),
	- N, ha az adott számlán szereplő tételek a készletek analitikus nyilvántartását nem érintik (bekért adat),
- R, ha a számlán szereplő tételeket, amelyek valamely készlet analitikus nyilvántartását érintik, csak részben soroltuk fel (bekért vagy program által generált adat),
- $\sqrt{2}$ , (vagy "ű"), ha a számlán szereplő tételeket, amelyek valamely készlet analitikus nyilvántartását érintik, teljeskörűen felsoroltuk (a program által generált adat).
- ⧫ A program az adatbevitelt követően (az adatbeviteli képernyő záródása után) a számlára jellemző néhány adatot jeleníti meg egy soron. Ezek az adatok nem hozzáférhetőek. A jellemző adatokon kívül a számla státuszára vonatkozóan különböző jelölőkódok láthatók; ezek az adatok sem hozzáférhetőek, amelyek az alábbiak:
	- Módozati kód valamelyike: R(ögzített), K(észített), N(yomtatott), E(lektronikusan készített),
	- Eszköz-nyilvántartást érintő kód valamelyike: I(gen), N(em), R(észben), ű(teljesen rendben),
	- Anyag(készlet)-nyilvántartást érintő kód valamelyike: I(gen), N(em), R(észben), ű(teljesen rendben),
	- Kontírozást érintő kód valamelyike: üres, ű(teljesen rendben),
	- Fizetettséget érintő kód valamelyike: üres, ű(teljesen rendben), R(észben).

A fentiekben leírt ún. "FEJ" adatok a vevői számla tételes részletezését mellőzve önmagukban alkalmasak a vevőkövetelések, valamint a számlában szereplő ÁFA analitikus nyilvántartásba vételéhez, valamint az áfa bevallás elkészítéséhez.

A képernyő alján található "**kis menürendszer"** segítségével oldható meg a további adatbevitel, valamint változtatható a számlák megjelenítési sorrendje, illetve a számlákról megjeleníthető adatok összetétele. A **választható funkciók** az alábbiak:

- ⧫ **N**yit: a fejezet elején részletezettek szerint alkalmazhatjuk a vevők analitikus nyilvántartásának automatikus megnyitására. A nyitás funkció ismételhető. A nyitás ismétlésének eredménye, hogy a nyitás után az előző évben rendezett számlák már itt nem jelennek meg, illetve a részkiegyenlítések megjelennek. Probléma, ha idén olyan nyitott számlára könyveltünk részkiegyenlítést, amelyre a nyitás után még előző évben is könyveltünk részkiegyenlítést. Ekkor a megoldás az, hogy az idei részkiegyenlítést vagy részkiegyenlítéseket visszakönyveljük nullára, ezután ismételjük meg újra a nyitást. Devizás számlák nyitását a program az előző évi paramétereknél (3.2.3. menüpont) megadott dec.31-i árfolyam szerint végzi, vagy ha az nincs kitöltve, akkor a számlában az eredeti árfolyam marad.
- ⧫ **U**j: a fejezet előző részében részletezettek szerint új számla "Fej" adatainak felvitelére szolgáló funkció
- ⧫ **S**z.szám?: számlaszámra való keresés, rendezés a keresett vagy valamely létező számlaszám megadásával.
- ⧫ **V**evő?: vevőkódra való keresés, illetve a vevőkód üresen hagyásával vevő név szerinti keresés, vevő karbantartás, vevő kiválasztása után az adott vevőnek szóló összes számla egymás alatt történő megjelenítése (a számlák vevők szerinti rendezése).
- Fej: adott számla "Fej" adatainak megjelenítése bizonyos adatok módosítási lehetőségével. A nem módosítható adatok módosítási kísérletekor hibaüzenetet ír ki a program, pl. a számlatípus 2. pozíciójánál (forintos/devizás jelző kód). Készített, már nyomtatott számlánál pl. csak olyan adatok módosíthatók, amelyek a számlára nem kerülnek kiírásra, pl. a deviza árfolyam, kisker. eladási

ár a dohánygyártmány esetén. Ha a számla már kontírozott, nem lehet módosítani. Ekkor a számla fej adatainak megtekintésére a "Megjelenít" funkcióval van lehetőség.

- ⧫ **T**ör.: az adott számla törlése, ha a számla nem készített, ill. nem kiegyenlített. Ha idei számlát töröltünk és az kontírozva volt, a "Könyvelés" menüpontot (1.3. menüpont) el kell indítani a számla kontírozási hónapjától az utolsó könyvelt hónapig.
- ⧫ **K**on.: az adott számla kontírozásának indítása. Csak tárgyévi számlák kontírozhatók. A kontírozás elindításával a program generálja az első egy vagy több kontír tételt, pl. a számla bruttó összegét (forintban) az adott vevőkód alapján a vevőtörzsben eltárolt főkönyvi számra, a fizetendő ÁFA összeget a paraméter állományban eltárolt ÁFA főkönyvi számra. A fennmaradó, program által felajánlott (nettó) összeget kézi felvitellel kell rögzíteni új kontír tételként a megfelelő főkönyvi szám megadásával. (A kontírozás "belülről" (a számlatételek cikktörzs felhasználásával történő rögzítése esetén) is indítható. Ilyenkor a program a nettó érték kontírozásához automatikusan felajánlja a főkönyvi számot a cikktörzs alapján.)
- ⧫ **A**ru: Áruk vagy egyéb készletek analitikus nyilvántartásával kapcsolatos adattételek felvitelének indítása. Az adott számlához tartozó tételsorok felvitelét, adatleírását lásd az alábbiakban.
- ⧫ S**z**ol.: az adott számlához tartozó szolgáltatás tételek felvitelének indítása. A szolgáltatás tételsorok felvitelének, adattartalmának leírását lásd az alábbiakban.
- ⧫ Ki**e**.: az adott számlára vonatkozó (rész)kiegyenlítés tételek megjelenítése, melyeknek adattartalma: kiegyenlítés sorszáma, dátuma, helye (pl. banki, pénztári főkönyvi száma, bizonylatszáma), könyvelési tétel sorszáma, összege, a kiegyenlítések összesen-je, valamint a hátralék összege.
- ⧫ SDSKöv**X:** Amennyiben a Felhasználó az SDS Zrt-vel kötött megfelelő szolgáltatásról szóló szerződéssel rendelkezik, miszerint az SDS által meghatározott formátumú vevőszámlák adatait tartalmazó importállomány importálásra került a KK programba, valamint aktuálisan létezik KK program-SDS server kapcsolat, ennek a funkciónak a használatával megjeleníthető az a kimenő számla, amely éppen ki van választva.
- ⧫ K**o**n2: csoportos kontírozás indítása. Megadható olyan számlaszám intervallum, amelyben szereplő összes kimenő számla mindegyikének nettó számlaértéke ugyanarra az itt bekért főkönyvi számra kontírozandó. A program a bekért adatok alapján automatikusan megképzi a kontír tételeket. Amennyiben a vállalkozás törzsben munkaszámos gyűjtés van beállítva, bekérésre kerül a munkaszám is. A csoportos kontírozás elindítása után megjelenít a program egy magyarázó szöveget a működésről. A lényege az, hogy a megjelölt számlaintervallumban kontírozásra kerülnek a számlák:
	- ha számlák átimportálása céljából van FELADAS.TXT és van benne főkönyvi szám a kontírozáshoz, akkor annak alapján,
	- ha nincs FELADAS.TXT, vagy nincs benne megadva főkönyvi szám, akkor meg lehet adni azt az egy főkönyvi számot, ill. munkaszámot, amely a számlaintervallumba tartozó összes számla nettó összegének kontírozására szolgál;

Ha a megadott számlaintervallumban valami miatt egy vagy több számlát nem lehet kontírozni, a nem kontírozott számlákról hiba-ok szerinti paraméterezhetőséggel hibalista készíthető, amely kérésre automatikusan megjeleníthető ("Jegyzettömb"), esetleg kinyomtatható;

- ⧫ D**/**Ft: az adott számlához tartozó összegadatok forint értékének megjelenítése, ha a számla devizás. Mindegyik összegadat egész forintra van kerekítve, ÁFA-t is tartalmazó számlák esetében létezik az az összefüggés, amelyet az adóalapok és az ÁFA összegei között az ÁFA törvény előír. Így előfordulhat, hogy a számlán szereplő számított összeg kerekítés miatt nem pontosan egyezik meg a számla értékével, amelyet a pénzügyi nyilvántartások miatt a deviza összegének és az árfolyamának a szorzataként kell számolnia a programnak. Ez azért nem jelent problémát, mert az egyes analitikus nyilvántartások önmagukban helyesek, a megfelelő főkönyvi számokra való könyveléssel megegyeznek.
- ⧫ **D**kon: Devizás számla devizás kontírozását teszi lehetővé. Az eltárolt devizás könyvelési adatokból főkönyvi számonkénti forgalom listát lehet lehívni a 2.3.3. menüpontban (Devizás főkönyvi forgalom).
- ⧫ Sto**r**no: lehetőséget nyújt készített kimenő számla esetében STORNO számla készítésére az eredeti számlán szereplő tételek újbóli felvitele nélkül. A STORNO számla készítésének lépései:
	- az eredeti (stornózandó) számlán szereplő ügyfélkóddal, (devizás számla esetén ugyanolyan devizanemmel) készítendő új számlaként (következő sorszámot kapja) a STORNO számla fejét előállítjuk,
	- a STORNO számla fején maradva "r" funkcióval indítjuk a stornózást, majd megadjuk a program által bekért eredeti számla sorszámát. Ez az eredeti számlán szereplő tételek mínusz előjellel történő automatikus átmásolását eredményezi,
	- a STORNO számlát megjeleníthetjük, kinyomtathatjuk.
- ⧫ **I**sm.tart: lehetőséget nyújt készített kimenő számla esetében azonos tartalmú sorokkal számla készítésére az eredeti számlán szereplő tételek újbóli felvitele nélkül. Az ismételt számla készítésének lépései:
	- az eredeti (ismétlendő) számlán szereplő ügyfélkóddal, (devizás számla esetén ugyanolyan devizanemmel) készítendő új számlaként (következő sorszámot kapja) a számla fejét előállítjuk,
	- a számla fején maradva "i" funkcióval indítjuk az ismétlést, majd megadjuk a program által bekért eredeti számla sorszámát. Ez az eredeti számlán szereplő tételek automatikus átmásolását eredményezi,
	- az ismételt számlát megjeleníthetjük, kinyomtathatjuk.
- ⧫ **M**egjelenít: ezzel a funkcióval jeleníthető meg a már kontírozott számlák adattartalma. Mivel a rögzíthető "Fej" adatok száma nagy, megjelenítéskor csak az adattartalommal feltöltött mezők láthatók.
- ⧫ Átért.ú**j**ra (átértékelés újra): a funkció lehetővé teszi a kiegyenlítetlen devizás számlák tárgyévre való átnyitásának komfortos ismétlését. Erre akkor van szükség, ha a nyitás az előző évi átértékelés előtt lett elindítva. Ez konkrétan azt jelenti, hogy az előző évben a december 31-i, átértékeléshez használt árfolyam a paraméterállományban (3.2.3. menüpont) vagy nem, vagy helytelenül volt beállítva. A helyes beállítás után ennek a funkciónak az elindításával a már áthozott számlák árfolyama az átértékelési árfolyamra kerül átírásra, továbbá az összes idei kiegyenlítéskor számított árfolyamkülönbözetek újraszámításra kerülnek. Az összes kiegyenlítéskor keletkezett

árfolyam-különbözet mellé az annak elszámolására használt megfelelő főkönyvi számot is átírja a program, amennyiben arra szükség van (nyereségből veszteségbe vagy veszteségből nyereségbe megy át az árfolyam-különbözet). A program a megfelelő főkönyvi számot a 3.2.1. menüpontból veszi. Az árfolyam-különbözeteknek a havonkénti vegyes forgalomból történő főkönyvi feladását a program nem indítja el automatikusan, annak elindításáról gondoskodni kell.

- ⧫ Sz.**l**evélből (szállítólevélből számla készítés): ezzel a funkcióval lehetőség van az 1.2.6.2. menüpontban már korábban előállított szállítólevél(levelek) alapján kimenő számla készítésére. Ha nem ismerjük pontosan a szállítólevél számát, vagy választani szeretnénk a számlafejben megadott vevőnek készített szállítólevelek közül, akkor a bekérő mezőt üresen "elküldve" felajánlásra kerülnek az adott vevőhöz tartozó, a számlafejjel azonos típusú szállítólevelek. A program figyeli, hogy azonos-e a számla és a szállítólevél típusa, devizaneme, vevőkódja. Egy számla több szállítólevélből is készülhet: ugyanazon számlafejen állva többször elindítva a Sz.levélből funkciót. A szállítólevél kap egy jelölő kódot, amennyiben már használtuk a számla készítéséhez, de a jelölő kód nem zárja ki, hogy újra hozzárendeljük egy számlához, mert azt már a program nem tudja ellenőrizni, hogy a szállítólevél minden tétele, ill. adott tételen belül az összes mennyiség ki lett-e már számlázva bármely számlán.
- ⧫ E-Számlaké**p**: ezzel a funkcióval a kiállított e-számlák tekinthetők meg. A programban elektronikusan kiállított számlát nem lehet nyomtatni, hanem a pdf nézegető programból lehet ezt megtenni. Az e-számlák előállításának menetét lentebb tárgyaljuk.
- ⧫ Díj**b-**ből**:** ezzel a funkcióval lehetőség van az 1.2.6.3. menüpontban már korábban előállított Díjbekérő(k) alapján kimenő számla készítésére. Ha nem ismerjük pontosan a Díjbekérő számát, vagy választani szeretnénk a számlafejben megadott vevőnek készített Díjbekérők közül, akkor a bekérő mezőt üresen "elküldve" felajánlásra kerülnek az adott vevőhöz tartozó, a számlafejjel azonos típusú Díjbekérők. A program figyeli, hogy azonos-e a számla és a Díjbekérő típusa, devizaneme, vevőkódja. Egy számla több Díjbekérőből is készülhet: ugyanazon számlafejen állva többször elindítva a "Díjb-ből" funkciót. A Díjbekérő kap egy jelölő kódot, amennyiben már használtuk a számla készítéséhez, de a jelölő kód nem zárja ki, hogy újra hozzárendeljük egy számlához, mert azt már a program nem tudja ellenőrizni, hogy a Díjbekérő minden tétele, ill. adott tételen belül az összes mennyiség ki lett-e már számlázva bármely számlán.

#### **A számla főkönyvi könyvelése érdekében a számlát ún. "KONTÍR" adatokkal kell ellátni, az adatok felvitelének indítása "K"on vagy "Kon2" fentebb** részletezett menüfunkciókkal lehetséges, **az adatok az alábbiak:**

### **"KONTÍR" adatok** leírása:

- ⧫ *Ssz:* 3 pozíciós, a program által képzett folyamatos sorszám, amely az adott számlához tartozó könyvelési tételek felviteli sorrendjét jelöli.
- ⧫ *Fők.szám:* 10 pozíció hosszú, a számlakeretben létező, az adott könyvelési tételhez kijelölendő főkönyvi szám, amelyre a könyvelendő összeg vonatkozik. A számlakeretben kereshetünk, ill. választhatunk főkönyvi számot, ha direkt módon nem töltjük ki az adatot, azaz üresen ENTER-rel lépünk tovább.
- ⧫ *Munkaszám/Másodlagos főkönyvi szám:* **csak akkor kerül bekérésre, ha** a vállalkozás törzsben jelöltük a munkaszámos gyűjtési vagy a másodlagos 5-ös vagy másodlagos 6-os, 7-es könyvelési lehetőséget. Értelemszerűen

munkaszám a munkaszám törzsből, a másodlagos főkönyvi szám a számlakeretből kereshető.

- ⧫
- ⧫ *Tartozik:* 10+2 pozíciós, az előbb kijelölt főkönyvi számra könyvelendő összeg, Tartozik forgalom esetén töltendő ki.
- ⧫ *Követel:* 10+2 pozíciós, az előbb kijelölt főkönyvi számra könyvelendő összeg, Követel forgalom esetén töltendő ki.
- ⧫ *Megjegyzés:* 40 pozíció hosszú, szöveges megjegyzés, az adott könyvelési tételre vonatkozó, általunk megfogalmazott magyarázat, ráutalás.

A kontírozott összegek alapján a program külön összesíti a főkönyvi számlák Tartozik oldalára, valamint Követel oldalára kijelölt összegeket, amelyeket megjeleníti a kontír tételek fölötti képernyőrészen. Amennyiben a két oldal egyező egymással, a kontírtételek formai szempontból (összegszerűségüket tekintve) helyesek, ekkor kiléphetünk a kontírozásból.

A kontírtételek felvitele, módosítása, törlése a képernyő alján található "kis **menürendszer"** segítségével oldható meg.

#### **"KONTÍR" adatok devizában:**

Devizás kimenő számlák forintban történő kontírozása mellett lehetőség van devizában történő kontírozásra is. A devizás kontírozás során eltárolt összegadatokat a 2.3.3. menüpontban lehozható listán (Devizás főkönyvi forgalom) lehet megjeleníteni. A devizás kontírozás eredménye természetesen nem leképezhető a teljeskörű, forintban vezetett főkönyvi könyvelésre, mivel itt csak a devizás kimenő számlák főkönyvi forgalmának devizában történő lekövetéséről van szó.

Amennyiben a **számlához kapcsolódóan** készletek analitikus nyilvántartásával összefüggő **tételsorokat** vagy szolgáltatás(oka)t jelentő tételsorokat **kívánunk**  felvinni, ezt megtehetjük. Attól függően, hogy a számla "R" (rögzített) vagy "K" (készített) lesz-e, a számla tételek felvitele tetszőleges, illetve kötelező. Tetszőleges, ha a számla rögzített, kötelező, ha a számla készített lesz, tehát a programmal állítjuk elő.

A **TÉTELSOROK adatainak** leírása, ha a tételsorok a cikktörzsből kerülnek a számlára:

- ⧫ *Eng/Felár jelző:* 1 pozíciós kód, F1-re megjeleníthető, értéke I vagy N lehet:
	- "I", ha az elkészítendő számla engedményt vagy felárat tartalmaz,
	- "N", ha az elkészítendő számla engedményt vagy felárat nem tartalmaz.
- ⧫ *Eng/felár:* 3+1 pozíció hosszú számadat, az engedmény vagy felár %-os mértékét jelöli. Bekérésre csak akkor kerül, ha az előző jelző "I" volt. Engedmény esetén mínusz (-) előjelet kell alkalmazni. Az itt megadott mértékű engedmény vagy felár a számla minden tételsorára egységesen vonatkoztatható, de minden tételsor esetében felül is írható.
- Megi. tételenként: 1 pozíciós kód, melynek értéke üres, "l"gen vagy "N"em lehet. Ha a számla tételeihez a cikktörzsben szereplő megnevezésen túl további megjegyzést szeretnénk feltüntetni, akkor "I"gen-re állítjuk, egyéb esetben "N"em-re vagy üresen hagyjuk.
- ⧫ *Ssz:* 2 pozíciós, az adott tételsorra a program által generált felviteli sorszám, a számlán nem kerül kinyomtatásra, nem hozzáférhető.
- ⧫ *Cikkszám:* a cikktörzsben létező cikkelem azonosítószáma, amely 4 részből (cikkcsoport+sorszám+raktár+rekesz) áll. Ezen azonosító alapján lehet a számlázandó tételt (terméket) kiválasztani a cikktörzsből. Amennyiben a bekérésnél üresen hagyva küldjük el (ENTER) a cikkszám helyét, képernyőablak nyílik a cikktörzsre, ahonnan kód (K), név (N) alapján kereshetünk az adatállományból, esetleg nemlétezése esetén újként (U) felvihetjük az adott cikket.
- ⧫ *Méret, minőség, mennyiségi egység:* az adott tételsorban szereplő, cikkszám szerint beazonosított cikkelem (termék) cikktörzsben tárolt jellemzői, a képernyőre megjelenített adatok, itt nem hozzáférhetők.
- ⧫ *Mennyiség:* 8+2 pozíció hosszú bekért számadat, az adott tételsor szerinti cikkelem értékesített mennyisége, kötelező megadni.
- ⧫ *Készlet:* 10+2 pozíció hosszú, a program által számított, a jelen képernyőn megjelenített aktuális készlet mennyiség az értékesített mennyiség figyelembe vétele után, itt nem hozzáférhető adat.
- ⧫ *ÁFA típusa, Főkönyvi szám:* az adott tételsorban szereplő cikkszám szerint beazonosított cikkelem (termék) cikktörzsben, illetve cikkcsoport törzsben tárolt 1 pozíciós, illetve 10 pozíciós, jelen képernyőn megjelenített jellemző adatai, de módosíthatók. Szükséges módosítani, ha az értékesítés jellege miatt a cikktörzsben tárolt ÁFA típus, vagy az adott főkönyvi szám nem megfelelő, (pl. export értékesítésnél "X"). Az export értékesítés főkönyvi száma sem egyezik meg a belföldi értékesítés árbevételi főkönyvi számával, emiatt módosítani kell, ha a számlát automatikusan a tételek összesítése alapján "belülről" kontíroztatjuk.
- ⧫ *Dátum:* év+hó+nap formában bekért, az adott tételre vonatkozó teljesítés dátuma, amely alapján a készlet tényleges mozgása megtörtént.
- ⧫ *Munkaszám:* 10 pozíciós, munkaszám törzsben létező azonosító, amely csak akkor kerül bekérésre, ha munkaszámos gyűjtést a vállalkozás törzsben előzőleg jelöltünk. Itt adatbevitel közben a munkaszám törzsben kód (K) és név (N) szerint kereshetünk, esetleg új munkaszámmal (U) bővíthetjük is a munkaszám törzset. A munkaszám megadása nem kötelező. Kihagyható, ha a munkaszám helyét üresen (ENTER) elküldve kilépünk (ESC) a munkaszám karbantartó képernyőről.
- ⧫ *Egységár (BRUTTÓ, NETTÓ, ÁFA):* 10+2 pozíciós számadat, az adott tételsorban szereplő cikkelem számlán is nyomtatott eladási egységára ÁFA-s, ÁFA nélküli, valamint az ÁFA összege. Bármelyik összeg megadásakor a másik két összeget számítja a program Az egységár forintban értendő, ha a számla forintos, devizában értendő, ha a számla devizás.
- ⧫ *Érték (BRUTTÓ, NETTÓ, ÁFA):* 10+2 pozíciós számadat, az adott tételsorban szereplő cikkelem ÁFA-s, ÁFA nélküli értéke (mennyiség és egységár szorzata), valamint az ÁFA összege. Ha előbb megadtuk az egységárat, mindhárom összeget számítja a program. Ha előbb nem adtuk meg az egységárat, bármelyik érték megadásakor a másik két értéket, valamint az egységárakat jelen értékadatokból és a mennyiségből visszaszámítja a program. Az érték adatok forintban értendők, ha a számla forintos, devizában értendők, ha a számla devizás.

### **Az ÁFA típustól függően bekért további adatok:**

⧫ Üres ÁFA-típus esetén bekérésre kerül, hogy az adott tétel az ÁFA tv. XV., XVI. fejezetének különbözet szerinti szabályozása alá tartozik-e (Különbözeti szabályozás / Szabály típusa 1 pozíciós mezőben), melynek értékei a következők lehetnek:

- üres, ha a tétel nem tartozik a különbözet szerinti szabályozás alá,
- "1", ha a tétel az ÁFA tv. XV. fejezete alá tartozik, és fel szeretnénk tüntetni a "különbözet szerinti szabályozás - utazási irodák" záradékot a számla tételhez,
- "2", ha a tétel az ÁFA tv. XVI. fejezete alá tartozik, és fel szeretnénk tüntetni a "különbözet szerinti szabályozás - használt cikkek" záradékot a számla tételhez,
- "3", ha a tétel az ÁFA tv. XVI. fejezete alá tartozik, és fel szeretnénk tüntetni a "különbözet szerinti szabályozás - műalkotások" záradékot a számla tételhez,
- "4", ha a tétel az ÁFA tv. XVI. fejezete alá tartozik, és fel szeretnénk tüntetni a "különbözet szerinti szabályozás - gyűjteménydarabok és régiségek" záradékot a számla tételhez.

"2"-es, "3"-as vagy "4"-es kód megadása esetén a kiválasztott záradék mellett a következőkben megadható adatok is feltüntetésre kerülnek a számla tételhez, ha a "Nyilvános árverés? (I/N)" kérdésre "I"gennel válaszolunk:

- *Ellenérték*: a számla tételben előzőleg megadott összeg, itt már nem• szerkeszthető adat,
- *Közteher:* bekért adat, a számlán feltüntetni kívánt összeg,
- *Költségek:* bekért adat, a számlán feltüntetni kívánt összeg,
- *Összesen*: számított adat, az előző három tétel együttes összege, nem• szerkeszthető.
- "X" ÁFA-típus esetén, ha a számla közösségi adószámmal rendelkező EU-beli vevőnekt szól, akkor új közlekedési eszköz értékesítése esetén megadhatók a következő, számlán is megjelenítésre kerülő adatok:
	- *Új közlekedési eszköz/*: *Típusa (üres, S, L, V):* 1 pozíciós adat, értékei S-Szárazföldi, L-Légi, V-Vízi közlekedési eszköz vagy "üres".
		- ❖ "üres": ha a számla tétel nem új közlekedési eszköz értékesítését tartalmazza,
		- ❖ "S" *Szárazföldi közlekedési eszköz*, kiválasztása esetén a következő adatok magadása kötelező:
			- ° *Hengerűrtartalom (cm3):* 6 pozíciós számadat,
			- ° *Teljesítmény (KW):* 6 pozíciós számadat,
			- ° *Első forg.h.dátuma:* ÉÉÉÉ.HH.NN formátumban adható meg a közlekedési eszköz első forgalomba helyezésének dátuma,
			- ° *Megtett távolság (km)*: 6 pozíciós számadat.
	- ❖ "L" *- Légi közlekedési eszköz* kiválasztása esetén a következő adatok megadása kötelező:
		- ° *Felszáll. tömeg (kg):* 9 pozíciós számadat,
- ° *Légi kereskedelem (I/N)*: értéke "I"gen vagy "N"em lehet, ha kizárólag vagy túlnyomó részben nemzetközi légi kereskedelmi forgalomban részt vevő vállalkozás használja az eszközt, akkor az értéke Igen, egyébként értékét Nem-re kell állítani.
- ° *Első forg. h. dátuma:* ÉÉÉÉ.HH.NN formátumban adható meg a közlekedési eszköz első forgalomba helyezésének dátuma,
- ° *Repült órák száma:* 6 pozíciós számadat.
- ❖ "V" *Vízi közlekedési eszköz*, kiválasztása esetén a következő adatok megadása kötelező:
	- ° *Hosszúság (m)*: 5 pozíciós számadat,
	- ° *Tevékenység:* 30 pozíción megadható szöveges adat,
	- ° *Első forg. h. dátuma:* ÉÉÉÉ.HH.NN formátumban adható meg a közlekedési eszköz első forgalomba helyezésének dátuma,
	- ° *Hajózott órák száma:* 3 pozíciós számadat.

Számla típustól függően bekért adatok:

"R" - ÁFA-raktárba beraktározás, továbbértékesítés, kiraktározás" számlatípus esetén, ha a cikktörzsből olyan cikket választunk, amely jövedéki termékként, azon belül pedig ásványolajként lett rögzítve, lehetőség van további adatok megadására (ha szükséges), melyek a számlán is megjelenítésre kerülnek:

Az ásványolaj adóraktárból történő kitárolása esetén:

- *A termék tényleges hőmérséklete:* 4 pozíciós számadat
- *Környezeti hőmérsékleten mért tömeg:* 10 pozíciós számadat,
- *Mértékegység:* 10 pozíciós karakteres adat, az előző adatra vonatkoztatva,
- *15 Celsius-fokhoz tartozó sűrűség:* 10 pozíciós számadat,
- *Mértékegység:* 10 pozíciós karakteres adat, az előző adatra vonatkoztatva,
- *15 Celsius-fokhoz tartozó térfogat:* 10 pozíciós számadat,
- *A termék minősége hivatkozással*: 30 pozíciós karakteres adat,
- *Üzemanyag, tüzelőolaj megfelelésének tanúsítása*: 30 pozíciós karakteres adat.

A cikktörzsben megadott értékektől függően bekért, megadható adatok:

- ⧫ *Termékdíjas termékekre vonatkozó számlazáradékok*: ha a számla belföldi vevőnek szól, és a számla tételében szereplő cikk törzsadatában a "Termékdíjkód típus" és a "kód" ki van töltve, a program az alább felsorolt termékdíj záradékokat kínálja fel, amelyek közül az "I"gen-nel megjelölt fog a számlára kerülni:
	- *1. A csomagolószer termékdíja bruttó árból? (I/N):* csak akkor választható, ha a cikk termékdíjkód típusa C. "I"gen válasz esetén bekérésre kerül a tételre vonatkozó termékdíj összege Ft-ban, amely a számlán feltüntetésre kerülő szövegbe beillesztésre kerül, és nem lehet nagyobb, mint a tétel bruttó értéke: "a csomagolószer termékdíj összege bruttó árból ... Ft"
- *2. A csomagolás termékdíj-kötelezettség az eladót terheli? (I/N):* csak akkor választható, ha a cikk termékdíjkód típusa C. "I"gen válasz esetén a tételhez feltüntetésre kerülő szöveg a következő: "a csomagolás termékdíjkötelezettség az eladót terheli".
- *3. A reklámhordozó papír termékdíja br.árból? (I/N)*: csak akkor választható, ha a cikk termékdíjkód típusa K, a KT kód első három pozíciója 900. "I"gen válasz esetén a tételhez bekérésre kerül a termékdíj összege Ft-ban, amely a záradék szövegébe beillesztésre kerül és nem lehet nagyobb, mint a tétel bruttó értéke: "a reklámhordozó papír termékdíj összege a bruttó árból ... Ft"
- *4. A csomagolószer tdíja eseti vevőnyil. miatt nem kerül megfiz-re (I/N):* csak akkor választható, ha a cikk termékdíjkód típusa C. "I"gen válasz esetén a tételhez feltüntetésre kerülő szöveg a következő: "a csomagolószer termékdíja a vevő eseti nyilatkozata alapján nem kerül megfizetésre".
- *5. A csomagolószer tdíja időszaki vevőnyil. miatt nem kerül megfiz-re (I/N):* csak akkor választható, ha a cikk termékdíjkód típusa C. "I"gen válasz esetén bekérésre kerül az iktatószám (16 pozíciós adat), amely a záradék szövegébe beillesztésre kerül: "a csomagolószer termékdíja a vevő ... számon iktatott időszakra vonatkozó nyilatkozata alapján nem kerül megfizetésre".
- *6. A termékdíj kötelezettség a vevőt terheli? (I/N):* bármely termékdíjkód típus esetén választható, "I"gen válasz esetén bekérésre kerül a Ktdt. 14. par. (5) bekezdés főpontja 1 pozíción, és az alpontja 2 pozíción, amelyek a záradék szövegébe beillesztésre kerülnek: "a termékdíj kötelezettség a Ktdt. 14. § (5) bekezdés ...) pontja ...) alpontja alapján a vevő terheli".
- *7*. *Az egyéb kőolajtermék vevője nem tdíj köt., tdíj átváll-ra került? (I/N):* csak akkor választható, ha a cikk termékdíjkód típusa K és a KT kód első három pozíciója 601. "I"gen válasz esetén bekérésre kerül az átvállalásra került termékdíj Ft összege, amely a számlán feltüntetésre kerülő záradék szövegébe beillesztésre kerül és nem lehet nagyobb, mint a tétel bruttó értéke: "az egyéb kőolajtermék vevője nem termékdíj-kötelezett, a bruttó árból ... Ft termékdíj átvállalásra került".
- *8. Visszaigénylésre jogosult vevő igénye alapján kiállított záradék? (I/N):* bármely• termékdíjkód típus esetén választható, "I"gen válasz esetén a cikktörzsből felajánlásra kerül a "Termékdíjkód típus (C/K)" és a "Termékdíjkód", szükség esetén felülírhatók, továbbá bekérésre kerülnek a következő adatok:
	- ❖ Termékdíj összege: 12+2 pozíciós számadat, értéke nem lehet nagyobb a tétel bruttó értékénél,
	- ❖ Kötelezett számla száma: 16 pozíciós karakteres adat, kötelező kitöltésű,
	- ❖ Kötelezett számla kelte: ÉÉÉÉ.HH.NN formátumban bekért dátum típusú adat, kötelező kitöltésű,
	- ❖ Kötelezett neve: 40 pozíciós karakteres adat, megadása kötelező,
	- ❖ Kötelezett címe: irányítószám, település, kerület, közterület neve, jellege, $\overline{\omega}$ házszám, épület, lépcsőház, emelet, ajtó megbontásban, ahol az irányítószám, a település és a közterület neve kötelező kitöltésű,

❖ Kötelezett adószáma: 8+2+1 pozíciós adat, kötelező kitöltésű,

A megadott adatok a tételhez fűzött záradék szövegébe beillesztésre kerülnek: "A termékdíj megfizetését igazoló dokumentum adatai: CSK vagy KT ........ megfizetett termékdíj összege: ... Ft A kötelezett által kibocsátott számla száma: ................. kelte: ÉÉÉÉ.HH.NN A kötelezett neve:............................... címe: Ir.szám Helység Közterület neve, jellege, hsz., ép., lh., em., ajtó adószáma:......-..-."

- *9*. A termékdíj a vevő eseti nyilatkozata alapján nem kerül megfiz-re? (I/N): "I"gen válasz esetén bekérésre kerülnek további adatok, amelyek a számla tételhez fűzött záradékba beillesztésre kerülnek:
- ❖ Termékcsoport: kötelező kitöltésű 1 pozíciós kód a termék Ktdt. 1. § (3) bekezdése szerinti besorolásának megadására, F1-re kódmagyarázat nyílik (A - Akkumulátor, C - Csomagolószer, K - egyéb kőolajtermék, E elektromos, elektronikai berendezés, G - gumiabroncs, R - reklámhordozó papír, M - egyéb műanyag termék, V - egyéb vegyipari termék, I - irodai papír),
- ❖ Termék tömege (kg): 12+2 pozíciós számadat,
- ❖ Termékdíjkód típus (üres/C/K): 1 pozíciós kód, ha a tételhez fel kívánjuk tüntetni a Csk vagy a KT kódot, akkor a megfelelő C illetve K kódot adjuk meg, egyébként üresen hagyjuk,
- ❖ Termékdíjkód: 7 pozíciós karakteres adat, a cikktörzsből felajánlásra kerül. Akkor kötelező valamennyi karaktert megadni, ha a termékdíjkód típus nem üres.

A bekért adatok beillesztésre kerülnek a tételhez kiírt záradék szövegébe: "a(z) ... termékdíja a vevő eseti nyilatkozata alapján nem kerül megfizetésre CsK/KT ....... ... kg"

- 10. A termékdíj a vevő időszaki vevőnyil. miatt nem kerül megfiz-re? (I/N): "I"gen válasz esetén bekérésre kerülnek további adatok, amelyek a számla tételhez fűzött záradékba beillesztésre kerülnek:
	- ❖ Termékcsoport: kötelező kitöltésű 1 pozíciós kód a termék Ktdt. 1. § (3) bekezdése szerinti besorolásának megadására, F1-re kódmagyarázat nyílik (leírását lásd a 9. záradéknál),
	- ❖ Iktatószám: 16 pozíciós karakteres adat,
	- ❖ Termék tömege (kg): 12+2 pozíciós számadat,
	- ❖ Termékdíjkód típus (üres/C/K): 1 pozíciós kód, ha a tételhez fel kívánjuk tüntetni a Csk vagy a KT kódot, akkor a megfelelő C illetve K kódot adjuk meg, egyébként üresen hagyjuk,
	- ❖ Termékdíjkód: 7 pozíciós karakteres adat, a cikktörzsből felajánlásra kerül. Akkor kötelező valamennyi karaktert megadni, ha a termékdíjkód típus nem üres.

A megadott adatok beillesztésre kerülnek a tételhez kiírt záradék szövegébe: "a(z) ... termékdíja a vevő ... számon iktatott időszakra vonatkozó nyilatkozata alapján nem kerül megfizetésre CsK/KT ....... ... kg".

• 11. A termékdíj visszaigénylését az eladó igénybe veszi? (I/N): "I"gen válasz esetén bekérésre kerülnek további adatok, amelyek a számla tételhez fűzött záradékba beillesztésre kerülnek:

- ❖ Termékdíjkód típus (C/K): kötelezően kitöltendő 1 pozíciós kód, a termék CsK (csomagolószer katalógus) vagy Kt (környezetvédelmi termékdíj katalógus) kódjára vonatkozó adat,
- ❖ Termékdíjkód: 7 pozíciós karakteres adat, a cikktörzsből felajánlásra kerül.  $A$ kkor $\varpi$  kötelező valamennyi karaktert megadni, ha a termékdíjkód típus nem üres,
- ❖ Termék mennyisége (kg): 12+2 pozíciós számadat,
- ❖ Díjtétel (Ft/kg): 12+2 pozíciós számadat,
- ❖ Visszaigénylés összege (Ft): 12+2 pozíciós számadat,
- ❖ A megadott adatok beillesztésre kerülnek a tételhez kiírt záradék szövegébe: "a termékdíj visszaigénylését az eladó igénybe veszi Csk/Kt ....... ... kg\*... Ft/kg ...... Ft"
- ⧫ Jövedéki termékekre vonatkozó számlazáradékok: ha a számla tételében szereplő cikkt törzsadatában a "Jövedéki termék?" jelző "Igen"-re van állítva, és "A jövedéki termék" csoport is kijelölésre került, a program az alább felsorolt jövedéki számlazáradékokat kínálja fel, amelyek közül az "I"gen-nel megjelölt fog a számlára kerülni:
	- 1. AHK-szám feltüntetése jöv.term.közösségi adófelfügg. eljárásban? (I/N): ha a• jövedéki termék közösségi adófelfüggesztési eljárásban adóraktárból történő kitárolásához kapcsolódóan AHK-számot szeretnénk a számla tételnél feltüntetni, akkor "I"gen választásának hatására bekérésre kerül az AHK-szám 16 pozíción. A megadott szám a számla tételhez képzett záradékba beillesztésre kerül: "AHKszám:...."
	- 2. Csomagküldő kereskedőtől beszerzett...számlán feltüntessük? (I/N): "I"gen válasz esetén bekérésre kerül az "Adó összege (Ft)" 12+2 pozíciós számadatként. A megadott összeg a számla tételhez kiírásra kerül a következő formában: "A jövedéki terméket belföldön terhelő adó: .... Ft"
	- 3. Adóraktár eng.jöv.term.értékes.VTSZ feltüntetése? (I/N): ha az adóraktár engedélyese a jövedéki termék értékesítéséről kiállított számlán feltünteti a termék VTSZ számát, akkor a mező értékét "I"gen-re kell állítani, egyébként "N"em-re vagy üresen hagyjuk. Csak akkor állítható "I"gen-re, ha a cikktörzsben a VTSZ kitöltött. A számlára plusz szöveg nem kerül kiírásra, csak az "adóhatósági ellenőrzési adatszolgáltatás" funkció által készített xml-hez szükséges információ.
	- 4. Vételárban felsz.,megfiz.jöv.adó feltüntetése vevő kérésére? (I/N): amennyiben a számlán a vevő kérésére adóraktár engedélyese, importáló, bejegyzett kereskedő vagy jövedéki engedélyes kereskedő által a vételárban felszámított, megfizetett jövedéki adó feltüntetésre kerül, a mező értékét "I"gen-re kell állítani. Igen választásának hatására bekérésre kerül az adó összege, ami a záradék szövegébe beillesztésre kerül: "A vételárban felszámított jövedéki adó:... Ft".
	- 5. Ker.jármű forgalmi rendszám és kmóra állásának feltüntetése? (I/N): gázolaj értékesítéséről szóló számlán a kereskedelmi jármű forgalmi rendszámának és kilométeróra állásának feltüntetése esetén a mezőt "I"gen-re kell állítani, amelynek hatására bekérésre kerülnek a következő adatok:
- ❖ Ker.jármű forgalmi rendszám: 10 pozíciós karakteres adat, ezen záradék választása esetén kötelező kitöltésű,
- ❖ kmóra állás: 10 pozíciós számadat, ezen záradék választása esetén kötelező kitöltésű.

A megadott adatok beillesztésre kerülnek a tételhez kiírt záradék szövegébe: "Forgalmi rendszám: ........ Kilométeróra állás: ........."

- 6. Jöv.eng.kereskedő jövedéki termék értékesítése? (I/N): ha a jövedéki engedélyes kereskedő jövedéki termék értékesítése esetén feltünteti a jövedéki engedélye számát "I"gen-nel jelöljük. Bekérésre kerül a jövedéki engedélyes kereskedő engedély száma 16 pozíció hosszan (kötelezően kitöltendő mező). Ez a típusú záradék csak akkor választható, ha a cikk VTSZ száma és a vevő adószáma is kitöltött. A számla tételhez kiírásra kerülő szövegbe beillesztésre kerül a megadott engedély szám: "Jövedéki engedélyes kereskedő jövedéki engedélye száma: ...."
- 7. Jöv.eng.kereskedő fűtőolaj értékesítése mg-i őstermelőnek? (I/N): "I"gen válasz• hatására bekérésre kerül a jövedéki engedélyes kereskedő engedélye száma 16 pozíció hosszan, illetve a vevő őstermelői igazolvány száma, melyek kötelezően kitöltendő mezők. Ezen záradék választása esetén a VTSZ-nek és a vevő adószámának is kitöltöttnek kell lennie. A bekért adatok beillesztésre kerülnek a tételhez kiírásra kerülő szövegbe: "Jövedéki engedélyes kereskedő jövedéki engedélye száma: ...." Vevő őstermelői igazolvány száma: ..."
- 8. Jöv.eng.kereskedő: Továbbértékesítés esetén ...Megjelenjen? (I/N): "I"gen választása esetén a számla tételhez a következő szöveg kerül kiírásra: "Továbbértékesítés esetén a jövedéki termék származásának igazolására nem alkalmas" Az "adóhatósági ellenőrzési adatszolgáltatás" megkülönbözteti ezen záradék jövedéki engedélyes és nem jövedéki engedélyes kereskedő általi feltüntetését. Amennyiben a számla kibocsátója nem jövedéki engedélyes kereskedőként kívánja ezen szöveget a számlán szerepeltetni, a következő, 9. pontban részletezett záradékot kell választania.
- 9. Nem jöv.eng.kereskedő: Továbbértékesítés esetén... Megjelenjen? (I/N): "I"gen• választása esetén a számla tételhez a következő szöveg kerül kiírásra: "Továbbértékesítés esetén a jövedéki termék származásának igazolására nem alkalmas" Az "adóhatósági ellenőrzési adatszolgáltatás" megkülönbözteti ezen záradék jövedéki engedélyes és nem jövedéki engedélyes kereskedő általi feltüntetését. Amennyiben a számla kibocsátója jövedéki engedélyes kereskedőként kívánja ezen szöveget a számlán szerepeltetni, az előző, 8. pontban részletezett záradékot kell választania.
- 10. Importáló által a jöv. termék ért-kor VTSZ legyen feltüntetve? (I/N): "I"gen választása esetén a program ellenőrzi, hogy a cikkhez tartozó VTSZ ki van-e töltve. Záradék szöveg nem kerül feltüntetésre, csak az "adóhatósági ellenőrzési adatszolgáltatás" funkció által készített xml-hez szükséges információ.
- 11. A beszállókártya adatai? (I/N): amennyiben tranzitadóraktárengedélyes tranzitadóraktárból történő értékesítése esetén feltünteti a számlán a beszállókártya adatait, akkor "I"gen választásának hatására bekérésre kerülnek annak adatai:
- ❖ kedvezményre jogosult neve: 40 pozíciós karakteres adat, megadása kötelező,
- ❖ járatszám: 20 pozíciós karakteres adat, megadása kötelező,
- ❖ beszállókártyán szereplő úti cél: 20 pozíciós karakteres adat, megadása kötelező.

A számla tételhez fűzött záradék szövegébe beillesztésre kerülnek a megadott adatok: "A beszállókártya adatai: kedvezményre jogosult neve:........... járatszám:.......... úti cél:............"

- ⧫ *Tételek összesen: (BRUTTÓ, NETTÓ, ÁFA):* 10+2 pozíciós számadat, az adott tételsorra vonatkozó, előzőekben részletezett érték adatoknak az engedménnyel csökkentett, felárral növelt, program által számított összegadata, nem hozzáférhető.
- ⧫ *Számla összege:* 10+2 pozíciós számadat, a számla fejében megadott számla összeget jeleníti meg, ha a számla "Rögzített". Ha a számla készítése éppen folyamatban van, ez az összeg a tételek felvitele közben 0 (nulla) marad mindaddig, amíg erről a képernyőről vissza nem lépünk a számlafejet megjelenítő képernyőre. Ha újból belépünk egy adott tétel módosításába, az összeg már aktualizálva lesz a fejbe kiírt számla összegének megfelelően.
- ⧫ *Engedmény/Felár, Érték(Net):* 3+1 pozíciós %-ban, valamint 10+2 pozíciós nettó értékben kifejezett, az adott tételsorra vonatkozó engedmény (negatív előjelesen), illetve felár (pozitív előjelesen).

Fenti adatokat tartalmazó tételsorok felvitelét adott számlához az "Aru" menüfunkcióval indíthatjuk. Egy tételsor felvitele után lehetőség van további kis menürendszer ("<u>JU</u>j tétel", "Módos.", "Törlés", "Részl., "Kont.", "Számla ny.") alapján új tételsorok felvitelére, bármely tételsor módosítására, törlésére, az adott tételsorban szereplő cikkelem törzsadatainak részletes megjelenítésére, a cikktörzs karbantartására, számla tételsorok alapján a "belülről" történő kontírozásra, valamint a számla megjelenítésére, nyomtatására, ha a számla készített.

⧫ *Tételek összesen: (BRUTTÓ, NETTÓ, ÁFA):* lásd, mint fent (szolgáltatásra vonatkoztatva)

A **TÉTELSOROK adatainak** leírása, ha a tételsorok "szolgáltatás"-ként kerülnek a számlára.

- ⧫ *Eng/Felár jelző:* lásd, mint fent
- ⧫ *Ssz:* lásd, mint fent
- ⧫ *Megnevezés:* 4-szer 50 pozíció hosszú karakteres adat, amely vagy a tétel bevitelekor vagy már korábban berögzített, F1 billentyűre előhozható, a számla tételként megjelenő szöveg. Jelenleg úgy tárolhatjuk el a berögzítendő szöveget, ha F1 billentyűzés után F2-F5-höz tartozó helyeket felhasználjuk.
- ⧫ *Mennyiségi egység:* 10 pozíciós, karakteres bekért adat,
- ⧫ *Mennyiség:* lásd, mint fent
- ⧫ *SZJ/VTSZ:* Az adott szolgáltatás tételhez tartozó 13 pozíció hosszú karakteres adat.
- ⧫ Jövedéki termék? (I/N): termék értékesítése esetén értelmezhető, "I"gen válasz esetén a termék értékesítésekor elkészülő számlán jövedéki termékekre vonatkozó számlazáradékok szerepeltethetők. Lásd, mint fent.
- ⧫ Jövedéki termék fajta: termék értékesítése esetén értelmezhető, amennyiben jövedékit terméknek jelöltük az adott tételt, ezen kód kitöltése is kötelező. 1 pozíciós kód, értékeit lásd a cikktörzs adatleírásánál.
- ⧫ Termékdíjkód típus: termék értékesítése esetén értelmezhető, "I"gen válasz esetén at termék értékesítésekor elkészülő számlán termékdíjas termékekre vonatkozó számlazáradékok szerepeltethetők. Lásd a cikktörzs adatleírásánál!
- ⧫ Termékdíj kód: termék értékesítése esetén értelmezhető, amennyiben termékdíjas terméknek jelöltük az adott tételt, ezen kód kitöltése is kötelező. 7 pozíciós kód,
- ⧫ Energiaadó? (I/N): lásd, mint fent,
- ⧫ Népeü.termékadós? (I/N): lásd, min fent,
- Betétdíjas göngyöleg? (I/N): lásd, mint fent,
- ⧫ *ÁFA típusa:* az adott tételsorban szereplő szolgáltatás ÁFA típusa.
- ⧫ *Egységár (BRUTTÓ, NETTÓ, ÁFA):* lásd, mint fent (szolgáltatásra vonatkoztatva)
- ⧫ *Érték (BRUTTÓ, NETTÓ, ÁFA):* lásd, mint fent (szolgáltatásra vonatkoztatva)
- ⧫ *Tételek összesen: (BRUTTÓ, NETTÓ, ÁFA):* lásd, mint fent (szolgáltatásra vonatkoztatva)
- Számla összege (BRUTTÓ, NETTÓ, ÁFA): lásd, mint fent (szolgáltatásra vonatkoztatva)
- ⧫ *Engedmény/Felár, Érték:* lásd, mint fent.

Fenti adatokat tartalmazó tételsorok felvitelét adott számlához a "Szol." menüfunkcióval indíthatjuk. Egy tételsor felvitele után lehetőség van további kis menürendszer használatára ("**U**j tétel", "**M**ódos.", "**T**örlés", "**S**zámla ny.") a fentiekben a készletek analitikus nyilvántartását érintő tételsoroknál leírtak szerint.

A számla nyomtatása előtt (függetlenül a tételsorok származásától) bekérésre kerül néhány kiegészítő adat, amelyek rákerülnek a számlára: bankszámlaszám, fizetési mód, teljesítés helye, egyéb adatok, levonás jogcímének szövege, összege, előleg adatok áfa kulcsonként, megjegyzés, aláíró neve, beosztása. A "levonás" olyan szöveges jogcím, amely miatt a számlán fizetendő összeg módosul a számla értékéhez képest (pl. garanciális visszatartás összege, vagy pl. adómentes előleg miatt), a levonás "összeg"-ével (10+2 hosszú számadat). A "Megjegyzés"-hez lehetőség van 5 db megjegyzést eltárolni a Technikai műveletek/Számlázási paraméterek 3.3. menüpontban. F1 billentyű segítségével láthatóvá válik, hogy melyik funkcióbillentyűhöz milyen szöveg van rendelve, ezek most egyenként 475 karakteresek lehetnek. A számla készítésekor a számlán csak egy megjegyzést lehet megjeleníteni, amelynek a hossza 475 karakter.

Lehetőség van a számlán feltüntetett "Fizetendő összeg" 5-re vagy 0-ra történő kerekítésére. A kerekítés összege külön is fel van tüntetve. Itt a kerekítési különbözet előjele felfelé kerekítéskor előjel nélküli (pozitív), lefelé kerekítéskor "-" (negatív). Minden nyomtatáskor rákérdez a program, hogy legyen-e kerekítés vagy ne (Kerekítsünk? I/N). Az alapértelmezés "I" vagy "N" attól függően, hogy a 3.3. menüpontban (Számlázási paraméterek) mi van beállítva. A kerekítés miatt a számlában szereplő adóalapok, adók összegei, a számla végösszege nem változhat, ennek következtében a számla kontírozása sem változhat. A kerekítési különbözetet a számla kiegyenlítése után (amikor kiderül, hogy ténylegesen a fizetéskor keletkezett-e különbözet) kézi könyveléssel kell könyvelni felfelé kerekítésnél egyéb bevételnek, lefelé kerekítésnél egyéb ráfordításnak.

A számla nyomtatása után a számlán szereplő tételadatok már nem módosíthatók.

A Kimenő számlák nyomtatásánál lehetőségünk van MINTA számlát készíteni. A program rákérdez, hogy VALÓS vagy MINTA számla készüljön. A MINTA számla készítésével megbizonyosodhatunk arról, hogy a számla a kívánalmainknak megfelelően nyomtatódott-e ki. (A LOGO a számla képernyőn történő megjelenítéskor nem lesz rajta, az csak nyomtatásban kerül a számlára.)

## **ELEKTRONIKUS SZÁMLA KÉSZÍTÉSÉNEK ELŐFELTÉTELEI, MENETE**

### **Az elektronikus számla kiállításának előfeltételei:**

- **Írásos kibocsátói szerződés:** A számlakibocsátó könyvelt cégnek írásban kell szerződnie az XSD Zrt.-vel (továbbiakban szolgáltató).
- A szerződést követően a kibocsátónak keletkezik egy felhasználói fiókja **a szolgáltató számítógépes rendszerében,** amely fiókot egy, a rendszerben **egyedi felhasználói azonosítóval és a kibocsátó által választott jelszóval érhet el.**
- Ezeket a bejelentkezési adatokat kell megadni a KK programban a **vállalkozás törzsben is (1.1.2. menüpont)**
- Az elektronikus számlákat a szolgáltató webes felületén lehet kezelni.
- Weboldal: [https://www.e-szamla.hu](https://www.e-szamla.hu/aszf)
- ÁSZF:<https://www.e-szamla.hu/aszf> (Általános szerződési feltételek)
- Elérhetőség: [https://www.e-szamla.hu/kapcsolat.](https://www.e-szamla.hu/kapcsolat)
- Vállalkozás törzs e-számla paraméterek: A KK programban az 1.1.2 vállalkozás törzs menüpontban az E-számla fülön az Elektronikus számla paramétereket be kell állítani.
- Itt a módosítás gombra kattintás után ki kell választani a www.e-szamla.hu szolgáltatót (jelenleg csak ez a szolgáltató támogatott)
- Meg kell adni a szolgáltató által adott felhasználói azonosítót és a szolgáltató által jóváhagyott jelszót. El kell menteni az adatokat a mentés gombra kattintva.
- Ezek után a Kapcsolat tesztelése gombbal érdemes kipróbálni a kapcsolatfelvételt a szolgáltató rendszerével. Ha a teszt működik, akkor az elmentett bejelentkezési adatok helyesek, és a szolgáltató rendszere valamint annak szolgáltatásai elérhetőek a KK programon keresztül.

### **Vevő törzs e-számla paraméterek:**

- A KK programban az 1.1.4.2 Vevő törzs menüpontba bekerült egy **E-Számla paraméter gomb**, amire kattintva megnyílik egy ablak. Itt van lehetőség (Módosít gomb megnyomása után) regisztrálni az adott vevőt, mint elektronikus számla befogadót a szolgáltató rendszerébe.
- A szolgáltató nevét a vállalkozás törzsből veszi a program és jelenleg nem módosítható. (A KK programnak jelenleg csak ezzel a szolgáltatóval van kapcsolata.) A vevő beregisztrálása előtt a vevő törzsben meg kell adni a vevő adószámát, ha adószámmal rendelkezik, de az még nincs berögzítve a vevő törzsbe. **A vevő felhasználói azonosítóját ugyanis a szolgáltató az adószámból fogja generálni, ha adószámmal rendelkezik.**
- **A regisztráláshoz a vevő e-mail címét is mindenképpen meg kell adni**. A regisztrálást követően a vevő erre az e-mail címre fogja megkapni az értesítő e-mailt, amely tartalmazza, hogy melyik számlakibocsátó cég regisztrálta őt a szolgáltató rendszerébe, valamint a generált egyedi

felhasználói azonosítóját és a generált jelszavát. Elektronikus számla érkezésekor is erre az e-mail címre kap majd értesítést a vevő.

- A Regisztrál gomb lenyomásakor nem történik azonnal regisztráció, hanem a KK program egy keresést indít annak érdekében, hogy az adott vevő regisztrálva van-e már a szolgáltatónál. Ennek eldöntéséhez.
- Adószám létezése esetén a program adószámra és e-mail címre fog keresni, mivel a szolgáltató az egyedi azonosítót az adószám és e-mail cím alapján adta, ha már korábban regisztrálta.
- Adószám hiányában a program csak e-mail címre tud keresni, mivel a szolgáltató az egyedi azonosítót valószínűsíthetően az e-mail cím alapján adta, ha már regisztrálta.
- Ha a program a keresés eredményeképpen több regisztrált felhasználót talál, egy lenyíló menüből lehet kiválasztani név adószám és cím segítségével, hogy melyik regisztrált felhasználóval egyezik az adott vevő. A kiválasztott felhasználó egyedi azonosítója betöltődik az azonosító mezőbe.
- Ha csak egy találat van, (életszerűen ez az eset áll fenn), akkor annak a felhasználónak megjelenik a neve, adószáma és címe egy szöveges üzenetben és az azonosítója betöltődik az azonosító mezőbe.
- Ha volt találat, akkor az azonosító betöltődése után menteni kell az adatokat. Mentés előtt a KK program ellenőrzi, hogy az egyedi azonosító nem szerepel-e már egy másik vevőnél. Csak akkor menti el az azonosítót, ha másnál ilyet nem talál.
- Ha nincs egy találat sem, akkor rákérdez a program, hogy tényleg beregisztrálja-e a vevőt a szolgáltató rendszerébe a megadott névvel, adószámmal és e-mail címmel. Ha tehát új, tényleges regisztráció történt, akkor a regisztráció és az azonosító betöltése után automatikusan elmentődnek az adatok azért, hogy ugyanaz az adat legyen a KK adatbázisban, mint a szolgáltatónál. (Mentés előtt a KK program ekkor is ellenőrzi, hogy a most kapott egyedi azonosító nem szerepel-e már egy másik vevőnél. Csak akkor menti el az azonosítót, ha másnál ilyet nem talált).
- A szolgáltatótól kapott generált és egyedi azonosítónak jelentősége van az e-számla kiállításakor. A kiállított e-számla ehhez az azonosítóhoz tartozó felhasználói fiókba fog kerülni a beérkezett számlák közé, valamint a kibocsátó fiókjába a kiküldött számlák közé.
- Ha már van elmentve azonosító és e-mail cím a vevőhöz, akkor lehetőség van módosítani az e-mail címet ebben az ablakban, aminek mentésekor ellenőrzi a KK program, hogy ez az e-mail cím tartozik-e az adott azonosítóhoz a szolgáltatónál. Ha nem, akkor erre figyelmeztet és rákérdez a program, hogy biztosan meg akarjuk-e változtatni az e-mail címét a vevőnek a szolgáltatónál. Erre egy esetlegesen téves e-mail címmel létrehozott befogadói fiók e-mail címének módosíthatósága miatt van szükség. Csak a kibocsátó által beregisztrált felhasználóknak lehet megváltoztatni az e-mail címét.
- Az e-számla azonosító megjelenik a vevőtörzsben, mint törzs adat, így rögtön látni lehet, hogy melyik vevő van és melyik nincs még regisztrálva.
- Amikor megnyílik az ablak, akkor a KK program ellenőrzi, hogy az azonosítóhoz tényleg az az e-mail cím tartozik-e a szolgáltatónál, amelyik az adatbázisban szerepel. Ha nem, mert mondjuk megváltoztatta a befogadó a saját e-mail címét a szolgáltatónál, akkor a KK program erről értesít és azonnal vissza is tölti az adatbázisba a szolgáltatónál levő e-mail címet és az ablak már ezt fogja megjeleníteni.

## **E-SZÁMLA KIÁLLÍTÁSA, MINTA E-SZÁMLA MEGTEKINTÉSE KIMENŐ SZÁMLÁK NYOMTATÁSÁNÁL:**

- **E-számla készítésének menete** egészen **a nyomtatási funkció elindításáig megegyezik a papíralapú számla készítésével.**
- Az, hogy E-számla lesz-e a készített számlából, a nyomtatás funkció elindításakor dől el. Valójában nem a hagyományos értelemben vett nyomtatás indítható itt el, hanem ennél a funkciónál lehet kódokkal jelölni, hogy mi történjék az adatbázisban előkészített számlaadatokkal.
- Mielőtt a megfelelő jelölőkódot véglegesítenénk, érdemes megtekinteni a számlaképet, ellenőrizni, hogy minden adat megfelelő-e a számlán.
- **E-számla előzetes megtekintése és a kiállítás menete:** Miután felvettük a számlafejet és legalább egy árut vagy szolgáltatást a készített kimenő számlához, **követni kell a szokásos nyomtatási menetet** (árufelvitelből, vagy szolgáltatás felvitelből "S" vagy "s" lenyomása, azaz Számla nyomtatása). Amikor végig értünk a kiegészítő adatokon (Bank számlaszáma, Bank neve, fizetési mód, teljesítés helye, nyelv, ...), akkor **válasszunk minta számlát** ("M" lenyomása), majd utána E-számlát ("E" lenyomása).
- **Valódi E-számla kiállításához válasszunk a nyomtatásnál Valós számlát ("V"** lenyomása), **majd utána E-számlát ("E"** lenyomása). Kiállításkor a KK program értesít minket, hogy a számla kiállítódott és rákérdez, hogy megtekintjük-e az elkészült számlát. Igent választva, letöltődik a pdf számlakép a szolgáltatótól a KK program egy "EszamlaKep" nevű mappájába és megnyílik abban a külső Windows-os programban amely a pdf fájlokhoz van rendelve (ez általában Adobe Reader). Ugyanez történik, amikor minta e-számlát választunk, azzal a különbséggel, hogy **minta esetén csak a pdf számlakép töltődik le és jelenik meg, valódi E-számla kiállításakor viszont a digitálisan aláírt és időbélyeggel ellátott E-számla kiállítódik és bekerül mind a befogadó, mind a kiállító szolgáltatói fiókjába.** A számlakép fájlok megnevezésében szerepel egy munkapont azonosító, majd "", utána a kibocsátó neve a vállalkozás törzsből, majd "\_", utána a számla száma következik. A kimenő számlák menüpontból történő kilépéskor a KK program törli a munkapont által ideiglenesen letöltött számlakép fájlokat az "EszamlaKep" mappából.
- A kiállított E-számlák megtekinthetők a kimenő számlák menüpontjában a "P" vagy "p" lenyomásával. Kiállított elektronikus számlát nem lehet a KK programból nyomtatni, hanem a pdf nézegető programból lehet ezt megtenni.
- Demo program esetén a KK program figyelmen kívül hagyja a Vállalkozás törzsben megadott elektronikus számla paramétereket. Minta számla előállításához a KK program ezek helyett a szolgáltató teszt szerverén levő egyik teszt fiókot használja. **Demo esetén csak minta eszámlát lehet megtekinteni, kiállítani nem lehet e-számlát**. Ez szintén igaz azokra a Ten-Soft-os ügyfelekre, akik még nem szerződtek az eszámla szolgáltatóval, és nincsenek kitöltve a vállalkozás törzsben az eszámla paraméterek. Ezen kívül minta e-számlát a szolgáltatóhoz még nem beregisztrált vevő esetén is meg lehet tekinteni, de valós e-számlát nem lehet neki kiállítani.
- ELEKTRONIKUS SZÁMLÁT NEM LEHET TÖRÖLNI! ELEKTRONIKUS SZÁMLÁT NEM LEHET MÓDOSÍTANI, de azokat az adatokat, amelyek nem kerülnek rá a számlára, illetve nem kerülnek átadásra az E-számla előállításához, csak pl. az áfa bevalláshoz kiegészítő adatok, azokat ugyanúgy lehet pótolni,

mint a már nyomtatott számlákhoz kapcsolódó, számlára nem kerülő adatokat a hagyományos módon elkészült (papíralapú) számla esetében

# **III.2.2.3.4. Bejövő számlák forgalom felvitele, részletes adatleírás (1.2.4. menüpont)**

Ebben **a menüpontban van lehetőség a tárgyévi szállítói (bejövő) számlák rögzítésére,** a belföldi és külföldi szállítók esetében egyaránt. **Itt nyithatjuk meg továbbá** az előző évről áthozott, (esetleg évközi nyitás esetén az évközi) kiegyenlítetlen szállítói számlák alapján **a belföldi és külföldi szállítói tartozások analitikus nyilvántartását.**

A menüpontba való **legelső belépés**kor a szállítók analitikus nyilvántartásának automatikus megnyitása (**N**yit) funkcióval, kézi megnyitása, valamint új számlák felvitele **U**j funkcióval lehetséges.

## **Szállítók analitikus nyilvántartásának automatikus megnyitása:**

- ➢ **"N**yit" funkcióval az előző évből, ha az előző évet ezzel a programmal könyveltük, a program számára ismert az előző év alkönyvtára (3.1. menüpontban be van paraméterezve), továbbá léteznek az előző évben ki nem egyenlített szállítói számlák és tárgyévben létezik az előző évről átmásolt szállítótörzs.
- ➢ **"N**yit" funkcióval tárgyévből, de más vállalkozásból, ha pl. előtársasági időszak vagy különleges céghelyzetek lekezelhetősége miatt új vállalkozást kellett nyitnunk, ami a jelen vállalkozás. Ide másolhatjuk át a "jogelőd" vállalkozásból a ki nem egyenlített szállítói számlákat, ha létezik már onnan átmásolt szállítótörzs.

## **Szállítók analitikus nyilvántartásának kézi megnyitása:**

- ➢ **U**j funkcióval **a tárgyév előtti ki nem egyenlített** szállítói számláknak a "FEJ" adatait rögzítjük az adatleírásban szereplő adatokkal, a számlán szereplő eredeti dátumokkal, a szállítótörzsben már létező szállítókód megjelöléssel, kontírozás nélkül, **ha év elején vagy év közben kezdjük az adott vállalkozást ezzel a programmal könyvelni.**
- ➢ **U**j funkcióval **a tárgyévi ki nem egyenlített** szállítói számláknak a "FEJ" adatait rögzítjük az adatleírásban szereplő adatokkal, a számlán szereplő eredeti dátumokkal, a szállítótörzsben már létező szállítókód megjelöléssel, kontírozás nélkül, **ha év közben kezdjük az adott vállalkozást ezzel a programmal könyvelni.**

A nyitást nem csak a menüpontba történő legelső belépéskor végezhetjük el, hanem bármikor utólag is.

### **Új számlák felvitele:**

A tárgyévi számlákat szintén az **U**j funkcióval rögzíthetjük a továbbiakban részletezett adatbeviteli folyamat szerint.

A menüpontba való **minden további belépés**kor láthatók a már korábban felvitt számlák teljesítési dátum sorrendben, amelyeket egy-egy képernyő-sor jelez néhány jellemző adatának (teljesítés dátuma, bizonylatszám, számlaszám, ügyfélkód, ügyfél neve, devizanem, számla bruttó összege, tárgyi eszköz, illetve készletek analitikus nyilvántartására, kontírozásra, fizetési teljesítésre utaló kódok) megjelenítésével. Az előbb említett kódok közül nem bekért kód a kontírozásra, fizetésre utaló kód, a program állítja aszerint, hogy ha nem kontírozott, nem fizettet a számla, akkor "N"-re, ha részben fizetett, akkor "R"-re, ha kontírozott, teljesen fizetett a számla, akkor " $\sqrt{ }$ "-ra, (vagy "ü")-re.

A felsorolásban az összes szállítói számla szerepel függetlenül attól, hogy nyitóként vagy tárgyévi forgalomként kerültek-e az állományba.

A bejövő számlák adatbevitele három fázisra különíthető: "**F**ej" adatok, "**K**ontír" (könyvelendő) tételek, "**Á**ru"-k valamint "Es**z**k."-özök körébe tartozó tételsorok adatbevitelére. Ezek a fázisok időben elválhatnak egymástól

A bejövő számlák forgalom adatainak leírása:

### **"FEJ" adatok** leírása:

- ⧫ *Számla típusa:* 2 pozíciós kód, amelynek 1. pozíciójának pontos megadása elsősorban **az ÁFA nyilvántartás** megfelelő bontásban történő **előállításához szükséges**. A kód lehetséges értékei (F1-re megjeleníthetők):
	- **üres,** ha a számla normál, tételesen adózó (ÁFÁ-zó) tevékenységhez történő beszerzésről szól, és nem tartozik az alábbiakban felsorolt egyik kategóriába sem.
	- **"3",** ha az adott bizonylat olyan árubeszerzésről szól, amely normál, tételesen ÁFA-zó tevékenységhez történő kompenzációs feláras beszerzés. A könyvelés alapbizonylata a vállalkozás által kiállított mezőgazdasági felvásárlási jegy, amit bejövő számlaként is rögzíthetünk. (Korábban a pénztár könyvelésnél, pénztárkezelésnél már tárgyaltuk, a gyakorlatban ez legtöbbször pénztári tétel). Ennél a számlatípus kódnál az áfa típusa "3" (7%-os kompenzációs felár) vagy "4" (12%-os kompenzációs felár) lehet. A 08M adatszolgáltatásra azok a mezőgazdasági felvásárlási jegyek kerülnek, melyek ki vannak egyenlítve, valamint az ügyfél törzsben ki van töltve az adóazonosító jel és az őstermelői igazolvány száma.
	- **"C**", ha a számlán olyan beszerzés szerepel, amely bizományosi megbízótól származik és adott cikkekre vonatkozik. Az ebben a számlában beszerzett tételek vonatkozásában az előzőleg bizományba vett cikkek analitikus nyilvántartásából történik majd meg a kivezetés a megfelelő kimutatás (2.4.b.menüpont) elkészítésekor. Ennél a számlatípusnál rögzített számlák ÁFA alapja és ÁFA-ja az ÁFA bevallás megfelelő sorában (belföldön beszerzett termék vagy igénybevett szolgáltatás) szerepelnek, kiemelésre nem kerülnek, ebből a szempontból úgy viselkednek, mintha a számlatípus üres lett volna.
	- **"N",** ha a számla olyan beszerzésről szól, mely ÁFA-t nem érint, csupán szállítóval szembeni tartozásnak tekinthető, nem jelenik meg az ÁFA nyilvántartáson. A kód alkalmazásakor ÁFA típus nem kerül bekérésre, mert nem értelmezhető.
	- **"I",** ha import beszerzésről szól a számla

"I" számlatípusú számlánál *közösségen belüli beszerzéseknél (termékbeszerzésnél és szolgáltatás igénybevételnél egyaránt)* megadhatók az ÁFA típusonkénti értékek, amelyek ilyenkor nem a szállító által felszámított ÁFÁ-t jelentik, hanem a számlán szereplő beszerzések itthoni ÁFA kulcsok szerinti besorolását. (Ilyen esetben a 7-es ÁFA típus jövedéki termék beszerzést jelent.) Ezek a besorolások teszik lehetővé az ÁFA bevallását. A besorolások feltüntetése mellett a számla végösszegét az ÁFA kulcsonként megadott értékek *nettó* értékeinek összesenje képezi. A bruttó értékek és az ÁFA értékek a képernyőn csupán tájékoztató jellegűek.

*Harmadik országbeli beszerzéseknél, termékimport* esetén az "I" számlatípus mellett a rögzítés "8"-as ÁFA típus megadásával kezelhető,

ahol a számla végösszege = "8"-as ÁFA típusnál megadott összeggel. Ezen termékimport ÁFÁ-ja a Vegyes forgalomban kezelhető. Szolgáltatás<br>igénybevételnél az ÁFA kezelése azonos a közösségen belüli az ÁFA kezelése azonos a közösségen belüli szolgáltatás igénybevételnél leírtakkal.

- "E", ha a számlán tárgyi eszköz beszerzés szerepel, tehát ha levonható ÁFA tárgyi eszköz beszerzés miatt (is) keletkezik (ÁFA bevallás kiemelt sorába kerül). Ebben az esetben a továbbiakban külön bekérésre kerül majd a tárgyi eszköz értéke a számla összege megadása után nyíló ablakban, mivel az "E" kód nem minden esetben vonatkozik a számla egészére. (nem aktuális)
- "P", ha a számlán az apport beszerzés ÁFA-ja szerepel, amely az ÁFA bevallás kiemelt sorába kerül. Itt az ÁFA összege megegyezik a számla összegével.
- "H", ha a számlán még üzembe nem helyezett saját beruházáshoz kapcsolódó beszerzés szerepel.
- **O:** ha fordított adózású ügylet (is) van a számlán. A kimenő számlához képest abban van eltérés, hogy itt, mivel a beszerzőt terheli az áfa fizetési kötelezettség, a befogadott számlán az áfa besorolást meg kell tenni. Jelenleg használható áfa kulcsok a legmagasabb 27%, ill. a korábban hatályos 25%. Az így megkülönböztetett "fordított adózás szerinti beszerzések" áfáját a program az áfa bevallásban fizetendő és levonható áfába is be fogja halmozni.
- ⧫ A számla típus kód 2. pozíciója alapján különböztetjük meg a **forintos, ill. devizás számlákat.** A kód értéke:
	- **üres,** ha a számla forintos
	- **"D",** ha a számla devizás.
- ⧫ *Számla fizetési mód kódja:* 1 pozíciós jelölő kód, melynek értékétől függően lehetséges banki vagy pénztári csoportos kiegyenlítéskor a fizetési mód szerinti szűrés. A kód értékei az alábbiak lehetnek:
	- **üres:** Egyéb vagy nem ismert
	- **"P":** Készpénz
	- **"B":** Átutalás
- ⧫ *B.szám:* 6 pozíciós belső sorszám, amelyet a program folyamatosan 1-től generál. Ha nem tárgyévi számláról van szó, felülírható a számla eredeti bizonylatszámára. A generálás további számla felvitelekor úgy folytatódik, hogy a tárgyévi legnagyobb bizonylatszámot eggyel növeli a program. Csak az van ellenőrizve, hogy azonos éven belüli számlák esetében nem lehet két egyforma bizonylatszámú számlát felvinni.
- ⧫ *Számla száma:* 16 pozíció hosszú, a **számla azonosítására szolgáló, szállító által adott saját sorszám.** Számot és betűt egyaránt tartalmazhat. A program nem enged rögzíteni azonos éven belüli ugyanazon szállítótól származó azonos sorszámú számlákat.
- ⧫ *Dev.nem:* 3 pozíciós devizanemet jelölő adat, amelyet csak devizás számla esetében kér be a program. Értéke csak olyan lehet, amelyet előzőleg beparamétereztünk a 2.4.2.3. (Devizaárfolyamok) menüpontban.
- ⧫ *Árf.:* 4+6 hosszú számadat, csak devizás számla esetében kerül bekérésre. Az árfolyam a számla teljesítésének időpontjában érvényes, a vállalkozás számviteli politikájában meghatározott, közzétett árfolyam, amelyen a kötelezettséget nyilvántartásba vették. Amennyiben a számla adót tartalmaz, az

árfolyam megadásánál az ÁFA tv. 26. §-ban meghatározottak szerint kell eljárni.

- ⧫ *Ügyfél kódja:* 5 pozíciós kód, amely a számlán szereplő **szállító** (szállító) törzsbeli **azonosító kódja**. A kód ismerete, direkt módon való megadása nem szükséges. Ha üresen ENTER-rel továbbítjuk, a szállító törzs jeleníthető meg, amely felhasználható a megfelelő szállító kiválasztására, esetleg karbantartására.
- ⧫ *Ügyfél neve:* A szállító kódon azonosított szállító megnevezése, a szállító törzsből kerül kiírásra, **itt nem bekért adat.**
- ⧫ *Arány?*( /*1):* 1 pozíciós kód, csak akkor kerül bekérésre, ha a vállalkozás törzsben **ÁFA megosztás**t jelöltünk. (Előzetes ÁFA megosztása(I/N):I). Értéke: üres vagy 1 lehet.
	- Üres, ha ezen a számlán olyan beszerzés szerepel, amely alapján a számlát nem vonjuk be az arányosításba,
	- 1, ha ezen a számlán olyan beszerzés szerepel, amely alapján a számlát bevonjuk az arányosításba.
- ⧫ *Telj.idő:* év+hó+nap formában bekért, a számla teljesítési idejeként meghatározott dátum típusú adat. A program ezt a dátumot veszi figyelembe a **könyvelési tételek** forgalmi **dátumának**, az **ÁFA levonás jogosultság keletkezési időpontjának,** kivéve ha az ÁFA törvény szerint az ÁFA levonási jogosultság keletkezési időpontja ettől eltérő és azt a továbbiakban ennek megfelelően rögzítik.(Fizetési határidő, ÁFA fizetési kötelezettség keletkezésének napja)
- ⧫ *Számla kelte:* év+hó+nap formában bekért, a **számla keletkezési időpontja**ként megjelölt dátum típusú adat.
- ⧫ *Fiz.hat.idő:* év+hó+nap formában bekért, a **számla fizetési határideje**ként megjelölt dátum típusú adat. Amennyiben a számla folyamatos teljesítésű, akkor ez a dátum határozza meg az ÁFA-levonás keletkezési időpontját. Ha ez a dátum folyamatos teljesítés esetén nem egyezik meg a számla teljesítési idejével, a program figyelmeztet, de tovább enged.
- ⧫ *Időszaki?I/N:* 1 pozíciós kód, értéke:
	- "I", ha a számla időszakos elszámolású (folyamatos teljesítésű),
	- "N", ha a számla nem időszakos elszámolású (nem folyamatos teljesítésű).
- ⧫ *Számviteli törvény szerinti teljesítés dátuma:* Ezt a dátumot azért vezettük be, mert az áfa törvény és a számviteli törvény szerinti teljesítés dátuma igen sok esetben nem azonos. Az analitikus és főkönyvi könyvelési listákat a számviteli törvény szerinti teljesítés dátuma alapján kell elkészíteni. (Jelenleg ezeken a listákon még nincs átvezetve a változás, a régi teljesítési dátumot használjuk minden listán, ahol szerepel). Kontírozni csak az aktuális évhez tartozó számlákat lehet az új dátum szerinti hónapban. A KK programban készített számlákon ez a dátum kiírásra kerül.
- ⧫ *ÁFA levonási jogosultság keletkezésének napja*: amennyiben a felajánlottól eltérő, átírható
- ⧫ *ÁFA levonási jogosultság deviza árfolyama:* amennyiben a felajánlottól eltérő, átírható. Amennyiben a számla adót tartalmaz, az árfolyam megadásánál az ÁFA tv. 80. §-ban meghatározottak szerint kell eljárni.
- ⧫ *KATA-*s *vállalkozótól származó számla?* (I/N): adatszolgáltatási kötelezettség (K102 bevallás az éves szinten 1 millió nettó kifizetés KATA-s vállalkozás felé) miatt jelölendő kód.
- ⧫ *Korrekciós számla?* (I/N): csak belföldi adóalanytól származó számla esetében értelmezett, az ÁFA bevallás megfelelő lapjának (65M-02-K) előállítása érdekében jelölendő kód. Értéke akkor "I", ha pl. storno, helyesbítő számláról van szó. Ha "I", akkor további bekért adatok:
	- Előzmény számla száma: annak a számlának a száma, amelyre a korrekció vonatkozik. Ha a bejövő számlák között a program megtalálja, behozza a számla keltét, teljesítés dátumát, nettó összegét, áfa összegét. Ha nem találja, akkor ezek bekért adatok.
- ⧫ *Háromszögügylet kódja* (csak EU-s tagállambeli szállító esetén értelmezett kód):
	- **üres**, ha nincs háromszög ügylet
	- **A**, ha a szállító az ügyletben "A" szereplő, ebben az esetben én "B" vagyok és az Összesítő nyilatkozatban a háromszög ügylettel kapcsolatos sorba "B" jelölés kerül.
	- **B**, ha a vevő az ügyletben "B" szereplő, ebben az esetben én "C" vagyok és az Összesítő nyilatkozatban a háromszög ügylettel kapcsolatos sorba "C" jelölés kerül.
- ⧫ *ÁFA típusa:* egyenes adózás esetén 1 pozíciós, fordított adózás esetén 2 pozíciós, a képernyőn felsorolt, **ÁFA kulcs mértékét jelölő kód**, amelynek értéke lehet:
	- **0,** ha a számlán szereplő érték 27%-os fordított adózású. A 0 kód alkalmazása esetén megjelenő újabb mezőbe kell beírni, hogy az áfa törvény mely pontjához sorolható a számlán szereplő tétel (142 § (1) a, b, c…i pontja.) Tehát ha pl a 142 § (1) a) pontja szerinti, akkor a kód: 0a, ha a b) pontja szerinti, akkor 0b stb.
	- **9,** ha a számlán szereplő érték 27%-os le nem vonható fordított adózású. A 9 kód alkalmazása esetén megjelenő újabb mezőbe kell beírni, hogy az áfa törvény mely pontjához sorolható a számlán szereplő tétel (142 § (1) a, b, c…i pontja.) Tehát ha pl a 142 § (1) a) pontja szerinti, akkor a kód: 9a, ha a b) pontja szerinti, akkor 9b stb.
	- **H,** ha a számlán szereplő érték 25%-os fordított adózású. A H kód alkalmazása esetén megjelenő újabb mezőbe kell beírni, hogy az áfa törvény mely pontjához sorolható a számlán szereplő tétel (142 § (1) a, b, c…i pontja.) Tehát ha pl a 142 § (1) a) pontja szerinti, akkor a kód: Ha, ha a b) pontja szerinti, akkor Hb stb.
	- **I,** ha a számlán szereplő érték 25%-os le nem vonható fordított adózású. Az I kód alkalmazása esetén megjelenő újabb mezőbe kell beírni, hogy az áfa törvény mely pontjához sorolható a számlán szereplő tétel (142 § (1) a, b, c…g pontja.) Tehát ha pl a 142 § (1) a) pontja szerinti, akkor a kód: Ia, ha a b) pontja szerinti, akkor Ib stb.
	- **1**, ha a számlán szereplő érték tárgyi adómentes,
	- **2**, ha a számlán szereplő érték 5%-os,
	- **3**, ha a számlán szereplő érték levonható 18%-os,
	- **4**, ha a számlán szereplő érték levonható 27%-os,
	- **D**, ha a számlán szereplő érték le nem vonható 5%-os
	- **5**, ha a számlán szereplő érték le nem vonható 18%-os,
	- **6**, ha a számlán szereplő érték le nem vonható 27%-os,
	- **7**, ha a számlán szereplő érték jövedéki termékre vonatkozik (27%-os),
- **8**, ha a számlán szereplő érték ÁFA körön kívüli beszerzés (pl. harmadik országbeli termékbeszerzés esete, lásd az "l" számlatípusnál leírtakat),
- **A**, ha előző év(ek)ről áthúzódó 0%-os tételek, elkésett számla,
- **B**, ha előző év(ek)ről áthúzódó levonható 25%-os tételek,
- **C**, ha előző év(ek)ről áthúzódó le nem vonható 25%-os tételek,
- **E,** ha a számlán szereplő érték 20%-os,
- **F,** ha a számlán szereplő érték le nem vonható 20%-os,
- **G,** ha számlán szereplő érték jövedéki 25%-os.

Amennyiben az adott számlán **egyidejűleg többfajta ÁFA típus**ú összeg is szerepel, ÁFA kulcsonként külön-külön meg lehet adni az egyes összegeket. Az ÁFA típusok szerint megadott összegek a képernyőn a megfelelő sorokban kerülnek megjelenítésre.

Az ÁFA típus kódok értelmezése fentiektől eltérő, ha a számlatípus **3-as** (mezőgazdasági kompenzációs feláras felvásárlás). Ekkor :

- **3**, kompenzációs feláras 7%-os,
- **4**, kompenzációs feláras 12%-os.
- ⧫ *Bruttó összeg:* 10+2 pozíciós, az adott ÁFA típus szerinti, ÁFA-t is tartalmazó összeg.
- ⧫ *Nettó összeg:* 10+2 pozíciós, az adott ÁFA típus szerinti, ÁFA nélküli összeg.
- ⧫ *ÁFA összeg:* 10+2 pozíciós, az adott ÁFA típus szerinti ÁFA összeg.

A három összeg közül csak az egyiket kell megadni, a másik két összeget a program számolja a megfelelő ÁFA típus alapján. Szükség esetén (pl. kerekítési eltérések) a számított összegek felülírhatók. Az az összefüggés azonban minden esetben állandó, hogy Bruttó összeg=Nettó összeg+ÁFA összeg.

"I" számlatípus esetén a következőket kell figyelembe venni:

- 27%-os kulcsoknál a program bekéri: Ebből szolgáltatás igénybevétel 37 § (1) szerint, vagy Ebből szolgáltatás egyéb, illetve Ebből termék fel-, vagy összeszerelés értéke
- Csak 25%-os és 27%-os kulcsnál és csak közösségi adószámmal rendelkező EU-s szállító esetén bekérésre kerül: "ebből új közlekedési eszköz beszerzés" értéke
- ⧫ *Számított összeg:* 10+2 pozíciós, nem hozzáférhető, az egyes ÁFA típusoknál megadott bruttó, nettó, ÁFA összegekből a program által összesített, megjelenített, egyeztetésre alkalmas értékadat.
- ⧫ *Számla összege:* 10+2 pozíciós, a bruttó összegek összesítéséből a program által számított, a **számla végösszeg**ét jelentő, a szállítói tartozással megegyező értékadat, amely az adott bizonylaton szereplő számla végösszegétől kerekítés miatt eltérhet, felülírható. Számla összege= Nettó összeg, ha fordított adózásról vagy közösségen belüli beszerzésről van szó. Ezekben az esetekben az áfa besorolást csak jelezzük a program számára, a számla felszámított adót nem tartalmaz, de az áfa bevalláshoz az adóalapra és az adó összegére is szükség van.
- ⧫ *Jogv.*: 2 pozíciós kód, csak abban az esetben bekért, ha a Szállítótörzsben az Adatszolgáltatás I(gen)-re van állítva. Ezzel együtt a kinyíló ablakban kell megadni az *SZJA alap*ot és az *Előleg* összegét. Ezen összegeket a program felhasználja a "Kifizetők adatszolgáltatása a magánszemélyek jövedelmeiről" c. listához, amit fel lehet használni különféle jogviszonyokban (jogcímeken) történő kifizetések összesítésére. Ilyen esetek lehetnek a bérszámfejtés körébe

nem tartozó kifizetések, amelyeket jelenteni kell a 08-as bevallásban (pl. fémkereskedelmi engedélyköteles anyag átruházására tekintettel levont adó vagy vadon gyűjtött termék, termény értékesítésére tekintettel levont adó).

- ⧫ *Tárgyi eszköz beszerzés:* csak abban az esetben bekért ÁFA kulcsonkénti Bruttó-nettó áfa összegek, ha a számlatípus 1. pozíciója "E" (tárgyi eszköz beszerzést jelző kód) ) vagy "I" volt és a szállító EU-s.
- ⧫ *Kód:* 1 pozíciós kód, amely az ÁFA bevallásnál a pénzügyileg rendezetlen szállítói számlák figyelését befolyásolja, értéke lehet:
	- **"L",**ha az adott számlán az ÁFA tv. 10.§. szerinti beszerzésről van szó (tulajdonjog megszerzés bérlet vagy részletfizetés alapján),
	- **"V",** ha az adott számlán garancia miatti visszatartás szerepel.
- ⧫ *Eszköz an?:* 1 pozíciós, a felhasználó számára informatív jellegű kód, kitöltése nem kötelező. Beállításától függően figyelmeztet a tárgyi eszköz analitikus nyilvántartásához való kapcsolódásra, amelynek értéke:
	- üres, ha a kódot nem használjuk,
	- I, ha az adott számla a tárgyi eszközök analitikus nyilvántartását érinti, tehát további feladat a számla könyvelésén kívül a beszerzett tárgyi eszköz(ök) nyilvántartásba vétele vagy jelen számla felvitelekor vagy később az 1.3.7.1. menüpontban,
	- N, ha az adott számla a tárgyi eszközök nyilvántartását nem érinti,
	- R, ha a tárgyi eszköz(ök) nyilvántartásba vételét csak részben oldottuk meg,
- $\sqrt{ }$ , (vagy "ü")ha a tárgyi eszköz nyilvántartását teljeskörűen megoldottuk.
- A számla pénzforgalmi elszámolású? (I/N): a kérdésre "I" választ kell adni, ha maga a befogadó vagy a kibocsátó (vagy mindkettő) az áfa tv. szerinti pénzforgalmi elszámolást választotta. A program figyeli, hogy az áfa bevallásba legkorábban csak akkor kerül a befogadott számla levonható áfaként, ha a számla kifizetésre kerül.
- ⧫ *Cikk an?:* 1 pozíciós, a felhasználó számára informatív jellegű kód, kitöltése nem kötelező. Beállításától függően figyelmeztet a készletek analitikus nyilvántartásához való kapcsolódásra, amelynek értéke:
	- üres, ha a kódot nem használjuk,
	- I, ha az adott számla valamely készlet analitikus nyilvántartását érinti, tehát további feladat a számla könyvelésén kívül a beszerzett árucikkek (termékek) tételes felsorolása a számlán belül,
	- N, ha az adott számlán szereplő tételek készletek analitikus nyilvántartását nem érintik,
	- R, ha a számlán szereplő tételeket, amelyek valamely készlet analitikus nyilvántartását érintik, csak részben soroltuk fel,
	- $\sqrt{ }$ , (vagy "ü"), ha a számlán szereplő tételeket, amelyek valamely készlet analitikus nyilvántartását érintik, teljeskörűen felsoroltuk.

A fentiekben leírt ún. "FEJ" adatok a szállítói számla tételes részletezését mellőzve önmagukban alkalmasak a szállítói tartozások valamint a számlában szereplő ÁFA analitikus nyilvántartásba vételére.

A képernyő alján található "**kis menürendszer"** segítségével oldható meg a további adatbevitel, valamint változtatható a számlák megjelenítési sorrendje, illetve a számlákról megjeleníthető adatok összetétele. A választható funkciók az alábbiak:

⧫ **N**yit: a fejezet elején részletezettek szerint alkalmazhatjuk a szállítók analitikus nyilvántartásának automatikus megnyitására. A nyitás funkció ismételhető. A nyitás ismétlésének eredménye, hogy a nyitás után az előző évben rendezett számlák már itt nem jelennek meg, illetve a részkiegyenlítések megjelennek. Probléma, ha idén olyan nyitott számlára könyveltünk részkiegyenlítést, amelyre a nyitás után még előző évben is könyveltünk részkiegyenlítést. Ekkor a megoldás az, hogy az idei részkiegyenlítést vagy részkiegyenlítéseket visszakönyveljük nullára, ezután ismételjük meg újra a nyitást. Devizás számlák nyitását a program az előző évi paramétereknél (3.2.3. menüpont) megadott dec.31-i árfolyam szerint végzi, vagy ha az nincs kitöltve, akkor a számlában az eredeti árfolyam marad.

- ⧫ **U**j: a fejezet előző részében részletezettek szerint új számla "Fej" adatainak felvitelére szolgáló funkció.
- ⧫ **B**szám?: belső bizonylatszámra való keresés, rendezés a keresett vagy valamely létező bizonylatszám megadásával.
- ⧫ **S**záll?: szállítókódra való keresés, illetve a szállítókód üresen hagyásával szállító név szerinti keresés, szállító karbantartás, szállító kiválasztása után az adott szállítónak szóló összes számla egymás alatt történő megjelenítése (a számlák szállítók szerinti rendezése).
- ⧫ **F**ej: adott számla "Fej" adatainak megjelenítése bizonyos adatok módosítási lehetőségével. A nem módosítható adatok módosítási kísérletekor hibaüzenetet ír ki a program, pl. a számlatípus 2. pozíciójánál (forintos/devizás jelző kód). A számla kontírozása után a "Fej" adatok nem módosíthatók. (A kontír törlése után van lehetőség a módosításokra.)
- ⧫ **T**ör.: az adott számla törlése, ha a számla nem kiegyenlített. Ha idei számlát töröltünk és az kontírozva volt, a "Könyvelés" menüpontot (1.3. menüpont) el kell indítani a számla kontírozási hónapjától az utolsó könyvelt hónapig.
- ⧫ **K**ont.: az adott számla kontírozásának indítása. (A kontír tételek részletes adatleírását lásd később.) Csak tárgyévi számlák kontírozhatók. A kontírozás elindításával a program generálja az első egy vagy több kontír tételt, pl. a számla bruttó összegét (forintban) az adott szállítókód alapján a szállítótörzsben eltárolt főkönyvi számra, a levonható, ill. a le nem vonható ÁFA összeget a paraméter állományban eltárolt ÁFA főkönyvi számra. A fennmaradó (nettó) összeget kézi felvitellel kell rögzíteni új kontír tételként.
- ⧫ **A**ru: Áruk vagy egyéb vásárolt készletek analitikus nyilvántartásával kapcsolatos adattételek felvitelének indítása. Az adott számlához tartozó tételsorok felvitelét, adatleírását lásd az alábbiakban.
- ⧫ Es**z**k.: az adott számlán beszerzett tárgyi eszközök analitikus nyilvántartásával kapcsolatos adattételek felvitelének indítása. Az adattételek felvitelét, adatleírását lásd az alábbiakban.
- ⧫ Ki**e**.: az adott számlára vonatkozó (rész)kiegyenlítés tételek megjelenítése, melyeknek adattartalma: kiegyenlítés sorszáma, dátuma, helye (pl. banki, pénztári főkönyvi száma, bizonylatszáma), könyvelési tétel sorszáma, összege, a kiegyenlítések összesen-je, valamint a hátralék összege.
- ⧫ SDSKöv**X:** Amennyiben a Felhasználó az SDS Zrt-vel kötött megfelelő szolgáltatásról szóló szerződéssel rendelkezik, miszerint az SDS által meghatározott formátumú szállítói számlák adatait tartalmazó importállomány importálásra került a KK programba, valamint aktuálisan létezik KK program-SDS server kapcsolat, ennek a funkciónak a használatával megjeleníthető az a bejövő számla, amely éppen ki van választva.
- ⧫ K**o**n2: csoportos kontírozás indítása. Megadható olyan számlaszám intervallum, amelyben szereplő összes bejövő számla mindegyikének nettó számlaértéke ugyanarra az itt bekért főkönyvi számra kontírozandó. A program a bekért adatok alapján automatikusan megképzi a kontír tételeket. Csoportos kontírozáskor bekérésre kerül a munkaszám is, amennyiben a vállalkozás törzs beállítása munkaszámos gyűjtést tartalmaz. A csoportos kontírozás elindítása után megjelenít a program egy magyarázó szöveget a működésről. A lényege az, hogy a megjelölt számlaintervallumban kontírozásra kerülnek a számlák:
	- ha van FELADAS.TXT és van benne főkönyvi szám a kontírozáshoz, akkor annak alapján,
	- ha nincs FELADAS.TXT, vagy nincs benne megadva főkönyvi szám, akkor meg lehet adni azt az egy főkönyvi számot, ill. munkaszámot, amely a számlaintervallumba tartozó összes számla nettó összegének kontírozására szolgál;

Ha a megadott számlaintervallumban valami miatt egy vagy több számlát nem lehet kontírozni, a nem kontírozott számlákról hiba-ok szerinti paraméterezhetőséggel hibalista készíthető, amely kérésre automatikusan megjeleníthető ("Jegyzettömb"), esetleg kinyomtatható.

- ⧫ Dev**/**Ft: az adott számlához tartozó összegadatok forint értékének megjelenítése, ha a számla devizás. Mindegyik összegadat egész forintra van kerekítve, ÁFA-t is tartalmazó számlák esetében létezik az az összefüggés, amelyet az adóalapok és az ÁFA összegei között az ÁFA törvény előír. Így előfordulhat, hogy a számlán szereplő számított összeg kerekítés miatt nem pontosan egyezik meg a számla értékével, amelyet a pénzügyi nyilvántartások miatt a deviza összegének és az árfolyamának a szorzataként kell számolnia a programnak. Ez azért nem jelent problémát, mert az egyes analitikus nyilvántartások önmagukban helyesek, a megfelelő főkönyvi számokra való könyveléssel megegyeznek.
- ⧫ **D**kon: Devizás számla devizás kontírozását teszi lehetővé. Az eltárolt devizás könyvelési adatokból főkönyvi számonkénti forgalom listát lehet lehívni a 2.3.3. menüpontban (Devizás főkönyvi forgalom).
- ⧫ **M**egjelenít: ezzel a funkcióval jeleníthető meg a már kontírozott számlák adattartalma. Mivel a rögzíthető "Fej" adatok száma nagy, megjelenítéskor csak az adattartalommal feltöltött mezők láthatók.
- ⧫ Átért.ú**j**ra (átértékelés újra): a funkció lehetővé teszi a kiegyenlítetlen devizás számlák tárgyévre való átnyitásának komfortos ismétlését. Erre akkor van szükség, ha a nyitás az előző évi átértékelés előtt lett elindítva. Ez konkrétan azt jelenti, hogy az előző évben a december 31-i, átértékeléshez használt árfolyam a paraméterállományban (3.2.3. menüpont) vagy nem, vagy helytelenül volt beállítva. A helyes beállítás után ennek a funkciónak az elindításával a már áthozott számlák árfolyama az átértékelési árfolyamra kerül átírásra, továbbá az összes idei kiegyenlítéskor számított árfolyamkülönbözetek újraszámításra kerülnek. Az összes kiegyenlítéskor keletkezett árfolyam-különbözet mellé az annak elszámolására használt megfelelő főkönyvi számot is átírja a program, amennyiben arra szükség van (nyereségből veszteségbe vagy veszteségből nyereségbe megy át az árfolyam-különbözet). A program a megfelelő főkönyvi számot a 3.2.1. menüpontból veszi. Az árfolyam-különbözeteknek a havonkénti vegyes forgalomból történő főkönyvi feladását a program nem indítja el automatikusan, annak elindításáról gondoskodni kell.

**A számla főkönyvi könyvelése érdekében a számlát ún. "KONTÍR" adatokkal kell ellátni, az adatok felvitelének indítása "K"ont vagy "Kon2" fentebb** részletezett menüfunkciókkal lehetséges, **az adatok az alábbiak:**

**"KONTÍR" adatok** leírása:

- Ssz: 3 pozíciós, a program által képzett folyamatos sorszám, amely az adott számlához tartozó könyvelési tételek felviteli sorrendjét jelöli.
- ⧫ *Fők.szám:* 10 pozíció hosszú, a számlakeretben létező, az adott könyvelési tételhez kijelölendő főkönyvi szám, amelyre a könyvelendő összeg vonatkozik. A számlakeretben kereshetünk, ill. választhatunk főkönyvi számot, ha direkt módon nem töltjük ki az adatot, azaz üresen ENTER-rel lépünk tovább.
- ⧫ *Munkaszám/Másodlagos főkönyvi szám:* **csak akkor kerül bekérésre, ha** a vállalkozás törzsben jelöltük a munkaszámos gyűjtési vagy a másodlagos 5-ös vagy másodlagos 6-os, 7-es könyvelési lehetőséget. Értelemszerűen munkaszám a munkaszám törzsből, a másodlagos főkönyvi szám a számlakeretből kereshető.
- ⧫ *Tartozik:* 10+2 pozíciós, az előbb kijelölt főkönyvi számra könyvelendő összeg, Tartozik forgalom esetén töltendő ki.
- ⧫ *Követel:* 10+2 pozíciós, az előbb kijelölt főkönyvi számra könyvelendő összeg, Követel forgalom esetén töltendő ki.
- ⧫ *Megjegyzés:* 40 pozíció hosszú, szöveges megjegyzés, az adott könyvelési tételre vonatkozó, általunk megfogalmazott magyarázat, ráutalás.

A kontírozott összegek alapján a program külön összesíti a főkönyvi számlák Tartozik oldalára, valamint Követel oldalára kijelölt összegeket, amelyeket megjeleníti a kontír tételek fölötti képernyőrészen. Amennyiben a két oldal egyező egymással, a kontírtételek formai szempontból (összegszerűségüket tekintve) helyesek, ekkor kiléphetünk a kontírozásból.

A kontírtételek felvitele, módosítása, törlése a képernyő alján található "kis **menürendszer"** segítségével oldható meg.

Amennyiben a **számlához kapcsolódóan** vásárolt készletek analitikus nyilvántartásával összefüggő **tételsorokat kívánunk felvinni**, ezt megtehetjük.

A **TÉTELSOROK adatainak** leírása, ha a tételsorok a cikktörzsből kerülnek a számlára:

- ⧫ *Ssz:* 2 pozíciós, az adott tételsorra a program által generált felviteli sorszám, nem hozzáférhető.
- ⧫ *Cikkszám:* a cikktörzsben létező cikkelem azonosítószáma, amely 4 részből (cikkcsoport+sorszám+raktár+rekesz) áll. Ezen azonosító alapján lehet a számlázandó tételt (terméket) kiválasztani a cikktörzsből. Amennyiben a bekérésnél üresen hagyva küldjük el (ENTER) a cikkszám helyét, képernyőablak nyílik a cikktörzsre, ahonnan kód (K), név (N) alapján kereshetünk az adatállományból, esetleg nemlétezése esetén újként (U) felvihetjük az adott cikket.
- ⧫ *Kvk:* 1 pozíciós (F1 billentyűre kódmagyarázat) készletváltozás kód, melynek értékei:
	- üres, ha az adott cikkelemre jelen számlán beszerzés történt, amelynek a beszerzési árát, mennyiségét is rögzítjük a tételben, majd a program a mennyiség és a beszerzési ár alapján számítja a mérlegelt átlagárat,
- 1, ha az adott cikk beszerzésekor külön szállítási (rakodási) költség van felszámítva,
- 2, ha az adott cikkhez vámköltség kapcsolódik, itt rendelhetjük hozzá.
- 3, ha az adott cikkhez egyéb költség kapcsolódik, itt rendelhetjük hozzá.

Az "1"-es, "2"-es,"3"-as kódok alkalmazása mellett a tételben megadott mennyiség a készletet nem befolyásolja, azonban az érték a beszerzési ár részét növeli.

- ⧫ *Megnevezés, méret, minőség, mennyiségi egység:* az adott tételsorban szereplő, cikkszám szerint beazonosított cikkelem (termék) cikktörzsben tárolt jellemzői, a képernyőre megjelenített adatok, itt nem hozzáférhetők.
- ⧫ *Mennyiség:* 8+2 pozíció hosszú bekért számadat, az adott tételsor szerinti cikkelem beszerzett mennyisége, kötelező megadni.
- ⧫ *Készlet:* 10+2 pozíció hosszú, a program által számított, a jelen képernyőn megjelenített aktuális készlet mennyiség a beszerzett mennyiség figyelembe vétele után, itt nem hozzáférhető adat.
- ⧫ *ÁFA típusa:* az adott tételsorban szereplő cikkszám szerint beazonosított cikkelem (termék) cikktörzsben tárolt 1 pozíciós, jelen képernyőn megjelenített jellemző adata, amely szükség esetén módosítható, ill. kötelezően módosítandó. Így például import számla esetén csak 8-as (ÁFA nélküli) lehet annak ellenére, hogy a cikktörzsben tárolt ÁFA típus pl. 4-es. Az ÁFA típus az általánosan használt kódoktól eltérő, ha a számlatípus 2-es vagy 3-as (mezőgazdasági kompenzációs feláras felvásárlás). Az ÁFA típus kódok részletes magyarázatát lásd az előzőekben tárgyalt pénztár könyvelés menüpontnál.
- ⧫ *Főkönyvi szám:* az adott tételsorban szereplő cikkszám szerint beazonosított cikkelem (termék) cikkcsoport törzsben tárolt 10 pozíciós, jelen képernyőn megjelenített készlet vagy költség főkönyvi száma (elszámolási módtól függően 2-es vagy 5-ös számlaosztály). A főkönyvi szám alapján a számlát automatikusan a tételek összesítése alapján "belülről" kontíroztathatjuk.
- ⧫ *Dátum:* év+hó+nap formában bekért, az adott tételre vonatkozó teljesítés dátuma, amely alapján a készlet tényleges mozgása megtörtént.
- ⧫ *Munkaszám:* akkor kerül bekérésre, ha a tételben megadott főkönyvi számra vonatkozóan a vállalkozás törzsben munkaszámos gyűjtés be van paraméterezve.
- ⧫ *Egységár (BRUTTÓ, NETTÓ, ÁFA):* 10+2 pozíciós számadat, az adott tételsorban szereplő cikkelem beszerzési egységára ÁFA-s, ÁFA nélküli, valamint az ÁFA összege. Bármelyik összeg megadásakor a másik két összeget számítja a program Az egységár forintban értendő, ha a számla forintos, devizában értendő, ha a számla devizás.
- ⧫ *Érték (BRUTTÓ, NETTÓ, ÁFA):* 10+2 pozíciós számadat, az adott tételsorban szereplő cikkelem ÁFA-s, ÁFA nélküli értéke (mennyiség és egységár szorzata), valamint az ÁFA összege. Ha előbb megadtuk az egységárat, mindhárom összeget számítja a program. Ha előbb nem adtuk meg az egységárat, bármelyik érték megadásakor a másik két értéket, valamint az egységárakat jelen értékadatokból és a mennyiségből visszaszámítja a program. Az érték adatok forintban értendők, ha a számla forintos, devizában értendők, ha a számla devizás.
- ⧫ *Tételek összesen (BRUTTÓ, NETTÓ, ÁFA):* 10+2 pozíciós számadat, ami a tételek összesítése alapján számolt mindhárom összegre vonatkozóan, nem hozzáférhető.
- ⧫ *Számla összege:* 10+2 pozíciós számadat, a számla fejében megadott számla összeget jeleníti meg.

Fenti adatokat tartalmazó tételsorok felvitelét adott számlához az "Aru" menüfunkcióval indíthatjuk. Egy tételsor felvitele után lehetőség van további kis menürendszer ("**U**j tétel", "**M**ódos.", "**T**örlés", "**R**észl**., "K**ont.") alapján új tételsorok felvitelére, bármely tételsor módosítására, törlésére, az adott tételsorban szereplő cikkelem törzsadatainak részletes megjelenítésére, valamint a számla tételsorok alapján a "belülről" történő kontírozásra.

A **TÉTELSOROK** tárgyi eszközök beszerzéseként is kerülhetnek a számlára. Az "Es**z**k." funkció indításakor bekérésre kerül annak a tárgyi eszköznek a 10 pozíciós nyilvántartási száma, amelynek a beszerzése (felújítása) jelen számlán történik. Ha a tárgyi eszköz törzsben még nem létező nyilvántartási számmal ellátott, új tárgyi eszköz kerül beszerzésre, ezt az adatot "üresen" hagyva küldjük el (ENTER).

A számla tételsorainak rögzítésével egyidejűleg a beszerzett tárgyi eszközt nyilvántartásba vehetjük. A tárgyi eszköz törzs-, és mozgásadatainak részletes leírását lásd később a tárgyi eszközök karbantartásának leírásánál.

# **III.2.2.3.5. Vegyes forgalom felvitele, részletes adatleírás (1. 2.5. menüpont)**

Ebben a menüpontban rögzítjük azokat a könyvelési tételeket, amelyek nem tartoznak a fentebb tárgyalt forgalom típusok egyikébe sem. **A forgalmak egy része manuális felvitel során, más része pedig a program által történő forgalom tételek generálásával (főkönyvi feladásokkal) kerül rögzítésre.**

Manuális felvitel az alábbi esetekben jellemző a teljesség igénye nélkül:

- ➢ **Főkönyvi nyitás év elején a 0. hónapban** (vagy év közben), ha nem volt előző évben automatikus zárás, vagy év közben visszük a vállalkozást a programra.
- ➢ **Év eleji főkönyvi nyitás utáni rendező tételek könyvelése,**
- ➢ **Vevők, szállítók analitikus nyilvántartását érintő nem pénzeszközökkel összefüggő forgalom tételek könyvelése** (pl. kompenzálás, hitelezési veszteség, elengedett tartozás, jóváíró, stornó számlák összevezetése, stb.),
- ➢ **ÁFA nyilvántartást érintő forgalom tételek főkönyvi könyvelése** (pl. import ÁFA, saját vállalkozáson belül végzett beruházás fizetendő, levonható ÁFA-ja, Adott, kapott előlegek ÁFA-jának előírása, visszavezetése, különbözet szerinti adózás fizetendő ÁFA-ja, stb)
- ➢ **Aktív, passzív elhatárolások könyvelése, év végi értékelések könyvelése,**
- ➢ **Év végén a helyi adók, szakképzési hozzájárulás, stb. előírása.**

A program által generált főkönyvi feladások:

- ➢ **Főkönyvi nyitás év elején a 0. hónapban, ha van előző évi automatikus zárás,**
- ➢ **Tárgyi eszközök nyilvántartásából indított főkönyvi feladás,**
- ➢ **Bérszámfejtésből indított főkönyvi feladás**
- ➢ **Készletek analitikus nyilvántartásából indított főkönyvi feladás,**
- ➢ **Vegyes forgalomból indított (devizás szállítói-vevői számlák kiegyenlítésével kapcsolatos) deviza árfolyam- különbözetek főkönyvi feladása,**
- ➢ **Vegyes forgalomból indított költséggyűjtések (felosztások) főkönyvi feladása elsődleges/másodlagos költségszámlákra történő könyvelés esetén,**
- ➢ **Év végi zárások (átvezetések) az 1.4. menüpontból indítva**

Adott hónapban a menüpontba való **legelső belépés**kor a vegyes forgalom beviteli képernyője alapján rögzíthetjük az első bizonylat "FEJ" és tétel adatait.

Adott hónapban a menüpontba való **minden további belépéskor** láthatók a már felvitt (csak az adott havi) vegyes bizonylat-kötegek, amelyeket egy-egy képernyősor jelez néhány jellemző adatának (bizonylatszám, dátum, "Követel" forgalom összesen, jelzőkód, megjegyzés) megjelenítésével.

Amennyiben a 0. hónapban úgy lépünk be a vegyes forgalomba, hogy előző évi létező alkönyvtár meg van jelölve a paraméterállományban (3.1. menüpont) és ugyanannak a vállalkozásnak létezik az előző évben automatikusan előállított 1-4 főkönyvi számlaosztályra vonatkozó záró "kötege", és még nem nyitottunk, a program rákérdez: "NINCS ELŐZŐ ÉV ÁTVEZETÉSÉBŐL SZÁRMAZÓ NYITÓ KÖTEG! KÉPEZZÜK? (I/N). "I" válaszra a program előállítja a nyitást az előző évi zárás alapján a 491 nyitómérleg számlával szemben. "N" válaszra a program várja a "FEJ" adatok, majd a hozzá tartozó tétel adatok berögzítését. Célszerű például itt ideiglenes nyitó tételeket felvinni a bank, pénztár főkönyvi szám(ok)ra a nyitó mérleg számlával szemben a folyamatos egyeztetési lehetőség érdekében.

A vegyes forgalom adatainak leírása:

## **"FEJ" adatok** leírása:

- ⧫ *Bizonylatszám:* az adott témához tartozó vegyes forgalom tételeket egy "köteg" be, azaz egy tetszőleges bizonylatszámmal ellátott tételcsoportba rögzítjük. Minden olyan feladásnak, amelyet manuálisan rögzítünk, alapbizonylatának kell lennie, amelyre az itt megadott bizonylatszámmal lehet hivatkozni. Minden olyan feladásnak, amelyet a program generál, bizonylatszámot is generál, ezt ne változtassuk meg. A felviteli képernyőn, a naplón és a főkönyvi kartonon jelenik meg.
- ⧫ *Dátum:* év+hó+nap formában bekért dátum típusú adat, amely a feladás érvényességi időpontját jelenti. Ez a dátum határozza meg az adott "köteg"-be tartozó összes könyvelési tételnek a főkönyvi kartonon való megjelenését, csak aktuális évi, aktuális havi lehet.
- Megjegyzés: az adott "köteg"-re általánosságban jellemző, 40 pozíció hosszú karakteres, tetszőleges szöveget tartalmazó adat. A felviteli képernyőn jelenik csak meg az egyes témák közötti tájékozódási lehetőséget biztosítva.

## **"KONTÍR" TÉTEL ADATOK** leírása:

- Ssz: az adott "köteg"-en belül a könyvelési tétel felviteli sorrendjét jelölő 3 pozíciós folyamatos sorszám, a program generálja.
- ⧫ *K:* az adott tételre jellemző 1 pozíciós kód, amelynek értéke (F1-re megjeleníthető):
	- üres, ha a könyvelési tétel nem érint sem szállító-vevő nyilvántartást, sem, ÁFA nyilvántartást,
	- "B" (bevétel jellegű) vagy "K" (kiadás jellegű), ha a könyvelési tétel vagy szállító-vevő analitikus nyilvántartást vagy ÁFA nyilvántartást érint.
- **T:** az adott tételre jellemző 1 pozíciós "típus" kód, amelynek értékei "B" **(bevétel jellegű) kód esetén:**
	- **üres,** ha az adott könyvelési tétel sem ÁFA, sem szállító-vevő analitikus nyilvántartást nem érint. Így rögzítjük pl. az összes nyitás utáni rendező tételt. vagy bármely olyan könyvelési tételt, amely csak itt könyvelhető a vegyes forgalomban. (Az ilyen tételeket általában úgy rögzítjük, hogy az első kód is üres.)
	- **"N"**, ha az adott könyvelési tétel a **"normál, tételesen adózó" ÁFÁ-s árbevétel nettó értékére vonatkozik** Normál, tételesen adózó bevételen itt azokat az értékesítéseket kell érteni, amelyek nem tartoznak az ÁFA tv. MÁSODIK RÉSZ KÜLÖNÖS RENDELKEZÉSEK XIII-XVII. fejezetekben felsorolt adózási módok közé, valamint nem is tárgyi eszköz értékesítések. Itt rögzítjük pl. azokat a könyvelési tételeket, amelyek valamely más feldolgozás eredményeképpen összesített adatokat tartalmaznak (feladások).
	- "A", ha az adott könyvelési tételt közvetlenül az előzőekben részletezett, ("N"-nel kódolt) könyvelési tétel előzi meg, vagyis az abban a tételben rögzített **Nettó értékhez tartozó ÁFA összeg könyvelésére vonatkozik**, tehát annak **a program által generált tétel párja**. Önálló új tételként történő rögzítése nem megengedett.
	- **"T",** ha az adott könyvelési tétel olyan nettó bevétel előírása, amely mint az ellenérték részét képező **államháztartási támogatást jelöli**. A tétel párja a program által generált, "A"-val jelölt ÁFA összegét tartalmazó könyvelési tétel lesz.
	- **"E",** ha az adott könyvelési tétel **tárgyi eszköz értékesítés nettó bevételére vonatkozik.** A tétel párja a program által generált, **"A"**-val jelölt ÁFA összegét tartalmazó könyvelési tétel lesz.
	- **"P",** ha az adott könyvelési tétel **apport értékesítés ÁFA-ját jelenti**. Az apport értékesítésnél (részesedés megszerzésekor) keletkező ÁFA fizetési kötelezettséget akkor kell itt a vegyes forgalom tételeknél rögzíteni, ha a kötelezettséget más módon (pl. kimenő számlán) nem írtuk elő.
	- "R", ha az adott könyvelési tétel a saját vállalkozáson belül végzett **beruházás** miatt, annak rendeltetésszerű használatbavételekor **fizetendő adó összegét jelenti** (ilyen tétel csak vegyes forgalomban könyvelhető).
	- **"Ü",** ha az adott könyvelési tétel **a különbözet szerinti adózás szerint megállapított fizetendő adót jelenti** (ilyen tétel csak vegyes forgalomban könyvelhető). Ahhoz, hogy a különleges eljárások közé tartozó különbözet szerinti eljárással az adót meg lehessen határozni, az ÁFA törvény vonatkozó előírásait figyelembe véve előgyűjtéseket kell végezni. A program ehhez külön analitikus nyilvántartást nem nevesít, ezért az e tevékenységgel kapcsolatos beszerzéseket illetve árbevételeket külön, erre a célra megnyitott főkönyvi számokon kell könyvelni.
	- **"D",** ha az adott könyvelési tétel **az idegenforgalmi tevékenységet folytató adóalanyra vonatkozó fizetendő adót jelenti** (ilyen tétel csak vegyes forgalomban könyvelhető). Ahhoz, hogy a különleges eljárások közé tartozó idegenforgalmi tevékenységet folytatókra vonatkozó eljárással az adót meg lehessen határozni, az ÁFA törvény vonatkozó előírásait figyelembe véve előgyűjtéseket kell végezni. A program ehhez külön analitikus nyilvántartást nem nevesít, ezért az e tevékenységgel

kapcsolatos beszerzéseket illetve árbevételeket külön, erre a célra megnyitott főkönyvi számokon kell könyvelni.

- **"L",** ha az adott könyvelési tétel **a kapott előleg miatt fizetendő adót jelenti** (ilyen tétel csak vegyes forgalomban könyvelhető). Fontos tudni, hogy az előlegről kiállított számlát (előleg számlát), mint kimenő számlát nem szabad könyvelni, mert egy nem létező követelést, valamint olyan ellenértéket könyvelnénk, amely nem volna megkülönböztetve a többi ellenértéktől.
- **"Ö",** ha az adott könyvelési tétel **a 2002. 01.01. előtt kapott teljesítésbe ment előleg fizetendő adójának visszakönyvelését jelenti** (ilyen tétel csak a vegyes forgalomban könyvelhető).
- **"G",** ha az adott könyvelési tétel **az esetlegesen felmerülő egyéb kötelezettségek fizetendő adóját jelenti** (ilyen tétel csak vegyes forgalomban könyvelhető). Az itt könyvelt tétel az ÁFA bevallás megfelelő (Egyéb) sorában kerül feltüntetésre.
- **"V",** ha az adott könyvelési tétel valamely **tárgyévi vevői (kimenő) pozitív összegű számla hátralékának kiegyenlítésére vonatkozik**. A könyvelési tétel rögzítése közben (a "V" kód beütését követően) a program megjeleníti a kimenő számlák összességét, amelyek közül be kell azonosítanunk a megfelelő számlát. A beazonosítás megkönnyítése érdekében a program **"kis menürendszer"** segítségével számlaszámra (**S**z**.**szám?**)**, vevő adatokra (**V**evö?), majd a vevő beazonosítása után a vevőhöz tartozó számlák közül számlaszámra **enged keresni,** illetve adott vevőn belül a számlák között tallózni. A megfelelő számla beazonosítása után a számla kiegyenlítése a hátralék összeg elfogadása vagy felülírása mellett (ENTER-ek hatására) a számlához bejegyzésre kerül a kiegyenlítés összege, majd a vegyes forgalmi tétel felviteli képernyőjéhez visszatérve a program generálja a könyvelési tételt a kiválasztott számla vevőjének főkönyvi száma szerint.
- **"W", ha** az adott könyvelési tétel **tárgyévet megelőző évekből származó pozitív összegű számla hátralékának kiegyenlítésére vonatkozik**. Hatására ugyanúgy megjelennek a vevői számlák, mint a "V" kód esetében, kiválasztásuk, beazonosításuk és kiegyenlítésük a tárgyévi számlák kiegyenlítésénél leírtak szerint történik A program ellenőrzi, hogy valóban tárgyévet megelőző számla kiegyenlítése van-e folyamatban, ellenkező esetben a kiegyenlítést nem lehet végrehajtani, a "W" kód helyett "V" kódot kell alkalmaznunk.
- "S", ha az adott könyvelési tétel olyan vegyes forgalmi tétel, amely **valamely tárgyévi szállítói (bejövő) negatív összegű (jóváíró) számla hátralékának kiegyenlítésére vonatkozik.** A könyvelési tétel rögzítése közben (az "S" kód beütését követően) a program megjeleníti a bejövő számlák összességét, amelyek közül be kell azonosítanunk a megfelelő számlát. A beazonosítás megkönnyítése érdekében a program "kis **menürendszer"** segítségével bizonylatszámra (**B**.szám?**)**, szállító adatokra (**Sz**állító?), majd a szállító beazonosítása után a szállítóhoz tartozó számlák közül számlaszámra **enged keresni,** illetve adott szállítón belül a számlák között tallózni. A megfelelő számla beazonosítása után a számla kiegyenlítése a hátralék összeg elfogadása vagy felülírása mellett (ENTER-ek hatására) a számlához bejegyzésre kerül a kiegyenlítés összege, majd a vegyes forgalmi tétel felviteli képernyőjéhez visszatérve a program generálja a könyvelési tételt a kiválasztott számla szállítójának főkönyvi száma szerint.
- **"Z", ha** az adott könyvelési tétel **tárgyévet megelőző évekből származó negatív összegű számla hátralékának kiegyenlítésére vonatkozik**. Hatására ugyanúgy megjelennek a szállítói számlák, mint az "S" kód esetében, kiválasztásuk, beazonosításuk és kiegyenlítésük a tárgyévi számlák kiegyenlítésénél leírtak szerint történik A program ellenőrzi, hogy valóban tárgyévet megelőző számla kiegyenlítése van-e folyamatban, ellenkező esetben a kiegyenlítést nem lehet végrehajtani, a "Z" kód helyett "S" kódot kell alkalmaznunk.
- "I", importált termékek után fizetendő ÁFA jelölése. Az ÁFA bevallás megfelelő soraiba, mint fizetendő ÁFA összeg kerül. A tétel felvitele után a program generál egy "KI" jelű tételt, amely az ÁFA bevallásnak a levonható ÁFA sorába kerül. Amennyiben a vállalkozás nem rendelkezik import önbevallási engedéllyel, akkor nem itt, hanem a "Kiadás" jellegű ("KI" kódokkal ellátott) vegyes könyvelési tételt önmagában kell rögzítenie.
- "M", importált apport vagy közösségen belüli apport (önbevallás esetén) után fizetendő ÁFA.
- **"Y"**, importált tárgyi eszköz vagy közösségen belüli tárgyi eszköz beszerzések (önbevallás esetén) után fizetendő ÁFA.
- ⧫ *T:* az adott tételre jellemző 1 pozíciós "típus" kód, amelynek értékei **"K" (kiadás jellegű) kód esetén:**
	- **üres,** ha az adott könyvelési tétel sem ÁFA, sem szállító-vevő analitikus nyilvántartást nem érint. Így rögzítjük pl. az összes nyitás utáni rendező tételt. Vagy bármely olyan könyvelési tételt, amely csak itt könyvelhető a vegyes forgalomban. (Az ilyen tételeket általában úgy rögzítjük, hogy az első kód is üres.)
	- "N", ha az adott könyvelési tétel "normál, tételes" ÁFÁ-s belföldön **beszerzett termék** vagy **igénybevett szolgáltatás Nettó értékére vonatkozik.** Normál, tételes ÁFÁ-s beszerzésen itt azokat a beszerzéseket kell érteni, amelyekhez előzetesen felszámított ÁFA kapcsolódik, de nem tárgyi eszköz-, nem apport beszerzések.
	- "A", ha az adott könyvelési tételt közvetlenül az előzőekben részletezett, ("N"-nel kódolt) könyvelési tétel előzi meg, vagyis az abban a tételben rögzített **Nettó értékhez tartozó ÁFA összeg könyvelésére vonatkozik**, tehát annak **a program által generált tétel párja**. Önálló új tételként történő rögzítése nem megengedett.
	- **"E",** ha az adott könyvelési tétel **tárgyi eszköz beszerzésére vonatkozik.** A tétel párja a program által generált, "A"-val jelölt ÁFA összegét tartalmazó könyvelési tétel lesz.
	- **"P",** ha az adott könyvelési tétel **apport beszerzés ÁFA-ját jelenti**.
	- **"U",** ha az adott könyvelési tétel **a külföldi utasnak visszatérített ÁFA miatt levonható adót jelenti** (ezzel a kóddal a tétel pénztárkönyvelésben és pénztárkezelésben is könyvelhető).
	- **"I",** ha a könyvelési tétel **importált termékre a VPOP határozata alapján megfizetett ÁFA miatt levonható adót jelenti.** Csak vegyes forgalomban könyvelhető. Importált termékek "BI" jelű tételének program által generált párja is "KI" jelű tétel.
	- **"R",** ha az adott könyvelési tétel **a saját vállalkozáson belül végzett beruházás** miatt, annak rendeltetésszerű használatbavételekor **levonható adó összegét jelenti** (csak vegyes forgalomban könyvelhető).
- **"M",** ha a könyvelési tétel **importált apportra a VPOP határozata alapján megfizetett ÁFA miatt levonható adót jelenti** (csak vegyes forgalomban könyvelhető).
- **"Y",** ha a könyvelési tétel **importált tárgyi eszközre a VPOP határozata alapján megfizetett ÁFA miatt levonható adót jelenti** (csak vegyes forgalomban könyvelhető).
- **"G",** ha az adott könyvelési tétel **az esetlegesen előforduló egyéb levonható adót jelenti** (csak vegyes forgalomban könyvelhető). Az itt könyvelt tétel az ÁFA bevallás megfelelő (Egyéb) sorában kerül feltüntetésre.
- **"L",** ha az adott könyvelési tétel **az adott előleg miatt levonható adót jelenti** (ilyen tétel csak vegyes forgalomban könyvelhető).
- **"V",** ha az adott könyvelési tétel valamely **tárgyévi vevői (kimenő) negatív összegű számla kiegyenlítésére vonatkozik**. A kiegyenlítés folyamata, a számla beazonosítása a **BEVÉTELEK-nél leírtak szerint.**
- **"W", ha** az adott könyvelési tétel **tárgyévet megelőző évekből származó vevői negatív összegű számla kiegyenlítésére vonatkozik**. A kiegyenlítés folyamata, a számla beazonosítása a **BEVÉTELEK-nél leírtak szerint.**
- **"S",** ha az adott könyvelési tétel valamely **tárgyévi szállítói (bejövő) pozitív összegű számla kiegyenlítésére vonatkozik**. A kiegyenlítés folyamata, a számla beazonosítása a **BEVÉTELEK-nél leírtak szerint.**
- **"Z", ha** az adott könyvelési tétel valamely **tárgyévet megelőző évekből származó pozitív összegű számla kiegyenlítésére vonatkozik**. A kiegyenlítés folyamata, a számla beazonosítása a **BEVÉTELEK-nél leírtak szerint.**

Amennyiben a könyvelési tétel **devizás vevői vagy szállítói számla** kiegyenlítésére vonatkozik, a kiegyenlítési képernyőn a program **devizában kéri be a kiegyenlítés összegét**, bekéri a kiegyenlítéskor érvényes **árfolyamot,** majd ezekből **kiszámítja a könyvelendő Ft-összeget** (Szm.ft), valamint Ft-ban az **árfolyam különbözetet** (Árfkül.). Bekérésre kerül továbbá az árfolyam különbözet könyvelésére alkalmazott főkönyvi szám (Fők.sz), amelyet a program a későbbiekben az általa automatikusan generált vegyes forgalmi feladáshoz használ. (A vegyes feladás elindításának leírását lásd később).

Megjegyzés: vegyes forgalomban a pénzmozgással nem járó vevői és szállítói számlakiegyenlítéseket lehet rögzíteni, pl. kompenzálás, pozítív-negatív összegű számlák összevezetése, stb.

- ⧫ *Á:* 1 pozíciós **ÁFA kulcs** megkülönböztetésére szolgáló **kód**, amelynek értéke F1 billentyűre kiíródik:
	- **üres***,* **ha ÁFÁ-t nem érint** a könyvelési tétel, de ha az előző kód (Típus) értéke ÁFA-t érintő tételre utal, kötelező kitölteni.
	- **1,** ha a tétel ÁFA mentes, tehát az ÁFA körbe tartozik **tárgyi mentes**ként. Fontos, hogy az ÁFA-t nem érintő könyvelési tételnél ne használjuk ezt a kódértéket, hanem hagyjuk üresen, mert a program az ÁFA nyilvántartás készítésénél tárgyi adómentes bevételnek tekintené azt.
	- **2,** ha a tétel 5%-os ÁFÁ-s.
- **3,** ha a tétel 18%-os ÁFÁ-s.
- **4,** ha a tétel 27%-os ÁFÁ-s.
- **D,** ha a tétel 5%-os le nem vonható ÁFÁ-s
- **5,** ha a tétel 18%-os le nem vonható ÁFÁ-s.
- **6,** ha a tétel 27%-os le nem vonható ÁFÁ-s.
- **7,** ha a tétel dohánygyártmány beszerzésre vagy értékesítésre vonatkozik.
- **A,** ha a tétel előző év(ek)ről áthúzódó 0%-os ÁFÁ-s
- **B,** ha a tétel előző év(ek)ről áthúzódó 25%-os ÁFÁ-s
- **C,** ha a tétel előző év(ek)ről áthúzódó, le nem vonható 25%-os ÁFÁ-s
- **X,** ha a tétel termékkexport, nemzetközi közlekedés, EU-n belüli termékértékesítés előlege,
- **E,** ha a tétel előző évekről áthúzódó 20%-os ÁFÁ-s
- **F,** ha a tétel előző évekről áthúzódó 20%-os le nem vonható ÁFÁ-s.

A program a fenti kódok megadásánál bizonyos más kódokkal való összefüggéseket vizsgál, hibás összefüggés esetén hibaüzenetet ír ki és egyidejűleg letiltja a nem megengedett kódok használatát. Ha pl. az előző kód (Típuskód) értéke nem utalt ÁFÁ-t érintő eseményre, hanem pl. üresen volt hagyva, itt a kód értéke szintén csak üres lehet.

- ⧫ *Ü:* 1 pozíciós kód, amely arra utal, hogy az adott könyvelési tétel ügyféllel (szállítóval-vevővel) valamilyen kapcsolatban áll-e. Értéke ("Ü" jelű kódé) attól függően, hogy az ÁFA nyilvántartáson az adott vevőt meg kívánjuk-e nevezni vagy sem, "V", ill. "-" jelzések legyenek Értékei tehát lehetnek:
	- **üres,** ha szállítóval, vevővel nem kapcsolatos a tétel,
	- automatikusan "V"-re áll, ha a tétel vevői számla kiegyenlítés,
	- automatikusan "S"-re áll, ha a tétel szállítói számla kiegyenlítés,
- ⧫ *Ü.kód:* 5 pozíciós kód, amely az ügyfél (**vevő, szállító) törzsbeli azonosító kódja**. Kitöltésre akkor kerül, ha előzőleg a tételt szállítóval vagy vevővel kapcsolatos tételként jelöltük meg. Értéke automatikusan feltöltődik, ha a tétel vevői vagy szállítói számla kiegyenlítés és a számla beazonosítása és a kiegyenlítő összeg bejegyzése megtörtént.
- *M:* 1 pozíciós kód, amely az ÁFA megosztásával kapcsolatos jelzés a program számára. Bekérésre akkor kerül, ha a vállalkozás törzsben az "ELŐZETES ÁFA megosztása (I/N)" kód értéke "I"-re van állítva, és az adott könyvelési tétel meghatározott típusú ÁFÁ-s beszerzés. Értéke:
	- *"1",* **ha** a könyvelési tétel olyan ÁFÁ-s (normál tételes) beszerzés, amelyről nem lehet egyértelműen megmondani, hogy az adóköteles vagy adómentes tevékenység érdekében merült-e fel, tehát **az előzetes ÁFÁ-t meg kell osztanunk** vele kapcsolatban Alapértelmezésben a program ezt a kódot üres-re állítja, tehát azt feltételezzük, hogy a tételt az arányosításba nem kell bevonni.
- ⧫ *Fők.szám:* 10 pozíció hosszú, számlakeret törzsben létező főkönyvi szám, mint **az adott könyvelési tétel egyik fele** kerül bekérésre, amelyhez tartozóan vagy a Tartozik vagy a Követel oldali összeget rögzítjük.
- ⧫ *Munkaszám/Másodlagos főkönyvi szám:* **csak akkor kerül bekérésre, ha** a vállalkozás törzsben jelöltük a munkaszámos gyűjtési vagy a másodlagos 5-ös vagy másodlagos 6-os, 7-es könyvelési lehetőséget. Értelemszerűen munkaszám a munkaszám törzsből, a másodlagos főkönyvi szám a számlakeretből kereshető.
- ⧫ *Tartozik:* 10+2 hosszú szám adat, az **adott főkönyvi számlára vonatkozó**  Tartozik forgalom értéke. Amennyiben a könyvelési tétel "Kiadás" jellegű, az összeg itt pozitív előjelűnek, amennyiben "Bevétel" jellegű, az összeg negatív előjelűnek (storno) van értelmezve. Így pl. a szállítói számla pozitív hátralékának kiegyenlítését ("K", "S" kódok és 4541 főkönyvi szám megjelölése mellett) vagy a levonható ÁFA-t érintő könyvelési tételre vonatkozó összeget rögzítjük itt.
- ⧫ *Követel:* 10+2 hosszú szám adat, az **adott főkönyvi számlára vonatkozó Követel forgalom értéke**. Amennyiben a könyvelési tétel "Bevétel" jellegű, az összeg itt pozitív előjelűnek, amennyiben "Kiadás" jellegű, az összeg negatív előjelűnek (storno) van értelmezve. Így pl. a vevői számla pozitív hátralékának kiegyenlítését ("B", "V" kódok és 311 főkönyvi szám megjelölése mellett) vagy a fizetendő ÁFA-t érintő könyvelési tételre vonatkozó összeget rögzítjük itt.
- ⧫ *Egyenleg:* 10+2 hosszú szám adat, a forgalom rögzítése közben ideiglenesen megjelenő adat a megfelelő oldalon, ha egy adott tétel rögzítése után a Tartozik-Követel forgalmakból van egyenleg. Csak akkor feltüntetett adat, ha értéke nem nulla. Kilépni az adott bizonylatból csak akkor lehet, ha értéke nulla.
- ⧫ *Megjegyzés:* 40 pozíció hosszú karakteres adat, amely **a könyvelési tételhez tartozó magyarázó szöveg**. A megjegyzésnek fontos szerepe lehet a kimutatások elemzésénél, tehát érdemes találó, emlékeztető szövegeket elhelyezni benne. A program a számla kiegyenlítéseknél a megjegyzést generálja, amelynek a tétel módosításkor jelentősége van a számlára való "rátalálás" érdekében. A 20.57-es verziótól kezdve van lehetőség a generált megjegyzés mező módosítására, a program a számára szükséges generált adatokat egy második (felhasználó számára láthatatlan) mezőben eltárolja. A megjegyzés adat néha az egymást követő könyvelési tételekben visszatérő, ezek újbóli rögzítését elkerülendő az F1 billentyűre kinyíló rögzítési ablakban F2-től F9-ig összesen 8 darab különböző megjegyzés szöveget tárolhatunk el. Ezek előhívása a megjegyzés rovaton állva előhívható. F10-re mindig az utolsó megjegyzés ismételhető.

A vegyes forgalom adatainak felvitele egy új bizonylat (köteg) kialakításával kezdődik minden hónapban. A menüpontba történő újbóli belépés alkalmával a képernyő alján található "**kis menürendszer"** segítségével oldható meg a további adatbevitel. A képernyőn mindig csak az aktuális havi vegyes bizonylatok, illetve azokon belül az aktuális havi könyvelési tételek láthatók. A választható funkciók az alábbiak:

- ⧫ **U**j: további vegyes bizonylat (köteg) bevitele még nem létező sorszámmal.
- ⧫ **M**ódosítás: az adott (kiválasztott) kötegbe való belépést teszi lehetővé, vagy a köteg tételeinek megtekintése, vagy további könyvelési tételek felvitele érdekében. Az adott köteg beazonosítása a bizonylatszám, dátum, ill. megjegyzés alapján föl,-le nyilak, lapozás révén lehetséges, direkt módon nem tudunk keresni dátumra vagy bizonylatszámra A köteg "Fej" adatai (sorszám, dátum) módosíthatók, de csak még nem létező értékekre.
- ⧫ **T**örlés: az adott (kiválasztott) köteg teljes törlését teszi lehetővé, kivéve, ha a tételek között számla kiegyenlítés található. Teljes törlés annyit jelent, hogy a köteg minden könyvelési tétele törlődik.
- ⧫ **K**tg gyűjtés: abban az esetben jelenik meg, illetve indítható, ha az adott vállalkozásnál a vállalkozás törzsben be van állítva az elsődleges/másodlagos költség főkönyvi számlákra történő könyvelési mód (lásd vállalkozás törzs adatleírása). A menüpont indításának eredménye egy program által generált bizonylat köteg, amelynek tételei a másodlagos költség főkönyvi számokra felgyűjtött feladást alkotják. Szükséges feltétel, hogy a könyvelési módnak megfelelő forgalmi adatok rendelkezésre álljanak. Ellenszámlaként a program a 3.2.1. menüpontban a költségnem átvezetési számlaként megadott főkönyvi számot használja.
- ⧫ Kont(**d**ev): a menüpont indításának eredménye egy program által generált bizonylat köteg, amelynek tételei a devizás szállítói-, illetve vevői számlák kiegyenlítésekor keletkezett árfolyam különbözeteknek a kiegyenlítéskor megadott főkönyvi számokra, valamint a szállító, vevő főkönyvi számokra felgyűjtött feladást alkotják.

A köteg könyvelési tételeinek felvitele szintén "**kis menürendszer"** segítségével lehetséges. A választható funkciók az alábbiak:

- ⧫ **U**j tétel: új, további könyvelési tétel felvitele még nem létező tételsorszámmal,
- ⧫ **M**ódosítás: az adott könyvelési tétel bármely adata módosítható,
- ⧫ **T**örlés: az adott könyvelési tétel törölhető, kivéve, ha az számla kiegyenlítésre vonatkozik. A számla kiegyenlítés tétel közvetlen törlése előtt a módosítás funkciót kell használni oly módon, hogy miután a számla beazonosításra került, a kiegyenlítés összegét nullára kell átírni. Ezáltal lesz biztosítva, hogy a könyvelési tételhez kapcsolódó analitikus (szállító-vevő) nyilvántartás "együtt mozogjon" magával a könyveléssel.

A tételek felviteléből addig nem lehet kilépni, amíg a Tartozik-Követel összesen forgalom egymással nem egyezik meg. A forgalmak bizonylat szinten halmozott értékei és az egyenleg (ha van) folyamatosan aktualizálva láthatók a felviteli képernyőn.

# **III.2.2.3.6.1. Banki utalások forgalom felvitele, nyomtatása, részletes adatleírás (1.2.6.1. menüpont)**

Ebben a menüpontban készíthetjük az adott vállalkozásból a banki átutalási megbízásokat papíralapú nyomtatásban. (Manapság egyre ritkábban alkalmazott utalási megbízás, mivel előtérbe kerültek az elektronikus banki utalások.)

### **A banki átutalások egy része manuális felvitel során, más része pedig a program által történő generálással készül.**

**Manuális felvitel a szállítói, vevői számlák esetében, valamint egyéb esetekben** (pl. adók, járulékok, munkabérek, előlegek utalása) **lehetséges**, amikor minden adat bekért. **A szállítói számlák esetében az átutalások generáltathatók** a programmal, ekkor csak bizonyos adatok (pl. megbízás kelte, fizetési határidő, szállító kód, számlaszám intervallum) bekértek.

Az ebben a menüpontban felrögzített adatok a könyvelési adatokat (analitikus nyilvántartások, főkönyvi könyvelési adatok) nem befolyásolják. A könyvelési adatokat viszont a program felhasználja és figyelembe veszi az utalások készítésénél.

Sajnos a kereskedelemben kapható nyomtatványok nem pontosan egyformák, ezért lehetőséget kellett biztosítani bizonyos paraméterezésekre. A program 3.1.

menüpontjában (Technikai paraméterek) a "Nyomtatás" paramétereiben be lehet<br>állítani az átutalási megbízás nyomtatványon szereplő "VIBER", "Megbízó állítani az átutalási megbízás nyomtatványon szereplő "VIBER", országkódja", "Jogcímkód", "Jogosult országkódja" adatmezők kezdő pozícióját.

A menüpontba való **legelső belépés**kor a banki utalások beviteli képernyőjén elkezdhetjük az első banki utalás adatainak manuális rögzítését vagy a banki utalások generálását.

**Minden további belépéskor** láthatók a már felvitt (az összes tárgyévi) banki utalások, amelyeket egy-egy képernyő sor jelez néhány jellemző adatának (utalás dátuma, sorszáma, típus jele, ügyfélkód, ügyfél név, számlaszám, utalás összege, nyomtatást jelző kódja) feltüntetésével.

A banki utalások (egy tétel) adatainak leírása:

- ⧫ *Dátum:* 4+2+2 pozíciós dátum típusú adat, a banki utalás napi dátumát jelöli. A képernyőn és nyomtatásban is dátum sorrendben rendezettek a tételek. Generálásnál a megbízás keltével azonos dátum, amelyet egyszer kell megadni meghatározott szempontok szerinti egyidejűleg generált összes banki utalásra vonatkozóan.
- ⧫ *Sorsz.:* 5 pozíció hosszú számadat, a program által képzett, naponta (utalás dátuma szerint) 1-től induló folyamatos sorszám. Csak képernyőn jelenik meg.
- ⧫ *Bank neve:* 20 pozíció hosszú karakteres adat, a program a vállalkozás törzsből kiírja, de módosítható.
- ⧫ *Fizető (átutaló) neve:* 27 pozíció hosszú karakteres adat, a vállalkozás törzsből kerül kiírásra. kerül, de módosítható (pl. helytelen rövidítés miatt).
- ⧫ *Számlaszáma:* 3x8 pozíció hosszú számadat, a vállalkozás törzsből kerül kiírásra (bankszámlaszám), de módosítható.
- ⧫ *Ügyfél jel:* 1 pozíciós karakteres adat, amelynek értéke **manuális felvitel esetén**:
	- **"S",** ha szállítói számla kiegyenlítésére készül a banki utalás,
	- **"V",** ha vevői számla (negatív hátralék esetén fordul elő) kiegyenlítésére készül a banki utalás,
	- "E", ha egyéb összegek (pl. adók, járulékok, munkabérek, stb.) banki utalása készül a banki utalás.

Az ügyfél jel értéke **generálás-**sal készült banki utalások **esetén csak "S" lehet.**

- ⧫ *Ügyfél kód:* annak a szállítónak (vevőnek) az azonosító kódja, amelynek az utalásáról szó van. Generáláskor kitöltése automatikus.
- ⧫ *Ügyfél név:* fenti ügyfélkódhoz tartozó név, kitöltése a kód alapján automatikus.
- ⧫ *Számla szám:* annak a számlának a száma, amelyre az utalás vonatkozik. Ha nem számlakiegyenlítés, akkor üres. Generáláskor kitöltése automatikus.
- VIBER: értéke üres vagy X lehet. "X", ha azonnali az utalás. Generáláskor alapértelmezésben üres.
- ⧫ *Összeg:* az utalás összege. Generáláskor kitöltése automatikus.
- ⧫ *Pénzforgalmi jelzőszám:* A jogosult bankszámlaszáma.
- ⧫ *Értéknap:* Nem kötelező, a bankok általában nem veszik figyelembe (nem késleltetik az utalást).
- ⧫ *Bizonylatszám:* Nem kötelező, informatív jellegű adat.
- ⧫ *Átutaló országkód:* feltüntetése kötelező, a szállító vagy vállalkozás törzsből kerül kiírásra.
- Jogcímkód: A "jogcímkód" mezőt (a nemzetközi fizetési forgalom jogcímeiről szóló 256/2001. (XII.18. Korm. Rendelet szerint) abban az esetben volt kötelező kitölteni, ha az átutaló és a jogosult közül kizárólag az egyik országkódja Magyarország, továbbá az említett kormányrendelet mellékletében szereplő 50-52., 54-56., és 58. kódszámú, értékpapír ügyletekre vonatkozó<br>jogcímcsoportok esetében akkor is, ha mindkét fél országkódja jogcímcsoportok esetében akkor is, Magyarországtól eltérő. Jelenleg nem aktuális, hatályon kívül.
- ⧫ *Jogosult országkód:* feltüntetése kötelező, a szállító vagy vállalkozás törzsből kerül kiírásra.
- Jel, közlemény: Az utaláshoz feltüntetett megjegyzés, nem kötelező.

A banki utalások adatainak felvitele vagy egy új tétel (utalás) adatainak manuális felrögzítésével vagy új utalások generálásával kezdődik. A menüpontba történő újbóli belépés alkalmával a képernyő alján található "**kis menürendszer"** segítségével oldható meg a további adatbevitel. A választható funkciók az alábbiak:

- ⧫ **U**j tétel: új, további banki utalás tétel felvitele adott napon belül még nem létező tételsorszámmal,
- ⧫ **S**z.szám?: szállítón (S jel) vagy vevőn(V jel) belüli számlaszámra történő direkt keresést tesz lehetővé a bejövő, ill. kimenő számlákra vonatkozó banki átutalás tételek között,
- ⧫ **V**evő?: vevőkódra (V jel) vagy szállítókódra (S jel) történő direkt keresést tesz lehetővé a banki utalás tételek között,
- ⧫ **M**ód.: az adott banki utalás tétel bármely adata megtekinthető, módosítható,
- ⧫ **T**örlés: az adott banki utalás tétel törölhető,
- Gener.: azokra a ki nem egyenlített szállítói számlákra készíthető automatikusan (generálható) banki utalás, amelyeknek a fizetési határideje a jelenleg bekért fizetési határidővel azonos vagy annál korábbi. A szállító kód ill. a számlaszám intervallum megadásával szűkíthető a számlák köre, amelyekre a banki utalásokat generáltatjuk. A szállító kód és számlaszám intervallum hiányában minden ki nem egyenlített, meghatározott fizetési határidejű számlára készül banki utalás, amire eddig még nem készült.
- ⧫ **N**yomt.: képernyőre megjeleníteni vagy papír alapú adathordozóra (pl. szabvány nyomtatványra) lehet nyomtatni dátumtól dátumig, napi dátumon belül sorszámtól sorszámig a már nyomtatott utalásokat is. Nyomtatáskor megjelenik a "Dátum kiírásra kerüljön? I/N" kérdés, amire azért van szükség, mivel bizonyos bankok nem fogadják el azokat a megbízásokat, amelyeken fel van tüntetve dátum. Az utalások összesen adata kiírásra kerül, majd engedélyezés után indítható a nyomtatás. A nyomtatás tényleges indítása előtt további paraméterek (pl. nyomtatvány típus, betűtípus, betűméret, szövegeltolás vízszintes-függőleges irányban, szöveg forgatás mértéke) beállítására van lehetőség. A beállítás lehetősége a nyomtatók és az előrenyomott átutalási nyomtatványok eltérő típusa miatt adott a programban. Próbanyomtatás javasolt, mielőtt a nyomtatni kívánt összes bizonylatot el kezdenénk nyomtatni.

Mivel a banki utalások minden adata módosítható, valamint a már kinyomtatott utalások adatait nem szükséges megőrizni, e lehetőségeket kihasználva a havonta rendszeresen ismétlődő utalásokat (pl. adók, járulékok) előállíthatjuk a korábban felrögzített utalások módosításával is. Ilyenkor csak a dátumot, sorszámot és az utalandó összeget kell lemódosítani.

## **III.2.2.3.7.1. Tárgyi eszközök nyilvántartása, részletes adatleírás (1.2.7.1. menüpont)**

### **Ebben a menüpontban van lehetőség a tárgyi eszközök nyilvántartására, azon belül az értékcsökkenések elszámolására.**

A nyilvántartás mennyiségben és értékben vezethető, lehetőség van a tárgyi eszközök egyedi és csoportos nyilvántartására. Egyedi nyilvántartásról akkor beszélünk, ha adott tárgyi eszköznek egyedileg kell rendelkeznie nyilvántartó kartonnal (kiemelt eszköz). A vállalkozások általában a legtöbb tárgyi eszközről egyedi nyilvántartást vezetnek. Előfordul azonban, hogy akár kisértékű, akár nagyértékű tárgyi eszközökből egyidejűleg egynél több darab kerül beszerzésre ugyanazon az áron. Ebben az esetben alkalmazható a csoportos nyilvántartás. Csoportos nyilvántartás esetén további feltétel, hogy az eszközök tökéletesen azonos jellemzőkkel rendelkezzenek (pl. hasznos élettartam, leírási kulcs, főkönyvi szám, bruttó érték, maradványérték), de nem feltétel, hogy azonos időpontban legyenek üzembe helyezve (aktiválva).

A menüpontba való **legelső belépés**kor a program figyelmeztet: "A vállalkozásnak üres az eszköz törzse! Itt felvihet Új eszközt, vagy a Másolás gombbal áthozhatja az előző évi adatokat illetve tárgyévből más vállalkozás eszközeit."

A tárgyi eszköz beviteli képernyőjén **elkezdhetjük az első tárgyi eszköz adatainak rögzítését,** feltéve, hogy létezik a mozgáskód törzsben az a mozgáskód, amelyre a rögzítéskor hivatkozunk**.** A mozgáskód törzs az 1.1.9.1. menüpontnál leírtak alapján alakítható ki.

**Minden további belépéskor** nyilvántartási szám (karakteres) sorrendben látható a képernyő tetején egy táblázatban a már felvitt összes tárgyi eszköz, amelyeket egyegy képernyő sor jelez néhány jellemző adatának (nyilvántartási szám, megnevezés, üzembe helyezési idő, leírási kulcs, bruttó érték, nettó érték) feltüntetésével. Az eszközök sorrendje beállítható még "Megnevezés", "Eszköz főkönyvi szám", "Üzembe helyezési idő" szerint (jobb egérgombbal a megfelelő adatmezőre kattintva). Az eszközök közötti keresés a "Keresés" mezőbe történő belépés (F7 vagy egér) utáni beírással lehetséges fenti sorrendek szerint.

Egy adott eszközön állva a képernyő alsó részében láthatók az eszköz további törzs jellegű adatai, melynek leírása a következő fejezetben található.

Az eszközökkel végezhető műveletek gombokhoz vannak rendelve, amelyek az alábbiak:

- ⧫ **Ú**j (F2): új, további tárgyi eszköz felvitele még nem létező nyilvántartási számmal,
- ⧫ **K**iválasztás (Enter): adott eszköz kiválasztása adatmegjelenítés vagy módosítás céljából,
- ⧫ **M**ódosítás (F3): a kiválasztott tárgyi eszköz törzs jellegű adatainak módosítása, lekérdezése,
- ⧫ **M**entés (F4): az újonnan felvitt vagy módosított tárgyi eszköz törzs jellegű adatainak mentése,
- ⧫ **T**örlés (F8): a kiválasztott tárgyi eszköz törlése; az eszköz törölhető, ha nettó értéke nulla,
- ⧫ Mo**z**gás (F9): a kiválasztott tárgyi eszközhöz tartozó mozgástételek megjelenítése,
- ⧫ **A**mor: Új tétel: az összes tárgyi eszközre vonatkozóan az értékcsökkenés automatikus elszámoltatása az elszámolás dátumának bekérése mellett,
- ⧫ **A**mor: Törlés: a tévesen indított értékcsökkenés automatikus törlése az elszámolás dátumának bekérése mellett,
- ⧫ K**o**ntírozás (F10): az adott havi mozgás tételekből az ott megjelölt főkönyvi számokra történő feladás elindítása. Fontos, hogy a feladás csak az aktuális hónap szerinti mozgás tételekből készül.
- ⧫ Máso**l**ás (F5)**:** az előző évi tárgyi eszköz állomány átmásolásának megismétlése. Akkor szükséges indítani, ha az első átmásolás után az előző évben visszamenőlegesen még változtattunk a nyilvántartásban.
- ⧫ Mégs**e** (ESC): bármely műveletből való változtatás nélküli kilépés

# **III.2.2.3.7.1.1. Tárgyi eszközök nyilvántartás adatainak leírása**

A tárgyi eszköz adatait az **Ú**j (F2) gomb hatására rögzíthetjük a továbbiakban részletezett adatbeviteli folyamat szerint.

A tárgyi eszközök **adatbevitele két fázisra különíthető**: az eszköz nyilvántartás **törzsjellegű, (viszonylag állandó) adatainak bevitelére**, **valamint az** eszközre vonatkozó értékváltozást jelentő ún. "mozgás" adatainak bevitelére.

- **a) Törzs jellegű (viszonylag állandó) adatok "Részletesen" fülön:**
- ⧫ *Nyilvántartási szám:* a tárgyi eszköz azonosítására használt 10 pozíció hosszú karakteres adat, tehát lehet szám és betű egyaránt. Nyilvántartási számnak bármilyen, az adatállományban még nem létező karaktersorozatot megadhatunk. Amennyiben a már meglévő eszközeinket visszük fel a programmal, célszerű az eddig használt azonosítót megtartani. Ha új eszközöket veszünk fel a nyilvántartásba, érdemes pl. úgy kialakítani a nyilvántartási számot, hogy a beszerzés éve szerepeljen benne, valamint azon belül egy folyamatos sorszám.
- ⧫ *Hely:* a tárgyi eszköz fizikai helyét jelölő 10 pozíciós kód, melyre akkor hivatkozhatunk, ha a jelen adatnál bővíthető "Hely" törzsben szerepel. F1 gombbal van lehetőség a hely kiválasztására, illetve a "Hely" törzs karbantartására Ennek a jelölésnek eredményeképpen néhány tárgyi eszköz lista "Hely" sorrendben is lehozható. Kitöltése nem kötelező.
- ⧫ *Megnevezés, Gyártó vállalat, Szállító, Vámtarifaszám, Gyártási szám, Gyártási év, (Megnevezés idegen nyelven):* értelemszerűen megadandó adatok. Kitöltésük nem kötelező, csupán informatív jellegű, a tárgyi eszköz egyedi nyilvántartó kartonjára kiírt jellemzők, a program a továbbiakban nem használja semmilyen összefüggések vizsgálatánál, és nem is számol velük.
- Egyéni/csop: 1 pozíció hosszú kód, kitöltése kötelező. Értéke "E", ha az adott tárgyi eszköz egyedi nyilvántartásban kell, hogy szerepeljen, "C", ha az előzőekben említett csoportos nyilvántartást választjuk. A csoportos nyilvántartásnál ez a megjelölés és a beszerzett darabszám dönti el a tárgyi eszköz besorolását a kisértékű vagy nagyértékű tárgyi eszközök közé.
- ⧫ *Hasznos élettartam:* 2 pozíciós kód, értéke csak szám lehet, megadása kötelező. Azoknak az éveknek a száma, amely alatt várhatóan használatban lesz az adott tárgyi eszköz. A számviteli törvény előírása szerint ebből következik (a kisértékű tárgyi eszközöket kivéve), hogy a nyilvántartásban és a főkönyvben ugyanannyi év alatt lehet elszámolni az értékcsökkenési leírást.
- ⧫ *Leí% társ.adó t.sz.:* 3 pozíciós, százalékot kifejező szám (max. 100 lehet). Az adott eszközre vonatkozó, társasági adó törvény szerint figyelembe vehető leírás %-a, amely eltérhet a számviteli törvény szerinti leírás %-ától. Az itt megadott %-os kulcs alapján a program számolja adott időszakra vonatkozóan a társasági adó törvény szerint figyelembe vehető értékcsökkenési leírás összegét, tárolja azt, majd ennek felhasználásával minden értékváltozásnál látható a társasági törvény szerint számított nettó érték.
- ⧫ *Leí% számv.törv.sz.:* 3 pozíciós, százalékot kifejező szám (max. 100 lehet). Az adott eszközre vonatkozó, számviteli törvény szerint a vállalkozó döntése alapján meghatározott leírás %-a, amely eltérhet a társasági törvény szerint figyelembe vehető leírás %-ától. Az itt megadott %-os kulcs alapján a program számolja adott időszakra vonatkozóan a főkönyvben is elszámolandó értékcsökkenési leírás összegét, tárolja azt, majd ennek felhasználásával minden értékváltozásnál látható a könyv szerinti nettó érték. (Megjegyezzük, hogy a program értékcsökkenési leírást csak egyféle módszerrel számol: a maradványértékkel csökkentett bruttó értékből kiindulva, lineáris kulcs alkalmazásával, az üzembe helyezés napjától az eltelt napok száma alapján.
- ⧫ *Tömeg, teljesítmény, méret, Rendszám, alvázszám, motorszám, Tartozékok:*  értelemszerűen szükség esetén kitöltendő adatok, melyek csak informatív jellegűek. Az egyedi kartonon kerülnek kiírásra, de a program a későbbiekben nem használja azokat.
- ⧫ *Beruházás főkönyvi szám:* 10 pozíció hosszú, a számlakeretben létező, 1-es számlaosztály-beli főkönyvi szám lehet, például 161. Alkalmazása a számviteli törvény szerint nem kötelező, a program viszont úgy van felkészítve, hogy ezt alkalmazzuk. A tárgyévben beszerzett (előállított) tárgyi eszközökről ily módon a főkönyvből is azonnal információnk van, könnyebb az egyeztetés.
- ⧫ *Eszköz főkönyvi szám:* 10 pozíció hosszú, a számlakeretben létező, 1-es számlaosztálybeli főkönyvi szám lehet. Az adott tárgyi eszköz főkönyvi besorolásának megfelelően kell megadni, például 131.
- ⧫ *Értékcsökkenés(1) főkönyvi szám:* 10 pozíció hosszú, a számlakeretben létező, 1-es számlaosztálybeli főkönyvi szám lehet. Az adott tárgyi eszköz értékcsökkenésének könyvelésére kijelölt főkönyvi számot kell megadni, például 139.
- ⧫ *Értékcsökkenés(5) főkönyvi szám:* 10 pozíció hosszú, a számlakeretben létező 5-ös (esetleg 6-os, 7-es) számlaosztálybeli főkönyvi szám lehet. Az adott tárgyi eszköz terv szerinti értékcsökkenési leírásának könyvelésére kijelölt főkönyvi számot kell megadni, például 571.
- ⧫ *Terven felüli értékcsökkenés főkönyvi szám:* 10 pozíció hosszú, a számlakeretben létező, 8-as számlaosztály-beli főkönyvi szám lehet. Az adott tárgyi eszköz terven felüli értékcsökkenésének elszámolására kijelölt főkönyvi számot kell megadni, például 8664 (a tárgyi eszköz állományban marad). Ha a jövőben terven felüli értékcsökkenést nem az állományban maradás mellett kell elszámolnunk, a forgalom tételben az innen felajánlott főkönyvi számot felül kell írnunk például 8692-re.
- ⧫ *Écs.visszaírás:* 10 pozíció hosszú, a számlakeretben létező, 9-es számlaosztálybeli főkönyvi szám lehet. Az adott tárgyi eszközre vonatkozóan a már korábban elszámolt terven felüli értékcsökkenésének visszaírására kijelölt főkönyvi számot kell megadni, például 9664. (Ezen főkönyvi számok megléte a későbbiekben rögzítendő forgalom tételek kontírozását segíti. A kontírozással valósul meg az analitikus nyilvántartás és a főkönyv kapcsolódása (feladások). A feladások elkészítéséről minden hónapban intézkednünk kell a "Kontírozás(10)" gomb elindításával. Ennek eredményeként az aktuális hó forgalmaiból a vegyes forgalmak közé a program generálja a tárgyi eszközökkel kapcsolatos feladást. A feladás részleteiről lista készíthető.
- ⧫ *Bruttó érték:* program által, a mozgásokból számolt összeg, nem hozzáférhető, csak látható.
- ⧫ *Nettó érték:* program által, a mozgásokból számolt összeg, nem hozzáférhető, csak látható.
- ⧫ *Első üzembe helyezési idő:* ha a program tudja (megfelelő mozgástételből), felajánlja, de felülírható.
- ⧫ *Aktivált érték:* program által, a mozgásokból számolt összeg, nem hozzáférhető, csak látható.
- ⧫ *Maradványérték:* program által, a mozgásokból számolt összeg, nem hozzáférhető, csak látható.

### b) Törzs jellegű (viszonylag állandó) adatok "Munkaszám megosztás" **fülön:**

⧫ *Munkaszám megosztás:* 10 különböző munkaszám és az azokhoz tartozó %-os megoszlás, mint az elszámolt értékcsökkenési leírás vetítési alapja adható itt meg, nem kötelező jelleggel. Az itt megadott adatok alapján az automatikus amortizáció során a program annyi értékcsökkenési leírás tételt képez, ahány db munkaszám itt meg volt adva.

Fenti, törzsjellegű adatok rögzítése (az adott tárgyi eszköz nyilvántartásba vétele) új tárgyi eszköz beszerzés vagy meglévő tárgyi eszközhöz történő bővítés, felújítás esetén a FŐMENÜ 1.2.4. (Bejövő számlák felvitele) menüponthoz kapcsolódóan is elvégezhető. Az adott bejövő számla "Fej" adatainak felvitele után közvetlenül hívható a tárgyi eszköz nyilvántartás beviteli képernyője (Es**z**k). A program által bekért nyilvántartási szám lehet egy létező (felújítás esete), vagy újként felvihető. Új tárgyi eszközt felvinni egy adatbeviteli képernyővel "beljebb szinten" lehetséges. Ha a bekért nyilvántartási számot üresen hagyva elküldjük (ENTER), ugyanaz a beviteli képernyő nyílik, mintha az 1.2.7.1. menüpontba léptünk volna.

(Megjegyezzük, hogy a törzsjellegű adatok felviteli képernyőjén a program által kiírt "bruttó érték", "nettó érték", "első üzembe helyezési idő", "aktivált érték", valamint "maradvány érték" adatok nem hozzáférhetők. Kezdetei értékük nulla vagy üres, az aktualizálásuk a felrögzített mozgás tételek szerint történik.)

## c) Értékváltozást jelentő "mozgás" adatok:

A tárgyi eszköz törzsjellegű adatainak nyilvántartásba vétele után kerülhet sor az adott eszközzel kapcsolatos értékváltozások rögzítésére. Minden tárgyi eszközre vonatkozóan a:

- bruttó (beszerzési, bekerülési) értéket,
- aktivált (üzembe helyezett) értéket,
- számviteli törvény szerint elszámolt (könyvelt) értékcsökkenést,
- számviteli törvény szerinti nettó értéket (számolt érték),
- társasági adó törvény szerint figyelembe vehető értékcsökkenést,
- társasági adó törvény szerint számolt nettó értéket (számolt értéket) tartjuk nyilván.

A fent felsorolt, nyilvántartott értékek változásait mozgás tételek (forgalom tételek) segítségével rögzítjük.

A mozgások (forgalom tételek) adatai (Mo**z**gás):

- ⧫ *Könyvelés kelte:* év, hó, nap formában megadott dátum, amely az adott mozgás (értékváltozás) bekövetkezésének időpontja.
- ⧫ *Bizonylat*szám: a mozgás bekövetkezését rögzítő alapbizonylat (pl. számla, üzembehelyezési, selejtezési jegyzőkönyv) saját azonosító száma.
- ⧫ *Mozgáskód:* mozgástörzsben létező, hivatkozott kód (F1-re megjeleníthető a választék), amely saját jelentéssel bír és ezzel meghatározza, hogy a nyilvántartott értékek közül melyik változik. A beépített mozgáskódok előre

meghatározott jelentéssel bírnak, a program a jelentésüknek megfelelően kezeli azokat (pl. 03 mozgáskód alkalmazásakor számol csak értékcsökkenést, más mozgáskód alkalmazásakor nem). Azokra a mozgásokra, amelyekre nincs előre beépített mozgáskód a saját megnevezésével, új mozgáskódokat kell kialakítani (pl. 07. legyen Selejtezés). Az újonnan kialakított mozgáskódokhoz tartozó értékváltozásokat szabadon kezelhetjük a megfelelő érték (növekedéscsökkenés) oszlopaiba beírt összeg adatokkal és a hozzátartozó kontír számokkal.

- ⧫ *Leírási % számviteli törv. szerint:* csak a 02-es (aktiválás) mozgáskódnál hozzáférhető, a többinél csak látható.
- ⧫ *Megnevezés:* a mozgáskódhoz tartozó (saját jelentést megtestesítő) esemény megnevezését jelenti, a kiválasztott mozgáskód alapján kerül kiírásra, itt nem hozzáférhető.
- ⧫ *Db változás:* 8+2 pozíció hosszú numerikus adat, a tárgyi eszköz értékváltozásával egyidejűleg történő darabban kifejezett mennyiségi növekedést (előjel nélkül), vagy csökkenést ("-" előjellel) jelent. Az adott tárgyi eszközhöz tartozó mozgásoknál megadott db változás értékét a program előjelhelyesen halmozza. Ügyelni kell arra, hogy ha pl. a beszerzés mozgáshoz már megjelöltünk db változást, az üzembehelyezésnél ne jelöljük újra.
- ⧫ Maradványérték: a számviteli tv. előírásai szerint meghatározott azon érték, amely után számviteli tv., terv szerinti értékcsökkenés nem számolható el. Az értékadat csak a 02-es mozgáskódú tételnél adható meg, és nem lehet nagyobb az aktivált értéknél.
- ⧫ *Fsz.tart:* 10 pozíció hosszú, a számlakeretben létező főkönyvi szám adható meg. A megadott főkönyvi szám az aktuális mozgáshoz tartozó főkönyvi könyvelés Tartozik oldali kontírszáma. Ha beépített mozgáskódra volt hivatkozás, a törzsjellegű adatoknál rögzített főkönyvi számok alapján a program felajánlja az általa megfelelőnek tartott főkönyvi számot. A felajánlott főkönyvi szám elfogadása nem kötelező.
- ⧫ *Fsz.köv.:* 10 pozíció hosszú, a számlakeretben létező főkönyvi szám adható meg. A megadott főkönyvi szám az aktuális mozgáshoz tartozó főkönyvi könyvelés Követel oldali kontírszáma. Ha beépített mozgáskódra volt hivatkozás, a törzsjellegű adatoknál rögzített főkönyvi számok alapján a program felajánlja az általa megfelelőnek tartott főkönyvi számot. A felajánlott főkönyvi szám elfogadása nem kötelező.
- Könyvelendő(I/N): 1 pozíciós kód, értéke "I" vagy "N" lehet. "I", ha a főkönyvi könyvelés felé a fenti kontírozás szerint automatikus feladást kérünk, "N", ha főkönyvi feladást nem kérünk. Ha főkönyvi feladást kérünk, a program egyetlen egy értéket enged rögzíteni értékváltozásként, kivéve a társasági adó törvény szerinti értékcsökkenés bejegyzést, mivel az csak az analitikus nyilvántartás adata, könyvelésre nem kerül.

A kontírszám kijelölése feladás mellőzése mellett is szükséges a főkönyvvel való egyeztethetőség miatt. A kontírszámok és a hozzájuk tartozó értékadatok alapján gyűjti össze és mutatja ki a program, hogy az analitikus nyilvántartás szerint milyen értékkel kell szerepelnie a tárgyi eszközök nyilvántartott állományának a főkönyvben.

A feladás (ha kértük) a mozgás tétel elején megadott dátum szerinti hónap vegyes típusú forgalmába kerül. A feladást összesítve készíti a program, amelyről részletező lista nyomtatható a 2.7.3. (Havi eszköz mozgások) menüpontból.

⧫ *Bruttó érték (növekedés-csökkenés-egyenleg):* a tárgyi eszköz beszerzési árát képező összeg, amely az állományba való bekerüléskor: beszerzés, felújítás, bővítés, apport behozatal, stb (növekedés oszlop) esetén, valamint az állományból való kivezetéskor: értékesítés, selejtezés, hiány, megsemmisü-lés, apportba vitel, stb (csökkenés oszlop) esetén töltendő ki. Vagy beépített vagy általunk kialakított mozgáskódhoz kapcsolódhat, de vannak bizonyos beépített mozgáskódok, amelyekhez nem kapcsolódhat, pl. 02: aktiválás, 03: értékcsökkenés. Az egyenleg a növekedésekből, csökkenésekből a program által számított halmozott összeg.

- ⧫ *Aktivált érték (növekedés-csökkenés-egyenleg):* a bruttó értékből üzembe helyezett érték (növekedés oszlop), amely az értékcsökkenés elszámolásá-nak alapja. A csökkenés oszlopba állományból való kivezetéskor írunk adatot. Ehhez az értékhez csak a 00: nyitás, 02: aktiválás mozgáskódokhoz kapcsolódóan lehet hozzáférni. Az egyenleg a növekedésekből, csökkenésekből a program által számított halmozott összeg.
- ⧫ *Écs(számv.t.) (növekedés-csökkenés-egyenleg):* a számviteli törvény szerinti (könyvelendő) értékcsökkenés összegét jelenti (növekedés oszlop). A program akkor számítja, ha a szükséges kiinduló adatok rendelkezésre állnak és tárgyévi az értékcsökkenés mozgás dátuma. A beépített mozgáskódok közül csak a 03: értékcsökkenés mozgáskódhoz kapcsolódhat A csökkenés oszlopba állományból való kivezetéskor írunk adatot. Az egyenleg a növekedésekből, csökkenésekből a program által számított halmozott összeg.
- ⧫ *Nettó ért/sz (egyenleg):* a számviteli törvény szerint számított nettó érték, amelyet a program a bruttó érték és a számviteli törvény szerinti elszámolt értékcsökkenés különbözeteként képez, hozzáférni nem lehet.
- ⧫ *Écs(ta.törv) (növekedés-csökkenés-egyenleg):* a társasági adó törvény szerint figyelembe vehető értékcsökkenés összegét jelenti (növekedés oszlop). A program akkor számítja, ha a szükséges kiinduló adatok rendelkezésre állnak és tárgyévi az értékcsökkenés mozgás dátuma. A beépített mozgáskódok közül csak a 03: értékcsökkenés mozgáskódhoz kapcsolódhat A csökkenés oszlopba állományból való kivezetéskor írunk adatot. Az egyenleg a növekedésekből, csökkenésekből a program által számított halmozott összeg.
- ⧫ *Nettó ért/ta (egyenleg):* a társasági adó törvény szerint számított nettó érték, amelyet a program a bruttó érték és a társasági adó törvény szerint elszámolt értékcsökkenés különbözeteként képez. Az összegadathoz hozzáférni nem lehet.

# **III.2.2.3.7.1.2. Tárgyi eszközök nyilvántartásának folyamata**

A tárgyi eszközök nyilvántartásba vételének megkezdése előtt be kell lépni a mozgáskód törzs menüpontba (1.1.9.1.), hogy az adott vállalkozáshoz a program bemásolja a már beépített, általánosan használt mozgáskódokat. Enélkül nem vihetők fel a tárgyi eszközökhöz tartozó értékváltozást jelentő mozgások (forgalmi tételek). Szükség esetén a törzset bővítenünk kell új mozgáskódokkal, amelyek lehetnek pl. 07: Selejtezés, 08: Hiány, 09: Káresemény, stb.

## **a) Meglévő tárgyi eszközök nyilvántartásba vétele (NYITÓ kialakítása):**

- ⧫ Ha az adott vállakozásnak a tárgyévet megelőzően nincs a programban nyilvántartása és a nyitás január 01-ével történik egy mozgástételben, akkor a felvitel a következő:
	- az 1.2.7.1. menüpontba lépünk, aktuális hó bármely hónap lehet, kivéve a 00 hónap,
	- új tárgyi eszközként felvitel (törzsjellegű adatok feltöltése) a fentiekben részletezett adatleírásnak megfelelően,
	- az új tárgyi eszközhöz "00" mozgáskóddal (Nyitás) minden tárolandó adatát egy mozgástételben rögzítjük:
		- ❖ január 01-i dátummal,
- ❖ db-változás kitöltésével (ahány db van ebből az eszközből, min. 1),
- ❖ főkönyvi számok (Tartozik-Követel) üresen maradnak (a főkönyv nyitása külön, nulladik havi vegyesforgalomként történik),
- ❖ nem könyvelendő megjelöléssel (N),
- ❖ Bruttó érték NÖVEKEDÉS oszlopba írjuk az eszköz január 01-én aktuális, teljes beszerzési értékét,
- ❖ Aktivált érték NÖVEKEDÉS oszlopba írjuk a január 01-én aktuális üzembehelyezett értéket,
- ❖ Écs számviteli tv. szerint NÖVEKEDÉS oszlopba írjuk az eszközre január 01-ig elszámolt, számviteli tv. szerinti halmozott értékcsökkenés összegét,
- ❖ Écs társasági adó tv. szerint NÖVEKEDÉS oszlopba írjuk az eszközre január 01-ig figyelembe vett társasági adó által megengedett értékcsökkenés összegét.
- Ha az adott vállakozásnak a tárgyévet megelőzően nincs a programban nyilvántartása és a nyitás év közben történik, mert a programot erre a vállalkozásra vonatkozóan év közben kezdjük használni: az előbb részletezett módon felvitt "00" mozgástétel után még egy vagy több, az eszközt érintő, a nyitás napjáig bekövetkezett valamennyi értékváltozást mozgásonként és értékenként (NÖVEKEDÉSEK-CSÖKKENÉSEK) rögzíteni kell. Ezt annak érdekében tesszük, hogy a tárgyévre vonatkozóan év végén megfelelő részletezettségű, helyes adatokat tartalmazó kimutatásokat tudjunk előállítani. A "00"mozgástétel után rögzített mozgásokban a Tartozik-Követel főkönyvi számokat ki kell jelölni, de nem könyvelendő kóddal (N) kell ellátni. A főkönyvi számlákat ugyanis külön nyitjuk, a nyitás hónapjának vegyes forgalmaként rögzítjük.
- ⧫ Ha az adott vállalkozásnak a tárgyévet megelőzően nincs a programban nyilvántartása és a nyitás év közben történik, mert a vállalkozásnak létezik a programban egy másik vállalkozáskódon könyvelt valamiféle "jogelődje" (pl. előtársasága, átalakuló társaság elődje, stb.): a "jogelőd" tárgyi eszköz állománya (nyilvántartása) nyitóként átkérhető a "jogutód" nyilvántartásába az alábbiak szerint:
	- 1.2.7.1. menüpontba belépünk. "Átmásoljuk más vállalkozás eszközeit?" (I/N) kérdésre "I" választ adunk,
	- "A másolandó eszköz törzs vállalkozás kódja: " bekérésre megadjuk a<br>"jogelőd" vállalkozás kódját, melynek eredményeként a program "jogelőd" vállalkozás kódját, melynek eredményeként a automatikusan képzi "00" mozgáskóddal a "jogutód" nyitó tárgyi eszköz nyilvántartását. A nyitás dátumának a "jogutód" vállalkozás törzsében előzőleg megadott vállalkozás kezdete időpontját tekinti és ennek megfelelően képzi azt.
- ⧫ Ha az adott vállalkozásnak a tárgyévet megelőzően nincs a programban nyilvántartása és az eszközt nem egy mozgástételben "00" mozgáskóddal nyitjuk, akkor az adott tárgyi eszköz teljes "élettörténetét" felvisszük, vagyis az állományba kerülésétől kezdve minden egyes mozgástételét a megfelelő mozgáskóddal és eredeti dátummal ellátva rögzítjük.
- ⧫ Ha az adott vállalkozásnak a tárgyévet megelőzően is ebben a programban volt a nyilvántartása, lehetőség van az előző évről a nyilvántartást átmásoltatni. A technikai műveletekben előzőleg megadott előző évi alkönyvtár ismeretében a program tételesen átmásolja a tárgyi eszközöket az összes mozgásaikkal együtt:
	- a 3.1. (Technikai műveletek) menüpontba belépünk, beállítjuk az előző év alkönyvtárát, amely pl. lehet: c:\kk2009\,
	- 1.2.7.1. menüpontba belépünk. "Átmásoljuk az előző évi eszközöket?" (I/N) kérdésre "I" választ adunk. **Az átmásolás megismételhető ugyanebből a menüpontból, ha a "Más" funkciót elindítjuk a nyilvántartásba való**

**belépéskor megjelenő képernyőn. Az ismétlésre akkor lehet szükségünk, ha átmásolást követően még változtattunk az előző évi nyilvántartásban.**

- **b) Új (beszerzett, előállított, apportból behozott, stb) tárgyi eszközök állományba vétele:**
- ⧫ 1.2.7.1 menüpontból:
	- "Uj e." funkció választásakor vihetők fel az eszközök törzsjellegű adatai a fentiekben részletezett adattartalommal,
	- "Mozgás" funkció választásával van lehetőség a forgalom adatok felvitelére, jelen esetben: "01" mozgáskóddal rögzítjük a "Beszerzés" mozgás tételt:
		- ❖ könyvelés kelte: beszerzés dátuma,
		- ❖ maradványérték: a Szt szerinti értékcsökenés számításánál számol vele a program,
		- ❖ db változás: beszerzett darabszám,
		- ❖ Fsz.tart.: Tartozik főkönyvi szám, jelen esetben: Beruházás főkönyvi száma,
		- ❖ Fsz.köv.: Követel főkönyvi szám, jelen esetben: Szállító vagy pénztár főkönyvi szám,
		- ❖ Könyvelendő(I/N): N (nem), mivel a főkönyvre a beszerzést a bejövő számláról vagy a pénztárból már lekönyveltük, itt csak jelöljük, de jelölnünk kell az analitika és főkönyv egyeztethetősége miatt,
		- ❖ Bruttó érték: NÖVEKEDÉS oszlopba írjuk a beszerzési értéket.A program ilyenkor képzi a bruttó érték egyenlegét.
	- "02" mozgáskóddal rögzítjük az "Aktiválás" mozgás tételt:
		- ❖ könyvelés kelte: üzembe helyezés dátuma,
		- ❖ db változás: nincs
		- ❖ Fsz.tart.: Tartozik főkönyvi szám, jelen esetben: az eszköz főkönyvi besorolása a 11-15 számlacsoportban,
		- ❖ Fsz.köv.: Követel főkönyvi szám, jelen esetben: Beruházás főkönyvi szám,
		- ❖ Könyvelendő(I/N): I(igen), mivel a főkönyv felé automatikus feladásra van lehetőség, a feladás hónapja az üzembe helyezés dátumának hónapja,
		- ❖ Aktivált érték: NÖVEKEDÉS oszlopba írjuk az üzembehelyezett értéket. A program ilyenkor képzi az aktivált érték egyenlegét.
- ⧫ 1.2.4. menüpontból:
	- adott bejövő számlához "Eszk" funkció segítségével vihetők fel a törzsjellegű, majd a forgalom jellegű tételek, jelen esetben csak "01" Beszerzés, "02" Aktiválás mozgások A nyilvántartásba vétel menete ugyanaz, mint az 1.2.7.1. menüpontban történő nyilvántartásé.
- **c) A nyilvántartott tárgyi eszközök terv szerinti értékcsökkenésének elszámolása:**
- ⧫ 1.2.7.1. menüpontban:
- **automatikus elszámolás**: "Amort" funkció indításával, minden tárgyi eszközre,
- **kézi módszerrel**: minden tárgyi eszközre (vagy csak egyes tárgyi eszközökre) vonatkozóan külön felvitt "03" mozgáskód segítségével.

Mindkét esetben "03" mozgáskóddal ellátott mozgástétel kerül rögzítésre, amelynek során a program számolja a számviteli törvény szerinti és a társasági adó törvény szerinti értékcsökkenés összegét. A számítás alapja az aktuális üzembe helyezett (aktivált) érték egyenlege (számviteli tv. szerinti écs. számításakor a maradványértékkel csökkentett aktivált érték egyenlege), mértéke a leírási kulcsnak, a tárgyév elejétől eltelt napok számának, valamint a tárgyévben már korábban elszámolt értékcsökkenési leírásnak a függvénye.

#### **"03"-as mozgáskóddal rögzítjük (automatikus elszámolásnál a program**  képzi) az "Értékcsökkenés" mozgás tételt:

- ❖ könyvelés kelte: értékcsökkenés elszámolásának dátuma,
- ❖ db változás: nincs
- ❖ Fsz.tart.: Tartozik főkönyvi szám, jelen esetben: az értékcsökkenési leírás elszámolásának főkönyvi száma, pl. 571,
- ❖ Fsz.köv.: Követel főkönyvi szám, jelen esetben: az értékcsökkenés elszámolásának 1-es számlaosztálybeli száma, pl. 139,
- ❖ Könyvelendő(I/N): I(igen), mivel a főkönyv felé automatikus feladásra van lehetőség, a feladás hónapja az értékcsökkenés dátumának hónapja,
- ❖ Écs(számv.t): NÖVEKEDÉS oszlopba írjuk a számviteli törvény szerint elszámolt értékcsökkenés összegét (év végén adózás előtti eredményt növelő tételként lesz majd figyelembe véve),
- ❖ Écs(ta.törv): NÖVEKEDÉS oszlopba írjuk a társasági adó törvény szerint figyelembe vehető értékcsökkenés összegét (év végén adózás előtti eredményt csökkentő tételként lesz majd figyelembe véve),

A program képzi mindkét törvény szerint számított értékcsökkenés aktuális (halmozott) egyenlegét, valamint a nettó érték egyenlegét.

Automatikus módszer esetén a program bekéri a képzendő (Új tétel) vagy törlendő (Törlés) amortizációs tétel dátumát, amely a terv szerinti értékcsökkenés elszámolásának napját jelenti. Törlésre akkor lehet szükségünk, ha tévesen indítottuk el az automatukus elszámolást.

### **d) A nyilvántartott tárgyi eszközök terven felüli értékcsökkenésének elszámolása**:

- ⧫ 1.2.7.1. menüpontban:
	- kézi módszerrel: az érintett tárgyi eszközre vonatkozóan felvitt "t1" mozgáskód segítségével.

Itt "t1" mozgáskóddal ellátott mozgástétel kerül rögzítésre, amelynek során a program felajánlja a terven felüli értékcsökkenés összegének a számviteli tv. szerinti (könyv szerinti) nettó értéket. Abban az esetben, ha a tárgyi eszköz selejtezés, hiány, káresemény, megsemmisülés, stb. miatt kivezetésre kerül, ezt az összeget kell elfogadni. Ha az eszköz állományban marad (a körülmények változása teszi szükségessé a terven felüli leírást), ezt az összeget meg kell határozni a számviteli tv. előírásainak figyelembe vételével.

a "t1" mozgáskóddal ellátott mozgás tétel adatai:

- ❖ könyvelés kelte: terven felüli értékcsökkenés elszámolásának dátuma,
- $\div$  db változás: nincs, vagy kivezetés esetén "-" (mínusz) előjellel adjuk meg,
- ❖ Fsz.tart.: Tartozik főkönyvi szám, jelen esetben: a terven felüli értékcsökkenési leírás elszámolásának főkönyvi száma, pl. 8664 (állományban maradás esetén), 8692 állományból való kivezetés esetén,
- ❖ Fsz.köv.: Követel főkönyvi szám, jelen esetben: az értékcsökkenés elszámolásának 1-es számlaosztálybeli száma, pl. 139,
- ❖ Könyvelendő(I/N): I(igen), mivel a főkönyv felé automatikus feladásra van lehetőség, a feladás hónapja a terven felüli értékcsökkenés dátumának hónapja,
- ❖ Écs(számv.t): NÖVEKEDÉS oszlopba írjuk a terven felüli értékcsökkenés összegét,
- $\div$  Écs(ta.törv): nem kitöltheő,

A program képzi a számviteli törvény szerint számított értékcsökkenés aktuális (halmozott) egyenlegét, valamint a könyv szerinti nettó érték egyenlegét.

### **e) A nyilvántartott tárgyi eszközök terven felüli értékcsökkenésének visszaírása**:

- ⧫ 1.2.7.1. menüpontban:
	- kézi módszerrel: az érintett tárgyi eszközre vonatkozóan felvitt "t2" mozgáskód segítségével.

Itt "t2" mozgáskóddal ellátott mozgástétel kerül rögzítésre, amelynek során a program felajánlja a már elszámolt terven felüli értékcsökkenés összegét, ami szükség esetén felülírható a számviteli tv. előírásainak figyelembe vételével.

A "t2" mozgáskóddal ellátott mozgás tétel adatai:

- ❖ könyvelés kelte: terven felüli értékcsökkenés visszaírásának dátuma,
- ❖ db változás: nincs,
- ❖ Fsz.tart.: Tartozik főkönyvi szám, jelen esetben: az értékcsökkenés elszámolásának 1-es számlaosztálybeli száma, pl. 139,
- ❖ Fsz.köv.: Követel főkönyvi szám, jelen esetben: az értékcsökkenés visszaírásának főkönyvi száma, pl. 9664,
- ❖ Könyvelendő(I/N): I(igen), mivel a főkönyv felé automatikus feladásra van lehetőség, a feladás hónapja a terven felüli értékcsökkenés dátumának hónapja,
- ❖ Écs(számv.t): CSÖKKENÉS oszlopba írjuk a terven felüli értékcsökkenés visszaírásának összegét, ami nem lehet nagyobb, mint az eddigiekben elszámolt terven felüli értékcsökkenés összege,
- $\div$  Écs(ta.törv): nem kitöltheő,

A program képzi a számviteli törvény szerint számított értékcsökkenés aktuális (halmozott) egyenlegét, valamint a könyv szerinti nettó érték egyenlegét.

## **f) A nyilvántartott tárgyi eszközök állományból való kivezetése** 1.2.7.1. menüpontban:

Megkülönböztetjük:

- − Értékesítés, társaságba bevitel (apportálás) miatt történő kivezetés esete
- − Egyéb gazdasági események (hiány, megsemmisülés, selejtezés,stb.) miatt történő kivezetés esete
- ⧫ Értékesítés miatt történő kivezetés lépései:
	- ❖ Az értékesítés napját megelőző napi dátummal az értékesített, (apportált) eszközre vonatkozóan elszámoljuk a terv szerinti értékcsökkenést,
	- ❖ Rögzítjük a társasági adó törvény szerint figyelembe vehető értékcsökkenést (számított nettó értéket),
	- ❖ Kivezetjük az eszköz bruttó értékét,
	- ❖ Kivezetjük az eszközre elszámolt halmozott számviteli törvény szerinti értékcsökkenést,
	- ❖ Kivezetjük az eszközre figyelembe vett halmozott társasági adó törvény szerinti értékcsökkenést,

❖ Kivezetjük az aktivált értéket.

Fenti lépéseket 4 db mozgástétel segítségével tudjuk elvégezni, melyek az alábbiak:

- 1. "03" mozgáskódú tétel felvitele, a fentiekben részletezett adatok megadása mellett (terv szerinti écs. elszámolása), kivéve, hogy a társasági adó törvény szerinti, program által felajánlott értékcsökkenés összegét felülírjuk az aktuális számított nettó érték összegére, miáltal a társasági adó törvény szerinti nettó érték nullára fut.
- 2. "04" mozgáskódú tétel (értékesítés) felvitele, ahol a:
- − könyvelés kelte: az értékesítés napja,
	- − db változás:"-" (mínusz) előjellel adjuk meg az értékesített db számot,
- − Fsz.tart.: Tartozik főkönyvi szám, jelen esetben: egyéb ráfordítás: értékesített tárgyi eszközök könyv szerinti értéke (pl. 861), illetve apportálás esetén rendkívüli ráfordítás, a társaságba bevitt eszköz nyilvántartási értékének főkönyvi száma (pl. 881),
- − Fsz.köv.: Követel főkönyvi szám, jelen esetben: a tárgyi eszköz 1 es számlaosztálybeli száma, pl. 131,
- − Könyvelendő(I/N): I(igen), mivel a főkönyv felé automatikus feladásra van lehetőség, a feladás hónapja az értékesítés, ill. apportálás dátumának hónapja,
- − Bruttó érték: CSÖKKENÉS oszlopba írjuk az aktuális bruttó érték egyenlegét (teljes bruttó érték kivezetés).
- 3. "04" mozgáskódú tétel (értékesítés) felvitele, ahol a:
	- − könyvelés kelte: az értékesítés napja,
	- − db változás: nincs,
	- − Fsz.tart.: Tartozik főkönyvi szám, jelen esetben az eszköz 1-es számlaosztálybeli értékcsökkenését nyilvántartó főkönyvi szám, pl. 139,
	- − Fsz.köv.: Követel főkönyvi szám, jelen esetben 861, ill. 881,
	- − Könyvelendő(I/N): I(gen), mivel a főkönyv felé automatikus feladásra van lehetőség,
	- − Écs (számv.t).: CSÖKKENÉS oszlopba írjuk az aktuális számviteli törvény szerinti értékcsökkenés egyenlegét (sz.v.tv. szerinti écs. kivezetés),
	- − Écs.(ta.tvörv.): CSÖKKENÉS oszlopba írjuk az aktuális társasági adó törvény szerinti értékcsökkenés egyenlegét (kivezetés csak az analitikus nyilvántartás miatt).,
- 4. "02" mozgáskódú tétel (aktiválás) felvitele, ahol a:
	- − könyvelés kelte: az értékesítés napját követő nap,
	- − leírás %: 0,
	- − maradvány érték: 0,
	- − db változás: nincs,
	- − Fsz.tart.: üres,
	- − Fsz.köv.: üres,
	- − Könyvelendő(I/N): N(em), mivel nincs könyvelendő tétel,
	- − Aktivált érték: CSÖKKENÉS oszlopba írjuk az aktuális aktivált érték egyenlegét (aktivált érték kivezetése az analitikus nyilvántartásból).

Fenti 4 db mozgástétel eredményezi az adott eszköznek az anlitikus nyilvántartásból és a főkönyvből való kivezetését.

- ⧫ Egyéb gazdasági események (hiány, megsemmisülés, selejtezés,stb.) miatt történő kivezetés lépései:
	- ❖ Az állományból történő kivezetés napját megelőző napi dátummal az eszközre vonatkozóan elszámoljuk a terv szerinti értékcsökkenést,
	- ❖ Rögzítjük a társasági adó törvény szerint figyelembe vehető értékcsökkenést (számított nettó értéket),
	- ❖ A könyv szerinti nettó értéket elszámoljuk terven felüli értékcsökkenésként,
	- ❖ Összevezetjük az eszköz bruttó értékét az értékcsökkenés összegével,
	- ❖ Kivezetjük az eszközre figyelembe vett halmozott számviteli törvény és társasági adó törvény szerinti elszámolt értékcsökkenést,
	- ❖ Kivezetjük az aktivált értéket.

Fenti lépéseket 4 db mozgástétel segítségével tudjuk elvégezni, melyek az alábbiak:

- 1. "03" mozgáskódú tétel felvitele, a fentiekben részletezett adatok megadása mellett (lásd: terv szerinti écs. elszámolása), kivéve, hogy a társasági adó törvény szerinti, program által felajánlott értékcsökkenés összegét felülírjuk az aktuális számított nettó érték összegére, miáltal a társasági adó törvény szerinti nettó érték nullára fut.
- 2. "t1" mozgáskódú tétel felvitele, a fentiekben részletezett adatok megadása mellett (lásd: terven felüli écs. elszámolása), itt a terven felüli értékcsökkenés összege=aktuális nettó (könyv szerinti) érték,
- 3. ÚJ, általunk bevezetett (pl."07":Selejtezés) mozgáskódú tétel felvitele, ahol a:
	- könyvelés kelte: a kivezetés napja,
	- db változás:"-" (mínusz) előjellel adjuk meg a kivezetett db számot,
	- Fsz.tart.: Tartozik főkönyvi szám, jelen esetben: a kivezetett tárgyi eszköz 1-es számlaosztálybeli értékcsökkenését nyilvántartó főkönyvi száma, pl. 139,
	- Fsz.köv.: Követel főkönyvi szám, jelen esetben: a tárgyi eszköz 1-es számlaosztálybeli száma, pl. 131,
	- Könyvelendő(I/N): I(igen), mivel a főkönyv felé automatikus feladásra van lehetőség, a feladás hónapja az értékesítés, ill. apportálás dátumának hónapja,
	- Bruttó érték: CSÖKKENÉS oszlopba írjuk az aktuális bruttó érték egyenlegét (teljes bruttó érték kivezetés).
- 4. "07" mozgáskódú tétel (selejtezés) felvitele, ahol a:
	- − könyvelés kelte: a kivezetés napja,
		- − db változás: nincs,
		- − Fsz.tart.: nincs,
		- − Fsz.köv.: nincs,
		- − Könyvelendő(I/N): N(em), mivel könyvelendő tétel nincs,
		- − Écs (számv.t).: CSÖKKENÉS oszlopba írjuk az aktuális számviteli törvény szerinti értékcsökkenés egyenlegét (sz.v.tv. szerinti écs. kivezetés),
		- − Écs.(ta.tvörv.): CSÖKKENÉS oszlopba írjuk az aktuális társasági adó törvény szerinti értékcsökkenés egyenlegét (kivezetés csak az analitikus nyilvántartás miatt).,
- 5. "02" mozgáskódú tétel (aktiválás) felvitele, ahol a:
	- − könyvelés kelte: a kivezetés napját követő nap,
		- − leírás %: 0,
		- − maradvány érték: 0,
		- − db változás: nincs,
		- − Fsz.tart.: üres,
		- − Fsz.köv.: üres,
		- − Könyvelendő(I/N): N(em), mivel nincs könyvelendő tétel,
		- − Aktivált érték: CSÖKKENÉS oszlopba írjuk az aktuális aktivált érték egyenlegét (aktivált érték kivezetése az analitikus nyilvántartásból).

Fenti 4 db mozgástétel eredményezi az adott eszköznek az anlitikus nyilvántartásból és a főkönyvből való kivezetését.

### **g) A nyilvántartott tárgyi eszközök átsorolása 1.2.7.1. menüpontban**:

Az átsorolás lehetséges esetei:

- $\blacklozenge$  Év eleji nyitás után,
	- Év eleji nyitás utáni átsorolás lépései
- ❖ Ha van az eszközhöz tartozóan "00" mozgáskódon nyitás mozgástétel, töröljük le és vigyünk fel helyette 3 db mozgástételt: "01"(beszerzés), "02" (aktiválás), "03" (értékcsökkenés), ahol az eredeti főkönyvi számokat meg tudjuk őrizni,
- ❖ A törzsadatokban módosítsuk le az eszközre jellemző régi főkönyvi számokat az új főkönyvi számokra,
- ❖ A mozgástörzset ÚJ mozgáskóddal bővítsük ki, mely az átsorolást fogja jelenteni, pl. "át",
- ❖ Forgalom adatként, az "át" mozgáskóddal ellátott egy vagy két mozgástételt képezzünk, attól függően, hogy az átsorolni kívánt eszköznek változik-e az 1-es számlaosztálybeli besorolási főkönyvi száma (pl. 131-ről 143-ra), illetve változik-e az értékcsökkenés 1-es számlaosztálybeli főkönyvi száma, vagy változik mindkettő.

❖ Törzsadatokban módosítjuk az eszközre jellemző főkönyvi számokat Fenti lépéseket tehát (3)+2 vagy (3)+4 db mozgástétel segítségével tudjuk elvégezni, melyek az alábbiak:

- \* "01" mozgáskódú tétel felvitele a már korábban részletezett módon,
- \* "02" mozgáskódú tétel, felvitele a már korábban részletezett módon,

\* "03" mozgáskódú tétel felvitele a már korábban részletezett módon, (fentiek csak akkor, ha volt "00" nyitó)

- \* ÚJ, általunk bevezetett (pl."át":átsorolás) mozgáskódú tétel felvitele, ahol a:
	- ➢ könyvelés kelte: az átsorolás napja,
	- ➢ db változás: nincs,
	- ➢ Fsz.tart.: Tartozik főkönyvi szám, jelen esetben: az átsorolt tárgyi eszköz új 1-es számlaosztálybeli besorolási főkönyvi száma, pl. 143,
	- ➢ Fsz.köv.: Követel főkönyvi szám, jelen esetben: az átsorolt tárgyi eszköz 1-es számlaosztálybeli régi főkönyvi száma, pl. 131,
	- ➢ Könyvelendő(I/N): I(igen), mivel a főkönyv felé automatikus feladásra van lehetőség, a feladás hónapja az átsorolás dátumának hónapja,
	- ➢ Bruttó érték: CSÖKKENÉS oszlopba írjuk az aktuális bruttó érték egyenlegét,
- "át" (átsorolás) mozgáskódú tétel felvitele, ahol a:
	- ➢ könyvelés kelte: az átsorolás napja,
	- ➢ db változás: nincs,
	- ➢ Fsz.tart.: üres,
	- ➢ Fsz.köv.: üres,
	- ➢ Könyvelendő(I/N): N(em), mivel nincs könyvelendő tétel,
	- ➢ Bruttó érték: NÖVEKEDÉS oszlopba írjuk az imént csökkenésként megadott bruttó érték egyenlegét (tehát visszanöveljük az előbb kivezetett bruttó értéket),
- \* "át": (átsorolás) mozgáskódú tétel felvitele, ahol a:
	- ➢ könyvelés kelte: az átsorolás napja,
	- ➢ db változás: nincs,
	- ➢ Fsz.tart.: Tartozik főkönyvi szám, jelen esetben: az átsorolt tárgyi eszköz 1-es számlaosztálybeli értékcsökkenést nyilvántartó régi főkönyvi száma, pl. 139,
	- ➢ Fsz.köv.: Követel főkönyvi szám, jelen esetben: az átsorolt tárgyi eszköz 1-es számlaosztálybeli értékcsökkenést nyilvántartó új főkönyvi száma, pl. 149,
	- ➢ Könyvelendő(I/N): I(igen), mivel a főkönyv felé automatikus feladásra van lehetőség, a feladás hónapja az átsorolás dátumának hónapja,
- ➢ Écs(számv.t.): CSÖKKENÉS oszlopba írjuk az aktuális halmozott számviteli tv. szerinti értékcsökkenés egyenlegét,
- "át": (átsorolás) mozgáskódú tétel felvitele, ahol a:
	- ➢ könyvelés kelte: az átsorolás napja,
	- ➢ db változás: nincs,
	- ➢ Fsz.tart.: üres,
	- ➢ Fsz.köv.: üres,
	- ➢ Könyvelendő(I/N): N(em), mivel nincs könyvelendő tétel,
	- ➢ Écs(számv.t.): NÖVEKEDÉS oszlopba írjuk az imént megadott halmozott számviteli tv. szerinti értékcsökkenés egyenlegét (tehát visszanöveljük az előbb kivezetett értékcsökkenés összegét),

### **III.2.2.3.7.1.3. Tárgyi eszköz nyilvántartás kimutatásai**

− Tárgyi eszközök egyedi nyilvántartó lapja (KARTON): (2.7.1. menüpont) Az összes vagy egy kiválasztott tárgyi eszközről készíthető megadott időpontig bekövetkezett mozgások alapján, amely tartalmazza az eszközre vonatkozó valamennyi törzs jellegű adatot, valamint a vele kapcsolatos értékváltozásokat (mozgás tételeket).

− Tárgyi eszközök listája: (2.7.2. menüpont)

Az összes tárgyi eszközről készített lista (leltár), amely valamennyi eszköz felsorolását tartalmazza nyilvántartási szám, megnevezés, darabszám, üzembe helyezés időpontja, bruttó érték, halmozott értékcsökkenés számviteli tv. szerinti, nettó érték számviteli tv. szerinti, halmozott értékcsökkenés társasági adó tv. szerinti, nettó érték társasági adó tv. szerinti adatokkal. A lista külön csoportosítva hozza a kisértékű, nagyértékű tárgyi eszközöket, azon belül a nullára leírt eszközöket.

− Havi eszköz mozgások: (2.7.3. menüpont)

Adott hónapra vonatkozóan tartalmazza valamennyi, tárgyi eszközökkel kapcsolatos forgalom tételeket, amelyek a főkönyvi feladás alátámasztására szolgálnak.

− Tárgyi eszközök állományváltozása: (2.7.4. menüpont)

Adott időpontig valamennyi tárgyi eszközről nyilvántartási szám vagy főkönyvi besorolási szám sorrendjében megállapítható bruttó értékének, valamint számviteli tv. szerinti és társasági tv. szerinti értékcsökkenésének nyitó-növekedés-csökkenészáró értéke, valamint a főkönyvvel való egyeztetéshez a nyitó-tartozik-követel-záró értékek. A számviteli törvény szerinti écs az "Értékcsökkenés" oszlopban, a társasági tv.szerinti écs az utolsó "TA törvény sz. écs" oszlopban található. A kimutatás segítséget ad az adóalap korrekciós tételek meghatározásához.

# **III.2.2.3.7.2. Készlet nyilvántartáshoz kapcsolódó forgalom adatok, részletes adatleírás (1.2.7.2. menüpont)**

**Ebben a menüpontban van lehetőség a vásárolt és a saját termelésű készletek nyilvántartásához kapcsolódóan azoknak a forgalom adatoknak a felvitelére,**  amelyek nem kapcsolódnak sem beszerzéshez sem értékesítéshez, hanem valamilyen "belső" mozgást jelentenek. Így pl. anyagok esetében felhasználást, selejtezést, stb., áruk esetében a megfelelő mozgáskódok alkalmazása mellett bizományba adást, bizományba vételt, vagy saját termelésű készletek esetében pl. készre jelentést.

A készlet nyilvántartás mennyiségben és értékben vezethető. A nyilvántartást befolyásoló forgalom típusok:

- a beszerzések (bejövő számlához kapcsolódó készletet növelő analitikus tételek),
- az értékesítések (kimenő számlákhoz kapcsolódó készletet csökkentő analitikus tételek),
- jelen menüpontban rögzített mozgáskód paraméterezésétől függően készletet növelő, csökkentő vagy készlet mennyiségét nem befolyásoló analitikus tételek.

A menüpontba való **legelső belépés**kor a készlet mozgások beviteli képernyőjén **elkezdhetjük az első bizonylathoz forgalmak adatainak rögzítését,** feltéve, hogy létezik a mozgáskód törzsben az a mozgáskód, amelyre a rögzítéskor hivatkozunk**.** A mozgáskód törzs az 1.1.9.2. menüpontnál leírtak alapján alakítható ki.

**Minden további belépéskor dátum** sorrendben látható a már felvitt összes bizonylat, amelyeket egy-egy képernyő sor jelez néhány jellemző adatának (bizonylat kelte, bizonylat száma, mozgáskód, munkaszám) feltüntetésével.

Adott bizonylathoz tartozó forgalom tételek adatait az **Ú**j funkcióval rögzíthetjük a továbbiakban részletezett adatbeviteli folyamat szerint:

A forgalom tételek adatbevitele két fázisra különíthető: az adott bizonylat "Fej" **adatainak bevitelére**, **valamint** a hozzátartozó készletek **analitikus nyilvántartását érintő "mozgás" tételek adatainak bevitelére**.

A nyilvántartás tételek adatleírása:

### **"FEJ" adatok:**

- d) *Bizonylat kelte:* 8 pozíció hosszú dátum típusú adat, kitöltése kötelező. Az adott mozgás regisztrálására szolgáló alapbizonylat kelte. A bizonylat meglétét a program feltételezi, előállítani nem lehet a programból. Fontos, hogy ha az adott mozgáshoz (pl. anyagfelhasználáshoz) tartozó értékeket a beszerzésekből számított mérlegelt átlagáron akarjuk nyilvántartani, akkor a mozgástételeket időben meg kell előzniük a beszerzéseknek. (Tehát a beszerzéseket tartalmazó bejövő számlák teljesítési időpontja korábbi kell, hogy legyen az itt megadott bizonylat kelténél.)
- e) *Bizonylat száma:* 16 pozíciós karakteres adat, kitöltése kötelező. Az adott bizonylat azonosítására szolgál, tehát értéke csak az adatállományban még nem létező bizonylatszám lehet.
- f) *Mozgáskód:* 2 pozíciós, a mozgástörzsben létező karakteres adat, kitöltése kötelező. Megadása direkt módon vagy a mozgástörzsből történő kiválasztással lehetséges. Mozgáskódok kialakítása a törzseknél részletezve van.
- g) *Munkaszám:* 10 pozíciós, a munkaszám törzsben létező karakteres adat, kitöltése nem kötelező. Megadása direkt módon vagy a munkaszámtörzsből történő kiválasztással lehetséges. A kiválasztás során kód szerinti, név szerinti keresés, továbbá karbantartás is végezhető. Az itt megadott munkaszám eredménye az, hogy a 2.4.6. menüpontból elkészíthető a mozgások munkaszámonként lista, valamint a mozgáskódonként elkészített főkönyvi feladásokban is megjelenik a munkaszám.

### **Mozgás tétel adatok:**

Mozgás tétel adatok az "Analitika" funkció választásával vihetők fel. Ha még nincs sor a bizonylaton, kiírja a program: "A vállalkozás ezen bizonylatának nincs sora! Itt felvihet újat." Az üzenetre OK-t nyomva fel lehet rögzíteni a mozgás tételeket.

Ha már van mozgás tétel, azok az "Analitiká"-ra kattintva megjelennek, módosíthatók, és további tételeket lehet felrögzíteni.

- ⧫ *Sorszám:* 2 pozíciós sorszám, a program által generált nem hozzáférhető adat, az adott bizonylaton belüli tételek felviteli sorrendjét jelöli.
- ⧫ *Cikkcsoport+cikkszám+raktár+rekesz:* 4+15+2+7 pozíciós, a cikktörzsben létező azonosító, kitöltése kötelező. Megadása direkt módon vagy a cikktörzsből történő kiválasztással lehetséges. A kiválasztás során kód szerinti, név szerinti keresés, továbbá karbantartás is végezhető.
- ⧫ *Cikk megnevezése, vámtarifaszám, méret, minőség, mennyiségi egység:* a megadott cikkszámhoz tartozó, a cikktörzsben tárolt, program által kiírt, jelen képernyőn nem hozzáférhető jellemző adatok.
- ⧫ *Főkönyvi szám:* 10 pozíciós, a számlakeretben létező főkönyvi számlaszám, megadása nem kötelező. Kitöltésére olyan mozgás tételnél van szükség, amelynek a keletkezésekor derül ki pl. a főkönyvben vezetett felmerülés helye vagy viselője. Az adott mozgás tételnek a főkönyvhöz való kapcsolódása ezáltal biztosított, ha a főkönyvi kapcsolathoz (feladáshoz) nem megfelelő a tételben szereplő cikkszám saját cikkcsoportjában eltárolt főkönyvi számok egyike sem. (lásd a cikkcsoport törzs kialakításánál leírtakat is!).
- ⧫ *Mennyiség:* 8+2 pozíciós numerikus bekért adat, megadása kötelező. Az adott mozgás tétel által okozott mennyiség változást jelenti (növekedés és csökkenés is lehet).
- ⧫ *Készlet:* 8+2 pozíciós numerikus, a program által kiírt, nem hozzáférhető adat. Jelen mozgás tételben szereplő mennyiség változás utáni aktuális készlet mennyiség megjelenítése.
- ⧫ *Elszámoló ár:* 10+2 pozíciós numerikus bekért, ill. ha az adott cikkszámnál a cikktörzs tartalmazza ezt az egységárat, akkor a program által kiírt adat. Megadása nem kötelező. Általában a saját termelésű készletek nyilvántartásánál használt mozgás tételeknél alkalmazzuk. Amennyiben az adott mozgás tétel (pl. vásárolt anyag felhasználása) a beszerzésekből számított mérlegelt átlagáron lesz könyvelve, itt nullát kell megadni.
- ⧫ *Készletérték:* 10+2 pozíciós numerikus, a program által a mennyiség és elszámoló ár szorzatából számított adat.

A készlet mozgások adatainak előbb részletezett felvitele legelső belépéskor egy új bizonylat adatainak felrögzítésével kezdődik. A menüpontba történő újbóli belépés alkalmával a képernyő jobb alsó részén található "**kis menürendszer"** segítségével oldható meg a további adatbevitel, illetve lekérdezés. A "FEJ" adatok bevitelénél választható funkciók az alábbiak:

- ⧫ **Ú**j: új, további készlet mozgásokat tartalmazó bizonylat felvitele még nem létező bizonylatszámmal,
- ⧫ **M**ódosítás: a bizonylat fej adataihoz való hozzáférést biztosítja,
- ⧫ Menté**s**: az aktuálisan felrögzített módosítások, új elemek mentése,
- ⧫ **T**örlés: az adott bizonylat törlése minden mozgásával együtt,
- ⧫ **A**nalitika: az adott bizonylat fejhez tartozó mozgástételek felvitele, módosítása, törlése, részletes megjelenítése,
- ⧫ Mégs**e**: a módosítások mentése nélküli kilépés.

Lehetőség van a bizonylatok közti keresésre a bizonylat kelte illetve a bizonylat sorszáma szerint. A tábla oszlopának fejadatára jobb egérrel kattintva (vagy F6) válik aktívvá a szempont, ami alapján a bizonylatokat sorba rendezzük, illetve amelyre keresni tudunk.

A mozgástételek adatainak felvitelekor választható funkciók az alábbiak:

- ⧫ **Ú**j: új, további analitika tétel felvitele még nem létező bizonylatszámon belüli sorszámmal,
- ⧫ **M**ódosítás: az adott mozgástétel adatainak módosítása,
- ⧫ Menté**s**: az aktuálisan felrögzített módosítások, új elemek mentése,
- ⧫ **T**örlés: az adott mozgástétel törlése,
- ⧫ Mégs**e**: a módosítások mentése nélküli kilépés.

### **Készletnyilvántartáshoz kapcsolódó kimutatások:**

Leírásuk a III.2.3.4. Analitika a Listák menüpont leírásában található.

# **III.2.2.3.7.3. Leltár (1.2.8. menüpont)**

A leltárral kapcsolatos feladatokat az 1 Főmenü 2.8. Leltár programfunkcióval végezhetjük:

1. LELTÁRFELVÉTELI ÍV NYOMTATÁSA (1.2.8.1.menüpont )

A leltározási munkák első lépése a meglévő készletek felleltározása. Hogy ez teljes körű legyen, a program a felhasználó kérésére nyomtat egy leltárfelvételi ívet, melyen valamennyi, a cikktörzsbe felvitt tétel kilistázásra kerül.

A táblán megjelenik valamennyi, a cikk azonosítására szolgáló és a cikktörzsbe felvitt adat valamint egy üres leltározott mennyiség mező, ahová a leltározás során felírják a leltározott mennyiségeket.

2. LELTÁROZOTT ADATOK FELVITELE (1.2.8.2. menüpont)

A leltárfelvételi ív alapján ennél a menüpontnál lehet a felleltározott mennyiségeket visszarögzíteni a leltárkiértékeléshez.

Ennek a munkának a menete lehet folyamatos rögzítés a leltárfelvételi ív alapján, a (L)elt.menny. választásával, de lehet Kód (K) –cikkszám és Név (N) – cikk megnevezése alapján is kiválasztani a rögzíteni kívánt tételeket.

A leltáradatok felvitelekor a kurzor a kiválasztott cikk ( anyag,áru ) leltározott mennyiség mezőhöz áll, és lehet felvinni a készleten lévő mennyiségeket.

3. LELTÁR ÉRTÉKELÉS (1.2.8.3.menüpont)

A leltárkiértékelést a rendszer automatikusan végzi.

A programban lehetőség van nyomtatóra vagy képernyőre történő megjelenítéshez, amit természetesen a felhasználó értelem szerint dönthet el. A " LELTÁR ÉRTÉKELÉS " táblán megjelenik a:

- dátum
- vállalkozás megnevezése
- lapszám
- cikkenként, cikkcsoportok szerinti bontásban a következő adatok:
- megnevezés
- mennyiségi egység
- a leltározott mennyiség, a készleten lévő mennyiség és az eltérés,
- vagyis előjeltől függően a leltár hiány vagy leltár többlet,
- a leltározott készlet érték, a könyv szerinti készlet érték és az

eltérés értéke, vagyis a leltár hiány vagy leltár többlet értéke mér legelt áron, utolsó beszerzési áron, elszámoló áron.

Kontroll sorok: – cikkcsoport összesen, –vállalkozás összesen

## **III.2.2.3.8. Adatimport (1.2.9. menüpont)**

#### **Más könyvviteli, számlázó programokból történő adatimportálás:**

Ebben a menüpontban lehetőség van a TEN-SOFT, a HUNGAROPHARMA és a FLEXYS struktúrák szerint készült importállományok bedolgozására. A struktúra kiválasztása után ki lehet tallózni az előzőleg valamely helyre bemásolt importállományt, majd el kell indítani az "Adatok importálása" gomb szerinti műveletet. A program ellenőrzéseket végez, közben üzeneteket írhat ki, amelyeket egy naplófájlba rögzít. Ennek a fájlnak a helyét és nevét minden esetben közli.

A TEN-SOFT struktúra szerint beépíthető importállományok a számlaállomány, a partnerek és a vegyes forgalom állománya (feladas.txt, ugyfel.txt, vegyes.txt). A struktúrát tartalmazó részletes leírás honlapunkról letölthető[\(www.tensoft.hu\)](http://www.tensoft.hu/).

A HUNGAROPHARMA struktúra szerint csak számlaállomány építhető be. Ennél az importálásnál ki kell választani a megfelelő vállalkozást, és meg kell adni a számlák nettó értékéhez rendelt főkönyvi számot. Ha ez az egy főkönyvi szám nem érvényes az összes számlára, akkor minden számlát manuálisan kell kontírozni.

A FLEXYS struktúra szerint a partnerek (vevők) és a számlaállomány építhető be. Beépítés után a számlák kontírozása ugyanúgy történhet, mintha kézzel rögzítettük volna a számlákat. Ennél az importálásnál ki kell választani a megfelelő vállalkozást, és meg kell adni a számlákon szereplő vevőkhöz rendelt főkönyvi számot. A számlák kontírozása vagy csoportos kontírozással vagy egyedileg történhet.

## **III.2.2.3.9. Adatátadás AuditPro felé (1.2.a. menüpont)**

A menüpont alkalmas az AuditPro Kft. programja felé olyan TXT adatállomány előállítására, amelyet az AuditPro Kft. programja bizonyos szempontok szerinti gyűjtésre, feldolgozásra, elemzésre használ. A programot elsősorban könyvvizsgálók használják.

## **III.2.2.3.10. Audit XML export (1.2.b. menüpont)**

Az 1.2.b. menüpontból van lehetőség a Magyar Könyvvizsgálói Kamara által meghirdetett adatexport útmutató alapján a könyvelési tételek XML fájlba történő előállítására. Mivel a program nem ad lehetőséget tallózásra, ezért az XML fájl elkészítési helye maga a KK program saját mappája. Innen ki lehet másolni a szükséges adathordozóra és át lehet adni a könyvvizsgálónak

# **III.2.2.4. Könyvelés (1.FŐMENÜ 3.menüpont)**

A könyvelési programfunkciót az 1. Főmenü 3–es pontjának a választásával lehet kérni

A rendszer a forgalomnál rögzített és kontírozott tételeket a Könyvelés funkciónál vezeti rá a főkönyvi számlaszámokra, valamint zárja le hó végén a számlákat.

A felhasználó ha módosítás céljából visszalépett korábbi hónapra, akkor az utána következő időpontokra újra el kell indítani mindig a könyvelési funkciót.

Az automatikus programművelet előtt a rendszer " megerősítést " kér a felhasználótól:

- "Nem" hatására nem indul el a könyvelés, a rendszer visszaáll a Főmenüre,
- "Igen" választásakor (vagy "i"-t ütve) a program bekéri az időszakot hótól hóig, amelyre könyveltetni akarok és egy képernyőablakban kijelzésre kerülnek a főkönyvi számlaszámok, mutatva, hogy éppen melyik számra történik a halmozás, átvezetés.

Ez csak egy tájékoztató jellegű információ a felhasználó számára, hogy a gép dolgozik:

Ha a könyvelés művelete befejeződött, a képernyőn ismét a Főmenü jelenik meg.

# **III.2.2.5. Átvezetések (1.FŐMENÜ 4.menüpont)**

Az előző év lezárásához az előző évi mappából indított programban kívánunk segítséget nyújtani az 1.4. menüpontba beépített "Átvezetések"-kel.

A zárás megkezdése előtt a 3.2.1 menüpontban meg kell adni a nyitómérleg, zárómérleg, adózott eredményszámla és a költségnem átvezetési számla főkönyvi számokat. A menüpontot az aktuális hó=13-ban kell elindítani.

Az 1.4. menüpontban található lépések (1-7) adott sorrendben történő választásával meg tudjuk oldani az éves záráshoz szükséges átvezetéseket.

Az 1. lépésben az 5, 8, 9-es számlaosztálybeli főkönyvi számlák átvezetéséhez képez a program vegyes könyvelési tételeket, amelyeket négy különböző bizonylatszámhoz tartozó vegyes kötegbe csoportosít.

Az első köteg tartalmazza az 5-ös számlaosztálybeli számláknak az 59-es számlára történő átvezetését.

A második köteg tartalmazza az 59-es számlának a 493-as számlára (adózott eredményszámla) történő átvezetését.

A harmadik köteg tartalmazza a 8-as számlaosztálybeli számláknak a 493-as számlára, a negyedik köteg tartalmazza a 9-es számlaosztálybeli számláknak a 493 as számlára történő átvezetését.

A könyvelési tételek képzése után el kell indítani az 1.4. menüpontból a 2.lépést, a könyvelés funkciót, amelynek során megtörténik a főkönyvi számlákra való könyvelés.

Az 1.4. menüpont 3.lépéséből a számlakeretben közvetlenül megtekinthetjük a 493 as főkönyvi számlán (14. havi nyitó egyenlegként) az átvezetések eredményét, amely ekkor a vállalkozás adózatlan eredményét tükrözi.

Ezek után az 1.4. menüpont 4.lépésében fel kell vinni az eredmény felosztás könyvelési tételeit, mivel ezen tételeket a program automatikusan nem tudja képezni.

Figyelem!

Az eredményfelosztás tételeit a program által képzett "13.h.át-e" bizonylatszámú vegyes könyvelési kötegbe kell felvinni, ha az egyes kötegeket megfelelő logikai sorrendben szeretnénk látni a vegyes naplón, illetve a képernyőn.

Fent említett bizonylatszámot, illetve bizonylatszámmal ellátott köteget a program közvetlenül akkor képzi, amikor az 1.4. menüpont 4.lépésébe belépünk. Ha az eredményfelosztáshoz könyvelési tételeket már vittünk be, az ide történő legközelebbi belépésnél a program a már bevitt tételeket mutatja.

Az 1.4. menüpont 4.lépésének választásakor egyébként megtekinthető az összes záráskor képzett vegyes könyvelési tétel, ha az eredményfelosztásra felajánlott könyvelési kötegből ESC-pel visszalépünk.

Az egyes kötegekbe módosítással tudunk belépni, ugyanúgy, mint a vegyes könyvelési kötegeknél.

Az eredményfelosztás után ismét könyvelés következik, melyet az 1.4. menüpont 5.lépéséből tudunk indítani.

Könyvelés után az 1.4. menüpont 6.lépésében az 1-4. számlaosztálybeli számlák 492-vel szembeni lezárásához szükséges könyvelési tételeket lehet képeztetni a programmal. A program figyeli, hogy a 493-as számla (adózott eredményszámla) egyenlege kifutott-e nullára és csak akkor képzi a zárás tételeket, ha annak 0 egyenlege van.

A következő lépés ismét könyvelés, amely után az összes főkönyvi számla egyenlege 0-ra fut.

Ezt a számlakeretben a 14. havi nyitó egyenlegben ellenőrizhetjük, illetve ha lehozzuk a főkönyvi kivonatot.

A zárással kapcsolatos vegyes naplót az aktuális hó=13 alatt indítva tudjuk nyomtatni.

FIGYELEM! A zárás akárhányszor ismételhető, még anélkül is futtatható, hogy a Társasági adóbevallást, mérleget, eredménykimutatást elkészíttettük volna, mert ez külön technikai hónapban, a 13. hónapban bonyolódik.

**A kk2010-ben automatikus átvezetésekkel lezárt főkönyvi könyvelés záró adataiból automatikusan indítható a főkönyvi nyitás a kk2012 programból az aktuális hó=00 beállításával. A nyitás elindítását az 1.2.5. menüpontból (vegyes forgalom) végezhetjük.**

A program a menüpontba való belépéskor megkérdezi, hogy: "Nincs előző év átvezetéséből származó nyitó köteg! Képezzük? (I/N)."

"I" válasz esetén az előző évben keletkezett záró köteg alapján a program előállítja a főkönyvi nyitó tételeket a 491 nyitómérleg számlával szemben. Ezek után a könyvelést (1.3. menüpont) el kell indítani.

A nyitás utólag is elvégezhető, bármely hónapnál tartunk a főkönyvi könyvelésben. Ebben az esetben a 00 hóra vissza kell állni, majd az 1.3. könyvelést minden egyes hónapban el kell indítani, így keletkezik a helyes főkönyvi állomány.

# III.2.3. Listák megjelenítése és tartalma (2. FŐMENÜPONT)

A kettős könyvviteli rendszerben a különböző listák a 2-es Főmenüben (Listák) kérhetők.

A listák egyik részénél lehetőség van arra, hogy képernyős megjelenítést vagy nyomtatást kérjen a felhasználó.

A lekért listák exportálhatóak txt illetve excel fájlba, ami az adatok további feldolgozását teszi lehetővé. Ekkor meg lehet adni az elérési útvonalat, ha ez nem történik meg, az exportált állomány a program alkönyvtárába kerül.

A listák másik részénél a listakészítés elsõ lépésében azt kell megadnunk, hogy a program hogyan készítse el a listát: grafikus vagy karakteres formában. Ennek kiválasztása az adott lista lekérésekor megnyíló ablakban történik.

**Grafikus lista:** Grafikus elemek építik fel, melyek lehetnek szövegek, alakzatok vagy képek. Ezt a lista fajtát kizárólag Windows alá feltelepített nyomtatóra nyomtathatjuk. A mátrix nyomtatóknál lényegesen szebb nyomatot készítõ **lézer és tintasugaras készülékek esetén javasolt**.

**Karakteres lista:** Kizárólag szöveges elemekbõl áll. Ezt a fajta listát **mátrix típusú nyomtató használata esetén érdemes választani**, mert nagy elõnye, hogy közvetlenül és gyorsan nyomtatható ezeken a készülékeken, melyek lézeres és tintasugaras társaikhoz képest olcsóbban üzemeltethetõk. Mátrix nyomtatókra is nyomtathatunk grafikus listákat, de a mûvelet sokkal lassabb és eredménye sokkal nehezebben olvasható. A karakteres listákat a program 2.4.1.menüpontjában paraméterezhetõ 2 db nyomtatóra nyomtathatjuk. (Csak LPT 1, 2 vagy 3 portra).

A listák 2 lapméretre készíthetõk:

**Keskeny:** A4 papír (210mm X 297 mm), illetve 240X12" leporelló (240mm X 305 mm). (A két papír mérete majdnem teljesen egyforma, a leporelló szélességében benne vannak a vezetõ csíkok is.)

**Széles:** 380X12" leporelló (380mm X 305 mm).

Grafikus listakészítésnél a fent említett ablakban választhatjuk meg a lapméretet, míg ha a karakteres módot választottuk, akkor a technikai paraméterekben a karakteres nyomtatókhoz beállított lapméretek élnek.

A megnyíló ablak funkcióját tekintve 3 fõ részbõl áll: a lista oldalait vizuálisan megjelenítõ "papírlapból" (1), az oldalnavigáló gombokból (2) és a nyomtatást és fájlexportot vezérlõ elemekbõl(3). Minden funkció elvégezhetõ egérrel is billentyûzettel is.

(1) A papírlapon mindig az aktuális oldal tartalma látszik, ha szükséges, a vízszintes és függõleges görgetõsávval mozoghatunk az adott oldalon belül.

(2) Az oldalnavigáló gombokkal lapozhatunk és zoomolhatunk (nagyítás, kicsinyítés). Az aktuális oldal számát az *Oldal* mezõben olvashatjuk, a / jel mögött látható, hogy összesen hány oldalas a lista.

Változtatható, hogy a lapozás megakadjon-e az első/utolsó oldal elérésekor vagy körben folyamatos legyen. A választott beállítás nem kerül elmentésre, de az F2 gomb lenyomásával ki/be kapcsolható.

(3) A harmadik rész elemei a nyomtatást és fájlexportot vezérlik, de itt kapott helyett a keresés funkció és a súgó is.

## **Nyomtatás:**

A **Grafikus nyomtatásnál** a *Nyomtatás...* gomb és a gomb szolgál a nyomtatás megkezdésére. A *Nyomtatás...* gomb lenyomása után kiválaszthatjuk a használni kívánt (windows alá feltelepített) nyomtatót, a nyomtatni kívánt oldalt vagy tartományt és beállíthatunk számos nyomtatófüggõ nyomtatási tulajdonságot (pl. duplaoldalas nyomtatást ha ezt a nyomtatónk támogatja) míg a gomb automatikusan az alapnyomtatóra küldi a teljes listát.

A **Karakteres nyomtatásnál** a legördülõ menübõl választhatjuk ki a nyomtatót, ez lehet:

- *1. karakteres nyomtató*,

- *2. karakteres nyomtató*, vagy

- *Karakteres nyomtató*. (Ekkor a 3.1.-es menüpontban paraméterezhetõ 2 db nyomtató tulajdonságai azonosak.)

A karakteres nyomtató tulajdonságait a 3.1.-es menüpontban (technikai paraméterek)

beállított paraméterek befolyásolják. A gomb lenyomása után a nyomtatni kívánt oldalak sorszámát és/vagy tartományát adhatjuk meg, az alapértelmezett érték a lista összes oldala, ezután elindul a nyomtatás.

#### **Szöveg fájl (.txt) export:**

**Txt** fájlba minden lista **export**álható (**a listát grafikusan kell elkészíteni**) a fájl nevének és elérési útjának megadása után. A kódolása 3 fajta lehet:

- WIN1250 (WINDOWS-os Közép-Európai kódolás. Pl. ha az exportálandó fájlt Jegyzettömbbel fogjuk megnyitni.)

- OEM852 (DOS-os Közép-Európai kódolás. Pl. ha az exportálandó fájlt DOS-os szövegszerkesztõvel fogjuk megnyitni.)

- OEM437 (DOS-os US kódolás. Pl. ha az exportálandó fájlt olyan DOS-os szövegszerkesztõvel fogjuk megnyitni, ahol a Közép-Európai kódlap nem elérhetõ.)

#### **Excel fájl (.xls) export:**

**Excel** fájlba azok a listák **export**álhatók, amelyeknél a *Excel fájl export...* gomb elérhetõ (nincs kiszürkítve). Itt is meg kell adnunk a fájl nevét és elérési útját. **Fontos!** Léteznek olyan listák (pl. a Bank napló, Pénztár napló), ahol a Teljes lista készítésekor nincs lehetõség exportra, viszont az alábontott bármely részének Excel megfelelõje elõállítható.

#### **PDF fájl (.pdf) export:**

A listát Pdf fájlba egy Windows alá telepített virtuális Pdf nyomtatón keresztül exportálhatjuk.

A Windows-os programjaink listáinak PDF fájlba való exportjára létezik hatékony, egyszerû és ingyenes megoldás. Több olyan ingyenesen letölthetõ szoftver is létezik, melyek telepítéskor egy virtuális nyomtatót adnak a Windows-ban feltelepített nyomtatóink mellé, és így lehetõvé teszik minden olyan Windows-os programmal készült dokumentum PDF formátumú fájlba való elkészítését, melyek egy "igazi" nyomtatóra kinyomtathatók. Mindössze annyit kell tenni, hogy a dokumentum vagy lista nyomtatásakor a nyomtatók közül ezt a virtuális nyomtatót választjuk ki, majd megadjuk a készítendõ PDF fájl nevét.

A TenSoft ügyviteli szoftvereinek Windows-os változataiban grafikus nyomtatáskor megválaszthatjuk, hogy a Windows alá feltelepített nyomtatók közül melyikre szeretnénk nyomtatni. Ha itt egy virtuális PDF nyomtatót adunk meg, akkor a Windows erre a nyomtatóra küldi a nyomtatási feladatot. A PDF fájl nevének és helyének megadása után a fájl a megadott névvel a megadott mappába kerül. Eztán a PDF fájl interneten elküldhetõ, Adobe Reader-rel (Acrobat Reader-rel) képernyõn megjeleníthetõ, illetve papírra nyomtatható.

Egy lehetséges megoldást részletesen az alábbiakban leírunk:

Látogasson el a <http://www.cutepdf.com/products/cutepdf/writer.asp> oldalra! Innen töltse le egy munkakönyvtárba az üzleti felhasználásra is ingyenes Cute Pdf Writer két szoftverkomponensét:

Free Download (CUTEWRITER.EXE) Free Converter (CONVERTER.EXE)

A CUTEWRITER.EXE indításával telepítse fel a Cute PDF Writer programot, majd a<br>CONVERTER.EXE indításával a GNU GhostScript programot! CONVERTER.EXE indításával a A számítógép újraindítása után a nyomtatók között megtalálja az új "Cute PDF Writer" nevû nyomtatót.

### **Nyomtatási képpel nem rendelkezõ listák:**

A könyvelő programban bármely listát nyomtatóra kérje, a következő "Rendben?" kérdésre pedig válaszoljon (N)emmel, amennyiben a felkínált nyomtató nem megfelelõ (most elõször nem az)! A nyomtatás módját (G)rafikusra állítsa, majd a Windows alá feltelepített nyomtatók listáját tartalmazó ablakban válassza a "Cute PDF Writer" nevû virtuális nyomtatót! A tábla egyéb adatainak megadása után megnyíló "Mentés másként" ablakban tallózza ki a készítendõ PDF fájl helyét, és adja meg a nevét kiterjesztés nélkül (a névkiterjesztés automatikusan PDF lesz)! Ezzel a fájl a megadott helyen a megadott névvel készül el.

A fájl ezután megnyitható és nyomtatható az Adobe Reader programmal (Ingyenesen letölthetõ a [http://www.adobe.com](http://www.adobe.com/) webhelyrõl)

### **Nyomtatási képpel rendelkezõ listák:**

A könyvelõ programban bármely listát grafikusan készítse. A lista elkészülte után nyomja meg a *Nyomtatás...* gombot, majd a nyomtatók közül válassza ki a "Cute PDF Writer" nevû virtuális nyomtatót, állítsa be a nyomtatni kívánt oldalakat, példányszámot, egyéb paramétereket! Ezután nyomja le a *Nyomtatás* gombot. A megnyíló "Mentés másként" ablakban tallózza ki a készítendõ PDF fájl helyét, és adja meg a nevét kiterjesztés nélkül (a névkiterjesztés automatikusan PDF lesz)! Ezzel a fájl a megadott helyen a megadott névvel készül el. A fájl ezután megnyitható és nyomtatható az Adobe Reader programmal (Ingyenesen letölthetõ a [http://www.adobe.com](http://www.adobe.com/) webhelyrõl)

A **Cute PDF Writer** az Acro Software, Inc. ingyenes, szabad terméke. Licenszszerzõdése a telepítéskor olvasható, melynek lényege, hogy a szoftver díj nélkül használható, személyesen és elektronikus csatornán keresztül terjeszthetõ, de kifejezetten tilos a terjesztésért díjat, adományt kérni, valamint más szoftvertermékekkel kapcsoltan terjeszteni.

A **GNU GhostScript** egy szabad szoftver, melynek terjesztését a GNU General Public License (GNU Általános Közreadási Feltételek) szabályozza. A GNU GPL célja, hogy biztosítsa a szabad szoftverek terjeszthetõségét, illetve a forráskód hozzáférhetõséget, hogy bárki szabadon módosíthassa azt. A licensz magyar nyelvû fordítása elolvasható a [http://lme.linux.hu/forditas/GNU\\_GPL\\_hu.txt](http://lme.linux.hu/forditas/GNU_GPL_hu.txt) címen.

## **Keresés a listán belül:**

A *Keres...* lenyomásakor a jegyzettömb automatikusan megnyitja a listát. A listán belül tetszõleges betûre, szótagra, szóra, mondatrészre, számra rákereshetünk. A keresést Win9x alatt a Keresés->keresés menüponttal érjük el, míg a többi Windowsnál a Szerkesztés->Keresés menüpontban találjuk.

Az alábbi táblázatban azokat a funkciókat foglaltuk össze, amelyek a nyomtatási kép nézetben elérhetõk:

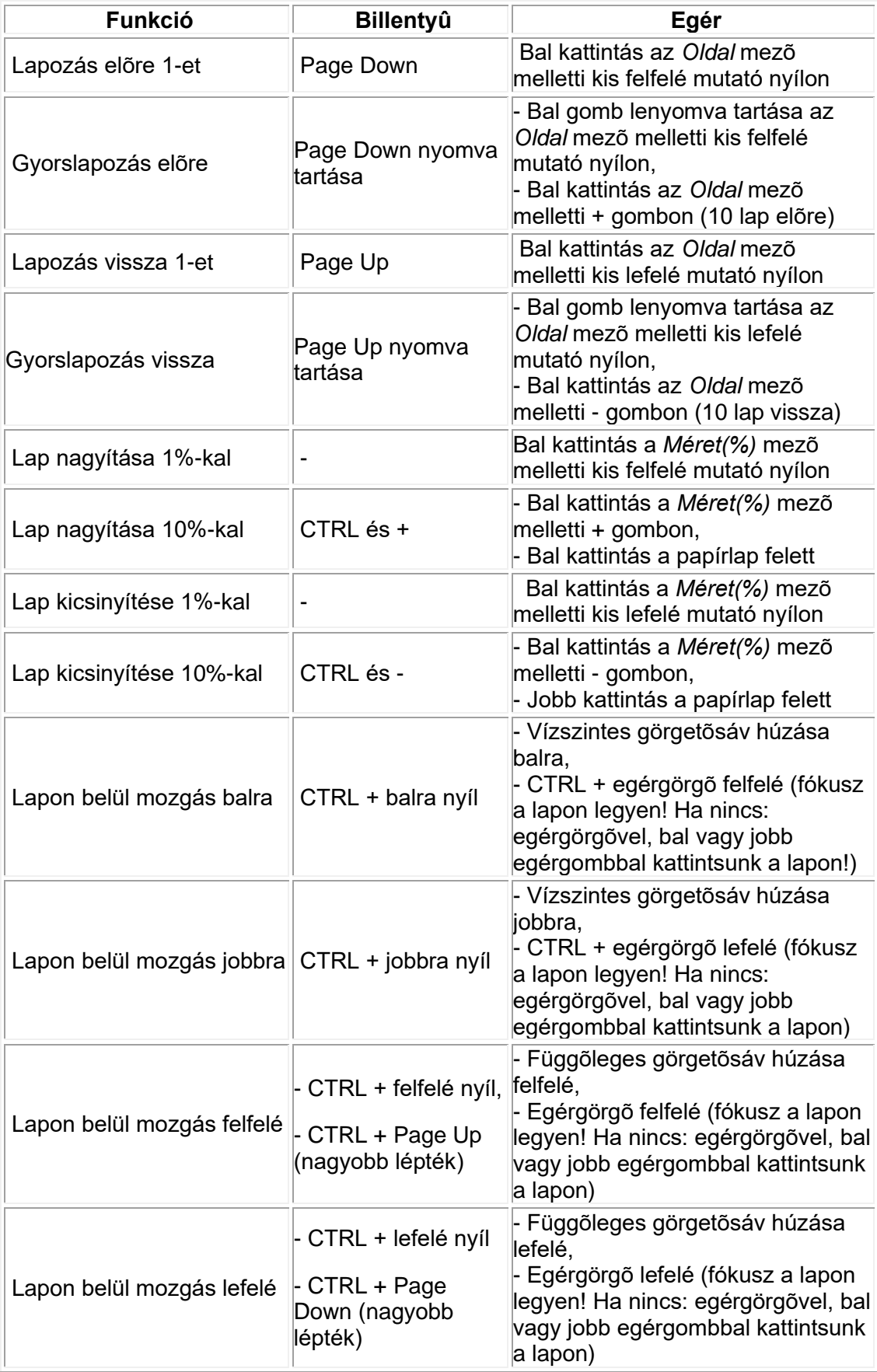

A nyomógombokat és rádiógombokat is elérhetjük billentyûzetrõl, ha az ALT billentyûvel együtt lenyomjuk a címkéikben látható aláhúzott betûket.

Listák az alábbi csoportosítás szerint választhatók:

- 1. Könyvelési listák
- 2. Számlák
- 3. Devizaforgalom
- 4. Készlet analitika
- 5. Költség gyűjtések
- 6. Egyéb listák
- 7. Tárgyi eszközök

# **III.2.3.1. Könyvelési listák (2.1.menüpont)**

A rendszer az alábbi könyvelési listákat készíti el:

- 1. Főkönyvi kivonat (2.1.1.menüpont)
- 2. Főkönyvi számlalap (2.1.2.menüpont)
- 3. Bejövő számlák naplója (2.1.3.menüpont)
- 4. Kimenő számlák naplója (2.1.4.menüpont)
- 5. Bank forgalom naplója (2.1.5.menüpont)
- 6. Pénztár forgalom naplója (2.1.6.menüpont)
- 7. Vegyes napló (2.1.7.menüpont)
- 8. Pénztárjelentés (2.1.8.menüpont)
- 9. Házipénztár (2.1.9.menüpont)

# **III.2.3.1.1.1. Főkönyvi kivonat (régi) (2.1.1.1.menüpont)**

A főkönyvi kivonat elkészíthető grafikus vagy karakteres formában a fentiekben ismertetett módon és funkciókkal.

A számviteli törvény a kettős könyvvezetést végzők körében a zárlati munkálatok elvégzését kötelezően csak egy alkalommal írja elő, a beszámoló elkészítését megelőzően. A vállalkozások folyamatos üzletvitele szempontjából általában nem elégséges az évi egyszeri zárlat, ugyanis ebben az esetben a vállalkozó nem rendelkezik folyamatos és megbízható információkkal vállalkozása tevékenységéről. Mindezek alapján célszerűnek látszik legalább negyedévente zárást készíteni.

Természetesen a vállalkozó saját döntési hatáskörben ennél gyakrabban is – havonta – végezhet zárást, ennek megfelelően a rendszer lehetőséget ad arra, hogy éves vagy havi főkönyvi kivonatot készítsen a felhasználó az "E" vagy "H" megadásával. Havi kivonat hónaptól hónapig is lekérhető. Ezen kívül lehetőség van az "O"– összesítő funkcióval "Főkönyvi kivonat összesítő" tábla készítésére, amely tábla számlaosztályonként tartalmazza az éves halmozott egyenlegeket.

A főkönyvi kivonat tábla lekérésekor meg lehet adni egy számlaosztályt, ekkor csak az ehhez tartozó tételek jönnek le, ha nem adunk meg számlaosztályt az összes számlaosztály tételei megjelennek a listán.

Az éves vagy havi főkönyvi kivonat tartalmazza:

- − a vállalkozás nevét
- − a dátumot ( " A:hó " )
- − a főkönyvi számot
- − a főkönyvi számla megnevezését
- − az éves v. havi tartozik és követel forgalmat
- − az éves v. havi tartozik és követel egyenleget

A kivonat összesen rovatot számít ill. képez, amelyet hó végén a felhasználó egyeztetés céljából fel tud használni:

- − az eszköz, a forrás, a költség és az árbevétel számlaosztályokról külön és számlaosztály összesen értéket,
- − a mérleg és eredményszámlák összesen rovatait.

## **III.2.3.1.1.2. Főkönyvi kivonat/karton (új) (2.1.1.2.menüpont)**

- Az új "Főkönyvi karton lehozható egy adott időszakra (pl.: 2012.10.01- 2012.10.20) vagy adott időpontig (adott havi állapot). A Főkönyvi karton lehozható forgalmakkal+egyenleggel, csak forgalmakkal. Lehozható ellenszámlákkal és ellenszámlák nélkül, lehozható főkönyvi számonkénti lapdobással és anélkül. A táblára kerülő tételeket szelektálni lehet a bejelölt főkönyvi számokkal (mind bejelöl, mind ürít, egyenként bejelöl, főkönyvi számtól főkönyvi számig bejelöl, adott számlaosztályokat bejelöl), naplótípusokkal, ellenszámla intervallummal (csak ha ellenszámlákkal kérjük a táblát), összeg intervallummal (tartozik oldali, követel oldali és oldaltól független), vevő illetve szállító kód intervallummal és a tételhez felvitt megjegyzés szöveggel.
- Az új "Főkönyvi kivonat" lehozható egy adott időszakra (pl.: 2012.11.01- 2012.11.30) vagy adott időpontig (adott havi állapot). A Főkönyvi kivonat lehozható nyitókkal+forgalmakkal+egyenleggel, csak egyenleggel és csak az összesítő. Összesítést lehet kérni csak számlaosztályokra, vagy eredményszámlákra is, vagy csoportszámlákra is, illetve lehozható a lista összesítés nélkül is (természetesen, ha csak az összesítő listát hozzuk le, akkor a "Nincs" összesítés nem választható).

A 2.1.1.2 Főkönyvi karton, kivonat bekérő ablakban szerepel még két új lista rádiógombja, a "Hibalista főkönyvre" és a "Hibalista folyószámlához", de ezek a listák még nem hozhatók le (fejlesztés alatt vannak).

# **III.2.3.1.2. Főkönyvi számlalap (2.1.2.menüpont)**

Nyomtatható adott időszakra egy főkönyvi számlalap, ill. egy főkönyvi szám intervallumba tartozó összes számlalap. A főkönyvi szám kezdet megadásakor az összes alábontáshoz tartozó egyedi főkönyvi számlára könyvelt tételek kerülnek kiírásra.

Kétféle főkönyvi számlalapot lehet lehozni:

- − adott **könyvelési időintervallum**ra hótól–hóig ( Főkönyvi karton (1) ) ide behoz minden olyan tételt, ami ebbe a hótól–hóig időintervallumba lett könyvelve, függetlenül a bizonylat dátumától
- − adott **bizonylat dátumtól–dátumig** ( Főkönyvi forgalom (2) ) ide behoz minden olyan tételt, amelynek a bizonylat dátuma ebbe a dátumtól– dátumig időintervallumba esik, függetlenül a könyvelés dátumától

A főkönyvi karton nyomtatható ellenszámlák feltüntetésével és anélkül is.

A főkönyvi számlalap tartalmazza:

- − a vállalkozás nevét
- − a lekért adatok időintervallumát
- − a főkönyvi számlaszámot
- − ellenszámlaszámot
- − a számlák megnevezését
- − tételesen a könyvelt forgalmat a kért időintervallumra: dátum, napló típus, bizonylatszám, sorszám, tartozik és követel forgalom összege és a megjegyzés rovatokat
- Főkönyvi forgalom (2) esetén
	- − az időszaki forgalom összesent,
	- − időszaki forgalom egyenleget
- Főkönyvi karton (1) esetén az előzőeken kívül tartalmazza még:
	- − január 1–i nyitó egyenleget
	- − tárgyévi forgalmat ( a lekért hóig )
	- − záró egyenleget

## **III.2.3.1.3. Bejövő számlák naplója (2.1.3.menüpont)**

A napló bármikor lekérhető teljeskörü lista vagy dátumtól dátumig intervallumra a megadott könyvelési hónapra. A három érték közül amelyek meg vannak adva, azokra válogat a program. A táblák kérhetők számlaszám sorrendben is. A tábla tartalmazza:

- − a vállalkozás nevét
- − a hónap számát ( " A:hó: " ).

Továbbá tartalmazza a rögzített tételekre vonatkozóan:

- − a rögzítés dátumát
- − a rendszer által adott folyamatos bizonylatszámot
- − az ügyfél kódját
- − a bejövő számlán szereplő számlaszámot
- − a kontírozott tétel sorszámát
- − a főkönyvi számlaszámot
- − a tartozik vagy követel forgalmat
- − a könyveléskor felvitt szöveges megjegyzést
- − a bejövő számlák tartozik és követel összesen forgalmát.

# **III.2.3.1.4. Kimenő számlák naplója (2.1.4.menüpont)**

A napló bármikor lekérhető teljeskörü lista vagy dátumtól dátumig intervallumra a megadott könyvelési hónapra. A három érték közül amelyek meg vannak adva, azokra válogat a program. A táblák kérhetők számlaszám sorrendben is.

A kimenő számlák naplója tartalmazza:

- − a vállalkozás nevét
- − a hónap számát ( " A:hó: " )

Továbbá tartalmazza a rögzített tételekre vonatkozóan:

- − a rögzítés dátumát
- − a kimenő számla bizonylatszámát
- − az ügyfél kódját
- − a kimenő számlán szereplő számlaszámot
- − a kontírozott tétel sorszámát
- − a főkönyvi számlaszámot
- − a tartozik vagy követel forgalmat
- − a könyveléskor felvitt szöveges megjegyzést
- − a kimenő számlák tartozik és követel
- − összesen forgalmát.

# **III.2.3.1.5. Bank forgalom naplója (2.1.5.menüpont)**

A bank napló kérésekor a felhasználónak ki kell választania (természetesen csak akkor, ha a vállalkozásnak több bankja van) a megfelelőt:

Ha az aktuális hóban a kért bankra nincs tétel, a rendszer erről hibaüzenetben tájékoztatja a felhasználót:

" Nincs ehavi tétel! Enter-rel tovább! "

A napló bármikor lekérhető, azon az aktuális hónapban felvitt és lekönyvelt értékek szerepelnek.

A bank forgalom naplója tartalmazza:

- − a vállalkozás nevét
- − a hónap számát ( " A:hó: " )
- − a bank számlaszámát és megnevezését

a rögzített tételekre vonatkozóan:

- − a rögzítés dátumát
- − a kötegszámot ( banki értesítő száma )
- − az ügyfél kódját ( szállító és vevő esetében )
- − a kimenő vagy bejövő számlán szereplő számlaszámot
- − a kontírozott tétel sorszámát
- − a főkönyvi számlaszámot
- − a tartozik vagy követel forgalmat
- − a könyveléskor felvitt szöveges megjegyzést

az " Aktuális hó: ":

- − napló forgalom tartozik és követel összegét
- − nyitó egyenleget
- − havi forgalom tartozik és követel összegét
- − havi záró egyenleget.

# **III.2.3.1.6. Pénztár forgalom naplója (2.1.6.menüpont)**

A pénztár napló kérésekor a felhasználónak ki kell választania ( természetesen csak akkor, ha a vállalkozásnak több pénztára van ) azt a pénztárat, aminek a naplóját most szeretné kinyomtatni:

Ha az aktuális hóban a kért pénztárnak nincs rögzített tétele, a rendszer erről hibaüzenetben tájékoztatja a felhasználót:

" Nincs ehavi tétel! Enter-rel tovább! "

A napló bármikor lekérhető, azon az aktuális hónapban rögzített és lekönyvelt értékek szerepelnek.

A pénztár forgalom naplója tartalmazza:

- − a vállalkozás nevét
- − a hónap számát (" Aktuális hó: ")

− a pénztár számlaszámát és megnevezését

a rögzített tételekre vonatkozóan:

- − a rögzítés dátumát
- − a " kötegszámot "
- − a pénztári bizonylat számát
- − K és B forgalomkód esetén az ÁFA kódja
- − az ügyfél kódját (szállító és vevő esetében)

a kimenő vagy bejövő számlán szereplő

- − számlaszámot (szállító és vevő esetében)
- − a kontírozott tétel sorszámát
- − a főkönyvi számlaszámot
- − a tartozik vagy követel forgalmat
- − a könyveléskor felvitt szöveges megjegyzést

az " Aktuális hó: ":

- − napló forgalom tartozik és követel összegét
- − nyitó egyenleget
- − havi forgalom tartozik és követel összegét
- − havi záró egyenleget.

# **III.2.3.1.7. Vegyes napló (2.1.7.menüpont)**

A napló bármikor lekérhető, azon az aktuális hónapban rögzített és lekönyvelt értékek szerepelnek.

A vegyes napló tartalmazza:

- − a vállalkozás nevét
- − a hónap számát ( " Aktuális hó: " )
- a rögzített tételekre vonatkozóan:
	- − a rögzítés dátumát
	- − a bizonylatszámot
	- − a bizonylatszámon belüli sorszámot (a kontírozott tétel sorszámát)
	- − a főkönyvi számlaszámot
	- − a tartozik vagy követel forgalmat
	- − a könyveléskor felvitt szöveges megjegyzést
	- − a vegyes tételek tartozik és követel összesen forgalmát.

A rendszer által az eszköz és a bér forgalomnál az automatikus kontírozáskor létrehozott vegyes forgalom kötegek is itt hozhatók le.

# **III.2.3.1.8. Pénztárjelentés (2.1.8.menüpont)**

A Forgalomban, a Pénztárkönyvelés és Pénztár kezelés funkciónál rögzített tételek nyomtathatók a Pénztárjelentés menüpontban. Listázásra vagy csak képernyőn való megjelenítésre egyaránt lehetőség van, napi, dekád vagy havi bontásban. A pénztárjelentést le lehet kérni "Tételes", illetve "Összevont" formában. A "Tételes"

listán külön látszódnak a kerekítés összegei, az "Összevont" formában lekérten azonban nem.

## **III.2.3.1.9. Házipénztár lista (2.1.9.menüpont)**

A lista vállalkozás szinten (a régi módszer használata esetén pénztáranként vagy vállalkozás szinten) napi bontásban tartalmazza tételesen a "Tartozik, Követel forgalmakat, naponta a napi forgalom egyenleget, napi záró egyenleget, valamint az átlagos napi záró egyenleget. A program figyelembe veszi a cégbejegyzés napját, és onnan kezdi számolni a napok számát.

Erre a listára azért volt szükség, mert többen jelezték, hogy a pénztár könyvelés menüpontban naponta nem képeztek új köteget. A "pénztárjelentés" lista azonban csak akkor tud napi egyenlegeket produkálni, ha naponta új köteget képeztek volna.

## **III.2.3.2. Számla listák (2.2.menüpont)**

Ennél a listázási programfunkciónál a következő kimutatásokat kérhetjük:

- 1. Szállítók listája
- 2. Vevők listája
- 3. ÁFA nyilvántartás
- 4. Szállítói folyószámla
- 5. Szállítói tartozások
- 6. Vevői folyószámla
- 7. Vevői követelések
- 8. Folyószámla egyeztető
- 9. Szállítók év végi értékelése
- 10. Vevői követelések év végi értékelése
- 11. Havi devizás kiegyenlítések

# **III.2.3.2.1. Szállítók listája (2.2.1.menüpont)**

Itt a szállítótörzsbe korábban rögzített szállítók adatai (ügyfélkód, név, cím, adószám stb.) jelennek meg.

A felhasználó kód és név szerinti listát kérhet az "N" vagy a "K" beütésével, az ESC– kel pedig ki tud lépni a programfunkcióból:

- − "N" esetén a szállítók abc névsor szerint kerülnek kinyomtatásra,
- − "K" választásakor pedig az ügyfélkód szám növekvő sorrendjében.

A szállítók listája az alábi csoportosításban kérhető le:

- − **B**, akkor a belföldi szállítók listája,
- − **K,** akkor a külföldi szállítók listája,
- − **E,** akkor az EU tagországbeli szállítók listája,
- − **N**, akkor a NATO listája jelenik meg,
- − **üres**, akkor az összes szállító megjelenik a listán.

# **III.2.3.2.2. Vevők listája (2.2.2.menüpont)**

Itt a vevőtörzsbe korábban rögzített vevők adatai (ügyfélkód, név, cím, adószám stb.) jelennek meg.

A felhasználó kód és név szerinti listát kérhet az "N" vagy a "K" beütésével, az ESC– kel pedig ki tud lépni a programfunkcióból:

- − "N" esetén a vevők abc névsor szerint kerülnek kinyomtatásra,
- − "K" választásakor pedig az ügyfélkód szám növekvő sorrendjében.

A vevők listája az alábi csoportosításban kérhető le:

- − **B,** a belföldi vevők listája,
- − **K,** a külföldi vevők listája,
- − **E,** az Eu tagországbeli vevők listája,
- − **N,** akkor a NATO lista jelenik meg,
- − **üres**, akkor az összes vevő megjelenik a listán.

# **III.2.3.2.3. ÁFA nyilvántartás (2.2.3.menüpont)**

Az ÁFA–nyilvántartás tábla több részből áll, mely részeket együtt és külön–külön is le lehet hozni tetszőleges időszakra, de az " Általános forgalmi adó elszámolása " rész csak akkor jelenik meg, ha a vállalkozás törzsben megadott ÁFA–bevallási gyakoriságnak megfelel a lekért időszak.

Alapértelmezésben a program az adott vállalkozás törzsadataiban megadott bevallási gyakoriságnak és az aktuális hó értékének megfelelő időszakot ajánlja fel. Pl. ha a bevallási gyakoriság havi, és az aktuális hó=9, akkor az időintervallum: 9-9. vagy ha a bevallási gyakoriság negyedéves, és az aktuális hó =9, akkor az időintervallum: 7-9.

A listarészek kiválasztásánál az alábbi 4 csoportos megbontásban a következő rövidítéseket alkalmazza a program:

KiBaPéPbVe-BeBaPéPbVe-ÖsRéFeIrNy–6060

Az első csoport az értékesítést terhelő ÁFA tételeire vonatkozik. Az egyes betüpárok jelentése:

- − Ki kimenő számlák
- − Ba banki tételek
- − Pé pénztárkönyvelés tételei
- − Pb pénztárkezelés bizonylatai
- − Ve vegyes könyvelési tételek

A második csoport a beszerzést terhelő levonható ÁFA tételeire vonatkozik. Az egyes betüpárok jelentése:

- − Be bejövő számlák
- − Ba banki tételek
- − Pé pénztárkönyvelés tételei
- − Pb pénztárkezelés bizonylatai
- − Ve vegyes könyvelési tételek

A harmadik csoport az összesítésekre, részletezésekre és a feladásra vonatkozik. Az egyes betüpárok jelentése:

− Ös – az ÁFA 65–ös nyomtatványhoz hasonló összesítését tartalmazza
- − Ré az ÁFA bevallás 11. sorának részletezése (különleges eljárással történő fizetendő adó megállapításának esete:, idegenforgalmi tevékenységet folytatók, valamint különbözet szerinti adózók adóalapja és adója). Itt részletezi a program az arányosításba bevont tételeket. Az ÁFA táblán az összesítő sorokban a beszerzést terhelő levonható ÁFA értékek illetve annak alapjai már a megosztást figyelembe véve kerülnek kiírásra. A beszerzések tételei közül az arányosításba bevontak \* jellel meg vannak jelölve. Az éves adatokat illetve a bevallási időszak adatait az arányosításra vonatkozóan a beszerzések, értékesítések, levonási hányadok részletezésével jeleníti meg a rendszer. Készül a le nem vonható ÁFA rész könyveléséhez az ÁFA tábla végén egy főkönyvi feladás, amelyet vegyes forgalomként fel kell vinni.
- − Fe főkönyvi feladás kiírása a különleges eljárással megállapított fizetendő adó könyvelésére, továbbá az arányosítás miatti feladás (a levonható adó változása miatt). Ezeket a feladásokat a program automatikusan nem adja fel, vegyes tételként manuálisan kell felvinni.
- − Ir a termékimportot terhelő levonható (visszafizetendő) ÁFA részletezése
- Ny pénzügyileg rendezetlen számlák listája

A negyedik rész az Összesítő nyilatkozat elkészítésére vonatkozik:

- − 60 a A60-01 Összesítő nyilatkozat, ill.
- − 60 a A60-02-es Összesítő nyilatkozat elkészítéséhez szükséges listarész kérhető le az adott számkóddal.

Opcionálisan választható tételes lista az Összesítő nyilatkozathoz. A tételes lista közösségi adószámonként tartalmazza az érintett számlák azonosító és érték adatait.

A fenti rövidítésekkel ellátott tábla részeket úgy jelölhetjük ki nyomtatásra, hogy Enter–rel továbblépünk és a nyomtatni nem kívánt táblarészek rövidítéseit szóközre változtatjuk. A teljes tábla lekérésénél a választást gyorsíthatjuk a PgDn billentyü alkalmazásával. Amennyiben a teljes táblát a vállalkozás törzsben megjelölt bevallási időszaknak megfelelően kéri le a felhasználó, ablak nyílik az ÁFA elszámolásához szükséges nyitó adatok bekérésére, illetve teljes évi adatok megléte esetén kiírására.

- − *Az utolsó pozitív elszámolandó adó időpontja*: év+hó+félhó. Tárgyév első bevallásánál mindig bekért, a tárgyév további bevallási időszakaiban a program által felajánlott, aktualizált időpont. Ha pl. 2008. első bevallását készítjük és a vállalkozás 2008-ban negyedéves bevalló volt, akkor az időpont 2008. 03, 06, 09 vagy 12 lehet. Ha havi volt, akkor az adott hónap száma. Amennyiben a vállalkozás elszámolandó adója 2000 január 01-től még soha nem volt pozitív (mindig negatív volt), akkor 1999. 12. hót vagy ha 2000. január 01 után létrejött új vállalkozás, akkor az adóbejelentkezés hónapja előtti hónapot kell megadni. Ez az időpont akkor lényeges, ha az adott bevallási időszakban a vállalkozás elszámolandó adója negatív. Ettől az időponttól függ a pénzügyileg rendezetlen szállítói számlák adójának göngyölítése, amely összeggel csökkenteni kell a visszaigényelhető adó összegét. Ha ez az időpont nem helyes, nem a valóságnak megfelelő, akkor az ÁFA összesítés végén az elszámolási rész sem lesz helyes.
- − *Előző időszakig összesített elszámolandó adó*: A program által bekért, illetve aktualizált, év elejétől halmozott összeg. Abban az esetben fontos ennek az összegnek a figyelése, ha a vállalkozás induló bevallási időszaka éves vagy negyedéves. Ezekben az esetekben áttérési kötelezettsége keletkezhet, amely függ az év elejétől halmozott elszámolandó adó összegétől (ha ez az összeg eléri az 1 milló forintot és

pozitív előjelű, havi bevallásra kell áttérni). Csak akkor kell bekértnek tekintetni, ha a vállalkozás könyvelése év közben kerül a programba vagy ha ennek a vállalkozásnak volt pl. előtársasága egy másik vállalkozáskódon.

- − *Előző időszakról beszámítható csökkentő tétel*: Ebbe a sorba az előző adómegállapítási időszakról áthozott és a fizetendő adót csökkentő tételként beszámítható adó összegét kell feltüntetni. Tárgyév első bevallásánál mindig bekért, a tárgyév további bevallási időszakaiban a program által felajánlott, aktualizált összeg. Az összeg akkor is bekért, ha a vállalkozás könyvelése év közben kerül a programba vagy ha ennek a vállalkozásnak volt pl. előtársasága egy másik vállalkozáskódon.
- − Előző időszakig halmozott bevétel: Ez az összeg év elejétől halmozott, tehát csak akkor bekért, ha a vállalkozás könyvelése év közben kerül a programba. Csak tájékoztató jellegű adat, mivel a visszaigénylési jogosultság nem ettől függ.
- − Előző időszakig halmozott adóalap: Szintén év elejétől halmozott, de nem mindig azonos az előző összeggel, mivel ebbe nem számítanak bele az adómentes bevételek, ill. a külföldön teljesített termék értékesítések és szolgáltatásnyújtások. Akkor bekért, ha a vállalkozás könyvelése év közben került a programba vagy volt előtársasága. Csak tájékoztató jellegű adat, mivel a visszaigénylési jogosultság nem ettől függ.
- − Pénzügyileg nem rendezett számlák figyelése: Év, hó, nap. A program tárgyhót követő hó 20-át ajánlja fel, de mindenképpen felül kell írni, ha a számlakiegyenlítések nincsenek lekönyvelve 20-áig. Azt a dátumot kell megadni, amely napig a számlakiegyenlítések le vannak könyvelve. A pénzügyileg rendezetlen számlák listája a 75 napos kiutalási határidő figyeléséhez akkor jelenik meg, ha az elszámolandó adó negatív.

Az ÁFA nyilvántartási tábla tartalma:

- − a vállalkozás neve
- − a lekért dátum időintervallum
- I.rész: Értékesítést terhelő ÁFA:
	- − kimenő számla
		- − banki tétel
		- − pénztári tétel
		- − pénztárbizonylatok
		- − vegyes tételek tételesen:
			- bizonylatszám ( a felhasználó által adott )
			- partner neve
			- ügyfélkód
			- teljesítési idő
			- számla értéke
			- adóalap és adó értéke áfa kulcsonkénti bontásban

Valamennyi tételes értékesítésről összesen sor is készül.

II.rész: Előzetesen felszámított ÁFA:

- − bejövő számlák
- − banki tételek
- − pénztári tételek
- − pénztárbizonylatok
- − vegyes tételek tételesen:
	- bizonylatszám (a rendszer által adott)
	- partner neve
	- ügyfélkód
- teljesítési idő
- számla értéke
- adóalap és adó értéke áfa kulcsonkénti bontásban

Valamennyi tételes beszerzésről összesen sor is készül.

III.rész:

- − Havi ill. negyedéves ÁFA bevallási tábla, a bevallási nyomtatványnak megfelelő formában.
- − Főkönyvi feladás
- − A termékimportot terhelő levonható (visszafizetendő) ÁFA részletezése

IV.rész:

- − A60.-01. Összesítő nyilatkozat tábla a bevallási nyomtatványnak megfelelő formában
- − A60.-02. Összesítő nyilatkozat tábla a bevallási nyomtatványnak megfelelő formában

Az ÁFA nyilvántartás elemzése, kiértékelése, a tényleges bevallás elkészítése, ÁFA nyilvántartásban az időszakra vonatkozó értékesítést terhelő ÁFA, valamint előzetesen felszámított ÁFA összesen adatát mindig egyeztessük a főkönyvvel! A bevallás elkészítése előtt becsüljük meg, hogy az elszámolási részben szereplő adatok valóságosak lehetnek-e (nagyságrend, bevételi küszöbérték, pénzügyileg rendezetlen számlák adójának összege sorban szerepel-e adat negatív elszámolandó adó esetén, stb.) A bevallás elkészítéséhez használjuk az APEH nyomtatvány kitöltő programját!

# **III.2.3.2.4. Szállítói folyószámla (2.2.4.menüpont)**

#### **Szállítói folyószámla (régi) 2.2.4.1. menüpont**

Az analitika dátum tól–ig időintervallumra készül, belföldi v. külföldi szállítóra, forintos vagy devizás számlára. Kérhető teljes nyomtatás, kód vagy név sorrend alapján. Lehetőség van csak egy ügyfél adatait lekérni az ügyfélkód vagy ügyfélnév megadásával. ill. számlaszámtól számlaszámig, ügyfélkódtól ügyfélkódig, kód/név/adószám/helység sorrend megadásával nyomtatni is.

A szállítói folyószámla tábla adattartalma:

- − vállalkozás megnevezése
- − dátum intervallum
- − ügyfél adatai ( kód, név, cím, adószám, pénzforgalmi jelzőszám )
- − számlára vonatkozóan:
- − teljesítés dátuma
- − számla kelte
- − fizetési határidő
- − számlaszám és bizonylatszám
- − számla összege
- − kiegyenlítés dátuma és összege
- − hivatkozási szám ( bank, pénztár )
- − tartozás összege
- − szállítók összesen:
	- számla összege
	- kiegyenlítés összege

- tartozás összege

#### **Szállítói folyószámla (új) 2.2.4.2.menüpont**

- Szállítók közül kijelölhető: mind, egy vagy néhány, belföldiek, külföldiek, őstermelők;
- A számlák kijelölhetők (szűrhetők): forintos, devizás (vagy egyszerre mindkettő);
- A számlák kijelölhetők (szűrhetők): számviteli teljesítés dátumintervalluma szerint, a kifizetés dátumintervalluma szerint, illetve a két dátumintervallum egymással kombinálva;
- A lista kérhető: számlánként tételes részletezettség alapján vagy szállítónként összesítve, vagy összes szállítóra összesítve;
- Csak a nyitott számlák vagy a kiegyenlítettek is szerepeljenek a listán;
- A listán a szállítók sorrendje lehet: név, ügyfélkód, helység vagy adószám;
- A listán a számlák sorrendje lehet: számla kelte, számviteli teljesítés dátuma vagy fizetési határidő;
- A listán a "devizacsoportosítás" lehet: "nincs" meghatározás, (ilyenkor a számlák sorrendjének megfelelően készül a lista), "forintos, devizás külön" (ilyenkor egy ügyfélhez tartozóan először szerepel az összes forintos számla, majd az összes devizás számla a számlák sorrendjének megfelelően az idegen devizanemektől függetlenül), vagy "devizanemenként"( (ilyenkor egy ügyfélhez tartozóan először szerepel az összes forintos számla, majd az összes devizás számla devizanemenkénti csoportosításban, azon belül a számlák sorrendjének megfelelően);
- Ha a listára csak a nyitott számlákat kértük, lehetőség van a számlák korosítására. A listán szállítótól függetlenül külön jelennek meg a még nem lejárt határidejű, illetve az öt korcsoportba sorolható számlák. A lejáratot egy bekért viszonyítási dátumhoz figyeli a program.

## **III.2.3.2.5. Szállítói tartozások (2.2.5.menüpont)**

A tábla a (régi) szállítói folyószámlának megfelelő formában készül, de csak a tartozások összegét tartalmazza, a megadott dátum és határnap intervallumig. Itt kérhető le a szállítókkal szembeni kötelezettségek korosítása (naptól napig késésben lévő számlák alapján) is.

A szállítói tartozások főkönyv szerinti bontásban is kigyűjtésre kerülnek, de ez a főkönyvi besorolás a szállító törzsben megadott főkönyvi számhoz igazodik, és nem a tényleges főkönyvi forgalmakhoz.

## **III.2.3.2.6. Vevői folyószámla (2.2.6.menüpont)**

## **Vevő folyószámla (régi) : 2.2.6.1 menüpont**

Az analitika dátum tól–ig időintervallumra készül, belföldi v. külföldi vevőre. Kérhető teljes nyomtatás számlaszámtól számlaszámig, ügyfélkódtól ügyfélkódig, kód/név/adószám/helység sorrend alapján. Lehetőség van csak egy ügyfél adatait lekérni az ügyfélkód vagy ügyfélnév megadásával.

A vevői folyószámla tábla adattartalma:

– vállalkozás megnevezése

- dátum intervallum
- ügyfél adatai ( kód, név, cím, adószám, pénzforgalmi jelzőszám )
- számlára vonatkozóan:
- teljesítés dátuma
- számla kelte
- fizetési határidő
- számlaszám
- számla összege
- kiegyenlítés dátuma és összege
- hivatkozási szám ( bank, pénztár )
- követelés összege
- vevők összesen: számla összege
- kiegyenlítés összege
- követelés összege

#### **Vevő folyószámla (új) 2.2.6.2 menüpont**

Vevő folyószámla és vevő követelés lista készíthető ebben a menüpontban különböző paraméterezéssel és részletezettségben.

- Vevők közül kijelölhető: mind, egy vagy néhány, belföldiek, külföldiek,;
- A számlák kijelölhetők (szűrhetők): forintos, devizás (vagy egyszerre mindkettő);
- A számlák kijelölhetők (szűrhetők): számviteli teljesítés dátumintervalluma szerint, a kifizetés dátumintervalluma szerint, illetve a két dátumintervallum egymással kombinálva;
- A lista kérhető: számlánként tételes részletezettség alapján vagy vevőnként összesítve, vagy összes vevőre összesítve;
- Csak a nyitott számlák vagy a kiegyenlítettek is szerepeljenek a listán;
- A listán a vevők sorrendje lehet: Név, ügyfélkód, helység vagy adószám;
- A listán a számlák sorrendje lehet: számla kelte, számviteli teljesítés dátuma vagy fizetési határidő;
- A listán a "devizacsoportosítás" lehet: "nincs" meghatározás, (ilyenkor a számlák sorrendjének megfelelően készül a lista), "forintos, devizás külön" (ilyenkor egy ügyfélhez tartozóan először szerepel az összes forintos számla, majd az összes devizás számla a számlák sorrendjének megfelelően az idegen devizanemektől függetlenül), vagy "devizanemenként"( (ilyenkor egy ügyfélhez tartozóan először szerepel az összes forintos számla, majd az összes devizás számla devizanemenkénti csoportosításban, azon belül a számlák sorrendjének megfelelően);
- Ha a listára csak a nyitott számlákat kértük, lehetőség van a számlák korosítására. A listán vevőtől függetlenül külön jelennek meg a még nem lejárt határidejű, illetve az öt korcsoportba sorolható számlák. A lejáratot egy bekért viszonyítási dátumhoz figyeli a program.

#### **III.2.3.2.7. Vevői követelések (2.2.7.menüpont)**

A kimutatás a (régi) vevői folyószámlának megfelelő formában készül, de csak a nyitott számlákat (követelések összegét) tartalmazza, a megadott dátum és határnap időintervallumig.

A vevői követelések főkönyv szerinti bontásban is kigyűjtésre kerülnek.

# **III.2.3.2.8. Folyószámla egyeztető (2.2.8.menüpont)**

A tábla kérhető csak egy (N), vagy az összes vevőre (I) megadásával. " N" esetén a rendszerbe korábban már fölvitt vevők közül választhatunk. A megadott összeg (Ft) és dátum határ alapján kerülnek listára a ki nem egyenlített vevői számlák.

## **III.2.3.3. Devizaforgalom (2.FŐMENÜ 3.menüpont)**

A menüpont alatt a következő listák elkészítését kérheti a felhasználó:

- 1. Devizabank (2.3.1.menüpont)
- 2. Valutapénztár (2.3.2.menüpont)

A 2.3.1., ill. 2.3.2. menüpontokban lehozható "Devizabank-forgalom", "Valutapénztárforgalom" listákon \* jellel jelöljük azt a forgalomtételt, ahol a készlet átment negatív előjelű készletbe, illetve \*\* jellel jelöljük azt a napi záróegyenleget, ahol a készlet átment negatív előjelű készletbe. \* jellel jelöljük azt a forgalomtételt is, ahol nem létező (utólag a könyvelési paraméterállományból törölt) devizanem szerepel.

# **III.2.3.3.1. Devizabank (2.3.1.menüpont)**

Ha van devizaszámlája a vállalkozásnak, akkor a deviza betétszámla forgalom tábla a következő adattartalommal nyomtatható ki:

- − vállalkozás neve
- − dátum tól–ig időintervallum
- − a bank főkönyvi számlaszáma
- − forgalom dátuma
- − ügyfélkód
- − hivatkozási szám
- − főkönyvi szám
- − devizanem
- − deviza tartozik és követel forgalom
- − árfolyam
- − forint tartozik és követel forgalom
- − nyitó egyenleg, havi forgalom, záró egyenleg

## **III.2.3.3.2. Valutapénztár (2.3.2.menüpont)**

Ha kezel valutapénztárat a vállalkozás, akkor a valutapénztár forgalom tábla a következő adattartalommal nyomtatható ki:

- − vállalkozás neve
- − dátum tól–ig időintervallum
- − a pénztár főkönyvi számlaszáma
- − forgalom dátuma
- − ügyfélkód
- − hivatkozási szám
- − főkönyvi szám
- − devizanem
- − deviza tartozik és követel forgalom
- − árfolyam
- − forint tartozik és követel forgalom
- − nyitó egyenleg, havi forgalom, záró egyenleg

#### **III.2.3.4. Készlet analitika (2.FŐMENÜ 4.menüpont)**

A menüpont alatt a rendszer a következő táblákat készíti el:

- 1. Raktárkészlet (2.4.1.menüpont)
- 2. Anyagkarton (2.4.2.menüpont)
- 3. Havi értékesítés (2.4.3.menüpont)
- 4. Havi beszerzések (2.4.4.menüpont)
- 5. Mozgások cikkenként (2.4.5.menüpont)
- 6. Mozgások munkaszámra (2.4.6.menüpont)
- 7. Készletkivonat (2.4.7.menüpont)
- 8. Értékesítés vevőnként (2.4.8.menüpont)
- 9. Beszerzések szállítónként (2.4.9.menüpont)
- 10. Áruk bizományosnak (2.4.a.menüpont)
- 11. Áruk megbízóktól (2.4.b.menüpont)
- 12. Készlet állományváltozás (2.4.c.menüpont)

#### **III.2.3.4.1.Raktárkészlet (2.4.1.menüpont)**

Raktárkészlet tábla a felhasználó által megadott dátumig kérhető. Ha a "TELJES NYOMTATÁS (I/N)" kérdésre I a válasz, akkor a táblán a forgalom tételek is szerepelnek, N esetén pedig csak a készlet értékek.

A tábla adattartalma:

- − vállalkozás megnevezése
- − dátum (–ig)
- − raktáranként,
- − cikkszámonként a törzsből: cikkszám, megnevezés, méret, ITJ–szám, M.egys, nyitó mennyiség és érték
- − rekeszenként a forgalomból: dátum, biz.szám, mozgásnem, mennyiség, egységár, készlet
- − cikkszám összesen: nyitó mennyiség, aktuális készlet.

#### **III.2.3.4.2.Anyagkarton (2.4.2.menüpont)**

A tábla készülhet mérlegelt átlagáron (M) vagy elszámolóáron, amit a felhasználó választásától függően a törzsből (T) vagy pedig forgalomból (F) vesz a program, cikkszám tól–ig és dátum tól–ig határ megadásával. Kérhető halmozott vagy tételes lista.

A tábla adattartalma:

- − vállalkozás megnevezése
- − dátum időintervallum
- − cikkszámonként: a törzsből: cikkszám, megnevezés, méret, ITJ-szám, VTSZ-szám M.egys, nyitó mennyiség és érték

− raktár, rekeszenként: – az analitika forgalomból: dátum, bizonylatszám, mozgásnem, mennyiség, készlet, egységár, elszámolóár, érték elszámoló vagy mérlegelt átlagáron.

# **III.2.3.4.3.Havi értékesítés (2.4.3.menüpont)**

A tábla a felhasználó választásától függően mérlegelt átlagáron vagy elszámolóáron készülhet, cikkszám tól–ig és dátum (hó) megadásával

Ha a " VEGYES FELADÁS KÉSZÜLJÖN? (I/N) " kérdésre I választ adunk, akkor a kontírozást elvégzi a program, a vegyes feladás köteget pedig meg lehet nézni a vegyes forgalom menüpontnál, majd a könyvelés funkció választásakor az értékek rákerülnek a főkönyvi számokra.

A tábla adattartalma:

- − vállalkozás megnevezése
- − dátum (hó)
- − cikkszámonként: a törzsből: cikkszám, megnevezés, méret, ITJ–szám, M.egys, nyitó mennyiség és érték
- − az analitika forgalomból: dátum, bizonylatszám, mennyiség, eladási egységár, eladási érték, elsz.egységár v.mérlegelt átlagár, értékesítés elsz.áron v. mérlegelt átlagáron.
- − A tábla cikkszámra és cikkcsoportra hoz összesen rovatot.

Ha a törzsben az elszámolás módja 2–es, akkor a készleteket értékben és mennyiségben is nyilvántartjuk, vagyis a könyvelés készletszámlára és költségszámlára történik. A vegyes forgalomban a még könyvelendő tételeket ebben az esetben a tábla utolsó oldalán hozza a rendszer.

## **III.2.3.4.4.Havi beszerzések (2.4.4.menüpont)**

A tábla a felhasználó választásától függően beszerzési áron vagy elszámolóáron készülhet, cikkszám tól–ig és dátum (hó) megadásával. A tábla adattartalma:

- − vállalkozás megnevezése
	- − dátum (hó)
	- − cikkszámonként: a törzsből: cikkszám, megnevezés, méret, ITJ–szám, M.egys, nyitó mennyiség és érték
	- − az analitika forgalomból: dátum, bizonylatszám, mennyiség, beszerzési egységár, beszerzési érték, elsz.egységár v. mérlegelt egységár, beszerzés mérlegelt egységáron vagy elszámolóáron, főkönyvi szám
	- − A tábla cikkszámra és cikkcsoportra hoz összesen rovatot.

Ha a törzsben az elszámolás módja 2–es, akkor a készleteket értékben és mennyiségben is nyilvántartjuk, vagyis a könyvelés készletszámlára és költségszámlára történik. A vegyes forgalomban a még könyvelendő tételeket ebben az esetben a tábla utolsó oldalán hozza a rendszer.

## **III.2.3.4.5.Mozgások cikkenként (2.4.5.menüpont)**

A menüpontban a készletmozgások felvitt adatait lehet kilistázni. A felhasználónak a következőkre kell válaszolnia:

- − nyomtatóra v. képernyőre kéri az adatokat,
- − meg kell adni a hónap számát,
- − melyik mozgáskódról készüljön a lista ( üresen elküldve, képernyőn megjelennek a korábban felvitt kódok )
- − mérlegelt áron vagy elszámolóáron számoljon a rendszer, ill. elszámolóár esetén azt a törzsből vagy a forgalomból vegye
- − az elsődleges és másodlagos főkönyvi számra gyűjtésnél a lehetséges értékek:
- K konkrét (bekért) főkönyvi számlaszámra
- F forgalomból ( a készletmozgások felvitelekor megadott számra )
- 1 cikkcsop1,
- 2 cikkcsop2,
- 3 cikkcsop3,
- 4 cikkcsop4 : a cikktörzs kialakításakor a törzsben megadott 4 főkönyvi számra
- üres nincs gyüjtés (pl. másodlagosnál, ha nem könyvelünk a 6–os, 7–es számlaosztályban
- lehet rész– és teljes nyomtatást kérni,
- ha a " Vegyes feladás készüljön ( I/N ) " –nél I a válasz, akkor a rendszer elkészíti a feladást, mely a Vegyes forgalom tételeknél külön sorban, kötegként elkülönítve jelenik meg

## **III.2.3.4.6.Mozgások munkaszámra (2.4.6.menüpont)**

A tábla a lekért mozgáskódra vonatkozó mennyiség és érték adatokat tartalmazza az adott munkaszámon belül cikkenként, cikkcsoportonként valamint munkaszám összesen bontásban, dátumtól dátumig intervallumban.

A készletmozgások munkaszámonkénti listájának kérésekor meg kell adni:

- − nyomtatóra vagy képernyőre kérjük az adatokat,
- − a munkaszám intervallumot, amire a lekérés vonatkozzon, ( üresen elküldve a mezőt, megjelennek a felvitt munkaszámok )
- − mely mozgáskódra gyűjtsön az adott munkaszámokon belül, ( üresen elküldve, képernyőn megjelennek a korábban felvitt kódok )
- − mérlegelt áron vagy elszámolóáron számoljon a rendszer, ill. elszámolóár esetén azt a törzsből vagy a forgalomból vegye

## **III.2.3.4.7.Készletkivonat (2.4.7.menüpont)**

A tábla cikkenként és cikkcsoportonként valamint vállalkozás összesen bontásban tartalmazza a nyitó mennyiséget és értéket, az aktuális készletet és értéket mérlegelt áron vagy a törzsből ill. a forgalomból vett elszámolóáron, aszerint, hogy a felhasználó hogyan kérte a kiértékelést.

A táblázat második részében a készletmozgások érték adatait főkönyvi szám tartozik és követel bontásban hozza a kivonat.

## **III.2.3.4.8.Értékesítés vevőnként (2.4.8.menüpont)**

A menüpontban a számlakészítéskor felvitt adatok alapján lehet listát kérni.

A tábla dátum intervallumra, kód vagy név sorrendben, csak jövedéki termékre vagy teljeskörüen tételes vagy vevő ill. vállalkozás összesen alapján készül a következő adattartalommal:

- 
- − ügyfél kód, név, cím, adószám, jöv–i eng.szám<br>− cikkszám, megnevezés, méret, ITJ–s megnevezés, méret, ITJ–szám, m.e., teljesítés dátuma,számlaszám
- − mennyiség
- − érték.

## **III.2.3.4.9.Beszerzés szállítónként (2.4.9.menüpont)**

A menüpontban a bejövő számlák analitikájánál felvitt adatok alapján lehet listát kérni.

A tábla dátum intervallumra, kód vagy név sorrendben, csak jövedéki termékre vagy teljeskörüen tételes vagy vevő ill. vállalkozás összesen alapján készül a következő adattartalommal:

- − ügyfél kód, név, cím, adószám, jöv–i eng.szám
- − cikkszám, megnevezés, méret, ITJ–szám, m.e., teljesítés dátuma,számlaszám
- − mennyiség
- − érték.

## **III.2.4.4.10.Áruk bizományosnak (2.4.a.menüpont)**

A Bizományba adott áruk nyilvántartása tábla a "B" kóddal analitikába felvitt tételek alapján készül, a megadott bizományos (vevő) kód tól–ig határ alapján. Ha a "TELJES NYOMTATÁS (I/N)" kérdésre I a válasz, akkor a táblán a forgalom tételek is szerepelnek, N esetén pedig csak a készlet értékek.

A tábla adattartalma:

- − vállalkozás
- − bizományos (vevő) kód
- − bizományos adatai
- − cikkszám, megnevezés, menny.egys,
- − dátum
- − bizonylatszám
- − mennyiség
- − fogy.ár
- − érték
- − áfa kód

A tábla cikkszám, bizományos és bizományba adott áru összesen rovatot képez a lista végén.

# **III.2.3.4.11.Áruk megbízóktól (2.4.b.menüpont)**

A Bizományba vett áruk nyilvántartása tábla a "C" kóddal analitikába felvitt tételek alapján készül, a megadott megbízó (szállító) kód tól–ig határ alapján.

Ha a "TELJES NYOMTATÁS (I/N)" kérdésre I a válasz, akkor a táblán a forgalom tételek is szerepelnek, N esetén pedig csak a készlet értékek.

A tábla adattartalma:

- − vállalkozás
- − megbízó (szállító) kód
- − megbízó adatai
- − cikkszám, megnevezés, menny.egys,
- − dátum
- − bizonylatszám
- − mennyiség
- − fogy.ár
- − érték
- − áfa kód
- − A tábla cikkszám, megbízó és bizományba vett áru összesen rovatot képez.

#### **III.2.3.4.12.Készlet állomány változás (2.4.c.menüpont)**

A tábla raktáronként vagy vállalkozásra összesen tartalmazza cikkszámonként tételesen vagy cikkcsoportra összesen a készlet állományt érintő változásokat (nyitó, növekedés, csökkenés, záró) a következő adattartalommal:

- − vállalkozás neve
- − időintervallum tól-ig
- − mozgáskód
- − mennyiség, mennyiségi egység
- − érték

## **III.2.3.5. Költég gyűjtések (2.FŐMENÜ 5.menüpont)**

A menüpont választásával az alábbi táblákat tudjuk lekérni:

- 1. Költség gyűjtések (2.5.1.menüpont)
- 2. Kalkulációs tábla (2.5.2.menüpont)
- 3. Hibalista (2.5.3.menüpont)

## **III.2.3.5.1.Költség gyűjtés (2.5.1.menüpont)**

A program lehetőséget ad a költségek munkaszámra, ill. másodlagos költség főkönyvi számra történő gyűjtésére. Ez a következőképpen történik:

Mint már azt a vállalkozás törzsnél láttuk, 1 pozíciós kóddal tudjuk a rendszer tudomására hozni, hogy költséggyűjtéssel vagy anélkül fogjuk a vállalkozás könyvelését végezni.

A lehetséges kód értékek:

- − " N " akkor, ha a programot költséggyűjtés nélkül akarjuk használni,
- − " 5 " akkor, ha elsődlegesen az 5–ös számlaosztályra, másodlagosan a 6– os vagy 7–es számlaosztályra akarunk könyvelni,
- − " 6 " a kód értéke abban az esetben, ha elsődlegesen a 6–os vagy a 7–es számlaosztályra könyvelünk és az 5–ös számlaosztályra gyűjtünk és könyvelünk,
- − " M " kódérték esetén az 5–ös számlaosztályra történő könyvelés mellett munkaszámra gyűjtést végeztetünk a programmal.

Ha a kód értéke 5, 6 vagy M, akkor a számlák, bizonylatok felvitelekor, illetve azok kontírozásakor a rendszer bekéri a másodlagos költségelszámoláshoz tartozó főkönyvi számot vagy munkaszámot:

Természetesen csak olyan főkönyvi számot illetve munkaszámot adhatunk meg költséggyűjtésre, amit előzőleg már felvittünk a számlatörzsbe vagy a munkaszám törzsbe.

Ha a kód értéke 5 vagy 6, akkor a FŐMENÜ 3–as,Forgalom 5–ös,Vegyes forgalom menüpontban a Ktg gyüjtés, " K " funkció választásakor a rendszer automatikusan generál egy vegyes köteget az általa elvégzett költséggyűjtésről.

A generált vegyes forgalom köteg a másodlagos költség főkönyvi számoknak a költségnem átvezetési számlával szemben képzett feladási tételeit tartalmazza.

A költséggyűjtés funkció automatikus művelete után ezt az általa generált vegyes köteget is kiírja a program a képernyő alsó sorába, elkülönítve attól a vegyes forgalom kötegtől, amelyen a szokásos havi vegyes tételeket viszi föl. ( Ennek az elkülönítésnek tulajdonképpen csak programtechnikai oka van, bár a vegyes forgalom menüpontba lépve így a felhasználó rögtön látja, hogy kért–e már költséggyűjtést ebben a hónapban.)

A továbbiakban Új felvitel, törlés, módosítás stb. miatt a szokásos módon ki lehet választani bármelyik vegyes köteget, a rendszer az általa generált költségfeladás tételekben is enged javítani.

Ha már egyszer elindítottuk ezt a havi költséggyűjtés funkciót, de valami miatt szeretnénk megismételtetni a géppel, akkor a következő üzenetet kapjuk:

– " I " esetén a költséggyűjtés ismét elvégeztethető a programmal, a másodlagos költség főkönyvi számoknak a költségnem átvezetési számlával szemben képzett feladási tételei meg is jelennek képernyőn:

Természetesen az automatikusan generált költségfeladás tételei is a Könyvelés programfunkció indítása után kerülnek ténylegesen könyvelésre.

A lista készülhet Egyedi munkaszámonként – (E), valamint Munkaszám csoportonként – (M) a következő technikai szempontok alapján:

- − Nyomtatóra vagy képernyőre? (I/N)
- − Dátum tól-ig
- − Összes költségszámra (I/N)
- − Költségszám
- − Megnevezés
- − Főkönyvi szám választás (I/N)
- − Tételes kiíratás (I/N)

Természetesen ha az összes költségszámra (munkaszámra) kérjük a listát, akkor a választott költségszám (munkaszám) bekérése értelemszerűen elmarad, ugyanígy csak akkor kell a főkönyvi számot is megadnunk, ha egyet ki szeretnénk választani. Ehhez a rendszer segítséget is nyújt a felhasználónak olyan módon, hogy ha főkönyvi szám választással kér le táblát, akkor az F1 billentyű hatására képernyőn megjelennek a számlakeretben korábban felvitt főkönyvi számok és rápozicionálással ki lehet választani a megfelelőt.

A kijelölt főkönyvi számok (mint kalkulációs tételek) megőrződnek a program számára, és bármikor bővíthetők, karbantarthatók.

A KTG.GYÜJTÉS/FELOSZTÁS tábla adattartalma a következő:

- − a vállalkozás neve
- − a lekért dátum időintervallum
- − másodlagos költségszámonként, a hozzá gyűjtött költség összegek tételei:
- − a felvitt számlák (bizonylatok) adataiból a következők:
	- o elsődleges főkönyvi szám, amire a költséget kontíroztuk
		- o a felvitel (könyvelés) dátuma
		- o a rögzítéskori forgalom típus
		- o kötegszám, azon belül a bizonylatszám
		- o a könyvelt (gyűjtött) költség összege
		- o a bizonylat (számla) felvitelekori megjegyzés rovat tartalma
- − összesen sorok:
	- o a másodlagos költségszámlák száma és megnevezése
	- o a megadott időszakban az erre a költségszámlára gyűjtött költségek halmozott összege.

#### **III.2.3.5.2.Kalkulációs tábla (2.5.2.menüpont)**

Ez a lista a költséggyűjtés/felosztás lista "fordítottja". Csak abban az esetben képezhető, ha elsődlegesen 6-os, 7-es főkönyvre történt a könyvelés. Azt mutatja, hogy egy adott elsődleges költséghelyhez/költségviselőhöz milyen költségnemek szerinti összegek kerültek könyvelésre. Adattartalma megegyezik az előző listáéval, csak a sorrendjében fordított.

#### **III.2.3.5.3.Hibalista (2.5.3.menüpont)**

Hibalista készíthető a munkaszámos költséggyüjtés alkalmazáshoz azokról a tételekről, melyek könyvelése esetén a munkaszám kijelölése valamely okból elmaradt, így a Költséggyüjtés és Kalkulációs táblák nem teljeskörüek és az egyenlőség emiatt hiányzik.

#### **III.2.3.6. Egyéb listák (2. 6.menüpont)**

A menüpont alatt az alábbiak készíthetőek el:

- 1. Számlakeret (2.6.1.menüpont)
- 2. Fizetési felszólítás (2.6.2.menüpont)
- 3. Késedelmi kamatközlő levél (2.3.7.3.menüpont)
- 4. Munkaszámok (2.6.4.menüpont)
- 5. Jogviszonyok (2.6.5.menüpont)
- 6. Adatszolgáltatás (2.6.6.menüpont)
- 7. Mozgáskódok (2.6.7.menüpont)

#### **III.2.3.6.1.Számlakeret (2.6.1.menüpont)**

Egy vállalkozás kialakított számlakeretét lehet itt kinyomtatni.(A megfelelő vállalkozás kódot a 0.1.Vállalkozás, tárgyidőszak kiválasztása menüpontban kell kiválasztani.)

#### A rendszer rákérdez: " Értékek a táblán?

Semmi/Havi/Nyitó/Esc: "

- "S" választásakor az adattartalom:
- − főkönyvi szám
- − megnevezés
- "H" választásakor az adattartalom:
	- − főkönyvi szám
	- − megnevezés
	- − havi tartozik összeg
	- − havi követel összeg
	- − havi egyenleg ( T v.K )
- "N" választásakor az adattartalom:
- − főkönyvi szám
- − megnevezés
- − nyitó tartozik összeg
- − nyitó követel összeg
- − nyitó egyenleg ( T v.K )

# **III.2.3.6.2.Fizetési felszólítás (2.6.2.menüpont)**

A 3.4 menüpontban (Technikai műveletek/Fizetési felszólítás formalevél) paramétereknél leírtak szerint lehet a felszólító levelek alapformáját elkészíteni, itt pedig magát a felszólító levelet kinyomtatni.

Meg kell adni a nyomtatás előtt, hogy:

- − egy konkrét vevőre vagy az összes vevőre készüljön,
- − késedelmi kamatot számítson-e
- ha igen, a késedelmi kamat "Határ Ft."–ot, továbbá a dátumot amikortól számoljon és a dátumot, ameddig számoljon a program. Megadható egy figyelembe vehető átfutási idő napokban, mellyel a banki jóváírási és a vevő terhelési időpontja közötti elcsúszást lehet áthidalni. Pénztári kiegyenlítések esetében lehetőség van a pénztár főkönyvi szám kezdet megadására, amikor a kiegyenlítéseknél a program nem számol az átfutási idővel.
- ha nem, kiegyenlítetteket is (I/N) kérdést teszi fel a program, továbbá azt kell megadni, hogy mely fizetési határidőig kell figyelembe venni a tartozásokat a levél elkészítésekor.

A lista (felszólító levél) a megadott szempontok, a kialakított fizetési felszólítási forma és az érintett számlák, valamint az előzőleg feltöltött késedelmi kamat-változási táblázat alapján készül el. A késedelmi kamatok változását tartalmazó táblázat a Vállalkozás törzsben (1.Főmenü 1.2.menüpontban) tölthető fel.

## **III.2.3.6.3.Késedelmi kamatközlő levél (2.6.3.menüpont)**

A 3.5. menüpontban (Technikai műveletek/Késedelmi kamatközlő formalevél) a paramétereknél leírtak szerint lehet a késedelmi kamatközlő levelek alapformáját elkészíteni, itt pedig magát a kamatközlő levelet kinyomtatni.

Meg kell adni a nyomtatás előtt, hogy egy konkrét vevőre vagy az összes vevőre készítse el a rendszer, valamint a késedelmi kamat "Határ Ft."–ot, amikortól számoljon és a dátumot tól –ig intervallumra, ameddig számoljon a program. Megadható egy figyelembe vehető átfutási idő napokban, mellyel a banki jóváírási és a vevő terhelési időpontja közötti elcsuszást lehet áthidalni. Pénztári kiegyenlítések esetében lehetőség van a pénztár főkönyvi szám kezdet megadására, amikor a kiegyenlítéseknél a program nem számol az átfutási idővel. A megadott szempontok, a kialakított késedelmi kamatközlési forma és az érintett számlák alapján készül a késedelmi kamatközlő levél. Késedelmi kamatközlő levelet csak a késedelmesen kiegyenlített számlákra lehet készíteni. Azokról a számlákról, amelyek még részben sem kiegyenlítettek, azokról itt nem készül levél, abban az esetben a fizetési felszólítás alkalmazható.

## **III.2.3.6.4.Munkaszámok (2.6.4.menüpont)**

A törzsbe felvitt tételeket lehet itt kinyomtatni: – munkaszám és megnevezés adattartalommal.

# **III.2.3.6.5.Jogviszony törzs lista (2.6.5.menüpont)**

A jogviszonyok menüpontban (1.Főmenü 1.5.) felvitt törzsadatokat tartalmazza az alábbi adattartalommal:

- − jogviszonykód
- − jogviszony megnevezés
- − adatszolgáltatás (I/N),
- szja levonás (I/N).

## **III.2.3.6.6.Adatszolgáltatás (2.6.6.menüpont)**

A lista a szállítótörzsben jelzett (Adatszolgáltatás: I), valamint ezen ügyfelek számláknál felvitt adatai alapján tartalmazza azok kifizetéseit, az alábbi tartalommal: szállítónként:

- − szállítókód, megnevezés, adószám
- − jogviszony
- − számla kelte, bizonylatszám
- − nettó számlaérték
- − SZJA alap
- − SZJA előleg

A tábla végén jogviszony összesen és ügyfélkód összesen sorokat nyomtat a program.

## **III.2.3.6.7.Mozgáskódok (2.6.7.menüpont)**

A készlet és eszköz mozgáskódok listázására szolgáló menüpont.

Készlet mozgáskódok: a törzsben a felhasználó által kialakított mozgásirányok kerülnek kilistázásra,

- − kód
- − megnevezés
- − mozgás iránya adattartalommal.

Eszköz mozgáskódok: a rendszerbe fixen beépített és a felhasználó által bemásolt eszköz mozgáskódokat nyomtatja ki a rendszer.

#### **III.2.3.7. Tárgyi eszközök (2.7.menüpont)**

Az eszközökről a következő listák kérhetők, melyeknek leírása megtalálható a Tárgyi eszköz nyilvántartás kimutatásai című III.2.2.3.7.1.3. pontban:

- 1. Eszköz nyilvántartási lap (2.7.1.menüpont)
- 2. Eszköz lista (2.7.2.menüpont)
- 3. Havi eszköz mozgások (2.7.3.menüpont)
- 4. Eszközök állomány változása (2.7.4.menüpont)
- 5. Tárgyi eszközök leltározása (2.7.5.menüpont): tárgyi eszköz leltározásra alkalmas lista, amely nyomtatható teljes tárgyi eszköz állományra, illetve telephelyenkénti bontásban is.

# III.2.4. Technikai műveletek (3. FŐMENÜPONT)

#### **III.2.4.1. Technikai paraméterek (3.1.menüpont)**

#### **Nyomtatás**

Karakteres üzemmódban mátrix nyomtatóra érdemes nyomtatni. 2 db karakteres nyomtatót állíthatunk itt be.

**Tipus:** Itt adható meg, hogy a nyomtató Epson vagy HP kompatibilis. Általánosságban elmondható, hogy a lézernyomtatók és a tintasugaras nyomtatók HP, a tűsek pedig Epson kompatibilisek. A mezõ megadásakor a *"sürített írás be"*, *"sürített írás ki"*, *"nlq ki"*, *"dupla széles betű be"* és *"dupla széles betű ki"* mezõk automatikusan megkapják a kiválasztott típusnak megfelelõ vezérlőket.

**Port:** a mező azt jelöli, hogy az adott nyomtató melyik párhuzamos porthoz rendelt. (A nyomtató vagy fizikailag van az adott portra kötve vagy a NET USE paranccsal van ahhoz hozzárendelve. A NET USE használatát lásd [itt.\)](file://///sbs2k3/company/Dokumentumok/TenSoft%20programok%20dokumentációi/Kiegészítő%20leírások%20kk2009/Nyomtat4.html)

**Kódlap:** a nyomtatandó szöveg OEM 852 (közép-európai) vagy 437 (angol) kódolással kerüljön a nyomtatóra.

**Lapméret:** a nyomtatóba fűzött/töltött papír mérete, ami keskeny vagy széles lehet. Epson nyomtató esetén állítható csak mindkét érték, Hp nyomtatónál csak keskeny, vagyis A4-es lapméret választható. (széles leporelló mérete 380mm x 12 inch)

**Záró lapdobás:** a nyomtatott lista végén legyen-e lapdobás vezérlő. (Szinte mindig kell).

**Print Server-re kötött:** megadható, ha az adott karakteres nyomtató PrintServer eszközre kötött. Egy ilyen nyomtatóra másként küldjük a karakteres nyomtatási feladatot. (Karakteresen továbbra is csak mátrix nyomtatóra érdemes nyomtatni.)

**Sürített írás be**, **sürített írás ki**, **NLQ ki**, **dupla széles betű be** és **dupla széles betű ki:** a mezők a kinyomtatott szöveg betűinek sűrűségét és szélességét meghatározó nyomtatóvezérlő karaktereket tartalmaznak. Értékük a nyomtató típusának megválasztásával (Epson/HP) automatikusan az alapértelmezett értékre frissül. A mezők saját igény szerint manuálisan is kitölthetők, de a felkínált értékek általában megfelelők.

**Főkönyvi számlalap listán a soron következõ fõkönyvi szám új oldalra:** azt határozza meg, hogy a fõkönyvi számlalap listánál a soron következõ fõkönyvi szám új oldalon kezdõdjön vagy sem.

**Laponkénti nyomtatás:** az A/4 papírlap kézi adagolását kapcsolja be. (Ma már alig használt funkció.)

**Kövérebb betűtípus használata grafikus nyomtatásnál:** Kizárólag akkor célszerű választani, ha a nyomat az eredeti beállítás mellett zavaróan halvány.

#### **Könyvtárak**

**Előző év alkönyvtára:** a könyvelés folyamatosságának biztosítása érdekében a szükséges előző évi adatok áthozatalra kerülnek (pl. törzsek, nyitott számlák, stb.) az aktuális év alkönyvtárába. Ebbe a mezõbe adható meg az előző évi alkönyvtár elérési útja. Az előző év alkönyvtárát egyszer az átálló program bekéri, majd ettől kezdve ezt használja. A technikai paraméterekbe a felhasználónak már nem kell beállítania, mivel a program automatikusan beállítja.

**Következő év alkönyvtára:** az év utolsó ÁFA-bevallásának elkészítésekor a pénzügyileg rendezetlen számlák figyelését tárgyévet követõ év január 20-ig kell kiterjeszteni. Ehhez szükséges a következő évi könyvelés adatait elérni. Ebbe a mezõbe adja meg a következõ évi alkönyvtár elérési útját.

#### **Megjelenés**

**Grafikus ablak komponenseinek átméretezése az ablak átméretezésekor:** ha bejelöljük, akkor egy grafikus ablak átméretezésekor a rajta található grafikus elemek arányosan átméretezésre kerülnek, egyébként csak igazításuk történik meg.

**Grafikus ablakok szélessége, magassága:** a grafikus ablakok automatikus átméretezését végzi a megadott % értékek szerint. A 100% a tervezéskor használt méretben jeleníti meg a grafikus ablakot, vagyis nincs átméretezés. (A beállítással egy kisebb monitoron kicsinyíthető, egy nagyobb monitoron növelhető az eredeti ablak mérete)

**Karakteres ablakok szélessége, magassága:** a karakteres ablakok automatikus átméretezését végzi a megadott % értékek szerint. Az érték azt mondja meg, hogy az ablak az asztal hány százalékát fedje le vízszintes és függőleges irányban.

**Kurzor mérete a karakteres ablakban:** a karakteres ablakokban mekkora legyen a kurzor (kicsi, közepes, nagy).

**Betűtípus:** a felső menüsor betűjének típusa és mérete. (A program újraindítása után van hatása)

#### **Adatbázis**

**A program végezzen automatikus biztonsági mentést:** a program kilépéskor automatikusan biztonsági mentést készít, ha a program alkönyvtárában nincs vagy régi a biztonsági mentés. A biztonsági mentés AUTSAVn.ARJ néven készül.

**Mentésfájl (.arj) korának vizsgálata a fájl tartalma szerint:** ha bejelöljük, akkor a mentés korát úgy vizsgálja a program, hogy a tömörített mentésben megnézi, hogy a felhasználó mikor módosította utoljára az adatbázist. Kikapcsolt állapotban csak a mentésfájl dátumát ellenőrzi, ami nem olyan precíz ellenőrzés, mint az előbbi, de sokkal gyorsabb.

**Mentés ennyi naponként:** a biztonsági mentés akkor készül ha a megadott napnál öregebb mentés található csak a program könyvtárában.

**Mentésfájlok (helyek) száma:** ennyi db automatikus biztonsági mentés készülhet az alkönyvtárba. Ha elérjük a maximumot, akkor a következő biztonsági mentés az első, majd az azt követő a második (stb.) mentés helyére kerül.

**Memória pufferek merevlemezre írása minden adatmódosítás után:** adatfelvitelkor minden tétel rögzítése után merevlemezre íródjanak-e az adatok vagy csak ha a memóriapufferek megteltek. A kevesebb lemezművlet gyorsabb, de áramszünetkor kevesebb tétel veszik el, ha be van kapcsolva. Hálózatos üzemmódban nem kapcsolható ki.

#### **Hang**

**Hangjelzés hiba esetén:** hibaüzenetek esetén legyen-e füttyszó.

#### **Programfrissítés**

Programindításkor új verzió keresése: Itt állítható be a program interneten keresztüli automatikus frissítése. Három lehetőség közül választhat, hogy mit tegyen a program, ha elindul:

- nem ellenőrzi, hogy jelent-e meg frissebb változata. (Pl. a gép egyáltalán nem csatlakozik az internetre, elszigetelt.) - ellenőrzi, hogy jelent-e meg frissebb programváltozat amennyiben a gép éppen csatlakozik az internetre. Ha viszont pillanatnyilag nincs internetkapcsolat, akkor erről

nem utara di sebagai berakhir di sebagai berakhir di sebagai berakhir di sebagai berakhir di sebagai berakhir - ellenőrzi, hogy jelent-e meg frissebb programváltozat, és ha pillanatnyilag nincs

internetkapcsolat, akkor erről tájékoztat.

**Proxy kiszolgáló:** az internetes letöltéskor a program használjon-e proxy kiszolgálót. Ha igen, adjuk meg a nevét/ip címét, portját, és ha kell felhasználónevet és jelszót.

## **Egyéb**

**Pénztárbizonylatok automatikus sorszámozása bizonylatonként max. 1/3 tétel:** A pénztárkezelésnél elõállítandó pénztárbizonylatok sorszámozásának alapértelmezését lehet meghatározni. Kihasználhatjuk az egy bizonylaton a max. 3 tételsort, vagy szerepeltethetünk egy bizonylaton mindig csak egy tételsort is.

**Pénztárkönyvelésben az ismert összeg alapértelmezése bruttó / nettó:**  Pénztárkönyvelésnél az ÁFA-s tételek rögzítésekor a számlák értékének megadása alapértelmezésben bruttó vagy nettó.

**Programindításkor tipp megjelenítése:** Programhasználati tippeket jelenítsen-e meg a program induláskor.

**Programindításkor a verzió indítóüzenetének megjelenítése:** Verzió indítóüzenetet még mutassa-e a program.

**Óra megjelenítése:** A karakteres ablakok jobb felső sarkában legyen-e óra megielenítve.

**A következő Abev programot használom**: Itt választható ki, hogy alapértelmezés szerint melyik Abev nyomtatványkitöltő program (Abev2006, AbevJava) felé készüljenek az import állományok. Az import állományok készítése előtt a program felajánlja ezt az értéket. Ha ettől adott esetben el kíván térni, akkor az import állomány készítésekor a Most ennek a programnak adok át (1: Abev2006, 2: AbevJava): mezőben a másik nyomtatványkitöltőt kell megadnia.

**Az .imp állományokat fogadó AbevJava program ezen a gépen van? (igen/nem):**  Az import állomány készítésekor a könyvelő program a fenti beállítás alapján felajánlja, de módosítható. Ha a "nem ezen a gépen van" beállítás marad, akkor itt is ki lehet tallózni az .imp állomány helyét és erre a helyre elkészíteni, majd át lehet vinni a másik gépre és ott a megfelelő mappába bemásolni.

Ha az "ezen a gépen van" felajánlás van érvényben, akkor tallózni nem lehet, a KK2012 program kiolvassa a megfelelő rendszerfile-okból, hogy az AbevJava hová várja az IMP állományt és oda készíti el.

# **III.2.4.2. Könyvelési paraméterek (3.2.menüpont)**

A menüpont választásakor az alábbi könyvelési paramétereket lehet beállítani:

- − Főkönyvi számok (3.2.1.menüpont)
- − Bér-TB paraméterek (3.2.2.menüpont)
- − Deviza árfolyamok (3.2.3.menüpont)

## **III.2.4.2.1. Főkönyvi számok (3.2.1.menüpont)**

A programfunkció választásakor az alábbi ( már kitöltött ) képernyőablak jelenik meg:

- − a szállítók, vevők számlakeretben megadott, alábontás nélküli számlatükörben lévő számait kéri a rendszer.
- − a Szállítói ÁFA (levonható) mező: beszerzés előzetesen felszámított forgalmi adó
- − a Szállítói ÁFA (nem levonható) mező: arányosítással megosztandó előzetesen felszámított ÁFA<br>a Szállítói ÁFA (részte
- − a Szállítói ÁFA (részteljesítés/időszakos elszámolás) mező: a rész/időszakos elszámolású teljesítés ÁFÁ-ja
- − a Vevői ÁFA fizetendő mező : fizetendő általános forgalmi adó
- − a Vevői ÁFA (részteljesítés/időszakos elszámolás) mező : a rész/időszakos elszámolású teljesítés ÁFÁ-ja
- − az éves zárás megkezdése előtt itt kell megadnia a felhasználónak a nyitó és zárómérleg, az adózott eredmény valamint a költségnem átvezetési számlák főkönyvi számlakeretben lévő megfelelő számlaszámait
- kerekítési bevétel, kiadás: a forint pénztárban és a forint bankban történő kerekítések kontírtételeit az itt megadott főkönyvi számokra generálja a program.
- − a bank, pénztár, számlakeretben megadott, alábontás nélküli számlatükörben lévő számait kéri a rendszer.
- − Deviza bank és valuta pénztár használata esetén a bank és a pénztár főkönyvi számaként csak 38–as, *alábontás nélküli* számot kell magadni, mert a rendszer így fogja csak hozni képernyőn a forgalom tételek rögzítésekor az alábontott valamennyi bank és pénztár számát és megnevezését választás céljából.
- − Bérfeladás főkönyvi számai(1);(2): a bér forgalom tételek felvitelekor a rendszer képez egy automatikus bérfeladás köteget, ehhez kell itt a főkönyvi szám összefüggéseket megadni.

#### **III.2.4.2.2. Bér-TB paraméterek (3.2.2.menüpont)**

Az alábbi értékeket, ill. mértékeket kell megadni, illetve módosulásuk esetén aktualizálni:

- ➢ Szociális hozzájárulási adó:
- ➢ Egészségbiztosítási, munkaerőpiaci és nyugdíjjárulék Ebből:
	- Természetbeni egészségbiztosítási járulék,
- Pénzbeli egészségbiztosítási járulék,
- Munkaerőpiaci járulék,
- Nyugdíjjárulék,
- (MNYP tagdíj).
- ➢ Havi munkanapok száma havonta
- ➢ Egyszerűsített közteherviselési hozzájárulás:
	- **Levont EKHO** 
		- Ebből:
			- o Nyugdíjjárulék,
			- o (MNYP tagdíj),
			- o Természetbeni egészségbiztosítási járulék,
			- o Személyi jövedelemadó.
	- Levont EKHO nyugdíjas esetén Ebből:
		- o Természetbeni egészségbiztosítási járulék
		- o Személyi jövedelemadó
		- Munkáltatót terhelő EKHO,
			- Ebből:
			- o Szociális hozzájárulási adó.
- ➢ Egyéb paraméterek:
	- Maximum nyugdíjjárulék alap,
	- Nyugdíjas Tag/Vállalkozó egészségügyi szolgáltatási járulék,
	- Százalékos EHO.
	- Százalékos EHO a különadózó jövedelmekre,
	- Társasági adó mértéke,<br>■ Béren kívüli iuttatáso
	- Béren kívüli juttatások és béren kívülinek nem minősülő egyes meghatározott juttatások SZJA-ja.
- ➢ Minimálbér:
	- Figyelembe veendő minimálbér havonta
	- Garantált bérminimum havonta

## **III.2.4.2.3. Deviza árfolyamok (3.2.3.menüpont)**

Deviza bank, ill. valuta pénztár esetén azok analitikájához a rendszer 25 féle valuta, ill. deviza nem és az átszámításhoz azok vételi, eladási, közép, és dec.31-i árfolyamának felvitelét kéri. Mivel ez a paraméterezés nem tartalmazza az éves naptárat, az árfolyamok megadása (a december 31-ét kivéve) nem célszerű, azonban a devizanemek kijelölése szükséges, mert a forgalom felvitelekor csak az itt tárolt devizanemekre lehet hivatkozni.

## **III.2.4.3. Számlázási paraméterek (3.3.menüpont)**

A rendszer használatának ismertetésekor a Vállalkozás számláinak elkészítésénél volt szó arról, hogy be kell állítani a számlázási paramétereket.

Ezt lehet itt elvégezni, természetesen még a számlák készítése előtt fel kell vinni az adatokat.

A felhasználónak paramétereznie kell a következőket:

- − Számla nyomtatáshoz használt papír példányszáma adatot, amelynek értéke:
- "1',ha a számla példányok nyomtatása egymás után történik. Ekkor a legelső nyomtatás eredménye az "Eredeti példány", melyből csak egyetlen egy készülhet, ez tekinthető az 1.sz. példánynak. Minden, az első nyomtatás utáni nyomtatás alkalmával további példányok (2. példány, 3. példány, stb.) keletkeznek.
- "1"-nél nagyobb, (2, 3, stb.), ha a számla összes példányának nyomtatása egyszerre, tehát több példányos (összeszerelt), előnyomás nélküli leporellón valósul meg. Ekkor a számlapéldányok mindegyikére az kerül feltüntetésre, hogy a számla hány példányban készült.
- Számlázás nyelve: a számla nyomtatás nyelvét lehet itt kiválasztani, ami lehet magyar/angol/német. Ha angol vagy német nyelvű nyomtatást választunk, akkor a számla nyomtatásakor a számla címe, fejléce, összesítő soraiban szereplő szövegek angol/német nyelven is megjelennek. A program megjegyzi, hogy a számla milyen nyelven lett nyomtatva és a további példányok ennek megfelelően készülnek.
- − Üres sorok száma a laptetőn: értelemszerűen a számla tetején üresen hagyott sorok számát lehet itt megadni.
- − Teljesítés helye: a nyomtatott számlán jelenik meg
- − Legyen kerekítés: ha ezt a paramétert bejelöljük, a készített számla összegét a program kerekíteni fogja.
- − Fizetési módok: az F2, F3, F4, F5, F6 billentyűparancsokhoz lehet itt hozzárendelni fizetési módokat (pl.: csekk, átutalás, készpénz), ami a számla készítésekor a megfelelő billentyű használatával megjeleníthető.
- − Számlavég: az F2, F3, F4, F5, F6 billentyűparancsokhoz lehet itt hozzárendelni a számla végén megjeleníteni kívánt megjegyzéseket.

## **III.2.4.4. Fizetési felszólítás formalevél (3. 4.menüpont)**

A technikai műveleteknél a fizetési felszólítási levél formáját lehet elkészíteni. Az "alapformát" a rendszer felkínálja, ezt ki lehet egészíteni a felhasználó által szükségesnek tartott szöveggel. A feladó az "Eredeti feladó a vállalkozás törzsből" paranccsal – ekkor a vállalkozás törzsben található adatokkal tölti fel a rendszer a feladó sorokat – vagy manuálisan tölthető ki. Az "Adatok mentése" kiválasztásával a módosítások mentésre kerülnek, amennyiben nem akarunk módosítani válasszuk a "Kilépés mentés nélkül" gombot.

A program használata során a 2.6.2. Fizetési felszólítás menüpont alatt lehet a felszólító leveleket elkészíteni.

## **III.2.4.5. Késedelmi kamatközlő formalevél (3. 5.menüpont)**

A technikai műveletek ezen menüpontjában a késedelmi kamatközlő levél formáját lehet elkészíteni. Az "alapformát" a rendszer felkínálja, ezt ki lehet egészíteni a felhasználó által szükségesnek tartott szöveggel. A feladó az "Eredeti feladó a vállalkozás törzsből" paranccsal – ekkor a vállalkozás törzsben található adatokkal tölti fel a rendszer a feladó sorokat – vagy manuálisan tölthető ki. Az "Adatok mentése" kiválasztásával a módosítások mentésre kerülnek, amennyiben nem akarunk módosítani válasszuk a "Kilépés mentés nélkül" gombot.

A program használata során a 2.6.3. Késedelmi kamatközlő menüpont alatt lehet a késedelmi kamatközlő leveleket elkészíteni.

#### **III.2.4.6. Újraindexelés (3. 6.menüpont)**

Ha a program nem a "rendes", ESC–kel történő kilépéssel fejeződik be valamilyen ok miatt ( pl áramszünet ), vagy az adatoknál a felhasználó rossz értékeket lát stb., akkor kell először elindítani ezt a funkciót.

Az újraindexelés automatikusan történik, a képernyőn kijelzésre is kerülnek a rendszer által végzett műveletek, hogy a felhasználó láthassa a gép működését, majd az újraindexelés után újra kell indítani a programot.

Ha akkor is hiba van, akkor értesíteni kell a fejlesztőket!

## **III.2.4.7. Megszűnt menüpont (3.7.menüpont)**

Ebben a menüpontban volt lehetőség a floppyk formázására. Már nem aktuális.

#### **III.2.4.8. Jelszó módosítás (3.8.menüpont)**

A programhoz max. 4 karakter hosszú jelszót lehet rendelni, melyet ha megadunk, minden programindításkor meg kell adni. Jelszót változtatni csak a régi jelszó ismeretében lehet. Ha a jelszó 4 üres karakter ( alaphelyzet ), a program indításakor nem kéri azt.

#### **III.2.4.9. Töröltek felszabadítása (3.9.menüpont)**

Mikor a program használata során törlünk adatokat, akkor azok ténylegesen nem kerülnek törlésre a winchesteren, csak megjelölésre ( a felhasználó ezután már nem tud hozzáférni ), és majd más adatokkal írja felül a program a továbbiakban ezeket a területeket.

A gyakorlatban szükséges lehet, hogy ezeket a törlésre kijelölt területeket fizikailag is törölje mindjárt a rendszer, ekkor kell ezt a menüpontot elindítani.

#### **III.2.4.10. Folyószámla egyeztető formalevél (3.a.menüpont)**

A technikai műveleteknél a folyószámla egyeztető levél formáját lehet elkészíteni. Az "alapformát" a rendszer felkínálja, ezt ki lehet egészíteni a felhasználó által szükségesnek tartott szöveggel. A feladó az "Eredeti feladó a vállalkozás törzsből" paranccsal – ekkor a vállalkozás törzsben található adatokkal tölti fel a rendszer a feladó sorokat – vagy manuálisan tölthető ki. Az "Adatok mentése" kiválasztásával a módosítások mentésre kerülnek, amennyiben nem akarunk módosítani válasszuk a "Kilépés mentés nélkül" gombot.

A rendszer használata során a 2.2.8. Folyószámla egyeztetés menüpont alatt lehet a folyószámla egyeztető leveleket elkészíteni. Meg kell adni a nyomtatás előtt, hogy egy konkrét vevőre vagy az összes vevőre készítse el a rendszer.A megadott szempontok alapján ezután a rendszer a kialakított folyószámla egyeztető forma és az érintett számlák alapján elkészíti a folyószámla egyeztető leveleket.

#### **III.2.4.11. Színbeállítás (3.b.menüpont)**

Ebben a menüpontban van lehetőség a felhasználói felület színeinek (előtér, háttér, bekérés, illetve betűszínek) beállítására a funkcióbillentyűk segítségével. Az ablakok és a menü további megjelenési tulajdonságainak (ablakok mérete, kurzos mérete karakteres ablak esetén, betűtípus) beállítására a Technikai műveletek/Technikai paraméterek 3.1.menüpontban van lehetőség.

#### **III.2.4.12. Adatok mentése (3.c.menüpont)**

Mivel a winchesteren tárolt adatok megsérülhetnek, ezért nagyon fontos, hogy rendszeres időközönként másik adathordozóra mentsük azokat.

A Kettős könyvviteli rendszerben csak a DBF névkiterjesztésű (\*.dbf) állományok tartalmaznak könyvelési adatokat, ezért csak ezeket kell rendszeresen menteni, a többi állományt sérülés esetén mi tudjuk pótolni.

A Kettős könyvviteli rendszerhez a következő mentési eljárásokat biztosítjuk:

- ❖ A program alkönyvtárából indítható a MENT. BAT eljárás, ami a winchesterre és 2 példányban floppy lemezre készít mentést az adatbázisról.
- ❖ A program főmenüjéből hívható az *Adatok mentése* menüpont, ami a 1.példányban winchesterre és 2 példányban választhatóan floppy lemezre, pendrivera, mobil winchesterre vagy hálózati meghajtóra készít biztonsági mentést, és ki is kapcsolható (bár ez nem ajánlott). A mentési eljárás CD, DVD lemezre nem ír.

Az adatbázis teljes mérete több 10 Mbyte is lehet, ezért ezek az eljárások összetömörítik az adatbázis állományokat egy ARJ.EXE nevű tömörítő programmal.

A MENT.BAT és az *Adatok mentése menüpont* az adatbázist egy TS20.ARJ nevű állományba sürítik, míg a TSSEGÉD program a mentést egy megadott nevű ARJ fájlba készíti el.

A TenSoft Kft. megvásárolta ügyfelei számára a mentési eljárásokhoz használt ARJ program felhasználási jogát a következők szerint:

- ❖ Maga az ARJ egy általános tömörítő program, de ez a licensz csak a TenSoft Kft. által forgalmazott ügyviteli programok által készített adatállományok tömörítésére használható;
- ❖ Ezt az ARJ példányt csak a TenSoft Kft. ügyviteli szoftvereinek Felhasználói használhatják és csak annyi számítógépen, ahány gépre megvásárolták a TenSoft ügyviteli szoftvereit (programonként maximum 3 példány)
- ❖ A felhasználói jogot igazoló licensz szerződés a TenSoft Kft.-nél megtalálható, szükség esetén (pl. szoftver ellenőrzésnél) erről másolati példányt kérésre megküldünk;
- ❖ A TenSoft Kft. ügyviteli szoftverei, melyek adatállományainak tömörítésére az ARJ felhasználható:
	- ➢ Egyszeres könyvviteli program,
	- ➢ Kettős könyvviteli program,
	- ➢ Útnyilvántartás program,
- ➢ Számlázás, készletnyilvántartás program,
- ➢ Mezőgazdasági felvásárlás program.

Az adatok mentéséhez természetesen mindenki használhatja a saját egyedi mentési módszereit, eszközeit is. (Pl.: a teljes mappák CD-re írása egy CD író szoftverrel.) A mentés gyakoriságát is a Felhasználó dönti el. Célszerű azonban valamilyen generációs mentési eljárást alkalmazni. Ilyen lehet pl.:

- ❖ a hét minden napján másik lemezekre menteni, és minden héten ezeket a lemezeket használni;
- ❖ havonta két példányt eltenni egy évre,
- ❖ évente legalább két példányt eltenni minimum hét évre.

#### **Mentés küldése és fogadása a programból**

Felhasználóink alkalmanként olyan kérdésekben, problémákkal kapcsolatban kérik a segítségünket, melyek megválaszolását jelentősen elősegíti, ha megtekinthetjük a felhasználó könyvelési adatait. Ezért a program "*Adatok mentése*" menüpontját kiegészítettük egy olyan funkcióval, amely lehetőséget nyújt arra, hogy a felhasználó egy biztonsági mentést a TenSoft részére titkosított csatornán kényelmesen küldhessen el, illetve onnan annak esetleges javítását fogadhassa.

Mentést csak indokolt esetben kérünk felhasználóinktól. A küldést mindig előzetes egyeztetés (telefon, email) előzi meg. A mentéseket csak a probléma elhárítására, kérdés megválaszolására használjuk, ezután a mentéseket rövid időn belül töröljük a számítógépeinkről.

(A mentések küldésekor használt hálózati protokoll az explicit FTPS. Nagyobb helyi hálózatokban elképzelhető, hogy a rendszergazda tiltja a használatát, adott esetben kérvényezni kell az engedélyezését.)

A mentés küldése a programból a *3.Technikai műveletek/c. Adatok mentése* menüpontban oldható meg az alábbiak szerint:

- A 3.c. Adatok mentése funkció két gombbal egészült ki:
	- Feltölt (ftps) Letölt (ftps)
- A mentés elküldésének menete:
	- Önök elkészítik a programmal a friss mentést az Új mentés funkció kiválasztásával és a mentés állomány nevének megadásával (pl. 20120228.ZIP) plusz megjelölve azt, hogy a teljes adatbázist kívánják menteni, vagy csak egy adott vállalkozást.
	- Ezt az elkészített mentést kiválasztja, és a Feltölt (ftps) gombbal elindítja a feltöltést. Ennek hatására a program bekéri a Ten-Soft-os ügyintéző nevét, akinek küldi a mentést, a saját e-mail címét (a nyilvántartásunkból felkínáljuk), továbbá egy szöveges üzenetet kell írni a hibajelenségről. Ha végzett, a Feltölt gombbal indítható a feltöltés.
	- Ennek hatására a program generál egy e-mailt a Ten-Soft felé, ahhoz hozzácsatolja automatikusan a kiválasztott mentést és elküldi nekünk.
	- Ha javítanunk kell, és azt visszaküldjük, Önök a 3.c. menüpontban a Letölt (ftps) gombbal le tudják tölteni az általunk megküldött javított állományt. A letöltés után az általunk visszaküldött javított állomány megjelenik az Önök gépén a mentések között és a 3.d. Adatok töltése menüponttal visszatölthető az Önök adatbázisába. Itt a visszatöltésnél figyelni kell arra, hogy ha a teljes adatállományt küldte javításra, (összes vállalkozás benne van), akkor "az összes

vállalkozást, a jelenlegi adatbázist felülírva" műveletet kell választani. Ha azonban csak egy vagy néhány vállalkozás mentését küldte el javításra, akkor "a következő bejelölt vállalkozásokat az adatbázisba fésüléssel" műveletet kell választani.

## **III.2.4.12.1. Információk a képernyőn az Adatok mentése menüpont indításakor:**

Az első sorban látható az ügyviteli program neve, verziószáma és adatbázisának verziószáma. A két verziószámnak egyeznie kell!

*Mentendő adatbázis helye:* Az ügyviteli program és adatbázisa ebben a mappában található.

*Biztonsági mentés ide:* A bizonsági mentések első példánya az ügyviteli program mappájába kerül, ez nem változtatható.

*+Biztonsági mentés ide:* A biztonsági mentés második példánya ebbe a mappába kerül. A Tallóz gombbal változtatható az útvonal. A jelölőnégyzettel a 2. példány készítése kapcsolható ki, de ez nem javasolt.

A táblázatban sorakoznak időrendi sorrendben a program alkönyvtárába készült mentések. Egy mentés jellemzői a fájl neve, a mentés dátuma és ideje, a mentés verziószáma és a fájl mérete bájtban.

#### Új mentés

1. Tallózza ki, hová készüljön a biztonsági mentés második példánya. (Ha floppy, akkor tegyen be üres lemezt; ha pendrive, akkor azt csatlakoztassa.)

2. Kattintson az *Új Mentés* gombra!

3. A megnyíló ablakban adja meg a mentés nevét (max. 8 hosszú ékezetek nélküli fájlnév kiterjesztés nélkül).

4. A rádiógombbal válassza ki, hogy minden vállalkozásról vagy csak kiválasztottakról készüljön a mentés. Az utóbbi esetben válassza ki a mentendő vállalkozásokat a vállalkozás nevére duplán kattintva. A kiválasztott vállalkozások neve előtt "+" jel áll.

6. A mentés indításához kattintson az *Ok* gombra.

A program elkészíti a biztonsági mentést először merevlemezre, majd a kiválasztott másik útvonalra. Ha ez floppy, akkor arra 2 példányban készül mentés, és nagyobb adatbázis esetén több kötetes (lemezes) is lehet, egyébként 1 példányban.

Info :Az *Info* gomb a táblázatban kiválasztott mentés tulajdonságait adja. Megmutatja azt is, hogy mely vállalkozások vannak a mentésben.

Törlés :A táblázatban kiválasztott mentést a *Törlés* gombbal törölhetjük, amennyiben az nem a három legfrissebb mentés egyike.

## **III.2.4.13. Adatok töltése (3.d.menüpont)**

Néha szükség lehet a mentési eljárásokkal készített mentések betöltésére/befésülésére. Például:

- ❖ Megsérül az adatbázis, de egy előző esti mentés még a hibátlan állapotot őrzi.
- ❖ Tönkremegy a winchester és a program újratelepítése után a könyvelési adatokat egy friss mentésből állítjuk vissza.
- ❖ A TenSoft munkatársai mentést kérnek Öntől email-ben egy szakmai probléma megoldása vagy egy sérült adatállomány javítása céljából. A javított adatbázist egy mentésben küldik vissza, amit be kell töltenie.
- ❖ A programunkba egy másik könyvelő cég TenSoft-os KK programjából szeretnénk vállalkozásokat átemelni, mivel e cégek könyvelését mi folytatjuk.

**Betöltés:** A program adatbázisát felülírjuk a mentésben található adatbázissal.

**Befésülés:** A jelenlegi adatbázisunkat egy mentésből kiválasztott vállalkozás(ok) adataival bővítjük.

Mentést mindig nagyon körültekintően töltsünk be! Ha bizonytalanok vagyunk a betöltés működését illetően, inkább kérjük a TenSoft munkatársainak segítségét!

A kívánt mentés a következő eljárások valamelyikével tölthető be:

- ❖ A TOLT.BAT indításával. (A MENT.BAT párja.) Ha az eljárás talál a winchesteren a program alkönyvtárában TS20.ARJ mentés állományt, akkor azt betölti a jelenlegi adatbázis felülírásával. Ha nem talál, akkor a paraméterül átadott floppy egységről tölti be az ott található mentést (ha nem adunk meg paramétert, akkor az "A" jelű floppy egységről).
- ❖ A program főmenüjéből az *Adatok töltése* menüpont indításával, ami a felhasználó választásától függően a winchesterről vagy floppy lemezről tölt be egy TS20.ARJ nevű mentést. Az aktuális adatok felülírásra kerülnek.

#### **III.2.4.13.1. Információk a képernyőn az Adatok töltése menüpont indításakor:**

Az első sorban látható az ügyviteli program neve, verziószáma és adatbázisának verziószáma. A két verziószámnak egyeznie kell!

*Az adatbázis helye:* az ügyviteli program és adatbázisa ebben a mappában található.

*Betöltendő mentés helye:* az az útvonal, ahonnan a mentést betöltjük / befésüljük. A Tallóz gombbal választható másik mappa.

A táblázatban sorakoznak időrendi sorrendben a kiválasztott útvonalon található mentések. Egy mentés jellemzői a fájl neve, a mentés dátuma és ideje, a mentés verziószáma és a fájl mérete bájtban. Ha a forrást változtatjuk, a lista frissül.

Adott évben betölthető/befésülhető a keretprogram verziójánál alacsonyabb verziójú mentés is: a mentés-adatbázist automatikusan felfrissíti a program.

A befésülés művelete alatt is módosítható a céladatbázis és a mentés-adatbázis magánnyugdíj pénztár törzse, amennyiben a pénztárak kitöltése hiányos, vagy az aktuális kitöltés nem tesz lehetővé egyértelmű megfeleltetést.

Az Info gombbal megtekinthető, hogy a mentésben mely vállalkozások találhatók.

# **III.2.4.13.2. Mentés betöltésének, befésülésének menete:**

*Fontos! A művelet elvégzése előtt feltétlenül készítsen biztonsági mentést a jelenlegi adatbázisról!*

- 1. Tallózza ki a betöltendő / befésülendő mentés helyét!
- 2. Kattintson a táblázatban a mentésre!
- 3. Kattintson a *Töltés* gombra!
- 4. A megnyíló ablakban válassza ki, hogy minden válalkozást betölt a jelenlegi adatbázist felülírva, vagy csak kiválasztott vállalkozásokat fésül be. Az utóbbi esetben kattintson duplán a befésülendő vállalkozásokon. A megjelölt vállalkozásokat a "+" jelöli. A Kettős programban lehetősége van arra, hogy a kiválasztott vállalkozásokat a mentésben lévő kódtól eltérő kódon fésülje be. Ennek megadására szolgál az *Új azonosító* mező és az *Átír* gomb.
- 5. A betöltés / befésülés indításához kattintson az *Ok* gombra!

## **III.2.4.14. Változáslevelek olvasása (3.e.menüpont)**

Innen van lehetőség az adott évi programhoz kapcsolódó változáslevelek megnyitására (pdf, doc vagy rtf formátumban). A dokumentumok olvasásához a felsorolt formátumok olvasására alkalmas program szükséges. (pdf:Adobe Reader, doc: Microsoft Word vagy Open Office, rtf: WordPad vagy Microsoft Word)

## **III.2.4.15. Feloldás (3.f.menüpont)**

Hálózatos üzemmódban használható funkció, pl szabálytalan leállás után.

#### **III.2.4.16. Regisztrációs név átírása (3.g.menüpont)**

Ez a menüpont egyszerűbbé teszi a KK programban a felhasználói név átírásának ügyintézését.

A Ten-Soft Kft. által forgalmazott szoftverek minden egyes példánya rendelkezik egy ún. regisztrációs névvel (installált név). Ez a regisztrációs név megjelenik a program főablakában, az összes listán, lekérdezésen és a szoftver jogosult felhasználóját jelöli.

Szerződésünk szerint a szoftver használati joga a Ten-Soft Kft., mint a Kettős könyvviteli program forgalmazójának hozzájárulása nélkül harmadik személynek nem adható tovább, harmadik személy javára nem mondható le, valamint nem értékesíthető.

Ha a regisztrációs név átírását szeretné kezdeményezni, kérem kövesse az alábbi 4 lépést:

1) Igény esetén a Ten-Soft Kft. a szoftver használati jogát az alábbi feltételek teljesülése esetén adhatja át másik jogi személy részére:

- az átírás időpontjában a lemondó ügyfélnek nincs kiegyenlítetlen számlája,

- a lemondó ügyfél és az új felhasználó között kimutatható jogi kapcsolat van, ezt cégbírósági bejegyzések fénymásolatával igazolják (közös tulajdonos, vagy közös beltag, vagy közös kültag),

- Ön a mellékelt lemondó nyilatkozatot kinyomtatja (lásd lent: fájlformátum választás, majd Megnyit), értelemszerűen kitölti és a Ten-Soft Kft. címére visszaküldi a cégbejegyzések fénymásolatával együtt,

- Ön a Ten-Soft Kft. hozzájárulásának kézhezvételét követően az átírást a legfrissebb programváltozatban végzi el (e menüpontban).

2) Ha a Ten-Soft Kft. hozzájárul a név módosításához, nyomtatott formában megküldjük Önnek az ezt igazoló dokumentumot, továbbá a név átírásához szükséges adatokat:

- a régi regisztrációs névhez tartozó 10 karakter hosszúságú kódot,

- az új regisztrációs nevet,

- az új regisztrációs névhez tartozó 10 karakter hosszúságú aktiváló kódot.

3) Az alábbi mezőkbe írja be ezeket az adatokat:

- adja meg a régi regisztrációs névhez tartozó kódot, majd nyomja meg az Ellenőriz gombot,

- adja meg az új regisztrációs nevet és a hozzá tartozó kódot, végül nyomja meg a Rögzít gombot.

#### **III.2.4.17. Adatbázis naprahozás ismétlése (3.h.menüpont)**

Ebben a menüpontban az adatbázis naprahozásának megismétlését végezheti el. Erre csak nagyon ritkán, és kizárólag a TenSoft munkatársaival való egyeztetés után van szükség olyan esetekben, amikor az adatbázis naprahozását soron kívül kell megismételni. Indokolatlan futtatása szélsőséges esetben adatvesztéshez is vezethet.

A legördülő listában azt kell megadni, hogy az adatbázis verzióját mennyire állítsuk vissza. Az itt megadott verzió UTÁNI adatbázis-frissítő rutinok futnak le.

A műveletet az 'Ok' gombbal indíthatja, amely az F6 gomb lenyomására válik aktívvá. A 'Mégse' gombbal visszatérhet a Főmenübe.

## **III.2.4.18. Új programverzió keresése (3. i. menüpont)**

Frissebb programváltozat keresése kezdeményezhető a Technikai műveletek→Új programverzió keresése menüpont elindításával. Amennyiben nincs frissebb programverzió, megjelenik " A legfrissebb programverziót használja." üzenet. Ha van frissebb programverzió, úgy a program felkínálja annak telepítését.

A program indulásakor is ellenőrizni tudja, hogy jelent-e meg újabb változata (új átálló), és ha igen, azt felkínálja letöltésre és telepítésre. Az automatikus frissítés 3 különböző beállítása lehetséges a Technikai műveletek→technikai paraméterek menüpontban a Programfrissítéseknél:

- 1. Nincs: (pl. nincs internethozzáférése a gépnek, vagy a felhasználó az átállókat a Tensoft weblapról saját maga szereti letölteni és telepíteni.)
- 2. Van, de ha a gép éppen nem csatlakozik az internetre, akkor nem zavarja a felhasználót. (pl. Adsl kapcsolattal rendelkező gép felhasználója csak az internet használat idejére tárcsáz be a szolgáltatójához, és nem szeretne az

automatikus frissítés miatt minden programindításkor figyelmeztető üzenetet kapni arról, hogy éppen nem csatlakozik az internetre.)

3. Van, és ha a gép éppen nem csatlakozik az internetre, akkor figyelmezteti erről a felhasználót. (pl. állandó az internetkapcsolat)

Ha az internetre proxy kiszolgálón keresztül kapcsolódik, akkor ezt ugyanitt adja meg! Az automatikus frissítés Windows Vista alatt jelenleg csak a "felhasználói fiókok felügyelete" (UAC) kikapcsolt állapotában működik megfelelően. Kikapcsolni itt lehet: Vezérlőpult→Felhasználói fiókok→A felhasználói fiókok felügyeletének be- vagy kikapcsolása. Mégis, fejlesztő eszközünk hivatalos Windows Vista támogatásáig inkább az átállók weblapunkról való kézi letöltését és telepítését ajánljuk a Windows Vista operációs rendszert futtató felhasználóinknak.

Ha a programfrissítéseket a Tensoft weblapjáról böngészővel tölti le, akkor a korábbiakhoz nagyon hasonlóan kell eljárnia: bejelentkezik a www.tensoft.hu weblapon, letölti az átállót (elég a legfrissebbet), átviszi az elszigetelt gépre (pendrive-on, cd-n, hordozható merevlemezen), majd ott lefuttatja.

Nem kell minden programverzióra egymás után átállni, elég a legutolsóra, ami elvégzi a köztes változtatásokat is. (Pl. Ha egy 17.40-es verziójú program frissítése elmaradt, és közben megjelent a 17.45, 17.50, 17.55 és 17.60-as átálló is, akkor elég a 17.60 letöltése és futtatása.)

Az átállót nem muszáj bemásolni a könyvelőprogram mappájába, az bárhonnan elindítható. Ezen felül az átálló mindig megkérdezi, hogy a program melyik elérési útvonalon található, és csak akkor kezdi meg az új fájlok bemásolását a megadott mappába, ha ott tényleg a könyvelőprogram található.

#### **III.2.4.19. Felhasználói fiókok (3.j. menüpont)**

A programba csak hitelesített módon, vagyis felhasználói névvel, és a hozzá tartozó jelszóval lehet belépni. A rendszer automatikusan tartalmaz egy **admin** nevű felhasználót, aki a program összes funkciójához hozzáfér, emellett (csak ő!) további felhasználókat vehet fel a programba, akiknek vállalkozásonként beállíthatja, hogy a program mely funkcióihoz férhetnek hozzá. Ezt a 3. Technikai műveletek >> j. Felhasználói fiókok menüpontban teheti meg.

Ha a program használója lokál módban csak egyedül használja a programot, akkor nem feltétlenül kell felhasználói fióko(ka)t kialakítani, ilyenkor automatikus hitelesítéssel célszerű bejelentkezni, de természetesen kialakíthat magának saját névvel és jelszóval vagy jelszó nélkül felhasználói fiókot. Az automatikus hitelesítés beállítására a Technikai paraméterekben (3.1.menüpont) az Egyéb részben van lehetőség: a "Bejelentkezéskor automatikus hitelesítés" pont kipipálásával.

Ha a program használói lokál módban, különböző időpontokban többen használják a programot, akkor célszerű minden felhasználónak külön felhasználói fiókot kialakítani, és megadni, hogy ki mely vállalkozásokhoz és adott vállalkozáson belül mely programrészekhez (menüpontokhoz) fér hozzá.

Ha a program használói hálózatos üzemmódban dolgoznak, akkor minden felhasználónak saját felhasználói fiókot kell kialakítani, és ott megadni, hogy mely vállalkozásokhoz és adott vállalkozáson belül mely programrészekhez fér hozzá.

#### **A felhasználói fiókokról**

- Felhasználói fiókokat csak az **admin** nevű felhasználónak van joga létrehozni.
- Az **admin** nevű felhasználónak minden vállalkozáshoz és azon belül minden programfunkcióhoz joga van, és ezt nem is lehet módosítani. Több

programhasználó esetén célszerű egy személyt kinevezni adminisztrátornak (**admin** felhasználónak), mert Ő dönti el, hogy kinek mihez van jogosultsága.

- Átállás utáni első program indításkor az **admin** nevű felhasználó nevet kínálja fel a program, ezzel lépjen be az adminisztrátornak kijelölt személy a korábbi program jelszóval, vagy ha nem volt, anélkül.
- A későbbiekben a program megjegyzi, hogy egy adott felhasználói fiókkal melyik munkaponton léptek be utoljára, és azon a gépen azt ajánlja fel.
- A felhasználói fiókokat a 3. Technikai műveletek >> j. Felhasználói fiókok menüpontban szerkesztheti. Ezt a menüpontot kizárólag az **admin** felhasználó érheti el.
- Itt a Felhasználói fiókok ablakban van lehetősége, hogy új felhasználókat vegyen fel (*Új (F2) gomb*), felhasználókat módosítson (*Módosít (F3) gomb*) vagy töröljön (*Töröl (F8) gomb*). Az **admin** felhasználó nem törölhető). A felhasználói név egyedi, két azonos felhasználói nevű felhasználó nem vihető fel. A felhasználóknak jelszót állíthat be (*Jelszó…(F10) gomb*), jogokat adhat, vagy tőlük jogokat vehet el (*Jogok… (F11) gomb*). Arra is lehetősége van, hogy egy felhasználótól – akinek korábban már beállította a jogait – más felhasználóknak jogokat másoljon át (*Jogok másolása… (F12) gomb*).

#### **A felhasználói fiókok és jogok kialakítása:**

- Miután felvette az új felhasználókat, adjon meg mindegyikükhöz egyedi jelszót a felhasználó kérése szerint (*Jelszó…(F10) gomb*). A jelszavaknak legalább 5 karakter hosszúnak kell lenniük és csak az angol ABC betűit és számokat tartalmazhatnak. Az **admin** felhasználónak olyan jelszót adjon meg, amit lehetőleg nem felejt el, mert később ez nem fejthető vissza, csak a Ten-Soft Kft. munkatársai tudnak új jelszót beállítani. A jelszót lehetőleg csak az adminisztrátor ismerje, hogy a többi felhasználó ne tudjon **admin** felhasználónként (teljes jogkörrel) bejelentkezni. A többi felhasználó esetén az elfelejtett jelszó nem jelent problémát, mert az **admin** bárkinek, bármikor módosíthatja a jelszavát.
- A *Jogok… (F11)* funkcióval lehet a táblázatban kiválasztott felhasználónak jogokat megadni **vállalkozásonként**. Az admin felhasználóhoz nem lehet jogokat rendelni vagy tőle jogokat elvenni, ő a program minden funkciójához hozzáfér és ez nem változtatható meg. A megnyíló ablakban felül két rádiógomb látható. Az első rádiógomb bejelölésével a felhasználónak teljeskörű jogokat biztosíthat minden vállalkozás tekintetében, csak a Felhasználói fiókok menühöz nem férhet hozzá. Ha nem kíván neki teljeskörű jogokat biztosítani, akkor a második rádiógombot kell megjelölni. Ebben az esetben a felhasználó jogait vállalkozásonként részletesen adhatja meg.
- A részletes beállításokat a következők figyelembevételével végezze:
	- 1) A felhasználónak jogokat **vállalkozásonként** adhat, amelyet a legördülő menüből választhat ki.
	- 2) A *Jogok beállítása az alábbi vállalkozásnál* keretben láthatja azt a táblázatot (felső táblázat), amely a jogelemeket tartalmazza. A jogelemeket azonosító vagy megnevezés sorrend szerint rendezheti.
	- 3) A felhasználónak jogosultságot egy jogelemhez a kiválasztott vállalkozásnál úgy adhat, hogy egy pipát tesz elé duplakattintással vagy *SPACE* gombbal.
	- 4) A *Vállalkozás, tárgyidőszak kiválasztása* és a *Kilépés* menüelemek nélkül egyetlen vállalkozás sem használható, ezért ezek a menüelemek automatikusan megjelölésre kerülnek, ha egyetlen jogot is biztosít az adott vállalkozásnál a felhasználónak.
	- 5) Az *Alapjogok be* gombbal alapjogokat adhat, az *Alapjogok ki* gombbal mindezeket elveheti. Hogy mely jogelemek az alapjogok, azt úgy

állapíthatja meg, hogy üríti az adott vállalkozásnál megadható jogokat a *Mind ürít* gombbal, majd megnyomja az *Alapjogok be* gombot.

- 6) Léteznek ún. **vállalkozás független** jogok, amelyek nem köthetők egy adott vállalkozáshoz, menüelemek. Ezeket a jogelemeket a *Váll.független be* gombbal adhatja és a *Váll.független ki* gombbal veheti el. Ezeknek a menüelemeknek a megjelölésekor az adott felhasználó jogosulttá válik azok használatára minden olyan vállalkozásnál, ahol a felhasználónak legalább egy joga létezik. Hogy mely jogelemek a vállalkozás független jogok, azt úgy állapíthatja meg, hogy üríti az adott vállalkozásnál megadható jogokat a *Mind ürít* gombbal, majd megnyomja a *Váll.független be* gombot.
- 7) Léteznek olyan jogelemek, amelyek más jogelemekkel függőségi viszonyban állnak. Pl. ha a felhasználó jogot kap a *kimenő számlák* elemre, akkor automatikusan jogosulttá válik a *számlakeret törzs*, a *vevő törzs*, a *munkaszámok törzs*, a *bankok törzs*, és *cikktörzs* elemekre. Ennek oka, hogy a kimenő számlák menü használatának szükséges feltétele a fenti törzsek használatához való jog.
- 8) Ha a felhasználónak más vállalkozásoknál is hasonló jogokat szeretne beállítani, mint amilyeneket a legördülő menüben szereplő vállalkozásnál beállított – függetlenül attól, hogy azoknál jelenleg milyen jogokkal bír –, akkor *A Fent megadott vállalkozásnál beállított jogok alkalmazása a következő vállalkozásoknál is* keretben található táblázatban (alsó táblázat) jelölje ki ezeket a vállalkozásokat, majd nyomja meg az *Alkalmaz* gombot. Ennek hatására a felhasználó a kijelölt vállalkozásoknál is teljesen azonos jogokkal rendelkezik. Ez azonnal ellenőrizhető ha a legördülő menüből kiválasztja azokat a vállalkozásokat, akikre vonatkozó jogokat az imént másolt. Az alsó táblázatból minden pipa eltűnik, ha az *Alkalmaz* gombot lenyomta. Ez is jelzi, hogy a másolás megtörtént.
- 9) Fontos, hogy a felhasználó jogait a felső táblázatban követheti nyomon, az alsó táblázat **kizárólag** a jogok másolására szolgál.
- 10) Ha a felső táblázatból többet szeretne látni, akkor nyomja meg az F12 funkció gombot, vagy a *A Jogok táblázat legyen nagy méretű (F12)* gombot. Ha ismét szeretné látni az alsó táblázatot, akkor ugyanezt tegye (a gomb felirata ilyenkor *A Jogok táblázat legyen kis méretű (F12)*).
- 11) Ha minden jog megadásával végzett, **feltétlen nyomja meg** a *Jogok mentése* gombot. Ekkor a jogok a merevlemezre is kiíródnak.
- Ha több felhasználónak is azonos jogokat kíván megadni, akkor ezek közül elég egyetlen felhasználónak kialakítani a jogait, a többiek ezeket örökölhetik. Ehhez a *Felhasználói fiókok* ablakban álljon arra a felhasználóra, akitől a jogokat másolni kívánja (forrás), majd nyomja meg a *Jogok másolása… (F12)* gombot. A megnyíló ablakban jelölje ki azokat a felhasználókat (cél felhasználók), akiknek a forrás felhasználó jogait kívánja biztosítani, majd a másolási folyamat indításához nyomja meg a *Jogok másolása* gombot. Ha a másolási folyamat kész, akkor a cél felhasználók pontosan azokkal a jogokkal rendelkeznek, mint a forrás felhasználó, függetlenül attól, hogy előtte milyen jogosultsággal rendelkeztek.

#### **Felhasználói fiókok hatása a hálózatos programműködésre**

• A felhasználói fiókrendszer beépülésével – a jogosultsági rendszer kialakíthatósága mellett – lehetőség nyílik arra, hogy a hálózatos üzemmódú program nyilvántartsa, hogy melyik felhasználó éppen melyik műveletet végzi. Ha a különböző felhasználók által elvégezni kívánt műveletek egymással összeegyeztethetetlenek, arról a felhasználók tájékoztathatók. Ha pl. USER1 felhasználó olyan műveletet végez, amely kizárja, hogy az adott vállalkozással

más felhasználó bármilyen műveletet végezzen, akkor pl. USER2 felhasználónak a program üzenni tud, hogy USER1 felhasználó a vállalkozás tekintetében kizárólagos műveletet végez.

# **III.2.4.20. Jelenleg bejelentkezett felhasználók (3.k. menüpont)**

Ebben a menüpontban tekinthető meg, hogy kik használják az adott pillanatban a programot.

# III.2.5. Az adatbevitel folyamata a 4. FŐMENÜPONTBAN (Bérszámfejtés)

A bérszámfejtés és a hozzá kapcsolódó bérlisták a **FŐMENÜ 4.** (Bérszámfejtés) menüpontjában találhatók.

#### **A bérszámfejtés szorosan kapcsolódik:**

- a főkönyvi könyveléshez a bértételekben kijelölt kontírszámok alapján,
- az év végi SZJA adatszolgáltatásokhoz, valamint
- a 01-es, 08-as "Kötelezettségek" bevallásokhoz
- a T1041 Bejelentőlap készítéséhez
- a NYENYI adatszolgáltatáshoz

A béradatok nyilvántartásának adatai és a bérszámfejtés folyamata a programban a vonatkozó törvények előírásaihoz valamint a felhasználók többségének igényeihez igazodik.

A bérszámfejtés adatállományainak kialakítását a **törzsadatok felvitelével kell**  kezdeni (kialakítás sorrendje: "Bérjogcím" törzs, "Nyugdíjpénztárak" törzse, "Dolgozótag" törzs), majd **a bértételek felvitelét (havi bérszámfejtés) személyenként kell elvégezni.**

A bérszámfejtéssel kapcsolatos listákat a bérszámfejtés elvégzése után lehet lehozni.

A menüpont kérésekor megjelenik egy képernyő, a következő választható funkciókkal:

- 1. Törzsek
- 2. Bérszámfejtés
- 3. Bérlisták
- 4. TB listák
- 5. T1041 Bejelentő
- 6. Adóelőleg nyilatkozat
- 7. T1041E Bejelentő

# **III.2.5.1. Törzsek (4.1.menüpont)**

#### **1. Dolgozó-tag törzs:**

A bér forgalom tételek felviteléhez ki kell alakítani a **dolgozó–tag törzsadattár**at

- (4.1.1.menüpont). A rendszer, ha még nincs kialakítva a törzs, rákérdez:
- " ÁTMÁSOLJUK AZ ELŐZŐ ÉVI DOLGOZÓ TÖRZSET (I/N): "
- −ha az előző évben már számítógépen dolgoztunk, akkor "I"–re átmásolásra kerülnek az adataink az előző évi könyvtárból,
- −a rendszerrel történő induláskor nekünk kell kialakítani a dolgozó törzset az alábbi adatok megadásával.

#### **Személyes adatok:**

- a) A dolgozóra vonatkozó azonosító és személyes adatokat teljeskörűen ki kell tölteni annak érdekében, hogy a különböző nyilvántartások, adatszolgáltatások és maga a bérszámfejtés helyesen előálljanak. A következő adatokra van szükség:
	- *Személyi azonosítószám*: **folyamatos sorszám**, amit a program képez, külön jelentése nincs. Tárgyévben a tárgyévet megelőző évről áthozott dolgozóknak ugyanazon a sorszámon kell szerepelniük (bizonyos kimutatások eszerint készülnek), tehát a kilépett (és a tárgyévre át nem hozott) dolgozók sorszámát felhasználni legfeljebb két év múlva szabad.
	- *Adóazonosítójel*: az adóhatóság által a személynek kiosztott adóazonosításra szolgáló 10 pozíciós szám, melynek CDV ellenőrzését elvégzi a program, jelzi, ha nem helyes, de elfogadja. Fontos tudni, hogy **egy adott személy (amennyiben több jogviszonya is van a vállalkozásban) többször is szerepelhet a dolgozó törzsben** (pl. ha év közben megszűnik a munkaviszonya és újra visszajön). **Év végén az azonos adóazonosítójellel rendelkező dolgozók (valójában ugyanaz a személy, csak több jogviszonyban) jövedelmei összeszámítódnak az SZJA adatszolgáltatásban**.
	- *TAJ-szám:* A TB által kiadott 9 pozíciós **"társadalombiztosítási azonosító jel",** amelyet különböző igazolásokon, kimutatásokon kell szerepeltetni. CDV ellenőrzését elvégzi a program, jelzi, ha nem helyes, de elfogadja.
	- *Nyugdíjas törzsszám:* kitöltése szükséges, amennyiben nyugdíjasról van szó.
	- *Neme*: "F"érfi vagy "N"ő megjelölés (1 pozíció),
	- *Név*: A dolgozó titulusa, családi és utóneve, második utóneve, ami az adatszolgáltatásokban, adóbevallásban megjelenik.
	- *Születési név* (nőknél régen leánykori név), férfiaknál is ki kell tölteni a születéskori nevet,
	- *Anyja neve, születési hely, születési idő, lakcím* (értelemszerűen kell kitölteni),
	- *Állampolgárság kód* (NYENYI programban és a havi adatszolgáltatásban kódolva, ha magyar, akkor "HUN"),
	- *Lakcím, tartózkodási hely: irányítószám, helység, stb bontásban*
	- *Végzettség kód:* a program a Start kártyás dolgozónál ez alapján számol a minimálbér másfél illetve kétszeresével.

#### **Mnyp, Ebp, Nyp, Bank adatok:**

- *Magánnyugdíjpénztár tag*: Itt lehet jelölni, hogy a dolgozó magánnyugdíjpénztár tagja-e, és ha igen, akkor melyiké. Amennyiben a dolgozó magánnyugdíjpénztár tag, a magánnyugdíjpénztári tagság idejét, a pénztár kódját, és a pénztártag pénztári azonosítóját kell megadni. Ebben az ablakban a kilépés dátumát csak akkor kell kitölteni, ha a dolgozó kilépett a magánnyugdíjpénztárból, és másikba lépett át, vagy visszalépett a TB nyugdíjrendszerbe. (A cégtől való kilépés esetén ez üresen marad!)
- Magánnyugdíjpénztári tagság esetén a rendszer bekéri a dolgozó, illetve a munkáltató által fizetett tagdíjkiegészítés %–át
- Ebben az ablakban a következő részben kerül bekérésre az egészségbiztosítási pénztár és a nyugdíjbiztosítási pénztár kódja,
- Továbbá itt van lehetőség az adott személy bankszámlaszámának megadására, melyre akkor van szükség, ha a bank felé a dolgozók bérének átutalása lemezen történik. Ha a dolgozó az OTP-nél vezeti a folyószámláját, akkor a folyószámlaszám CDV-jét (8 és16 karakter) a program ellenőrzi.

#### **Jogviszony és szabadság adatok:**

- *Jogviszony kód:* a bérszámfejtéshez, adatszolgáltatáshoz nélkülözhetetlen paraméter, amely a programot a különböző számításoknál, listázásoknál vezérli. Értékei az alábbiak lehetnek:
	- ❖ FA: főfoglalkozású alkalmazott
	- ❖ FT: főfoglalkozású tag
	- ❖ FV: főfoglalkozású vállalkozó
	- ❖ FS: főfoglalkozású segitő családtag
	- ❖ FO: szakmunkástanuló tanulószerződés nélkül
	- ❖ FM: tanulószerződéssel foglalkoztatott szakmunkástanuló
	- ❖ KT: tag munkaviszony mellett
	- ❖ KV: egyéni vállalkozó munkaviszony mellett
	- ❖ KS: segitő családtag munkaviszony mellett (2012-től nem aktuális)
	- ❖ KA: mellékfoglalkozású alkalmazott, vagy választott tisztségviselő
	- ❖ NT: nyugdijas tag
	- ❖ NV: nyugdijas egyéni vállalkozó
	- ❖ NS: nyugdijas segitő családtag
	- ❖ NA: nyugdijas alkalmazott
	- ❖ AM: megbízásos jogviszony
	- ❖ EF: egyszerűsített foglalkoztatás
- *alkalmazás minőség, TB, Mp, 1041, megnevezés*: a TB (és a magánnyugdíjpénztári) bevallásokhoz, illetve a havi adatszolgáltatáshoz, és a változás bejelentőlap kitöltéséhez szükséges adat
- *Nyugdíjas kód:* a havi adatszolgáltatáson (08M), az alkalmazás minősége kód első pozícióján megjelenő adat.
- *Jogviszony kezdete, vége*: : év, hó, nap típusú adat, értelemszerűen kitöltendő.
- *Telephely kód:* 3 pozíciós karakteres jelzőkód, arra szolgál, hogy a bérkifizetési listát telephelyenként is nyomtathatjuk. Itt csak a telephely törzsben kialakított (1.1.2.menüpont-Vállalkozás törzs, Telephelyek) létező telephely számra lehet hivatkozni, (telephely maga a székhely is).
- *Egyszerűsített foglalkoztatás jellege:*
	- ❖ Üres: ha nem egyszerűsített foglalkoztatás
	- ❖ 02: Kiemelkedően közhasznú szervezet által történő foglalkoztatás (2010.08.01-től nem választható)
	- ❖ 03: Mezőgazdasági idénymunka
	- ❖ 04: Növénytermesztési idénymunka (2010.08.01-től nem választható)
	- ❖ 05: Idegenforgalmi idénymunka
	- ❖ 06: Alkalmi munka
- *Munkavállaló az Eftv. 2.§ 6.-ban meghatározott tagállamban vagy egyezményben részes másik államban biztosított:* (pipa/üres). Ez a kód csak akkor tölthető ki, ha a foglalkoztatás jellege "03", "05", "06". Ha ez a kód be van jelölve, akkor a munkáltatónak nem kell fizetnie a közterhet.
- *FEOR szám, munkakör, dátumtól dátumig:* 3 időtartamra vonatkozóan adható meg a munkakör változása 1 éven belül. Amennyiben évekig nincs változás, akkor a munkaviszony kezdete lehet a legelső dátum. Itt lehet jelölni a korkedvezményre jogosító munkakör tényét. Ha ez a kód ki van pipálva, ki lehet tölteni a korkedvezményes munkakörre vonatkozó 5 pozíciós kódot és a korkedvezményes munkakör megnevezését, valamint a bértételben számoljuk a korkedvezményes járulékot. Ha a járulékot nem fizeti a munkáltató, akkor a korkedvezményre jogosító munkakört attól függetlenül üresen kell hagyni, hogy maga a munkakör korkedvezményre jogosító. A FEOR szám és a korkedvezményre jogosító munkakör kódja a program által nem ellenőrzött. Továbbá itt lehet megadni korkedvezményes munkakör esetén a korkedvezmény biztosítási járulék megfizetése alóli mentesség kezdetét, valamint a mentesítés határozatszámát. Ezekre az adatokra a Nyenyi lap készítése során van szükség.
- *Munkaidő:* 3 sor felvitelére van lehetőség, ahol meg kell adni, hogy teljes (T) vagy rész (R) munkaidős a munkavállaló, heti és napi hány órában foglalkoztatott, továbbá a munkaviszony kezdetét és végét (ha van). A havi adatszolgáltatásra ezek az adatok akkor kerülnek rá, ha a kezdő dátum ki van töltve.
- *Bérezési forma: 1 pozíciós kód, melynek értéke lehet:*
	- *1: ha a munkavállaló bérezési formája havibér* 
		- *2: ha a bérezési forma órabér*
		- *3: ha a bérezési forma teljesítménybér*
		- *4: ha vegyes bérezésű a munkavállaló,*

valamint itt lehet rögzíteni a havi besorolási bér vagy órabér összegét, amit a bértételben felkínálunk.

- *Munkaszám megosztás (%-ban):* ez **csak akkor adható meg, ha a**  vállalkozás törzsben a "KTG" kód értéke "M"-re van állítva, vagyis a költségeket a vállalkozásban nem csak könyveljük, hanem külön munkaszámos gyűjtést is végzünk. Itt csak a munkaszám törzsben létező munkaszámra lehet hivatkozni. Amennyiben adott hónapban a bérszámfejtéskor a szokásostól eltérő (jelen törzsben rögzített) munkaszámonkénti %-os megoszlás érvényes, akkor az adott bértételben az innen felajánlott adatok felülírhatók.
- *Szabadság adatok: Előző évről áthozott szabadság, alapszabadság, pótszabadságok, tanulmányi szabadság, kispapa szabadság, egyéb pótszabadság, éves összes szabadság, idén belépő dolgozónál eddig igénybe vett betegszabadság*: a dolgozóra vonatkozó, napban megadott adatok, melyeket a szabadságok számításánál használunk. Amennyiben ki van töltve a születési dátum és a belépés ideje, az év eleji áthozatalnál vagy belépéskor a program képzi az alapszabadságot. Áthozatalnál aktualizál, az előző évről megmaradt szabadságot áthozza. A képernyőn kimutatásra kerülnek az igénybevett és még igénybe vehető szabadságra vonatkozó adatok is.

#### **Nyilatkozatok:**

Itt kell megadni, hogy:

• a maximum eb és nyugdíjjárulék figyelés ennél a munkáltatónál történik–e,

- a 3%-os EB járulékot meg kell-e fizetni a dolgozó ezen jogviszonyában,
- 1,5%-os munkaerőpiaci járulékot kell-e fizetni ebben a jogviszonyban,
- szakképzési hozzájárulást kell-e fizetni,
- Ingatlan bérbeadásból származó jövedelem éves szinten>1 000 000 Ft?
	- Ha igen, a bérszámfejtésben a 301 bérjogcím használatakor vonja a program a 14%-os EHO-t
	- Ha nem: csak akkor vonjuk a %-os EHO-t, ha a 301 bérjogcím összege halmozottan 1 millió felett van.
	- Az egészségbiztosítási, munkaerőpiaci és nyugdíjjárulékot, szociális hozzájárulási adót az alábbiakban meghatározottak szerint fizeti:

FT jogviszony esetén a kódérték (1, 2) alapján az adott személy bérszámfejtését a program az alábbiak szerint végzi:

- 1. (1): "Tárgyhó első napján érvényes kötelező legkisebb munkabér" esetén, a program a minimál járulékalapnál kisebb járulékalap esetén az minimál járulékalap után számolja a járulékokat. A nyugdíjjárulék esetén a minimál járulékalap a minimálbér, egészségbiztosítási és munkaerőpiaci járulék esetén a minimálbér másfélszerese, szociális hozzájárulási adónál a minimálbér 112,5%-a.
- 2. (2): "Tárgyhó első napján érvényes garantált bérminimum" esetén a program az minimál járulékalapnál kisebb járulékalap esetén a minimum járulékalap után számolja a járulékokat A nyugdíjjárulék esetén a minimál járulékalap a garantált bérminimum, egészségbiztosítási és munkaerőpiaci járulék esetén a garantált bérminimum másfélszerese, szociális hozzájárulási adónál a garantált bérminimum 112,5%-a.

Egyházi személy jogviszonya (92 alkalmazás minősége kód) esetén:

3. (3): "Tárgyhó első napján érvényes kötelező legkisebb munkabér alapulvételével" esetén a bér összegétől függetlenül az összes járulékot a minimálbér után számolja a program.

Egyéb esetekben ez a paraméter üres.

- SZJA alapok, SZJA előleg:
	- 0: Nyilatkozatot nem adott a magánszemély (bárki választhatja)
	- 1: Nyilatkozott, hogy az összevont jövedelme az adóévben várhatóan nem haladja meg a 2,424,000 Ft –ot (kifizető felé lehet így nyilatkozni, csak az "AM"-es jogviszonyos választhatja)
	- 2: Teljes összevont jövedelmére kéri az adóalapkiegészítés alkalmazását (csak az "EF"-es jogviszonyos nem választhatja)
	- 3: Kifizetésenként meghatározott összegre kéri az adóalapkiegészítés alkalmazását. Itt meg kell adni az összeget, amelyre esetenként kéri az adóalap kiegészítés alkalmazását.
- Fenti nyilatkozatok választásának hatása az adóelőleg számításra:
	- "0" választása esetén az "AM"-es jogviszonyos teljes összevont jövedelmére számolunk adóalap kiegészítést
	- "0" választása esetén az "AM"-es és "EF"-es jogviszonyos kivételével a munkáltatóval jogviszonyban állókra (tehát
alkalmazottakra, tagokra) vonatkozó általános szabály szerint ((SZJA tv. 47.§ (8)) számolunk adóalap kiegészítést

- "1" választása esetén az "AM"-es jogviszonyos összevont jövedelmére nem számolunk adóalap kiegészítést, de nyilatkozata ellenére a 2.424.000 összeghatár elérése után már igen.
- "2" választása esetén minden jogviszony esetén ("EF" kivétel) a teljes összevont jövedelemre számolunk adóalap kiegészítést.
- "3" választásakor minden jogviszony esetén (EF kivétel) a megadott összegre (bértételben felülírható ez az összeg) számolja a program az adóalap-kiegészítést, függetlenül a kifizetés összegétől. Ehhez a nyilatkozathoz az összeget is meg kell adni, amire az adóalap-kiegészítést kéri alkalmazni. A magánszemély nyilatkozatában kérheti jövedelmének egy részére is az adóalap-kiegészítés alkalmazását (Szja tv. 79.§ (9) a)). A magánszemélynek csak abban az esetben van szüksége ilyenfajta nyilatkozat megtételére, amennyiben máshonnan származó összevont jövedelme is van és szükség van adóalap-kiegészítés részbeni alkalmazására. Meglehet, hogy külön-külön nézve nem volna indokolt adóalap-kiegészítést számolni, de együtt számolva igen. FONTOS! Amennyiben a magánszemély konkrét összeg után kéri az adóalapkiegészítés alkalmazását, a program "szót fogad", és egyúttal semmilyen ellenőrzést nem végez, hogy ez a nyilatkozat helytálló-e vagy sem. A magánszemély felelőssége, hogy ez az összeg helyesen legyen megállapítva az összes más munkáltatójának, kifizetőjének adott nyilatkozatát is szem előtt tartva. Nem megfelelő nyilatkozatok alkalmazása esetén a magánszemélyt különbözeti bírság terheli 10.000 forintot elérő vagy meghaladó befizetési különbözet esetén (47.§ (9) b)).
- A 08-as havi adatszolgáltatással összhangban a levont előleg számításával kapcsolatban:
	- I. Munkaviszonnyal kapcsolatos költségtérítés illetve nem önálló tevékenységgel kapcsolatos költségtérítés esetén
	- II. Önálló tevékenységre tekintettel fizetett összeg esetén.

Az itt beállított értékek kerülnek a havi adatszolgáltatáson kiírásra.

- *Jövedelem ktg-hányad %-ban:* **kizárólag az "AM"-es (megbízás vagy egyéb önálló tevékenységhez kapcsolódó) jogviszony esetén kell megadni** a személy nyilatkozata alapján, és csak ennél a jogviszonynál történő kifizetésekkor veszi figyelembe a program a számítások során. A jövedelem-költség hányad értéke 2012-től maximum 50% lehet.
- EKHO:: Be kell jelölni, ha lesz EKHO alapján rögzített jövedelme, csak ekkor lehet EKHO szerint bért számfejteni. Meg kell adni, hogy mely időintervallumra nyilatkozott (dátum tól-ig) és a bevételi összeghatárt, ami lehet 25 millió, 50 millió vagy 100 millió. Az értékhatár figyeléséhez ezt az összeget meg kell adni az EKHO-soknál.
- Eltartottak: Az eltartottak adatait a családi kedvezmény érvényesítése érdekében ki kell tölteni. Az azonosító adatokat értelemszerűen, a többi adatot havonta az alábbiak alapján:
	- "Eltartott státusza":
		- $\circ$  "0", ha nem eltartott (pl. valamely hónaptól már nem eltartott lesz),
		- $\circ$  , 1", ha figyelembe vett eltartott (az eltartottak létszámába beleszámít, de kedvezmény nem jár rá)
		- o "2", ha kedvezményezett eltartott (létszámtól függően vagy 62.500 vagy 206.250 családi kedvezmény jár rá)
		- $\circ$  "3", ha magzat (speciális kedvezményezett)
		- "Családi kedvezmény igénybevételének jogcíme": "1-8"-ig lehet az értéke, de "0", ha nem jogosult a dolgozó (év közbeni változás miatt pl.)
	- "Összeg": ide csak akkor írható, ha a státusz "2" vagy "3" és a jogosultság jogcíme 1-8.
	- Családi kedvezmény megosztása esetén a társ (házastárs, élettárs) adóazonosító jelét fel kell tüntetni.

Minden eltartottat fel kell rögzíteni, aki a létszámba beletartozik és az év közbeni változásokat ezen a nyilvántartáson át kell vezetni. A program segítséget ad egy-egy eltartott havi adatainak rögzítésekor: F2 billentyűvel a következő hónapba, F3 billentyűvel az összes hónapba át lehet másolni a havi adatokat.

#### **Járulékkedvezmények:**

- *START kártyával rendelkezik-e (Nem/Start/Plusz/Extra/Bónusz)*: amennyiben értéke Start vagy Start Plusz vagy Start Extra vagy Start Bónusz, meg kell adni az időszakok kezdetét és végét, amelynek alapján a bértételben a SZHA adatoknál számolja a program a szociális hozzájárulási adóból érvényesíthető részkedvezményt a megadott időintervallumban. Abban az esetben, ha a START kártya jelző "S" (Start kártyás), akkor a program bekéri az ösztöndíjas foglalkoztatás kezdetét és végét év+hó formában, de ez az adat természetesen üres marad, ha a személy nem ösztöndíjas. Ettől a jelzéstől csak az függ, hogy a havi adatszolgáltatásra (08M bevallásra) a kedvezményes járulékfizetés kódja nem "01", hanem "06" kódot írunk. A kedvezmény alapja Start kártyás esetén függ a végzettség kód beállítástól ("8", "9" esetén a minimálbér kétszerese, egyébként másfélszerese), Start "Plusz" és Start "Extra" esetén végzettségtől függetlenül a minimálbér kétszerese, Start Bónusz esetén a másfélszerese. Az efeletti bérre a szociális hozzájárulási adóból részkedvezményt nem számol a program.
- *Rehabilitációs kártya*: Beállítása a Start kártyáknál lehetséges. Meg kell adni az időszak kezdetét (és végét) amikor a Rehabilitációs kártya részkedvezménye érvényesíthető. A szociális hozzájárulási adóból érvényesíthető részkedvezmény maximum a minimálbér kétszeresének 27%-a, az efeletti részre a program a szociális hozzájárulási adóból részkedvezményt nem számol.
- *Álláskereső személy*: Amennyiben álláskereső személyről van szó, itt kell megadni a kedvezményezett időszakot és az összeget. Bérszámfejtéskor a program a kedvezményezett összeg erejéig nem számol szociális hozzájárulási adót.
- *Közfoglalkoztatotti jogviszony*: Amennyiben közfoglalkoztatottról van szó, itt kell megadni a kedvezményezett időszakot és az összeget. A program a kedvezményezett összegre a szociális hozzájárulási adónál a törvényi előírások alapján 13,5% részkedvezményt érvényesít.
- *Részmunkaidős foglalkoztatás járulékkedvezménye:* A minimálbér kétszereséig a szociális hozzájárulási adóból 7%-os részkedvezményt lehet érvényesíteni az ilyen biztosítottak után. A kedvezményezettek körét a 2010. évi CXXIII. Tv. 182. § határozza meg a 2004. évi CXXIII. Tv. (Pftv.: Pályakezdő fiatalok, az ötven év feletti munkanélküliek, .…) módosítására vonatkozó rendelkezéseiben.
- *Elvárt mértékű béremelés miatti SZHA kedvezmény:* itt van lehetőség jelölni az Elvárt béremelés miatti kedvezmény igénybevételére a jogosultságot és az időszakot, amelyre a kedvezményt igénybe lehet venni. A program számolja az ilyen jogcímen igénybe vehető kedvezmény összegét a jogszabályban foglaltak szerint.
- *Karrier Híd program SZHA kedvezmény:* Karrier Híd programos dolgozónál itt van lehetőség a kedvezmény igénybevételének és az időszaknak a jelölésére. Karrier Híd program esetén a szociális hozzájárulási adóból a részkedvezmény a bruttó bér,de maximum a minimálbér kétszeresének 13,5%-a.

**Egy személy egyidejűleg legfeljebb 2-**féle kedvezményt vehet igénybe. **Vagy: a** béremelés miatti+Karrier Híd program miatti kedvezményeket, legfeljebb a kedvezmények nélkül számított SZHA összegének erejéig,

**Vagy:** fenti kettő közül az egyik mellett a Start plusz, Start Extra, Start Bónusz valamelyikét, amely több is lehet, mint a kedvezmények nélkül számított SZHA összege. Ilyenkor támogatásként kell kezelni a negatív kötelezettséget.

### **Juttatások:**

A törzsnek ebbe a részébe felvihetők a dolgozó rendszeres jövedelmei jogcím szerinti összegben, a jogcímkódok alkalmazásához " F1 "–el segítséget kérhetünk:

A kiválasztott bérjogcím kódot , annak megnevezését a program behozza a felviteli képernyőre, az összeg megadása után pedig feltölti az SZJA, nyugdíjjárulék, TB járulék alap oszlopokat annak megfelelően, hogy a megadott bérjogcím összegével hol kell számolni.

Arra figyelni kell, hogy ezt a feltöltést csak Új dolgozó felvitelekor végzi el a program. Ha tehát módosítással viszünk föl már a rendszerben lévő dolgozóhoz új bérjogcímet, akkor a jogcím törzs alapján nekünk kell ezeket a mezőket feltölteni értékkel.

Egy dolgozónál kilenc juttatás, három költségtérítés és három béren kívüli és más juttatás felvitelére van lehetőség.

#### **Rendszeres egyéb:**

(Az SZJA alap növelő ill. csökkentő tételek: nem valódi jogcímek, - jelenleg nem aktuálisak)

Háromféle egyéb levonást és háromféle egyéb kifizetést tudunk egy dolgozónál kezelni (a levonás, ill. kifizetés megnevezését, azonosítására szolgáló adatát, ha van, az első két adatmezőben tudjuk megadni). A levonásokban lehet pl. a letiltásokat, az előző év adóelszámolásával kapcsolatos SZJA befizetéseket, munkáltatóval szembeni tartozásokat kezelni. A kifizetésekben pl. az előző évi visszajáró SZJA összegét lehet kezelni.

Itt van lehetőség a havonta figyelembe vehető adókedvezmények rögzítésére is (adójóváírás, fogyatékos kedvezmény).

### **Adatlap:**

A nyitó adatok felvitele három képernyő ablakban történik. Itt kell felvinni a belépő új dolgozó esetében az aktuális évben kifizetett és levont különböző bértételek összegeit, amelyet más munkáltatótól hozott, amennyiben adatszolgáltatást kívánunk készíteni, év végén szja bevallást, igazolást akarunk adni.

Ha az adott céget év közben kezdem könyvelni, a dolgozók bértételeit nem ide kell felrögzíteni, hanem havonta tételesen fel kell vinni, amennyiben teljeskörű adóbevallást, adatszolgáltatást kívánunk számukra/róluk készíteni.

Felvitel után a képernyő alsó sorában kiírásra is kerül a most felvitt dolgozó azonosító, név, cím és foglalkoztatási kód adata.

#### 2) **Bérjogcím törzs:**

A **"Bérjogcím"** törzs kialakítása vállalkozásonként a **4.1.2. menüpontban** történik. A meglévő jogcímek tartalmát nem lehet módosítani, illetve törlés nem lehetséges. A törzs létrehozása egy más vállalkozásból (legelső alkalommal továbbá minden év elején a \$\$ jelű vállalkozásból) történő átmásoltatással történhet.

Új vállalkozásnál, Új év indításakor az első esetben a rendszer rákérdez:

" Meglévő bérjogcímeket másoljunk át ? (I/N): "

Értelme csak az " I " válasznak van, mivel a felhasználó sajátot nem tud kialakítani, " N " esetében a program visszaáll a 4.1.2. Bér jogcímek menüre. A következő kérdés:

#### "Másolandó bérjogcímek vállalkozás kódja? "

A rendszer felkínálja a \$\$ kódot és ENTER hatására bemásolja a rendszerbe beépített jogcímeket, vagy választható egy már létező ezévi másik vállalkozás kód és ekkor ebből az évből a másik vállalkozásból az ott szereplő bérjogcímeket hozza át a program.

a) A Bérjogcím törzsben 3 pozíciós kóddal ellátott jogcímek csoportosítva szerepelnek. A törzsben nem csak a különféle kifizetésekre szolgáló jogcímek vannak eltárolva, hanem jogcímek jelölik pl. a különféle adókedvezményeket is. A bérjogcím törzs tartalmazza a jogcímek kódját, megnevezését, valamint olyan paraméterezéssel van ellátva, amely a programban a számításokat, gyűjtéseket vezérli.

#### **A jogcímek főbb csoportjai a következők:**

- 011-050 "régi jogcímek", amelyek nem önálló tevékenységhez kapcsolódó jogcímek
- 101-138 jogcímek: kifizetőhely által használható TB ellátások jogcímei
- 140-168 jogcímek: nem önálló tevékenységhez kapcsolódó jogcímek
- 174-179 jogcímek: egyszerűsített foglalkoztatáshoz kapcsolódó jogcímek
- 201-300 jogcímek: nem önálló tevékenységhez kapcsolódó jogcímek
- 301-400 jogcímek: önálló tevékenységhez kapcsolódó jogcímek
- 446-450 jogcímek: egyéb jövedelemhez kapcsolódó jogcímek
- 451-500 jogcímek: adómentes bevételekhez kapcsolódó jogcímek
- 501-550 jogcímek: külön adózó jövedelmekhez kapcsolódó jogcímek
- 601-650 jogcímek: nem önálló tevékenységhez kapcsolódó költségtérítés jogcímek
- 651-700 jogcímek: önálló tevékenységhez kapcsolódó költségtérítés jogcímek
- 701-800 jogcímek: béren kívüli juttatásnak nem minősülő egyes meg nem határozott juttatások jogcímei (összevont jövedelemként az adóteher a magánszemélyt terheli, de nem pénzben juttatott jövedelem)
- 801-850 jogcímek: béren kívüli juttatások jogcímei (SZJA tv. 71.§)
- 851-900 jogcímek: béren kívüli juttatásnak nem minősülő egyes meghatározott juttatások (SZJA tv. 70.§)
- 953: fogyatékos kedvezmény

A 801-850 jogcímek szerinti juttatások 16%-os adóterhét a munkáltató viseli a juttatott érték 1,19-szerese, mint adóalap után, továbbá 10%-os EHO is terheli a munkáltatót. A 851-900 jogcímek szerinti juttatások 16%-os adóterhét a munkáltató viseli a juttatott érték 1,19-szerese, mint adóalap után, továbbá 27%-os EHO is terheli a munkáltatót.

A szabadon felhasználható jogcímek megnevezését a Jogcímtörzsben módosítással lehet megadni, mindamellett, hogy az általános megnevezés megmarad. Ügyelni kell arra, hogy az Önök által kijelölt jogcímek a megfelelő csoportba kerüljenek, mert a jogcímhez kapcsolódó számítások és a listákon, továbbá az adatszolgáltatásokban való megjelenésük függenek a csoportba való hovatartozástól.

- b) A Bérjogcím törzsben az egyes jogcímek kódja, megnevezése után az alábbi **paraméterekből álló jelölések** szerepelnek:
	- "SZJA": annak jelölése, hogy az adott kifizetési jogcím SZJA alapot képez-e, értéke "l"(gen) vagy "N"(em),
	- "NYJ": nyugdíjjárulék alapot képez-e, értéke "l"(gen) vagy "N"(em),
	- "SZHA": Szociális hozzájárulási adó alapot képez-e, értéke "l"(gen) vagy  $N''(em)$ ,
	- **"JCJ":** annak jelölése, hogy
		- az adott kifizetés összevonandó jövedelem (jelölés értéke: "O"),
		- különadózó vagy más szabály miatt fix kulccsal kell az SZJA előleget számolni (jelölés értéke: "F") az adott jogcím esetében,
		- kifizetőt terhelő SZJA fizetendő az adott jogcím esetében (jelölés értéke: "K"), mint pl. az adóköteles természetbeni juttatások után.
	- **"JCF":** a forrásadós vagy a fix kulcsos kifizetések esetében a kulcs %-os mértéke,
	- "BIN": BÉR-"I(gen)/"N(em) jelző, amely azt jelöli, hogy az adott kifizetési jogcím az SZJA tv. (Fogalmak és értelmező rendelkezések fejezete) szerint bérnek minősül-e vagy nem. Ennek a jelzőnek elsősorban az adójóváírás számításakor van jelentősége.
	- **TARTOZIK:** az adott jogcím összegére vonatkozó "Tartozik" főkönyvi szám, amely biztosítja a főkönyvi feladás lehetőségét. Feltöltéséről (a "Módosítás" funkció segítségével) minden év elején gondoskodni kell azon jogcímek esetében, amelyeket az adott vállalkozásnál várhatóan használni fognak. A bérszámfejtéskor az adott jogcímen rögzített összegekhez a program innen fogja felajánlani a megfelelő főkönyvi számot, ami szükség esetén felülírható.
	- **KÖVETEL:** az adott jogcím összegére vonatkozó "Követel" főkönyvi szám, amely biztosítja a főkönyvi feladás lehetőségét. Feltöltéséről (a "Módosítás" funkció segítségével) minden év elején gondoskodni kell azon jogcímek esetében, amelyeket az adott vállalkozásnál várhatóan használni fognak. A bérszámfejtéskor az adott jogcímen rögzített összegekhez a program innen fogja felajánlani a megfelelő főkönyvi számot, ami szükség esetén felülírható.
	- **Megnevezés2:** a szabad felhasználású bérjogcímeknél ide lehet módosítással rögzíteni a kívánt megnevezést.
- 3) A **"Nyugdíjpénztárak"** törzs kialakítása a 4.1.3. menüpontban történik. **Ez a törzs a bérszámfejtést használó vállalkozásokra vonatkozóan közös**.
	- a) A Nyugdíjpénztárak törzsben 3 pozíciós azonosító kóddal kell jelölni a szükséges Magánnyugdíjpénztárakat, melyben az 1. pozíció kötelezően 3 as. (A 101, 201 azonosítókóddal ellátott pénztárak jelenleg használaton kívüli, de nem törölhető nyugdíjpénztárak) A **Nyugdíjpénztár törzs tartalmazza tehát az egyes Magánnyugdíjpénztárak** 3 pozíciós **azonosító kódját, továbbá az országosan egységes nyilvántartási számát, megnevezését, címét,** valamint egyéb informatív jellegű adatokat.
	- b) A törzsben szereplő Magánnyugdíjpénztárak adatai módosíthatók, de a törzsből Magánnyugdíjpénztár csak akkor törölhető, ha egyetlen dolgozó bértételében sincs rá hivatkozás.

# **III.2.5.2. Bér forgalom tételek felvitele (4.2.menüpont)**

A havi bértételek felvitele a 4.2.Bérszámfejtés menüpont választásával történhet. Új dolgozó esetén nem kell visszalépni a törzskarbantartáshoz, a forgalomnál is fel

lehet vinni az új személy törzs és nyitó adatait (**Ú**j), és a meglévő adatok módosítására is lehetőség van (**M**ódosít).

A programfunkció választásakor a képernyőn kiírásra kerülnek a felvitt dolgozók azonosító, név, adóazonosító, taj szám, cím és jogviszony kód adatai:

− A Keresés funkcióval keresni lehet a felvitt dolgozók között név alapján.

Bér (Alt**+B**) választásakor lehet a választott dolgozó havi béradatait fölvinni.

A havi munkanapok száma mezőben a 3.2.2. Bér–TB paraméterek menüpontban feltöltött értéket hozza a rendszer, ha a ledolgozott nap ennél kevesebb, akkor meg kell adni a helyes értéket, egyébként elfogadjuk a rendszer által felkínáltat.

A " bér hó: " szabályozza a feladás tárgyhónapját.

A Mrsz szerint ledolg.nap mezőben a munkarend szerint ledolgozott napok számát kell feltüntetni.

Amennyiben a munkaszámos gyűjtést alkalmazzuk, itt jelenik meg a munkaszám ablak, ahol a Dolgozó törzsben megadott mértékek jelennek meg, ha szükséges felülírható.

Ha a Távollét napok mező ki van töltve, és a távollét oka mezőt üresen elküldjük, akkor kiválaszthatjuk a megfelelőt, ami ENTER hatására beíródik a felviteli képernyő megfelelő mezőjébe, a távollévő napok száma mezőt a program aktualizálja.

A következő képernyőn jelennek meg azok a bérjogcímek, amelyeket a törzsben felvittünk, mert ezeket a dolgozó rendszeresen kapja.

A jó adatokat tartalmazó mezőkön ENTER–rel átlépünk, ekkor kis képernyőablakban kijelzésre kerülnek az erre a bérjogcímre vonatkozó Tartozik és Követel főkönyvi számlaszámok, amelyet a Technikai műveletek, Könyvelési paraméterek, Főkönyvi számok (3.2.1.) menüpontban már kialakítottunk. Ha nem lett korábban megadva ennél a jogcímnél számlaszám összefüggés, akkor itt kell megadni a számlakeretben levő megfelelő főkönyvi számlaszámokat. A főkönyvi számlaszámok bekérése – megjelenítése "F2" funkcióbillentyűvel ki–be kapcsolható. A főkönyvi szám bekérés kikapcsolása esetén a főkönyvi szám bekérő ablak ugyan nem jelenik meg, de ha be van állítva a Technikai műveletek/Főkönyvi számok menüpontban a főkönyvi szám, kontírozás és könyvelés hatására rákerül az adott tétel (ugyanúgy, mint amikor látszik a főkönyvi szám bekérés).

Kontírozáskor, amely automatikus programművelet, ezekre a számlaszámokra kerülnek a kontírozott tételek, a tényleges érték átvezetése a könyvelés funkció választásakor történik. Arra tehát figyelnie kell a felhasználónak, hogy a kontírozás műveletét minden hónapban elvégezze még a könyvelés indítása előtt.

A kontírozott bértételekről a rendszer képez egy bérfeladás köteget, ami a képernyő alján kijelzésre is kerül a Vegyes forgalom menüpontnál.

A bérlisták a könyvelés programfunkció választása nélkül is lehozhatók.

Az olyan bérjogcímek felviteléhez, amelyek nem rendszeresek, ezért a törzsben nincsenek tárolva, az egyes összegadatok megadásánál a jogcím választáshoz ablak nyílik, melyekben a jogcímkódok kiválasztását " F1 " funkcióbillentyű használatakor jogcímkód–táblázat segíti.

A különféle jogcímek szerint felvitt adatsor ( belső képernyő ) utolsó adata egy kód, mely jelzi, hogy az adott juttatást SZJA előleg számítás szempontjából rendszeres (R), nem rendszeres (N) jövedelemnek kell–e tekinteni, vagy esetleg önálló tevékenységből származó olyan jövedelem (O), illetve különadózó jövedelem (K). Bizonyos jogviszonynál (AM) csak (O) szerinti jövedelem szerepelhet.

Rögzítéskor az adott jogcímnek megfelelően a számolható tételeket ( SZJA előleg, EB és nyugdíjjárulék, szociális hozzájárulási adó, kifizetői SZJA stb.) a rendszer számolja és kiírja a képernyő megfelelő mezőjébe, de ezt a felhasználó módosíthatja, átírhatja más értékre, ha szükséges.

Az SZJA előleg számítása:

- összevont jövedelem
	- o növelve az MNYP tagdíj kiegészítés összegével,
	- o csökkentve az érdekképviseleti tagdíj összegével
	- o csökkentve az üzemanyag megtakarítás (204 jogcím) összegével (maximum havi 100.000 forint)
	- "korrigált" összevont jövedelem
	- "korrigált" összevont jövedelem
		- o **Növelve a következő pont szerint kiszámított adóalap-kiegészítés összegével**
		- o csökkentve családi kedvezmény összegével

"adóelőleg alapja"

- adóelőleg alapja\*0,16= SZJA előleg összege
- **Az adóalap-kiegészítés számítása:**
	- A törvény a jövedelem nagyságától függő **adóalap-kiegészítés** (részbeni szuperbruttó) intézményét tartalmazza, melyet csak a 2.424.000 forintot meghaladó összevont adóalapba tartozó jövedelemrészre kell alkalmazni. Az adóalap-kiegészítés mértéke 27 %.
	- Az adóalap-kiegészítést az SZJA előleg nyilatkozatok figyelembe vételével számítjuk az ott leírtak szerint (a határ túllépése esetén a nyilatkozatot figyelmen kívül hagyva számolunk.)
	- Az adóelőleget megállapító munkáltatóra vonatkozó, az adóalap-kiegészítés számításának szabályát az szja törvény 47.§ (8) bekezdése tartalmazza. Eszerint: *."… rendszeres jövedelem esetén az adóalap-kiegészítést az adott kifizetés azon hányadára nem kell alkalmazni, amilyen hányadot a 2 millió 424 ezer forint a magánszemély munkáltatótól származó várható éves rendszeres összevont adóalapba tartozó jövedelmében képvisel."*
		- A számítást a következőképpen végezzük:
	- 1. Összegyűjtjük a várható éves rendszeres jövedelmeket. Ebbe tartoznak az alábbiak:
	- Évközi belépés esetén az **adatlapon hozott összevonás alá eső jövedelmek** összege
	- A tárgyév során kifizetett beleértve a tárgyhavi kifizetést az aktuális bértétellel együtt – az alapbér, törzsbér + rendszeres juttatások szja alapja + rendszeres költségtérítések szja alapja + egyes meg nem határozott juttatások (700-as bérjogcímek) szja alapja (mindezek **az összevonás alá eső jövedelmek**)
	- Továbbá az **év hátralévő hónapjaira vetítve a dolgozó törzsben szereplő rendszeres juttatások, költségtérítések és egyes meg nem határozott juttatások szja alapjának összege annyiszor, ahány hónap az évből még hátravan.**
	- 2. **A 2.424.000 forintot arányosítjuk az előző pont szerint kiszámított várható éves rendszeres jövedelemmel**. A kapott arányszám mutatja jövedelemnek azt a hányadát, amelyre nem kell számolni adóalapkiegészítést. Ha ez az arányszám 1-nél nagyobb, a várható éves jövedelem nem éri el a határt, tehát nem kell számolni kiegészítést.

Ha az arányszám egynél kisebb, az (1-0,xxxx) arányszám mutatja a tárgyhavi rendszeres jövedelemből az adóalap-kiegészítés alapját. Ezt az alapot 0,27-tel szorozva kapjuk meg az adóalap-kiegészítés összegét a rendszeres jövedelmekre.

- 3. *"..Nem rendszeres jövedelem esetén az adóelőleget megállapító munkáltató az adóalap-kiegészítést az adott kifizetés azon részére alkalmazza, amely – a várható éves rendszeres és az adóév során már kifizetett nem rendszeres, összevont adóalapba tartozó jövedelem együttes összegét figyelembe véve – az említett értékhatárt meghaladja.*" Ennek az előírásnak eleget téve összegyűjtjük év elejétől a nem rendszeres juttatások szja alapját + a nem rendszeres költségtérítések szja alapját (beleértve az éppen aktuális kifizetést is).
- **4. Összeadjuk a fentiekben meghatározott várható éves rendszeres jövedelmet és az eddig kifizetett nem rendszeres jövedelmet.** 
	- o Ha a kettő összege kisebb, mint a 2.424.000 forint, nem kell adóalap-kiegészítést számolni a nem rendszeres jövedelem után;
	- o Ha a kettő összege nagyobb vagy egyenlő a 2.424.000 forintnál, akkor a felettes részre számolunk adóalap-kiegészítést.
- 5. A rendszeres jövedelem adóalap-kiegészítés összege és a nem rendszeres jövedelem adóalap-kiegészítés összegének szummája adódik hozzá a tárgyhavi jövedelemhez. E kettő együttes összege csökkentve a családi kedvezmény összegével lesz a személyi jövedelemadó-előleg alapja és ennek 16 %-a lesz az szja-előleg összege.

A könnyebb ellenőrzés és átláthatóság érdekében a számításhoz használt adatokat az szja-előleg mezőre lépve az F1 funkciógomb segítségével egy külön táblázatban megtekinthetik

A bértétel utolsó részében megjelenik a Szociális hozzájárulási adó és a foglalkoztatót terhelő egyéb adók ablak. A szociális hozzájárulási adó, adókedvezmények, járulékok számítása a következőképpen történik:

- Az SZHA alapja:
	- alapszabály szerint: az adóelőleg számításánál az SZJA tv. szerint figyelembe vett önálló és nem önálló tevékenységből származó jövedelem (nem csökkentve az érdekképviseleti tagdíjjal),
	- társaság tagjánál havonta legalább a minimálbér 112,5%-a, vagy a kivett jövedelem (a kettő közül a nagyobb). Megszűnt az éves szinten halmozás. Ha nem vesz ki jövedelmet, nulla összegű bértétellel kell előírni a kötelezettséget továbbra is!
	- egyházi személynél havonta a minimálbér
	- Minimálbér az egyéni és társas vállalkozó esetében: a szociális hozzájárulási adóról szóló törvény az értelmező rendelkezésében visszahivatkozik a Tbj. tv.-ben ilyenként meghatározott összegre (Tbj. 4.§ s) 1., 2., pont: vagy a sima minimálbér vagy a garantált bérminimum)
- Az SZHA mértéke: 27%
- SZHA kedvezmények (csak munkaviszony esetén):
	- Start kártya: 1. évben: 17%, 2. évben 7% (maximum a minimálbér másfél, ill. kétszerese után)
	- Start Plusz kártya: 1. évben: 17%, 2. évben 7% (maximum a minimálbér kétszerese után)
	- Start Extra kártya: 1. évben: 27%, 2. évben 17% (maximum a minimálbér kétszerese után)
- ÚJ: Start Bónusz kártya: 1. évben: 27% (maximum a minimálbér másfélszerese után)
- ÚJ: Rehabilitációs kártya: 1. évben 27% (maximum a minimálbér kétszerese után)
- Közfoglalkoztatott személy után: 13,5%, (maximum a minimálbér 130%-a után)
- Részmunkaidős foglalkoztatott meghatározott feltételek mellett: 20%, (maximum a minimálbér kétszerese után)
- Elvárt mértékű béremelés miatt: bér 21,5%-a, , maximum 16.125 forint, amely 75.000 összegű bérnél valósul meg teljes összegben. 75.000 fölötti bérnél a 16.125 forintot csökkenteni kell a 75.000 feletti összeg 14%-ával. (190.179-nél fogy el a kedvezmény összege)
- Karrier Híd program miatt: bér 13,5%-a, de maximum a minimálbér kétszerese után.
- Egy személy egyidejűleg legfeljebb 2-féle kedvezményt vehet igénybe.
- Vagy: a béremelés miatti+Karrier Híd program miatti kedvezményeket, legfeljebb a kedvezmények nélkül számított SZHA összegének erejéig,
- Vagy: fenti kettő közül az egyik mellett a Start plusz, Start Extra, Start Bónusz valamelyikét, amely több is lehet, mint a kedvezmények nélkül számított SZHA összege. Ilyenkor támogatásként kell kezelni a negatív kötelezettséget.
- SZHA kötelezettség levezetése:
- SZHA alapjából a kedvezmények nélküli SZHA összege 27%-kal számolva
- - kedvezmények összege (legfeljebb 2 kedvezmény)

---------------------------------------------------------------------------------------------------

Kedvezményekkel csökkentett fizetendő SZHA, ha az összeg pozitív, vagy: Igénybevehető támogatás összege, ha az összeg negatív.

Ha a bértételek felvitelét befejeztük, akkor a képernyőn a következő felvitt és elszámolt béradatok kerülnek megjelenítésre:

A munka menete a továbbiakban:

- − lehet Új tételt fölvinni,
- − a fölvitt bértételekben módosítani
- − törölni az esetleg hibásan felvitteket.

(Ez természetesen a kiválasztott dolgozó felvitt bértételeire vonatkozik. Ha egy Új dolgozó béradataival kívánja folytatni a munkát a felhasználó, akkor ki kell lépnie ebből a funkcióból, a megfelelő dolgozót ki kell választania és lehet az előzőekben leírt módon annak a bértételeit rögzíteni. )

Visszatérve a bérszámfejtés ablakba a dolgozókhoz, indítható a kontírozás.

**K**ontíroz választásakor a felvitt bértételek a megadott számlaösszefüggések alapján automatikusan kontírozásra kerülnek, erről egy tájékoztató üzenet jelenik meg a képernyőn, valamint annak a dolgozónak a neve, ahol éppen a művelet végzése történik.

Amennyiben módosítás történt a bértételeknél, a kontírozást ismételten el kell indítani ahhoz, hogy ezt a módosítást a rendszer is át tudja vezetni.Ilyenkor az " Ebben a hónapban volt már bér kontírozva! Felülírható? ( I/N ) ": kérdés jelenik meg:

- − "I" esetén lehet a javított béradatokkal megismételni a kontírozást,
- − "N" választásakor a rendszer visszaáll a bér forgalom tételek felvitele programfunkcióhoz.
- − **M**ódosít funkció választásakor a kiválasztott dolgozó személyi és a nyitó adataiban lehet javítani, a korábban fölvitt adatok megjelennek képernyőn, és lehet módosítani (a jó adatokat tartalmazó mezőkön ENTER–rel átlépni, a hibásakat pedig felül lehet írni).
- − **T**örlés szándék esetén a rendszer megerősítést kér (kétszer): " Valóban töröljem?" (I/N), igen válasz esetén a program ismételten megerősítést kér és a törlés csak a felhasználó ilyen szándékának megerősítése után történik.
- − Ha pedig olyan dolgozót választ ki törlésre a felhasználó, akinek vitt föl bér forgalom tételeket, akkor "A dolgozónak van bértétele. Valóban töröljem? (I/N):" kérdés jelenik meg, amennyiben a válasz igen, itt is ismételten rákérdez a program a törlési szándékra és a törlés csak a szándék megerősítése után történik ebben az esetben is.
- − Banki **i**mport: kiválasztásával készíthető el a Vállalkozás törzsben megadott bank felé a dolgozók bérének átutalását tartalmazó állomány, valamint a kísérő lista az import fájlhoz. Az import fájl helye tallózható.

### **Bérszámfejtés egyes konkrét esetekben**

### *Főfoglalkozású alkalmazott:*

Főfoglalkozású alkalmazott a dolgozótörzsbe FA jogviszonnyal, 20 alkalmazás minősége kóddal kerül felrögzítésre.

#### *Főfoglalkozású tag:*

Főfoglalkozású tag a dolgozó törzsbe FT jogviszonnyal és 30 alkalmazás minősége kóddal kerül felrögzítésre. FT lehet:

- Akinek nincs 36 órás munkaviszonya
- Nincs felsőoktatási hallgatói jogviszonya
- Nincs másik társas vállalkozói jogviszonya, ahol megfizetik utána a járulékokat.
- Nem egyéni vállalkozásában fizeti meg a járulékokat.

Ezekben az esetekben kiegészítő tagi jogviszonnyal (KT) lehet felrögzíteni a dolgozótörzsbe a tagot.

A tagi jövedelemkivét összegét az egyéb juttatások között 142 bérjogcímmel lehet számfejteni.

#### *Megbízási díj:*

Megbízási szerződés esetén a jogviszony AM, az alkalmazás minősége kód 41, a megbízási díjat pedig a 308 bérjogcímre kell tenni. Amennyiben a megbízási díj arányos összege nem éri el a minimálbér 30%-át, az egészségbiztosítási- és nyugdíjjárulék alapot beállítani (kinullázni) nekünk kell, a program nem figyeli.

### **III.2.5.3. Bérlisták (4.3.menüpont)**

A menüpont alatt a következő kimutatások készíthetőek:

- 1) Alkalmazott/segítő családtag jövedelemkifizetési listája
- 2) Megszűnt menüpont
- 3) Megszűnt menüpont
- 4) Megszűnt menüpont
- 5) Tagok éves várható adó összege alapján számított évi jövedelemkifizetési listája
- 6) Havi bérkifizetési lista
- 7) Dolgozó törzs lista
- 8) Jogcímenkénti kifizetések dolgozónként lista
- 9) Elmenő dolgozók igazolásai
- a) Igazolás a biztosított személy foglalkoztatónál történő nyilvántartásba vételéről
- b) Egészségbiztosítási és nyugdíjbiztosítási kötelezettség
- c) Tételes és %-os egészségbiztosítási hozzájárulás
- d) Magánnyugdíjpénztári kötelezettség
- e) Megszűnt menüpont
- f) EKHO kötelezettség

III.2.5.3.1. Havi bérkifizetési lista (4.3.6.menüpont)

A " Bér.hó: " –ban elszámolt jövedelmekről készül a lista, amely:

- ❖ lehet teljes (T), valamennyi dolgozóról nyomtatott,
- ❖ lehet csak egy kiválasztott dolgozó (E) bérkifizetési jegyzéke,
- ❖ lehet jogviszonykód (J) második pozíciója alapján lekért lista,
- ❖ lehet egy adott telephelyen (H) dolgozókról lekért lista, ahol a telephely törzsben kialakított és a dolgozó törzsben megadott telephelyekre lehet listát készíteni.

Ezután a felhasználó választhat, hogy soronként vagy laponként történjen a bérfizetési lista nyomtatása:

- ❖ soronkénti választásnál a leporelló teljes szélességében egy sorban történik a listázás,
- ❖ laponkénti nyomtatás választása esetén pedig egy leporellót két részre bontva történik egy vagy két dolgozó béradatainak egymás alatti sorokban történő listázása. Az egy lapra kerülő sorok száma a lista készítésekor módosítható.

Ha nem teljes listát kér a felhasználó, akkor a képernyőablakban megjelenő dolgozók közül ki tudja választani azt, akinek az adatait nyomtatni kívánja. A tábla adattartalma, dolgozónként:

- ❖ név, személyi azonosító, alkalmazás minősége
- ❖ havi besorolási bér, bérforma (alkalmazott esetén)
- ❖ havi munkanapok száma, ledolgozott napok száma, ledolgozott óra
- ❖ alapbér v. törzsbér
- ❖ összes járandóság
- ❖ összes béren kívülinek nem minősülő meg nem határozott juttatás
- ❖ összes béren kívüli juttatás
- ❖ összes béren kívülinek nem minősülő meghatározott juttatás

Levonások:

- ❖ érdekképviseleti tagdíj
- ❖ természetbeni és pénzbeni EB járulék
- ❖ munkaerőpiaci járulék
- ❖ nyugdíjjárulék
- ❖ magánnyugdíjpénztári tagdíj
- ❖ összevont korrigált adóalap ,adóalap kiegészítés alapja, szja alap kiegészítés, szja alap 27% kiegészítéssel
- ❖ családi kedvezmény
- ❖ SZJA alap, SZJA előleg
- ❖ összes levonás
- ❖ egyéb kifizetés
- ❖ kifizetett nettó
- ❖ munkáltatót terhelő járulékok és kifizetői SZJA
- ❖ átvételt igazoló aláíráshoz rovat

Célszerű a soronkénti listát a dolgozókkal aláíratni, hogy ez kerüljön vissza a könyvelés számára, a laponkénti listát (részletezettebb is) a dolgozónak átadni.

A lapos havi bérkifizetési lista végén megjelennek a szabadság és a betegszabadság nyilvántartás adatai (a járó, igénybevett, a még igénybevehető szabadság, betegszabadság napjainak számai).

A havi bérkifizetési listán (lapos, soros) a pénztárból kifizetett kerekítés nélküli összeget, az 5-re vagy 0-ra kerekített összeget, valamint külön a kerekítés összegét is kiírjuk. A kerekítés előjelét itt úgy határoztuk meg, hogy ha a kerekítés lefelé történt (kevesebbet kell kiadni a pénztárból, tehát egyéb bevételnek fogjuk könyvelni), akkor a kerekítés összege előjel nélküli (pozitív). Ha a kerekítés felfelé történt (többet kell kiadni a pénztárból, tehát egyéb ráfordításnak fogjuk könyvelni), akkor a kerekítés előjele "-". A "kerekítés összesen" adat úgy képződik, hogy az egyes személyeknél keletkezett kerekítés összegeket a program előjelhelyesen összeadja. Ha a "kerekítés összesen" pozitív, akkor azt az összeget a pénztárban egyéb bevételnek kell kézzel lekönyvelni, illetve ha negatív, akkor egyéb ráfordításnak. Ezzel a könyvelési tétellel lesz korrigálva a pénztár "többlet" vagy "hiány", amely amiatt keletkezett, hogy a 4711 főkönyvről lekönyveltük annak egyenlegét a pénztárból. Természetesen az utalásos béreket nem érinti a kerekítés. Az 1 és 2 forintos érmék hiánya miatti kerekítés csak a pénztárból történő kifizetésre van hatással, a bérszámfejtés menetét és kontírozását nem változtatta.

### III.2.5.3.2. Dolgozótörzs lista (4.3.7.menüpont)

### **Dolgozók listája (4.3.7.1.menüpont)**

Itt lehet lekérni a vállalkozás dolgozóinak listáját személyazonosító illetve név szerinti sorrendben, telephelyenként. (Amennyiben teljes listát szeretnénk látni, a telephely mezőt üresen lehet hagyni.)

A listán a következők szerepelnek:

- adóazonosító jel
	- név
	- TAJ szám
	- munkakör
	- FEOR szám
	- jogviszony
	- heti munkaórák száma
	- belépés dátuma
	- kilépés dátuma (ha kilépett)
	- besorolási bér
	- magánnyugdíjpénztár, (ha magánynugdíjpénztár tagja )

### **Személyi karton (4.3.7.2. menüpont)**

A menüpont elindításakor táblázatban látható az összes dolgozó, aki a törzsben szerepel. A lista azokról a dolgozókról készül, akik be vannak jelölve (pipa). A bejelölés vonatkozhat 1 vagy több konkrét személyre, vagy az alábbi csoportokra:

- Alkalmazottak,
- Társas vállalkozók,
- Segítő családtagok,
- Szakmunkástanulók,
- Megbízási jogviszonyosok,
- Egyszerűsített foglalkoztatottak, mely csoportok bejelölése vagy külön-külön, vagy a megfelelő gomb lenyomásával további csoportok hozzáadásával történhet.

A "Személyi karton" alapesetben az alábbi adatokat tartalmazza:

- Személyes adatok,
	- Jogviszony adatok,
	- Munkakör adatok
	- Munkaidő adatok
	- Bérezés, ezen kívül az adattartalom kiegészíthető:
	- Szabadság adatokkal, MNYP adatokkal, figyelembe vehető adókedvezményekkel, eltartottak adataival, járulékkedvezményekkel, rendszeres juttatásokkal, költségtérítésekkel, béren kívüli juttatásokkal, rendszeres egyéb kifizetésekkel, levonásokkal. A tetszőleges adattartalom a megfelelő adatcsoportokat bejelölésével (pipa) érhető el a listán. A listázás a "Listáz" gombbal indítható.

### III.2.5.3.3. Jogcímenkénti kimutatás (4.3.8.menüpont)

A jogcímenkénti kimutatásban havi bontásban, személyazonosító illetve név szerinti sorrendben, hozhatóak le az elszámolt jövedelmek jogcímenként. A lista :

- ❖ lehet teljes (T), valamennyi dolgozóról nyomtatott,
- ❖ lehet csak egy kiválasztott dolgozó (E) bérkifizetési jegyzéke,
- ❖ lehet jogcímenkénti összesítő (O) kimutatás, melyen nem személyenként megbontva, hanem a vállalkozásra összesenben szerepelnek az adatok,
- ❖ teljes és összesítő lista telephelyenként is lekérhető.

A listán a következők szerepelnek: Fejlécben:

- adóazonosító jel
- név
- jogviszony
- belépés dátuma
- kilépés dátuma (ha kilépett)
- besorolási bér
- bérforma

A sorokban a havi bérkifizetési listánál felsoroltak szerepelnek havi bontásban, illetve éves összesen jelenik meg az utolsó oszlopban. Itt is megjelennek a szabadság nyilvántartás adatai a havi bérkifizetési listánál részletezettek szerint.

### III.2.5.3.4. Elmenő dolgozók igazolásai (4.3.9.menüpont)

Itt készíthetőek el a kilépő dolgozóról az adatlapok az erre a célra szolgáló nyomtatványnak megfelelően.

Továbbá itt állítható ki, nem kilépett dolgozó esetében is, az "Igazolás a levont járulékokról". A dolgozó kiválasztásakor megjelenik egy figyelmeztetés, hogy "A dolgozó nem vagy nem az idén lépett ki." Enterrel továbbhaladva a nyomtatáskor a listarészek közül csak a "4"-es listarészt ajánljuk fel (Igazolás a levont járulékokról).

# **III.2.5.4. TB listák (4.4.menüpont)**

- 1) MNYP tagdíjkimutatás
- 2) Havi utalandók
- 3) Megszűnt menüpont
- 4) TB egyéni nyilvántartó lap I. (jelenleg nem aktuális)
- 5) TB egyéni nyilvántartó lap II. (jelenleg nem aktuális)
- 6) NYENYI lap
- 7) NYENYI import állomány készítése

## **III.2.5.4.1. MNYP tagdíjkimutatás (4.4.1.menüpont)**

A lista magánnyugdíjpénztáranként, azon belül személyenként tartalmazza az adott havi tagdíjkötelezettségeket. Ezzel a listával egyeztetni és alátámasztani lehet a 08A bevallás magánnyugdíjpénztárankénti bevallás lapját.

### **III.2.5.4.2. Havi utalandók (4.4.2.menüpont)**

Ez a lista a havi utalandó adókról és járulékokról a béradatok alapján a kerekítési és göngyölítési szabályoknak megfelelően készül. A lista felhasználható a havi 08A bevallások +- 1 ezer forintos korrigálására, amit ezen túl is kézzel kell elvégezni a 08A bevallás sajátossága miatt. A részletes szabályokat a havi adatszolgáltatás kitöltési útmutatója tartalmazza.

### **III.2.5.4.3. NYENYI lapok készítése (4.4.6. és 4.4.7. menüpont)**

A NYENYI lapok elkészítése előtt **fontos ellenőrizni, hogy a dolgozó törzs adatai, ill. a vállalkozás törzs NYENYI-vel kapcsolatos adatai pontosak, ill. teljeskörűeke.**

Ezek az adatok a következők:

**Dolgozó törzsben**: Dolgozó neme: 1 poz. F(érfi) vagy N(ő),

Férfiaknál is ki kell tölteni a születéskori nevet,

Ellenőrizni kell a jogviszony kódok pontosságát, valamint a belépés-kilépés dátumokat, FEOR számot, munkakör, munkaidő adatokat, START kártyás időszakot, stb.

**A Vállalkozás törzsben:** a "NYENYIHEZ" ablakban: a vállalkozás folyószámlaszámát (járulékazonosítóját) vagy TB törzsszámát (az Adatlapon megadott formációban) ki kell tölteni, mert ha nem megfelelő hosszon vagy nem jó oldalra ütköztetve van kitöltve, akkor az import állomány hibásan készül el. Amennyiben törzsszámmal, folyószámlaszámmal a vállalkozás nem rendelkezik, akkor az adószám az egyedüli azonosító.

**A NYENYI lapok előállítása a 4.4.6. menüpontban vállalkozásonként a"Teljes" vagy "Nem teljes" feldolgozással lehetséges**. A "Teljes" feldolgozás választása után közvetlenül nyomtathatók a lapok. A "Nem teljes" feldolgozás lehetővé teszi a személyek NYENYI lapjába történő betekintést, illetve annak módosítását.

Elképzelhető, hogy adott személynél egy lapra nem férnek el az adatok, ekkor a program automatikusan adja a következő lapot vagy lapokat és számozza azokat. A képernyőn látható a "Lapszám". Mutatja az elkészült lapok számát, illetve, hogy a lapok közül hányadikon állunk. Ha pl. a Lapszám:1/4: ez azt jelenti, hogy a NYENYI lapunk négy oldalas, melyből az elsőn állunk. Lapozni a PgUp és PgDn billentyűkkel lehet. A második és minden további lapra úgy lehet rámenni, hogy az 1. lapon kiválasztjuk a módosítás funkciót, végiglapozzuk PgDn-nal, majd a végén még egy PgDn-nal a 2. lapra lép a program és ott újból ki kell választani a módosítás funkciót.

**A program a NYENYI lapokat a kiválasztott aktuális hónapig készíti el, emiatt fontos, hogy most a 12. hónapon álljunk.** Ha év közben már próbálkoztunk a NYENYI lapok elkészítésével, akkor a program kiírja: "A dolgozónak készült már NYENYI lapja. Képezzük újra?". "l"gen válaszra elkészül az aktuális hóban érvényes lap.

**Az ONYF honlapjáról letöltött NYENYI programhoz a 4.4.7. menüpontban előállított NYENYI import állományon keresztül kapcsolódhatunk.** A program a NYENYI program felé egy olyan TXT kiterjesztésű állományt készít, amelynek szerkezete az adott évi NYENYI program leírásában van meghatározva. Ez az állomány (NYENYI import) akkor állítható elő az átadással egyidejűleg, ha előzőleg a programban mindenkinek előállítottuk a fentiekben már említett 4.4.6. menüpontban a NYENYI lapját.

**A program** a 4.4.7. menüpontban **bekéri** a "**NYENYI import állomány készítésének hely"-ét.** A program felajánlja azt a mappát, amelyet az adatok számára a NYENYI program telepítésekor alapértelmezésben meg lehetett adni. Ha a NYENYI telepítésekor ezen az alapértelmezésen nem történt változtatás, akkor az "**E**l"fogad funkcióval léphetünk tovább. Amennyiben az alapértelmezésben változtatás történt, akkor a "**T**"allózás funkcióval lehetőségünk van megkeresni a megfelelő mappát.

A hely megadása után **"Az import állomány neve elérési út és kiterjesztés nélkül:"**kerül bekérésre. **Ide az átadandó állomány nevét kell beírni, ami lehet az adott vállalkozás rövid neve, maximum 8 betű hosszon**, pl.: MERKURBT. A TXT kiterjesztést a KK program automatikusan hozzáfűzi az állomány nevéhez, azt nem szabad beírni.

A fenti módon kijelölt hely és név megadása után az átadandó import állomány azonnal a NYENYI program meghívásakor az "Importálás" menüpontból elérhető.

Az Importálás menüpont a KK program által előállított adatállományt vagy adatállományokat beolvassa, majd ellenőrzi. Attól függően, hogy a Nyugdíjigazgatóságtól hány vállalkozásra vonatkozóan adták a regisztrációt (floppy lemezen vagy e-NYENYI regisztrációval), annyi TXT állományt kell előállítani a KK programban minden vállalkozásból egymás után. Célszerű mindegyiket importálni, majd ezek után dolgozni a NYENYI programban tovább. Amennyiben valamelyik TXT állományban ellenőrzés során a NYENYI program hibát talál, a hibalista alapján javítani kell a KK-ban az adott személyre vonatkozóan a NYENYI lapot, majd ismét előállítani a TXT állományt.

Ezt mindaddig kell ismételni, amíg a NYENYI program hibátlannak találja az adatokat. Csak hibátlan TXT állományok elkészülte után indítsuk a NYENYI programban az exportálást, amelynek eredménye vagy az a floppy lemez lesz, amit beadunk, vagy a NYENYI programból elektronikus adatszolgáltatás is lehetséges, amennyiben a regisztrációt előzőleg külön kértük.

Az aktuális évi NYENYI bevallással kapcsolatos részletesebb tájékoztatás a változáslevelekben található.

### **III.2.5.5. T1041 Bejelentő lap (4.5. menüpont)**

**A T1041 jelű bejelentő és változásbejelentő lap** a 4.5 menüpontból indítható. A bejelentőlap előállításának menete a programban:

- a. Egy listába (átmenetileg tárolt állományba) le kell válogatni azokat a akik majd az adatbejelentés típusa szerinti csoportosításban a bejelentő lapra kerülnek. Az adatbejelentés típusai lehetnek: "U" (új biztosítási jogviszony keletkezése), "V" (változás), "H" (helyesbítés), "T" (törlés).
- b. A lista dolgozóin végighaladva ki kell tölteni és ellenőrizni a jelentendő adatokat. A dolgozó törzsben a személyekhez eltároljuk a születési ország kódját, de ezt a kódot csak a T1041 lapnál lehet karbantartani és visszaírni (bementeni) a dolgozó törzsbe. (A vállakozás e-mail címének rögzítése és mentése ugyanilyen módon történik.)
- c. A lista alapján import fájl készíthető az ABEV program felé, valamint a jelentett dolgozókról lista nyomtatható.
- d. A belépő dolgozóknak a bejelentő lap elkészítésével egyidejűleg ki kell nyomtatni és a dolgozónak ki kell adni az "Igazolás a biztosított személy foglalkoztatónál történő nyilvántartásba vételéről és bejelentéséről" igazolást, ami szintén innét készíthető.

**A jelentendő dolgozókról készülő lista részben automatikusan állítható össze**, más esetekben viszont csak annyi segítséget tudunk nyújtani, amennyire a dolgozó törzsben az adatok rendelkezésre állnak. Magából a bérszámfejtési adatokból (bértételekből) nem használunk fel adatokat. **Automatikusan készül a lista:**

- egy adott időszakban **belépő** ("U"),
- **kilépő ("V")** dolgozókról,
- valamint **azokról a dolgozókról**, **akiknek** egy megadott időszakban a **FEOR számában, magánnyugdíjpénztári tagságában vagy**  munkaidő adataiban következett be változás ("V").

Például: ha a 2012.04.16. napon belépő dolgozókat a listára akarjuk válogatni, akkor a *Belépők* fülön adjuk meg ezt a dátumot a dátumintervallum kezdetének és végének is, majd nyomjuk meg a "*A feltételnek megfelelő dolgozók listába küldése*" gombot! A feltételnek megfelelő dolgozók a *Lista*  fülön található táblázatába kerülnek. (A kilépő dolgozók hasonlóan adhatók a listához a *Kilépők* fülről, illetve a fent már említett változások a *FEOR, MNYP, Munkaóra* fülről.) **Az automatikus lista előállításához feltétel, hogy a dolgozó törzsben szerepeljenek az adott személyek!**

**Nem automatikusan készül a lista:** A listára egyenként manuálisan tehetünk dolgozókat az *Egyéb* fülről, ha a bejelentés jellege helyesbítés, törlés vagy olyan változás, amely a fentebb leírt automatikus válogatással nem kezelhető le. A dolgozókat felsoroló táblázatban álljon a kívánt dolgozóra, majd nyomja le a lejelentés jellegéhez tartozó gombot (*Változás*, *Helyesbítés* vagy *Törlés*)!

A *Lista* fülön menjen végig, és ellenőrizze le a munkáltató és a biztosított személy felkínált adatait, valamint jogviszonyának adatait, melyet a jelentés jellegétől függően kínál fel / nem kínál fel a program! Ezek az adatok szintén fülekre csoportosítottak. Ha az adott dolgozónál ezekben az adatokban változtat, akkor a változást a megfelelő fülön található mentés gombbal rögzítheti a listába kerüléshez.

Ha a jelentendő adatokat átnézte, akkor készítse el az import fájlt az "*.imp állomány készítése*" gombbal.

A jelentett dolgozókról listát nyomtathat a *"Nyomtatás…"* gombbal.

**FONTOS!**: a jelentett adatokat nem tároljuk el a könyvelőprogram adatbázisában, csak az import fájlba kerülnek be, majd importálás után az ABEV programba! Ahhoz, hogy pl. egy nagyobb létszámnál valamelyest jól kezelhetően le tudjuk követni a jelentéseket, célszerű kialakítani olyan lejelentési ütemtervet, amelyben pl. a belépőket, fizetés nélküli szabadságra menőket napi gyakorisággal jelentjük, a többi összes változást, helyesbítést, törlést pl. ötnaponta. Célszerű a lejelentéseket minden alkalommal nyomtatni,

ill. a nyomtatott listát összehasonlítani az ABEV-ben keletkezett lejelentésekkel.

## **III.2.5.6. Adóelőleg nyilatkozat (4.6. menüpont)**

Ebből a menüpontból nyomtatható a "Nyilatkozat az adóelőleg megállapításához" nyomtatvány és a családi kedvezmény nyilatkozata. A nyilatkozatok nyomtatása történhet egyszerre az összes személynek, illetve külön a foglalkoztatottak és külön a megbízásos jogviszonnyal foglalkoztatottak részére, vagy évközi nyilatkozat-változás esetén egy-egy adott személynek. Továbbá lehetőség van a nyilatkozatok együttes nyomtatására (adóelőleg nyilatkozat és családi kedvezmény nyilatkozat egyszerre), és a nyilatkozatok kinyomtatására a családi kedvezmény nyilatkozat nélkül. A listára csak a cég és a dolgozó neve kerül a dolgozó törzsből kiírásra, a nyilatkozatot a magánszemélynek kell kitöltenie. E kitöltött nyilatkozatok alapján kell a dolgozó törzs nyilatkozatait feltölteni.

## **III.2.5.7. T1042E Bejelentő lap az egyszerűsített foglalkoztatottakról (4.8. menüpont)**

Az egyszerűsített foglalkoztattak bejelentésére a 4.8. menüpontja használható (11T1042E jelű bejelentő lap).

A menüpont működése, a bejelentés elkészítésének lépései:

**Dolgozó felvitele a dolgozó törzsbe**. (EF jogviszony, alkalmazás minősége kód: 60, egyszerűsített foglalkoztatás jellege: 1, 2, .., 6, stb, részletes leírás megtalálható a "Bérszámfejtés egyes konkrét esetekben" fejezetnél) A kötelező adatokon kívül lehetőleg adjuk meg az aktuális belépési (kilépési) dátumot, a FEOR számot, Munkakör megnevezését.

**4.8. menüpont indítása.** Indítsuk el a 4.8. menüpontot. Belépéskor az első képernyőn megjelennek azok az EF"-es jogviszony kóddal rendelkező (Egyszerűsített foglalkoztatású) dolgozók, akiknek a csoportja a rádiógombbal meg van jelölve. Alapértelmezésben a "NEM növénytermesztés idénymunka" foglalkoztatási jelleg szerinti dolgozók vannak bejelölve. (A két csoportra azért van szükség, mert a "04"-es foglalkoztatás jellegű (Növénytermesztési idénymunka) dolgozókat tárgyhót követő hó 12-ig kell bejelenteni, a többieket pedig azonnal, még a munkavégzés megkezdése előtt).

**Dolgozók kijelölése.** A név szerinti sorrendben megjelenő dolgozókat be lehet még rendezni belépés, kilépés dátumára, adóazonosító jelre, személyi azonosítóra (sorszámra). Ha folyamatosan jelentjük a belépő, ill. kilépő dolgozókat, érdemes belépés dátumára, illetve kilépés dátumára rendezni. A dolgozókat "új bejelentés", változás" vagy "törlés" miatt jelenthetjük be. Az adatbejelentés jellege tehát: "U", "V" vagy "T" lehet. A dolgozók olyan "adatbejelentési jelleggel kerülnek rá a bevallás listára, amilyen "adatbejelentés jelleg" gomb megnyomásakor be voltak jelölve pipa jellel. Tehát a gomb ("Új", "Változás", "Törlés" gombok) megnyomása (listára küldés) előtt csak azok a dolgozók legyenek bejelölve, akik az adott jelleggel bejelentésre kell, hogy kerüljenek. Egyidejűleg a bevallás listán lehetnek mindenféle jelleggel ellátott dolgozók akár mindkét csoportból is (Növénytermesztési idénymunkások csoportja, illetve a többiek csoportja).

**"Bevallás"** gomb (fül) megnyomásával a bevallás listára került dolgozók adatainak kitöltése a "Munkáltató", "Munkavállaló", "Adatbejelentés jellege", "Munkaviszony"

"füleken" belül. Minden olyan adatot, amelyet fel tud ajánlani a program, azt felajánlja (pl. a munkáltató adatait, munkavállaló adatait a dolgozó törzs alapján). A többi adat bekért, amelyekre a különböző adatbejelentés jellegeknek megfelelően előírt adatellenőrzéseket végez a program. **FONTOS! Minden adatcsoport fülön belül bevitt és szerkesztett adat csak akkor kerül rá hiánytalanul a bevallás listára**  (majd az import fájlba), ha a "Mentés" gomb minden adatcsoportnál lenyomásra került. (Ahány képernyőn a "Mentés" gomb megjelenik).

A menüpontból való kilépéskor az összes adat elveszik, mint a T1041 adatlap esetében is, ezért **a menüpontból mindaddig nem szabad kilépni, amíg az importálás sikeres nem lett.**

"XML" fájl előállítása a különböző bevallásoknál már megszokott módon. Az XML fájl beimportálása az AbevJava program "Szerviz>Egyedi import menüpontja segítségével.

# III.2.6. Bevallások (5.Főmenüpont)

Ebben a menüpontban készíthető a Társasági adó bevallás (5.1.menüpont), a Havi adatszolgáltatás (5.2.menüpont), az Éves beszámoló (5.3.menüpont) és az Egyszerűsített éves beszámoló(5.4.menüpont), SZJA bevallás (5.5.menüpont).

## **III.2.6.1. Társasági adóbevallás készítése (5.1.menüpont)**

Az aktuális társasági adóbevallás készítéséhez segítség az adott évi társasági adóbevallást tartalmazó verzió változáslevelében található.

# **III.2.6.2. Havi adatszolgáltatás készítése (5.2.5. és 5.2.6.menüpont)**

A KK programban a 08M és 08A nyomtatványoknak megfelelő bevallásokat külön lépésben kell előállítani.

A főmenü 5.2.4. pontjának kiválasztásával indítható az "M" bevallás **elkészítése. Aktuális hónap 01-12 lehet. Mindig azon a hónapon kell állni, amelyre vonatkozóan a bevallás készül.** 

Ez a bevallás a "Bérszámfejtés" adataiból készül. Ha adott hónapban a menüpontot legelső alkalommal indítjuk, a program megkérdezi: "Meglévő tárgyhavi 08M-est átmásoljunk? I/N". "I(gen)" válasz esetén a program elkezd dolgozni, amelynek **során előállnak személyenként a bevallás lapjai, a lapok megfelelő soraiban a bértételekből összegyűjtött értékadatokkal együtt**. Már ebben a fázisban elkészül minden személy bevallásának minden lapja. Azokból a lapokból, melyekből egy személyre vonatkozóan több is készülhet (dinamikus lapoknak nevezzük őket), szükség esetén többet is előállít a program. Ezek a lapok konkrétan a 09-15. sorszámú lapok lehetnek.

Abban az esetben pl. egynél több 09-es lap készül, ha egy személy többször szerepel a dolgozó törzsben, mert vagy párhuzamosan fennálló vagy egymást követő jogviszonyai vannak az adott munkáltatónál (kifizetőnél) a tárgyhónapon belül. Erre a személyre vonatkozóan a program az azonos adóazonosítójel alapján "összehozza" az adatokat és egy bevallást készít. A bevallás 04-07. lapjaiból 1-1 lap készül.

Ha a program befejezte a tárgyhavi bevallás előállítását, rá kell engedni a "**Számítás" t.** 

A számítás során a program csak annyit tesz, hogy a már előállított sorok adataiból kiszámítja az összesen sorok értékét.

**FONTOS!** Ha adott hónapban már készítettünk bevallást, majd a bérszámfejtésben történt bármilyen módosítás miatt **újra elő akarjuk állítani a tárgyhavi bevallást,**  nem elég a "Számítás"-t elindítani. Ekkor a bevallás "Törlés"-ét el kell indítani, majd újra be kell másoltatni a bevallást a 5.2.4. menüpontba belépéssel. Ekkor a bevallás teljesen elölről újra elkészül az aktuális béradatok alapján.

• **A főmenü 5.2.5. pontjának kiválasztásával indítható a 08A bevallás elkészítése. Aktuális hónap 01-12 lehet. Mindig azon a hónapon kell állni, amelyre vonatkozóan a bevallás készül.** 

Ez a bevallás tartalmazza a vállalkozásra összesített kötelezettségeket. Ha adott hónapban a menüpontot legelső alkalommal indítjuk, megjelennek a vállalkozás borítólapon szereplő adatai (vállalkozás törzsből), majd a program megkérdezi: "Meglévő tárgyhavi 08A-st átmásoljunk? I/N". "I(gen)" válasz esetén a program **elkezd dolgozni, amelynek során bemásolódik a bevallás séma. (Adat még nincs benne).**

Ha a program befejezte a bemásolást, **ráengedjük a "Számítás"-t.** 

A számítás során a program a bérszámfejtési adatok felhasználásával előállítja a 08A bevallás megfelelő sorait.

**Amennyiben a bérszámfejtésben vagy a 08M bevallásban bármilyen módosítást végeztünk, akkor a 08A bevallást is újra kell képeztetni a programmal.**

Ha a program befejezte a "Számítás"-t, elindítjuk a KK programból az "**Importálás"**t.

**Az importálást a 08A nyomtatványból indítjuk, ha .XML-t adunk át**, és különkülön a 08M-ből és 08A-ból is kell indítani, ha .imp file-t adunk át.

Az "Importálás"-kor a program bekéri az import állomány nevét kiterjesztés nélkül.

### **A NÉV megadás szempontjai**:

- Az itt megadott Név gyakorlatilag tetszőleges tartalmú lehet.
- Célszerű az alábbi NÉV felépítést kialakítani: "Vállalkozás rövid **neve+tárgyhó+A",** például egy "Mérleg Kft" munkáltató esetében **az állomány neve lehet pl.:MERLEG08A**

Az "importálás" elindításakor a KK program automatikusan előállítja az AbevJava **program felé** a megfelelő helyre, a megfelelő névvel ellátott .imp vagy .xml kiterjesztésű állományokat, **de csak akkor, ha az AbevJava keretprogram és a 08 nyomtatvány program le van telepítve.**

**A kettő közül a 08-nál elsősorban az XML használatát javasoljuk**. Ebben egy állományban szerepel az összes M-es nyomtatvány és az A-s nyomtatvány is, nem kell külön összerendelni. Sikeres importálás esetén azonnal együtt látjuk az A-s nyomtatványt és a hozzá tartozó M-eseket. Ezt már csak az ellenőrzés, az esetleges javítás és a küldés követi.

Gond akkor van, ha nem hibátlan a nyomtatvány, illetve olyan hibát tartalmaz az import XML fájl, amit nem vesz át az AbevJava. Csak egyetlen hiba előfordulása esetén sem fogad be egyet sem. Ennek javítására két lehetőség van:

1. Vissza kell menni a TenSoft programba és az ottani javítás után újra előállítható és importálható az XML fájl.

**2.** Előfordulhat, hogy a Tensoft programban nem javítható hiba áll fenn. Ennek oka lehet a könyvelő program is, és az AbevJava hibája is, illetve az, hogy az AbevJava módosítását mi már csak a felmerülő problémák előfordulásakor észleljük és sajnos emiatt késéssel tudjuk követni a változást és hozzáigazítani a programot.

Amennyiben a 2. pontban leírt eset fordul elő, kizárólag az .imp állományok előállítása és importálása, majd az A és M nyomtatványok összerendelése nyújthat megoldást. Ez azonban csak olyan kisebb hiba előfordulásakor nyújt segítséget, amit xml esetén nem fogad el az AbevJava, de .imp állományként egyedileg importálható.

Ha az a megoldás sem segít, akkor sajnos új M-es lapot kell megnyitni és csak kézzel lehet rögzíteni az adatokat.

Ezt követően természetesen újra kell számíttatni a nyomtatványt, hogy az A-s nyomtatvány számszakilag az M-es adatok összesenjét tartalmazza.

### Az alábbiakban **rövid tájékoztatást adunk az .xml és az .imp file importálás menetének lépéseiről, valamint az AbevJava program használatáról.**

- **XML file** előállításakor együtt jönnek létre a 08A és a hozzá tartozó 08M nyomtatványok. Itt nincs más teendő, mint hogy elindítsa az AbevJavaSzervíz>> Importálás menüpontot.
- **Ha** az AbevJava nyomtatványkitöltő program felé **.imp kiterjesztésű import állományt** kíván előállítani, akkor az import állomány készítésekor az Import állomány(ok) készítésének helye: mező nem szerkeszthető, az fixen az AbevJava program import könyvtára lesz. Ennek oka, hogy az AbevJava program Szerviz >> Importálás menüpontja jelenleg nem ad lehetőséget arra, hogy az importálandó fájlokat tetszőleges helyről importálja. (Az import fájlok egy tetszőleges helyről az AbevJava program import mappájába másolhatók a Szerviz >> Másolás az import/export könyvtárba menüpontban, azonban úgy ítéltük meg, hogy egyszerűbb, ha az import fájlokat rögtön az AbevJava program import könyvtárába helyezzük.)

Az import fájl nevének megadása után az Információs szöveget, amiről rá lehet majd ismerni az állományok kijelölésekor, feltétlenül töltse ki. A 08-as nyomtatvány esetén az információs szöveg kitöltésének elmulasztása gondot okozhat a 08A-s és 08M-es nyomtatványok megkülönböztetésekor. Célszerű a 08A-s nyomtatványnál információs szövegként pl. a következő értéket megadni: VK08A01, ahol "VK", a vállalkozás kódja, "08A", a bevallás nyomtatvány jele, illetve "01", a vonatkozási hónap. Ez az érték az AbevJava program Megnyitás ablakában a táblázat Megjegyzés oszlopába kerül.

Ha az import állományokat csoportosan állítja elő (pl. 08M), akkor az import állományokat az Abev2006 programhoz hasonlóan az AbevJava programmal sem kell egyenként importálnia, a művelet ilyenkor automatikus.

Fontos! Egyedi import fájl előállításakor az importálást manuálisan kell elvégeznie az AbevJava program használatakor is a következőképpen (08A-s nyomtatvány esetén is):

• Nyissa meg az AbevJava programot.

• Indítsa el a Szerviz >> Importálás menüpontot.

• A Válassza ki az import fájlok típusát mezőben válassza ki az Import állomány (.imp) értéket.

• Nyomja meg a Hozzáad gombot és a Nyomtatvány hozzáadása ablakban kattintson az importálandó nyomtatványra, majd nyomja meg a Megnyitás gombot. (Ha egyszerre több nyomtatványt kíván importálni, akkor tartsa folyamatosan lenyomva a CTRL gombot és a bal egérgombbal jelölje ki az importálandó nyomtatványokat, vagy ha az importálandó nyomtatványok egymás alatt vannak, akkor tartsa folyamatosan lenyomva a SHIFT gombot, majd jelölje ki a bal egérgombbal az első, végül az utolsó importálandó állományt és ezután nyomja meg a Megnyitás gombot.)

• Ezután az Importálás ablakban nyomja meg az Indítás gombot.

Ezt követően az importálás folyamata elindul, a táblázatból fokozatosan tűnnek el a már importált fájlok. Ezután az importálás eredménye látható. Nyomja meg a Rendben gombot, majd a Bezár gombot.

## **Fontos!**

• 08-as nyomtatvány esetén az importálás elvégzése után nyissa meg a 08A-s nyomtatványt (mivel a nyomtatvány neve 08A és 08M kötegelt nyomtatvány ezért a Megjegyzés oszlop értékéből tudja egyértelműen azonosítani az A-s nyomtatványt).

• Nyomja meg a jobb felső sarokban található Állomány beemelése gombot.

• A Csoportos hozzáadás ablakban nyomja meg a Hozzáad gombot, majd a Nyomtatvány hozzáadása ablakban válassza ki a beemelendő M-es nyomtatványokat. Itt szintén a Megjegyzés oszlopban szereplő információ mutatja, hogy melyik nyomtatványok az M-esek. A kijelölést szintén a CTRL és SHIFT gombok segítségével végezze el (lásd feljebb), majd nyomja meg a Megnyitás gombot.

Ennek hatására a Csoportos hozzáadás ablakban a listára kerülnek a kijelölt nyomtatványok.

• Az Indítás gombbal indítsa el a beemelést.

A listáról fokozatosan tűnnek el a már beemelt nyomtatványok. A beemelés eredménye a csoportos hozzáadás eredménye ablakban olvasható.

• Nyomja meg a Rendben gombot, majd zárja be a Csoportos hozzáadás ablakot.

- Ezután a <sup>3</sup> gombbal számíttassa újra a főnyomtatványt.
- Végül az Adatok >> Nyomtatvány mentése paranccsal mentse a nyomtatványt

### **III.2.6.3. Bevallás a szakképzési hozzájárulásról (5.2.7. menüpont)**

A bevallás az új törvényi előírásoknak (2012) megfelelően **havi gyakoriságú, és a szakképzési hozzájárulás bevallására szolgál.** A bevallás a bérszámfejtési adatokból készül.

A menüpontba való belépéskor a vállalkozás adatait tartalmazó képernyőn léphetünk tovább a 1212-01 lapnak megfelelő adattartalmú képernyőre, illetve az **aktuális hónapnak megfelelő** időszak adatai láthatók.

Bevallási szabály szerint **tárgyév 01-11. hónapjában előleg bevallást** kell jelölni, **a 12. hónapban elszámolást.** Év közben (01-11. hónapokban) tárgyhavi adatokból készül a bevallás, a 12. hónapban éves adatokból.

Ha szükséges, a 11.sor +/- 1-gyel módosítható az Utalandó lista alapján a kerekítés miatt.

**Minden havi előlegbevallást el kell menteni** ahhoz, hogy év végén a program figyelembe tudja venni az elszámoláshoz szükséges adatokat. Azonban az év végi elszámoláskor a program nem ajánlja fel a havi csökkentő adatokat, mivel az elszámoláskor éves szintre kell hozni a csökkentő tételeket és az azokhoz tartozó létszámot.

1212-01 lapra a program **automatikusan felajánlja a szakképzési hozzájárulás alapját, a járulék összegét (bruttó kötelezettség), és a számított adatokat.** A havonta figyelembe vehető **kedvezmények bekért adatok (jelenleg).**

A szakképzési hozzájárulás alapját a program a szociális hozzájárulási adó alapjából számolja azokra a személyekre, akiknek van adóazonosító jelük, és azokból a bértételekből, amelyekben számolva volt szakképzési hozzájárulás. (Pl. a tanulószerződéses tanulók után szociális hozzájárulási adót kell fizetni, szakképzési hozzájárulást azonban nem, tehát az ő SZHA alapjukból nem lesz szakképzési hozzájárulás alap).

**A bevallás mentése után készíthető az XML az ANYK felé.** Az ANYKban a szokásos módon egyedi importálással lehet importálni a bevallás adatokat.

# 2.6.3. Éves beszámoló, Egyszerűsített éves beszámoló és Sajátos egyszerűsített éves beszámoló készítése (5.3., 5.4. és 5.9. menüpont)

Az 5.3, 5.4, ill. 5.9. menüpontban van lehetőség a beszámolók nyomtatványainak megfelelően a két-két féle Mérleg és 4-4 fajta Eredménykimutatások elkészítésére: Az 5.3.1 menüpontban az Éves beszámoló Mérlege "A" változat,

az 5.3.2 menüpontban az Éves beszámoló Mérlege "B" változat,

az 5.3.3 menüpontban az Éves beszámoló "A" Eredménykimutatás/Összköltség eljárással,

az 5.3.4 menüpontban az Éves beszámoló "B" Eredménykimutatás/Összköltség eljárással,

az 5.3.5 menüpontban az Éves beszámoló "A" Eredménykimutatás/Forgalmi költség eljárással,

az 5.3.6 menüpontban az Éves beszámoló "B" Eredménykimutatás/Forgalmi költség eljárással,

az 5.3.7. menüpontban Éves beszámoló adatok az ANYK felé (12EB-01)

az 5.3.8. menüpontban az Éves beszámoló adatok elektronikus űrlaphoz (12EB-05).

Az 5.4.1 menüpontban az Egyszerűsített éves beszámoló Mérlege "A" változat,

az 5.4.2 menüpontban az Egyszerűsített éves beszámoló Mérlege "B" változat,<br>az 5.4.3 menüpontban az Egyszerűsített éves beszámoló

az 5.4.3 menüpontban az Egyszerűsített éves beszámoló "A" Eredménykimutatás/Összköltség eljárással,

az 5.4.4 menüpontban az Egyszerűsített éves beszámoló "B" Eredménykimutatás/Összköltség eljárással,

az 5.4.5 menüpontban az Egyszerűsített éves beszámoló "A" Eredménykimutatás/Forgalmi költség eljárással,

az 5.4.6 menüpontban az Egyszerűsített éves beszámoló "B" Eredménykimutatás/Forgalmi költség eljárással.

az 5.4.7. menüpontban Egyszerűsített éves beszámoló adatok az ANYK felé (12EB-02)

az 5.4.8. menüpontban az Egyszerűsített éves beszámoló adatok elektronikus űrlaphoz (12EB-05).

Az 5.9.1 menüpontban a Sajátos egyszerűsített éves beszámoló Mérlege "A" változat,

az 5.9.2 menüpontban a Sajátos egyszerűsített éves beszámoló Mérlege "B" változat,<br>az 5.9.3 menüpontban a Sajátos egyszerűsített éves beszámoló "A" az 5.9.3 menüpontban a Sajátos egyszerűsített éves beszámoló "A" Eredménykimutatás/Összköltség eljárással,

az 5.9.4 menüpontban a Sajátos egyszerűsített éves beszámoló "B"

Eredménykimutatás/Összköltség eljárással,<br>az 5.9.5 menüpontban a Saiátos az 5.9.5 menüpontban a Sajátos egyszerűsített éves beszámoló "A" Eredménykimutatás/Forgalmi költség eljárással,

az 5.9.6 menüpontban a Sajátos egyszerűsített éves beszámoló "B" Eredménykimutatás/Forgalmi költség eljárással.

az 5.9.7. menüpontban a Sajátos egyszerűsített éves beszámoló adatok az ANYK felé (10EB-03)

az 5.9.8. menüpontban a Sajátos egyszerűsített éves beszámoló adatok elektronikus űrlaphoz (10EB-05).

Az egyes képernyő sorok a megfelelő "Ti Sz O" azonosítóval vannak ellátva.

A Ti kód mindegyik nyomtatványra vonatkozóan M1.

A képernyő sorok "Sz" kódja MÉRLEG sor esetében a nyomtatvány bal oldalán található sorszámot jelenti, (01-töl 94-ig, ill.

01-töl 102-ig, 01-103-ig, 01-38-ig, ill. 01-39-ig), EREDMÉNYKIMUTATÁS sor esetében a nyomtatvány jobb oldalán található Sorszámot jelenti, (01-52-ig, 01-64-ig, 01-47-ig, 01-57-ig, ill. 01-23-ig, 01-37-ig, 01-22ig, ill. 01-34-ig), mivel betűkkel, római számokkal nem tudtuk az azonosítást elvégezni.

A Mérleg ill. Eredménykimutatás nyomtatványokon szereplő fix sor-összefüggéseket megadtuk a megfelelő algoritmus kijelölésével. Ezeket az algoritmusokat változatlanul kell hagyni.

Az algoritmusban kijelölhetjük a számlakeretünkben szereplő főkönyvi számlákat és csoportszámlákat, ill. azoknak decemberi záró egyenlegeivel műveleteket végeztethetünk.

Az összes algoritmus kijelölése után, nyomtatás előtt elvégeztetjük a számítást ("S" beütésével), majd kinyomtathatjuk a Mérleget és Eredménykimutatást.

Az Eredménykimutatások készítésénél az aktuális hó legyen 12, mivel az eredményszámlák egyenlegei 12. hóban még megvannak (átvezetés még nem volt). A Mérlegek készítésénél az aktuális hó legyen 13 és az átvezetések közül az 1-4 számlaosztályok átvezetését ne indítsuk el, vagy ha már elindítottuk, a 13. havi vegyes forgalomból töröljük ki a rá vonatkozó átvezetés köteget és könyveltetés után készítsük el a Mérleget, illetve indítsuk újra a "Számítás"-t.

Segítségül az Eredménykimutatások és Mérlegek mindegyikében feltöltöttük az általunk helyesnek ítélt algoritmusokat, kivéve azokat a sorokat, amelyek a 12. havi záró főkönyvön nem szerepelnek még (pl. az Eredménykimutatás esetében a mérleg szerinti eredmény), ill. azokat a mérleg sorokat, amelyeket egyszerű számtani összegzéssel nem lehet meghatározni, pl. a követelésekbe át kell sorolni a negatív kötelezettségeket, ill. fordítva: a kötelezettségekbe át kell sorolni negatív követeléseket. Ilyen esetek fordulhatnak elő pl. az egyes adónemek szerinti negatív kötelezettségek (követelések) esetén. Ezeknek a megfelelő mérlegsorokba történő besorolása nem történhetett meg automatikusan, itt manuálisan kell beavatkoznunk.

Ha pl. azt látjuk, hogy az ÁFA nyilvántartására használt főkönyvi számok összevont egyenlege "Tartozik", tehát negatív kötelezettséggel állunk szemben, a követelések közé az alábbi algoritmus szerint tudjuk besorolni: -f466-f467-f468. Ilyen algoritmus megadás mellett az összes követelésünk növekszik, nem pedig az összes kötelezettségünket kell csökkenteni az f466+f467+f468 algoritmus megadásával.

# 2.6.4. Egyéb időszaki bevallások készítése ( 5.5. és 5.6.; 5.7.; 5.8.;menüpont)

Az aktuális, 5.5.menüpontban található Szja bevallás, 5.6.menüpontban Adatszolgáltatás, 5.7.menüpontban evás társasági adó bevallás, 5.8.menüpontban az Eva bevallás készítéséhez segítség az adott évi aktuális bevallást tartalmazó verzió változáslevelében található. Ezek a menüpontok a nyomtatványok elkészüléséig nem használhatók.

A legfrissebb módosításokkal kapcsolatos információk szintén a változáslevelekben találhatók.

*Felhasználói kézikönyv lezárva:*